## Digit@Ine kurzy

# **ICDL5**

# **Základy práce online**

#### **Hlavné časti kurzu:**

- Pojmy z oblasti prezerania webu
- Prezeranie webových stránok
- Informácie z webových stránok
- Základné pojmy z komunikácie
- Používanie elektronickej pošty (e-mailu)

Školiace materiály boli vypracované a sprístupnené pre verejnosť v rámci národného projektu IT Akadémia - vzdelávanie pre 21. storočie.

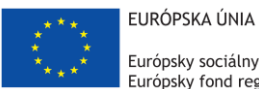

Európsky sociálny fond Európsky fond regionálneho rozvoja

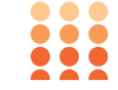

OPERAČNÝ PROGRAM ĽUDSKÉ ZDROJE

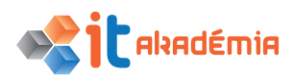

# **Modul 7: Základy práce online**

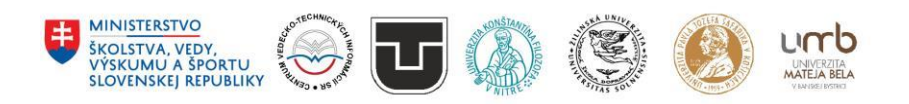

**www.itakademia.sk** ITMS2014+: 312011F057

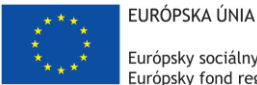

Európsky sociálny fond Európsky fond regionálneho rozvoja

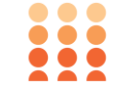

OPERAČNÝ PROGRAM ĽUDSKÉ ZDROJE

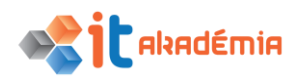

**Modul 7: Základy práce online**

# **Pojmy z oblasti prezerania webu**

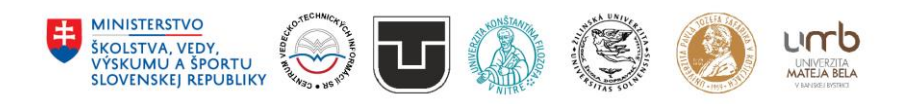

**www.itakademia.sk** ITMS2014+: 312011F057

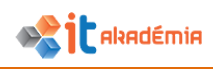

## **1 Pojmy z oblasti prezerania webu**

### **1.1 Kľúčové pojmy**

#### **1.1.1 Rozumieť, čo je internet, čo je web (World Wide Web, www), čo je jednoznačný lokalizátor zdrojov – (Uniform Resource Locator, URL) a hypertextový odkaz (hyperlink).**

**Internet** – rozľahlá verejná celosvetová počítačová sieť navzájom poprepájaných počítačov, sieť sietí. Rozprestiera sa okolo celej zemegule a prepája veľký počet lokálnych sietí. Užívatelia počítačov pripojených k internetu majú možnosť navzájom komunikovať, prenášať rôzne údaje.

Internet poskytuje pomerne veľké množstvo služieb. Medzi tie najznámejšie patria: elektronická pošta, World Wide Web, elektronické konferencie, diskusné skupiny, FTP, chat, Telnet...

**Pripojenie k internetu**. Pripojenie počítača k internetu zabezpečujú spoločnosti, ktoré sa nazývajú poskytovatelia pripojenia (provider). Zabezpečia pripojenie vášho počítača alebo siete k svojmu serveru, ktorý je pripojený k internetu. Pripojenie môže byť realizované rôznym spôsobom.

**World Wide Web** (**WWW, web**) – v slovenskom preklade to znamená celosvetová pavučina. Umožňuje nám prístup k pomerne veľkému a rozsiahlemu množstvu informácií. Tieto informácie sú zverejnené vo forme webových dokumentov – webových stránok.

WWW je najpopulárnejšia a stále najrýchlejšie rastúca služba internetu a pravdepodobne aj najviac využívaná. Na webe máme k dispozícii veľké množstvo informácií z rôznych oblastí ľudskej činnosti. Dokumenty – webové stránky, ktoré sú zverejnené na webe sú písané najčastejšie špeciálnym jazykom **HTML** (HyperText Markup Language – hypertextový značkovací jazyk). Najčastejšie majú príponu htm, html, php... Ide o graficky orientované spracovanie informácií. Webové stránky obsahujú informácie vo forme textu, obrázkov, multimediálnych záznamov (zvuky, videoklipy)... Od bežných dokumentov sa webové stránky odlišujú predovšetkým tým, že sú medzi sebou prepojené pomocou **hypertextových odkazov**. Tieto nám umožňujú medzi jednotlivými dokumentmi umiestnenými kdekoľvek na webe prechádzať. Takto prepojenému textu hovoríme tiež **hypertext**.

Pre prácu s webovými stránkami používame špeciálny program – prehliadač webových stránok. Na akýsi štandard webu, webových stránok dohliada a snaží sa ho aj ustanovovať do praxe organizácia W3C Consortium - **www.w3c.org**.

Aby boli všetky stránky zverejnené na webe kedykoľvek prístupné, sú uložené na takzvaných **webových serveroch**. Ide o počítače, ktoré neustále pracujú a na ich diskoch sú uložené webové stránky a ďalšie dokumenty dostupné v sieti Internet.

Definovanie pojmov: HTTP, URL, hypertextový odkaz (hyperlink), ISP, FTP

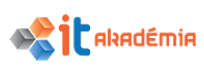

**HTTP** – **H**yper**T**ext **T**ransfer **P**rotocol. Typ prenosového protokolu. Umožňuje komunikáciu medzi našim počítačom (klient) a počítačom na ktorom sú umiestnené webové stránky (serverom). Zaistí prenos obsahu vybraných stránok zo serveru na náš počítač. Je to najdôležitejší protokol na webe.

**URL** – **U**niform **R**esource **L**ocator. V slovenskom preklade to znamená - jednoznačný identifikátor zdroja. Skratkou URL sa označuje internetová adresa webovej stránky. Jedinečným spôsobom identifikuje súbor na internete. Na internete by nemali existovať dve stránky, ktoré majú rovnakú adresu.

**Hypertextový odkaz (hyperlink)** – linka, odkaz. Časť textu, obrázok, časť obrázku v dokumente, ktorý odkazuje na iný súbor (dokument, obrázok, súbor atď.). Zvyčajne je farebne alebo inak zvýraznený (podčiarknutie, rámček...). Kliknutím myšou aktivujeme súbor, na ktorý odkaz ukazuje.

**ISP** – **I**nternet **S**ervice **P**rovider. Skrátene sa používa názov provider. Ide o organizáciu, spoločnosť, ktorá zabezpečuje pripojenie počítača, lokálnej siete, k internetu. Pripojenie môže byť realizované prostredníctvom telefónnej linky, satelitným alebo pevným pripojením.

**FTP** – **F**ile **T**ransfer **P**rotocol. Druh interaktívneho prenosu súborov medzi lokálnym počítačom a vzdialeným počítačom (serverom). Používa sa na prenos väčšieho množstva dát najmä na internete. Takto môžeme zo servera ukladať údaje na náš počítač a tiež z nášho počítača nahrávať na server.

#### **1.1.2 Rozumieť tvaru a štruktúre webovej adresy. Vedieť identifikovať bežné typy domén: geografické, organizačné (.org, .edu, .com, .gov).**

Webové stránky sú dokumenty uložené na diskoch webových serverov. V sieti Internet je takýchto serverov pomerne veľa a je na nich uložené značné množstvo dokumentov s informáciami z rôznych oblastí. Aby sme sa dostali ku stránke, s ktorou chceme pracovať, musíme poznať jej adresu. Každá stránka má svoju jednoznačnú adresu – **URL** (Uniform Resource Locator).

Každý počítač pripojený do siete Internet má pridelenú svoju adresu. Hovoríme jej tiež **IP adresa**. Zatiaľ je zložená zo štyroch trojčísel oddelených bodkou (napr.: 158.197.16.80). Postupne sa začína zavádzať aj nový typ IPv6, ktorý bude obsahovať 8 skupín hexadecimálnych (šestnástkových) čísel. IP adresu majú aj webové servery, na ktorých sú uložené webové stránky. Takéto čísla sa samozrejme ťažko pamätajú a preto je každej IP adrese pridelený jeden alebo viac symbolických názvov. Vyššie uvedenej číselnej IP adrese servera je pridelený názov **www.science.upjs.sk**.

Adresa webovej stránky je vždy spravidla v celku, neobsahuje medzery a ani diakritické znaky (niektoré domény 1. stupňa už umožňujú použitie diakritiky/národných znakov v doménovej adrese, ale táto možnosť je zatiaľ využívaná minimálne).

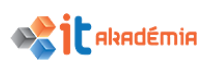

Adresa webovej stránky môže vyzerať napríklad takto: http://ccv.upjs.sk/formulare/prihlaska\_na\_kontinualne\_vzdelavanie.php.

Je rozdelená na 4 časti.

**http:** - označuje protokol, ktorým náš počítač komunikuje s webovým serverom počítačom, na ktorom je hľadaná stránka. Protokol http slúži na prenos webových stránok.

Časť adresy umiestnená medzi **//** a **/**, v našom prípade **ccv.upjs.sk** sa nazýva **doménová adresa**. Určuje server, na ktorom je stránka umiestnená. Môže to byť niekoľko slov oddelených bodkou.

**Doménová adresa** sa číta odzadu. Posledná skupinka znakov označuje spravidla krajinu, kde sa server nachádza – **národná doména**. Nazýva sa tiež **doména 1. stupňa**. Pre Slovenskú republiku je to **.sk**, pre Nemecko .de, pre Rakúsko .au,... Okrem národných existujú **nadnárodné domény**, ktoré sa spočiatku používali len v Spojených štátoch amerických - .com, .net, .org, .edu, ... Tieto domény boli pôvodne určené presne definovaným subjektom na základe oblasti, ktorej sa venujú (stránky venované vzdelávaniu .edu, stránky vládnych inštitúcií .gov, komerčných firiem .com, neziskové organizácie .org). V súčasnosti sa už od toho viac-menej upustilo. Iba domény .name, .coop, .pro, .museum, .aero sú určené pre registráciu len presne špecifikovaným subjektom.

Druhá časť doménovej adresy – **doména 2. stupňa** označuje zvyčajne organizáciu, ktorej server patrí - **upjs**. Ak chceme mať aj my počítač pripojený na internet a umiestniť naň webové stránky, môžeme si takúto doménu zaregistrovať.

S časťou adresy webovej stránky umiestnenej za **/** sa nemusíme stretnúť vždy. Ak je v adrese uvedená, určuje meno konkrétneho dokumentu (stránky) a jeho umiestnenie na disku webového servera. V našom príklade slovo **formulare** označujú adresár a **prihlaska\_na\_kontinualne\_vzdelavanie.php** je konkrétna webová stránka.

Adresa webovej stránky má teda nasledovnú štruktúru:

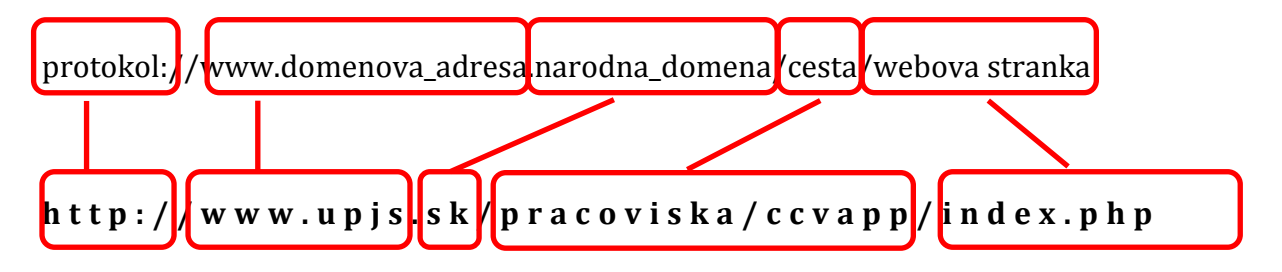

#### **1.1.3 Vedieť, čo je webový prehliadač (browser) a vymenovať najbežnejšie webové prehliadače.**

**Webový prehliadač** (**browser**, browse angl. prezerať si, listovať) je špeciálny program, ktorý slúži na prezeranie webových stránok. Prezeraniu webových stránok hovoríme tiež surfovanie, browsovanie, túlanie po internete...

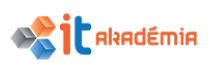

Webový prehliadač zabezpečuje komunikáciu so serverom, na ktorom je stránka umiestnená a slúži okrem zobrazovania webovej stránky aj na prácu so stránkou (uloženie, tlač, vyhľadávanie...). Ide o komunikáciu medzi našim počítačom = klient a počítačom, na ktorom sú uložené webové stránky = server.

Ako užívateľa nás nemusí zaujímať priebeh a forma komunikácie medzi klientom a serverom. Našou úlohou, alebo to čo musíme zvládnuť, je práca s prehliadačom webových stránok, s browserom.

S operačným systémom Windows je nainštalovaný webový prehliadač firmy Microsoft – **MS Internet Explorer** (alebo **MS Edge** pre Windows 10).

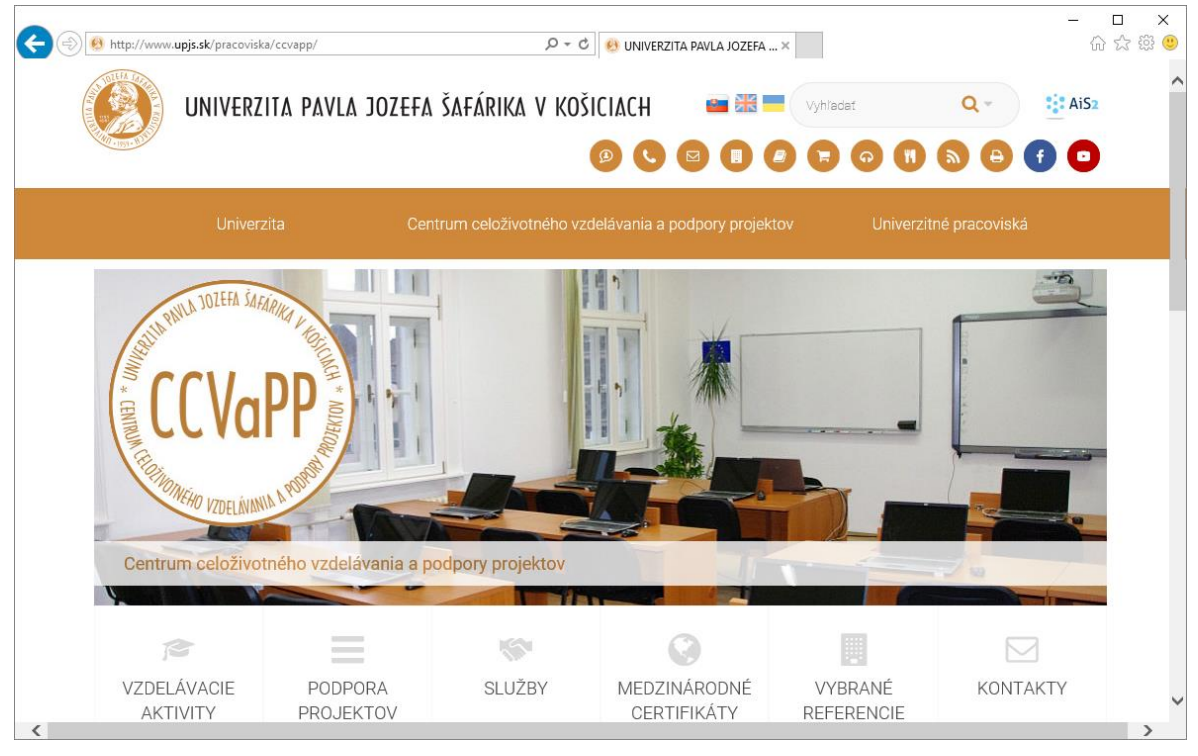

Okno prehliadača Internet Explorer vyzerá spravidla takto:

Existujú však i iné pomerne rozšírené prehliadače – **Mozilla Firefox**, **Google Chrome**, **Opera**... Ponúkajú v podstate rovnaké služby, odlišujú sa v užívateľskom prostredí a v niektorých špeciálnych funkciách.

Aj keď rozdiely medzi jednotlivými prehliadačmi nie sú veľké, každý z nich si našiel medzi používateľmi internetu svojich priaznivcov.

Okrem samotného prezerania webových stránok niektoré obsahujú v sebe editor na tvorbu webových stránok, klienta na správu a prácu s elektronickou poštou...

**1.1.4 Mať prehľad o rôznych činnostiach na internete ako: vyhľadávanie informácií, nakupovanie, učenie sa, publikovanie, elektronické bankovníctvo, využívanie služieb štátnej správy, zábava, komunikácia.**

Na internete je možné vykonávať rôzne činnosti. Cez učenie sa, publikovanie, elektronické bankovníctvo, využívanie služieb štátnej správy, zábavu, komunikáciu až

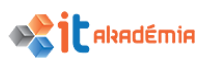

nakupovanie. V tom množstve informácií je však potrebné sa vedieť orientovať. Na vyhľadávanie potrebných informácií je najlepšie použiť tzv. vyhľadávací stroj.

**Vyhľadávacie stroje** si pomocou špeciálnych programov vytvárajú svoje databázy stránok podľa kľúčových slov. Programy (vyhľadávacie roboty) každodenne prechádzajú webové stránky na celom svete a zaznamenávajú si o stránkach informácie. Každý vyhľadávací stroj má svoje špecifiká. Stroje získavajú informácie z titulku stránky, z textu na stránke, z kľúčových slov, ktoré do stránky dal sám autor... Na základe týchto informácii robot indexuje webovú stránku a uloží ju do svojej databázy. Samotné vyhľadávanie - zadávanie hľadaných pojmov prebieha pri všetkých podobným spôsobom.

My pri vyhľadávaní napíšeme do príslušného políčka slovo. Vyhľadávací stroj sa snaží nájsť všetky stránky, ktoré má indexované týmto slovom. Musíme však rátať s tým, že nie všetky odkazy budú relevantné.

Pri zadaní jednoduchých požiadaviek môžeme priamo uviesť pojem, ktorý vyhľadávame. Pri viacslovných pojmoch, nájde vyhľadávací stroj stránky, obsahujúce aspoň jedno z uvedených slov. Ak chceme, aby našiel celé slovné spojenie, dáme ho do "úvodzoviek".

Pri finančných transakciách musíme byť obozretní a overiť si vždy, či pristupujeme k svojej banke zo zabezpečenej webovej stránky, aby nemohlo dôjsť k presmerovaniu našej komunikácie a nakoniec k zneužitiu našej identity.

Pojem cookie, vyrovnávacia pamäť (cache)

#### **Cookie**.

Jedná sa o malý, zvyčajne textový súbor, ktorý vznikne komunikáciou medzi serverom WWW a prehliadačom. Pri komunikácii servera s klientom vytvorí server súbor s informáciami o klientovi. Tieto informácie zašle ku klientskému počítaču, ktorý si ich môže (ale nemusí) uložiť na svojom pevnom disku a sprístupniť ich serveru vždy pri ďalšom pripojení. Cookie môže obsahovať užitočné informácie pre "obidve strany" - prihlasovacie meno a heslo, užívateľské nastavenia... Vo väčšine prehliadačov sa dá prijímanie cookie zakázať. V drvivej väčšine prípadov sú však cookie užitočnou pomôckou, ktorá skracuje a zjednodušuje komunikáciu medzi klientom a serverom.

#### **Cache (vyrovnávacia pamäť).**

Rýchla pamäť medzi hlavnou pamäťou a procesorom počítača. Do cache pamäte sa priebežne ukladajú dáta čítané z hlavnej pamäte (napr. webové stránky). Pri požiadavke na prečítanie ďalších dát sa najskôr prezrie rýchlejšia pamäť cache. Ak žiadané dáta cache pamäť obsahuje, načítajú sa oveľa rýchlejšie než z hlavnej pamäte. Ak dáta vo vyrovnávacej pamäti nie sú, načítajú sa štandardným spôsobom z hlavnej pamäte alebo média.

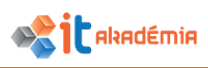

#### **NAKUPOVANIE NA INTERNETE**

V dobe Internetu ľudia viacej porovnávajú pri nákupoch a to často z pohodlia svojej obývačky. Záujem o nákup v internetových obchodoch a nákupná aktivita internetovej populácie rastie. Niektoré z komodít sú pre takýto nákup vhodnejšie (Knihy, cestovné lístky vrátane leteniek a vstupenky na rôzne udalosti) iné menej vhodné (oblečenie, potraviny,...). Počet internetových obchodov jedného ale i druhého druhu rastie a užívatelia si čoraz viac zvykajú i na túto formu nákupov.

Internetové stránky so zameraním na internetový obchod je možné rozdeliť do štyroch skupín:

• *Internetový obchod* zameraný na predaj výrobkov z jednej vybranej oblasti (elektronika, záhradné potreby, oblečenie, hobby, ...).

• *Internetový obchodný dom*, ktorý ponúka výrobky z viacerých oblastí tak ako je to bežné i v obchodných domoch.

• *Katalóg internetových obchodov*/obchodných domov, ktorý tvorí akýsi rozcestník prostredníctvom ktorého môžeme nájsť pre nás vhodný obchod alebo obchodný dom na internete kde by sme nami hľadanú vec mohli nájsť. (napr. www.jahoda.sk)

• *Nákupný radca*, ktorý slúži na vyhľadanie a porovnanie hľadaného výrobku. Medzi takéhoto nákupného radcu patri portál Heureka.sk.

Spôsobov ako si objednať vybraný tovar je viacero. Medzi najpoužívanejšie patrí formou e-mailu (nahrádza posielanie objednávky v papierovej forme) alebo formou vyplnenia elektronického formulára priamo na stránke e-shopu. V tomto prípade si pridávame produkty, množstvo do virtuálneho košíka a vyplnením údajov doručenia odosielame objednávku.

#### **Spôsoby platby**

*Platba pri prevzatí tovaru (dobierka)* **-** Tovar hradíte v hotovosti vodičovi dopravnej spoločnosti alebo poštovému doručovateľovi.

*Pri platbe prevodom vopred* **-** Ak si zvolíte platbu klasickým bankovým prevodom, automaticky vám na e-mail pošleme zálohovú faktúru. Po pripísaní platby na náš účet na ten istý e-mail obdržíte daňový doklad.

*Platba kartou* sú jednou z najpopulárnejších platobných metód na svete. Obchodníci môžu prijímať platby kartami od zákazníkov z celého sveta. Nemusíte mať u seba hotovosť ani vyberať z bankomatu, stačí použiť vašu kreditnú kartu a tovar zaplatiť on-line. Po dokončení objednávky budete presmerovaní na stránky platobného portálu pre dokončenie platby. Priradenie k vašej objednávke prebehne v priebehu niekoľkých minút po úhrade.

*PayPal* – je tak isto online platba ale cez účet PayPal, k tomuto účtu môže byť pripojený alebo viacero účtov. Výhodou tohto typu platby je, že údaje potrebné pre identifikáciu kartou sa nedostávajú priamo k cieľovému subjektu.

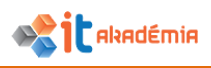

#### **Spôsoby dodania**

*Kuriér* – využíva pre dodanie rôzne kuriérske spoločnosti – DPD, UPS DHL,... Niektoré spoločnosti umožňujú sledovanie zásielky kde sa nachádza podľa kódu zásielky

*Poštou –* Slovenská pošta doručí tovar na adresu dodania.

*Balíkomat /BalikoBox -* Slovenská pošta pri tomto type dopravy nedoručuje zásielku adresátovi na adresu, ale uloží balík na pošte, alebo do BalíkoBOXu.

*Zásielkovňa* – dodanie tovaru na výdajné miesto siete Zásielkovňa, kde si zákazník môže prevziať tovar

*Osobné prevzatie* – prevzatie tovaru priamo v predajni alebo na výdajnom mieste.

#### **Reklamácie**

Ak ste si objednali cez internet tovar, a po jeho doručení a rozbalení ste prišli na to, že Vám z určitých dôvodov nevyhovuje, takýto tovar budete chcieť vymeniť alebo dokonca vrátiť s tým, že rátate s vrátením peňazí.

V prípade, že chcete internetovému obchodu tovar vrátiť, predávajúci ale aj kupujúci sa riadia Zákonom č. 102/2014 Z. z. o ochrane spotrebiteľa pri predaji tovaru alebo poskytovaní služieb na základe zmluvy uzavretej na diaľku alebo zmluvy uzavretej mimo prevádzkových priestorov predávajúceho. Tento zákon upravuje práva spotrebiteľov a povinnosti predávajúcich pri predaji tovaru alebo poskytovaní služieb na základe zmluvy uzavretej na diaľku alebo zmluvy uzavretej mimo prevádzkových priestorov predávajúceho, podmienky organizovania predajných akcií a predaja tovaru alebo poskytovania služieb na predajných akciách a pôsobnosť orgánov dohľadu pri kontrole dodržiavania tohto zákona.

Podľa tohto zákona je spotrebiteľ oprávnený aj bez uvedenia dôvodu odstúpiť od zmluvy uzavretej na diaľku alebo od zmluvy uzavretej mimo prevádzkových priestorov predávajúceho do 14 dní odo dňa prevzatia tovaru, uzavretia zmluvy o poskytnutí služby alebo uzavretia zmluvy o poskytovaní elektronického obsahu nedodávaného na hmotnom nosiči. (§7 Odstúpenie od zmluvy, ods. 1-3). Lehoty na odstúpenie od zmluvy sa môžu upraviť v prípade, že (ne)bola poskytnutá informácia predávajúcim o práve spotrebiteľa odstúpiť od zmluvy, podmienkach, lehote a postupe pri uplatňovaní práva na odstúpenie od zmluvy; predávajúci zároveň poskytne spotrebiteľovi formulár na odstúpenie od zmluvy (§3, ods. 1 pís. h).

Povinnosti predávajúceho pri odstúpení od zmluvy a spotrebiteľa upravujú §9 a §10 spomínaného zákona.

#### **Výhody a nevýhody nakupovania cez Internet**

#### *Výhody*

- Najväčšou výhodou pre potencionálneho zákazníka je možnosť nakupovať priamo cez počítač, s ktorým pracuje v domácnosti.
- Z pohľadu prevádzkovateľa takéhoto obchodu je hlavnou výhodou jednoduchá a rýchla manipulácia s cenami a samotným sortimentom.

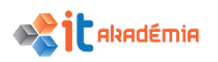

- Výhodný je aj bezhotovostný platobný styk, kde je dôležitá dôvera zákazníka voči virtuálnemu obchodu.
- Využitie Internetu má tieto výhody široké spektrum dostupných informácií, možnosť osloviť globálny trh, ľahká aktualizácia informácií, možnosť monitorovania aktivít
- Nakupovanie na Internete nie je časovo obmedzené.
- Tovar je lacnejší tým, že nie je umiestnený v predajni, ale na sklade, preto nevznikajú skladovacie náklady.
- Rýchlosť elektronické zásielky sú doručené do niekoľkých hodín.

#### *Nevýhody*

- Zákazník tovar fyzicky nevidí pred nákupom, ale až po nákupe. Preto prípadná reklamácia výrobku je zdĺhavejšia.
- Nedodržanie dodacej lehoty. Niektorí predajcovia nevedia dostatočne rýchlo aktualizovať dostupnosť jednotlivých druhov tovaru. Niekedy sa stane, že nám tovar vôbec nedôjde. Preto je dobré sa bližšie informovať o stave objednávky.
- U niektorých produktoch je nedostatočné uvedenie podrobných informácií o produkte. Vtedy je lepšie si vyhľadať na Internete podrobnejšie informácie.
- Nie všetky produkty sa predávajú rovnako. Elektronický obchod je viac úspešný s predajom nízkodotykového tovaru ako sú počítače, CD, knihy, ktoré zákazníci nepotrebujú vidieť a dotknúť sa ich oproti vysokodotykovému tovaru ako je oblečenie.

Pri uzatváraní objednávok cez internet by mali byť splnené náležitosti. Náležitosti nákupu môžeme rozdeliť do troch skupín a to:

- 1. Údaje identifikačné: meno kupujúceho, jeho adresa (v niektorých prípadoch aj doručovacia adresa, keď nie je totožná s adresou pobytu), emailová adresa (na potvrdenie nákupu), samozrejme identifikačné údaje predávajúceho.
- 2. Údaje týkajúce sa tovaru: druh tovaru, jednotková cena, množstvo tovaru
- 3. Údaje o podmienkach nákupu: obchodné, platobné a dodacie podmienky ako aj súhlas s nimi, pri zadávaní osobných údajov súhlas s ich spracovaním.

Typy platobných kariet:

**Debetná karta** je platobná karta pevne viazaná na bankový účet, ktorou možno čerpať prostriedky do výšky (často aj povoleného záporného) zostatku na bankovom účte.

**Kreditná karta** je druh platobnej karty, opak debetnej karty. Je to platobná karta s prideleným kreditom poskytnutým bankou alebo inou úverovou spoločnosťou, možným na prečerpanie.

**Embosovaná platobná karta** (angl. Embossed Payment Card) je typ platobnej karty, na ktorej sú (embossing) vyrazené údaje o vlastnej karte aj o jej majiteľovi (jeho

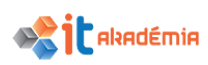

meno, ďalej číslo platobnej karty a doba jej platnosti). Vďaka embosovaným údajom je možné kartou platiť tiež v prevádzkach nevybavených elektronickým platobným terminálom, kde sa tak používa mechanické snímacie zariadenie nazývané imprinter. Ten pri platení embosované informácie z karty otlačí na účtenku, ktorú následne zákazník podpíše.

**Neembosovaná platobná karta (elektronická)** tieto karty je možné použiť len pre online transakcie, výbery z bankomatov, či platby v obchodoch vybavených platobným terminálom.

**Kombinovaná platobná karta** je typ karty, ktorá spojuje obe predchádzajúce a tým umožňuje širšie využitie karty.

#### **Nakupovanie zo zahraničia**

Dodávky tovarov z Európskej únie a zvyšku sveta sa líšia. Pri nákupe v krajinách zjednoteného trhu prebehnú všetky zdanenia priamo v krajine, z ktorej tovar kupujete. Bez ohľadu na cenu nákupu špedičná spoločnosť doručí zásielku priamo k vašim dverám.

Od 1.mája 2017 vstúpili do platnosti nové pravidlá pre dovoz tovaru z krajín mimo EU. Ak si občan objedná tovar pre vlastnú potrebu "z tretej krajiny, v hodnote nad 22 eur, prostredníctvom súkromnej kuriérskej spoločnosti", colné konanie vybaví už len elektronicky. Pre potreby elektronického colného konania občan potrebuje kvalifikovaný elektronický podpis (KEP). Procesom musí prejsť akýkoľvek tovar dovezený do EÚ, pokiaľ bola hodnota objednávky viac ako 22 eur. Nakupujúci musí v takom prípade dodatočne zaplatiť DPH, pričom je vymeriavací základ pre výpočet dane tvorený súčtom hodnoty tovaru a poplatkov za dopravu.

Clo (spolu s DPH) zaplatí v prípade, že hodnota objednávky prekročila sumu 150 eur. Pripomeňme však, že na viaceré druhy tovaru platia výnimky, respektíve nulový colný výmer. Jednou z takýchto kategórií sú aj mobilné telefóny a smartfóny.

#### **ELEKTRONICKÉ BANKOVNÍCTVO**

Elektronické bankovníctvo nám umožní rýchly a pohodlný spôsob ako obsluhovať bankové účty, karty, úvery a investície cez internet. Bezpečný prístup do Internet Bankingu máme 24 hodín denne, 7 dní v týždni, po celý rok teraz už z ľubovoľného počítača. Výhody, ktoré nám Internet Banking prináša: (prevzaté z webstránky http://www.vub.sk/informacie-internet-bankingu/)

- úsporu na poplatkoch za transakcie,
- nonstop prístup z pohodlia domova, práce alebo zahraničia,
- jednoduché ovládanie s najčastejšie využívanými možnosťami vždy na dosah jedným klikom,
- bezpečnosť transakcií posilnená SMS autorizáciou alebo novými bezpečnostnými prvkami Token a Mobilný Token,

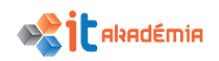

- prehľad o pohyboch na účte, nastavených inkasách, pravidelných platbách, či využívaných službách v rámci Flexiúčtu, Start konta alebo Senior konta,
- kontrola nad účtom a platbami kartou cez SMS/E-mail upozornenia,
- rýchle platby do iných bánk, či platby v cudzích menách,
- nový Mobile Banking

V rámci elektronického bankovníctva rozlišujeme:

**internet banking** – užívateľ používa webové rozhranie pre správu účtu

**mobile banking** – užívateľ využíva mobilné zariadenia ako napríklad smartphone alebo tablet prostredníctvom aplikácie od svojej banky

Funkcionalita Internet Bankingu je u rôznych poskytovateľov dosť podobná, my si v materiáli priblížime podrobnejšie demo formu Internet Bankingu VUB banky a tiež si vyskúšame simulátor Internet Bankingu Slovenskej sporiteľne.

Demo verzia VUB banky je voľne prístupná a môžeme si na nej bez problémov vyskúšať ako funguje zadávanie platieb, inkasa ale i platenie poplatku za kreditnú kartu. (http://nibdemo.vub.sk/login.html)

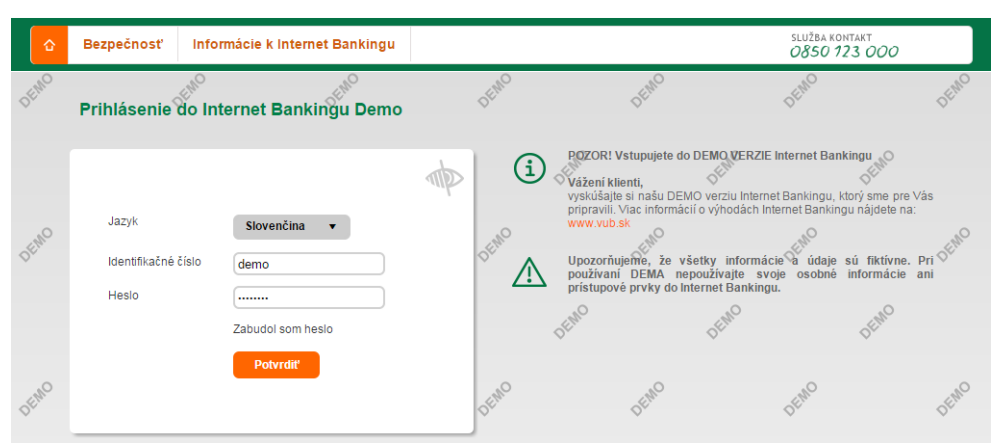

## $\overline{\mathbb{R}}$  VÚB BANKA

Úvodná stránka demo verzie je zhodná s reálnou stránkou aktuálneho Internet Bankingu VUB banky. Pre prihlásenie je potrebné zadať identifikačné údaje, v prípade dema sú prednastavené. V reálnom Internet Bankingu tieto údaje získame pri aktivácií Internet Bankingu a jedná sa o 10 miestny číselný kód, v niektorých prípadoch o rodné číslo užívateľa.

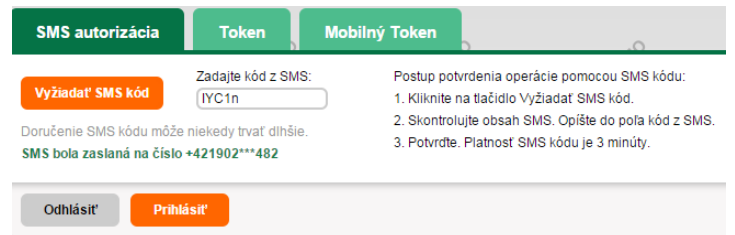

Aby bolo prihlásenie bezpečné, používa sa dvojstupňová verifikácia klienta. Druhým krokom je v našom prípade overenie pomocou kódu, ktorý nám dôjde na mobil.

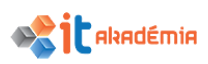

V našom prípade sa ten kód sám vyplní. V reálnom Internet Bankingu, sa po kliknutí na Vyžiadať SMS kód odpošle na telefónne číslo ktoré sme uviedli pri aktivácií Internet Bankingu SMS kód. Preto ak by niekto sa chcel dostať do vášho Internet Bankingu, potrebuje mať po ruke i váš telefón. Vygenerovaný kód je platný obmedzený čas, niekoľko minút, konkrétne tu sú to 3 minúty. Potom je neplatný a tak by verifikácia zlyhala.

Po prihlásení sa dostávame na stránku kde je prehľad o všetkých aktuálnych možnostiach tohto konkrétneho Internet Bankingu. Máme tak pod drobnohľadom všetky svoje účty v banke. Možnosť požiadať o pôžičku a celkovo spravovať všetky svoje financie.

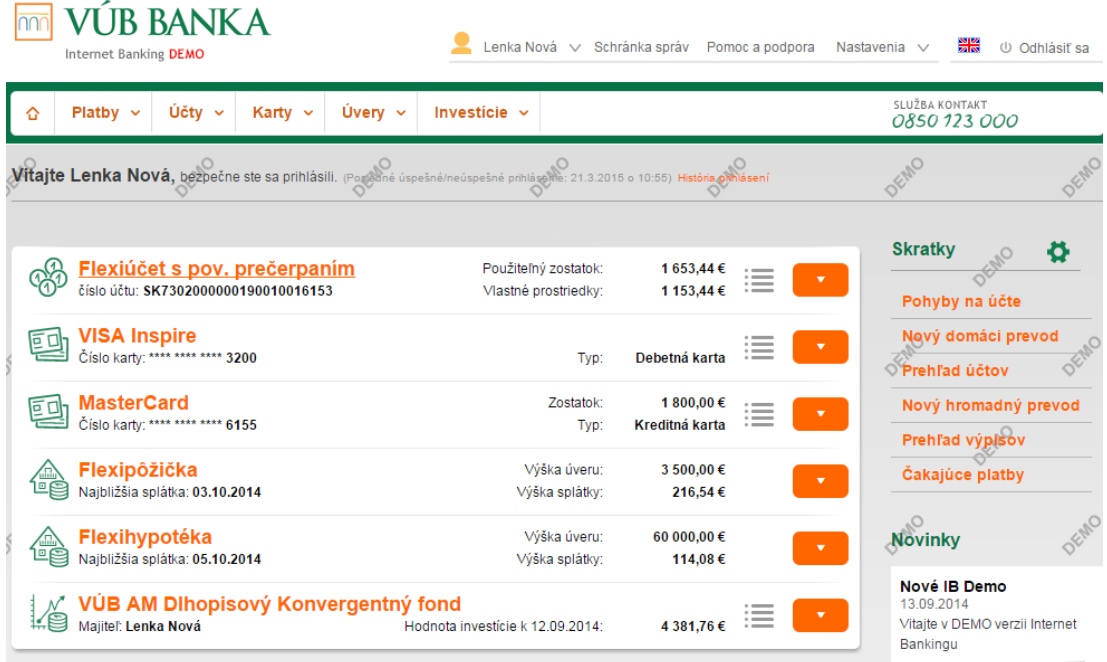

V karte platby máme viaceré možnosti prevádzania platieb cez domáce platby tak i zahraničné platby ale i nastavenie trvalého príkazu, respektíve inkasného príkazu na niektorú zo služieb (telefón, internet, SIPO, ...), ktoré vo svojom živote využívame.

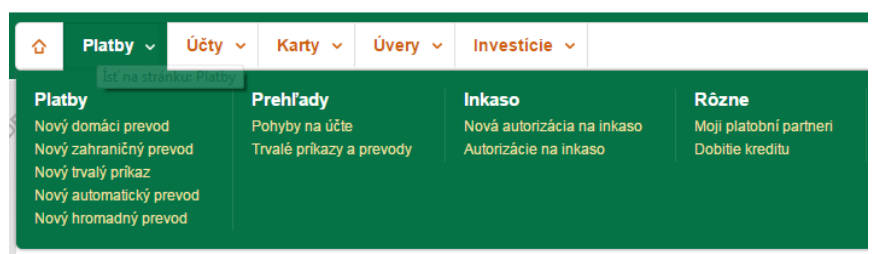

Viac užívateľských funkcií si môžeme vyskúšať experimentovaním v rámci dema. Prevod, ktorý vykonáme, je len fiktívny a teda sa nemusíme báť, že niečo pokazíme. Pozor však, v reálnom Internet Bankingu to neplatí a preto je potrebné dávať si veľký pozor pri písaní čísla účtu a podobne. Je to rovnako ako keď niečo posielame poštou, adresa je dôležitá. A tu je adresou číslo účtu.

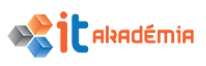

#### **Rôzne formy zneužitia Internet Bankingu**

Bezpečnú elektronickú komunikáciu medzi bankami a ich klientmi ohrozuje najmä neopatrnosť samotných užívateľov služby Internet Banking. Tí veľakrát nedodržiavajú základné bezpečnostné zásady, čím ohrozujú predovšetkým vlastné peniaze. Asi najznámejším porušovaním bezpečnosti je zaznamenávanie si prihlasovacích údajov na papierik, ktorý si uchovávame pri počítači. Okrem neopatrného zaobchádzania s prihlasovacími údajmi je nebezpečné aj zvolenie príliš jednoduchých alebo ľahko uhádnuteľných hesiel, ale rovnako aj používanie nezabezpečených počítačov. Do Internet Bankingu by sme nemali pristupovať na neznámych počítačoch, a ak sme prihlásení v nezabezpečenej wifi sieti, tak ani prostredníctvom nej. Nebezpečný môže byť samozrejme aj domáci počítať, ak sa nestaráme o jeho aktualizácie antivírusových programov.

*Phishing* je väčšinou falošný e-mail, ktorý vyzerá, ako by ho zaslala banka, v ktorej máme svoj účet. V takejto elektronickej správe vás zdvorilo žiada o overenie totožnosti a ďalších údajov (napr. čísla kreditnej karty či prístupových kódov). Phishing môže byť aj súčasťou aplikácie, ktorú sme si nainštalovali do svojho mobilného telefónu. Phishing môže obsahovať skrytý vírus, ktorý sa bez vedomia užívateľa nainštaluje do počítača, poškodzuje programy, mení nastavenia a odosiela rôzne údaje bez vášho vedomia.

*Pharming* využíva špeciálne počítačové programy, ktoré užívateľa pri prihlásení do internetového bankovníctva presmerujú na stránky, ktoré vyzerajú ako stránky jeho banky, ale v skutočnosti sú iba ich napodobeninou. Tie vytvorili hackeri, ktorí chcú získať dôverné údaje. Dizajn stránok je podobný alebo skoro rovnaký ako oficiálna stránka banky. Návštevník stránky preto ani nemusí zistiť, že má otvorenú falošnú webovú stránku.

*Vishing* je podvodný postup s využitím telefonického rozhovoru, pomocou ktorého sa útočník snaží od klienta získať citlivé údaje (osobné údaje, prístupové heslá do Internetbankingu, čísla platobných kariet a pod.). Útočník klientovi pošle SMS so stručnou informáciou, že bola zistená podozrivá transakcia na jeho účte. Súčasťou SMS správy je aj telefónne číslo, z ktorého ho bude útočník kontaktovať, resp. klient má ihneď kontaktovať toto telefónne číslo. Následne sa útočník predstaví ako jeho banka. Aby si získal dôveru klienta, opýta sa ho na pozíciu, resp. niekoľko pozícií z GRID karty alebo sa opýta na autorizačný kód práve doručenej SMS. Tieto údaje neskôr, resp. okamžite využije na podvodné získanie finančných prostriedkov z účtu klienta. Útočník ukončí hovor s tým, že rýchlym konaním banky sa podozrivá transakcia neuskutočnila a klientove peniaze sú v bezpečí.

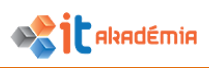

#### **E-GOVERNMENT**

Od 1. novembera 2013 je účiný zákon č. 305/2013 Z. z. o elektronickej podobe výkonu pôsobnosti orgánov verejnej moci a o zmene a doplnení niektorých zákonov (zákon o e-Governmente). Tento zákon upravuje niektoré informačné systémy pre výkon pôsobnosti orgánov verejnej moci v elektronickej podobe, elektronické podanie, elektronický úradný dokument a niektoré podmienky a spôsob výkonu verejnej moci elektronicky a elektronickej komunikácie, elektronické schránky a elektronické doručovanie, identifikáciu osôb a autentifikáciu osôb, autorizáciu, zaručenú konverziu, spôsob vykonania úhrady orgánu verejnej moci.

Pre zabezpečenie elektronickej komunikácie sú zavádzané komunikačné rozhrania tzv. prístupové miesta. Môžu to byť:

- **Ústredný portál verejnej správy** je informačný systém verejnej správy, prostredníctvom ktorého je možné centrálne vykonávať elektronickú úradnú komunikáciu s ktorýmkoľvek orgánom verejnej moci a pristupovať k spoločným modulom, a to najmä prostredníctvom siete internet.
- **Špecializovaný portál** je informačný systém verejnej správy, prostredníctvom ktorého je možné vykonávať elektronickú úradnú komunikáciu s jedným alebo viacerými orgánmi verejnej moci, ktoré ho zriadili, a to najmä prostredníctvom siete internet. Špecializovaný portál zriaďuje orgán verejnej moci, na elektronickú úradnú komunikáciu s ktorým má tento portál slúžiť, pričom orgány verejnej moci môžu po dohode zriadiť špecializovaný portál aj na spoločný prístup k elektronickej úradnej komunikácii s viacerými orgánmi verejnej moci.
- **Integrované obslužné miesto** slúži na asistovanú elektronickú úradnú komunikáciu fyzických osôb a právnických osôb s orgánmi verejnej moci pri výkone verejnej moci elektronicky.
- **Ústredné kontaktné centrum** slúži na telefonické poskytovanie informácií o výkone verejnej moci elektronicky a o činnosti orgánov verejnej moci s tým súvisiacej, ak takéto poskytovanie informácií nie je v rozpore s osobitnými predpismi.

Správca ústredného portálu verejnej správy zabezpečuje komunikačné rozhrania na zabezpečenie elektronickej komunikácie a to *spoločnými modulmi*, ktoré sú:

**Modul elektronických schránok** je modul určený pre správu elektronických schránok a zabezpečenie fungovania elektronických schránok.

**Autentifikačný modul** na základe identifikátora osoby a autentifikátora zabezpečuje autentifikáciu osoby

**Platobný modul** sprostredkúva vykonanie úhrady a poskytnutie informácie o úhrade.

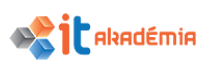

**Modul centrálnej elektronickej podateľne** zabezpečuje funkcie elektronickej podateľne a službu časovej pečiatky na spracovanie elektronických podaní a vytváranie elektronických úradných dokumentov.

**Modulu elektronických formulárov** zabezpečuje programové nástroje na tvorbu elektronických formulárov, vedenie platných elektronických formulárov, ako aj elektronických formulárov so zrušenou platnosťou, sprístupňovanie elektronických formulárov podľa požiadaviek na typ elektronického formulára a dobu platnosti,

**Modul elektronického doručovania** zabezpečuje elektronické doručovanie a jeho prostredníctvom sa vykonáva doručenie elektronickej správy odosielanej orgánom verejnej moci osobe, ktorá nie je orgánom verejnej moci, alebo v konaní alebo vo veci, v ktorej sa doručuje, nevystupuje v postavení orgánu verejnej moci.

**Notifikačný modul** zabezpečuje zasielanie notifikácií.

**Modul úradnej komunikácie** zabezpečuje prostredie pre elektronickú komunikáciu medzi agendovými systémami a inými informačnými systémami v správe rôznych orgánov verejnej moci pri výkone verejnej moci elektronicky a poskytuje funkciu podpory petícií.

**Modul dlhodobého uchovávania** zabezpečuje dlhodobé uchovávanie elektronických dokumentov a elektronických správ podľa tohto zákona.

#### **Elektronické schránky**

Elektronické schránky sa zriaďujú orgánu verejnej moci, právnickej osobe, fyzickej osobe, podnikateľovi, subjektu medzinárodného práva. Elektronická schránka sa zriaďuje bezodplatne. Každému je možné zriadiť len jednu elektronickú schránku pre jedno právne postavenie.

Postup pri prihlásení sa na Ústredný portál verejnej správy prostredníctvom občianskeho preukazu s čipom Na titulnej stránke portálu na adrese www.slovensko.sk kliknete na ikonu vpravo hore "Prihlásiť sa na portál"

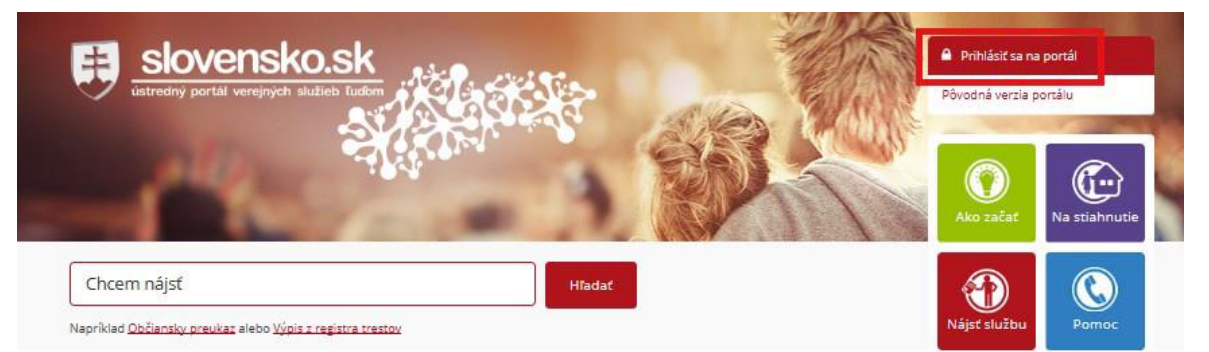

Ak nemáte pripojenú čítačku čipových kariet zobrazí sa vám okno, v ktorom budete vyzvaní na jej pripojenie. Následne budete vyzvaní na vloženie občianskeho preukazu s čipom (eID karty) do čítačky čipových kariet Občiansky preukaz s čipom je dôveryhodným a bezpečným nosičom identifikačných údajov občana a slúži na preukazovanie totožnosti občana v elektronickom prostredí. Proces overenia identity

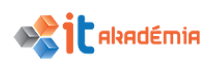

osoby sa nazýva autentifikácia. Na úspešnú identifikáciu a autentifikáciu osoby je potrebné zadať 6 – miestny bezpečnostný osobný kód (BOK)

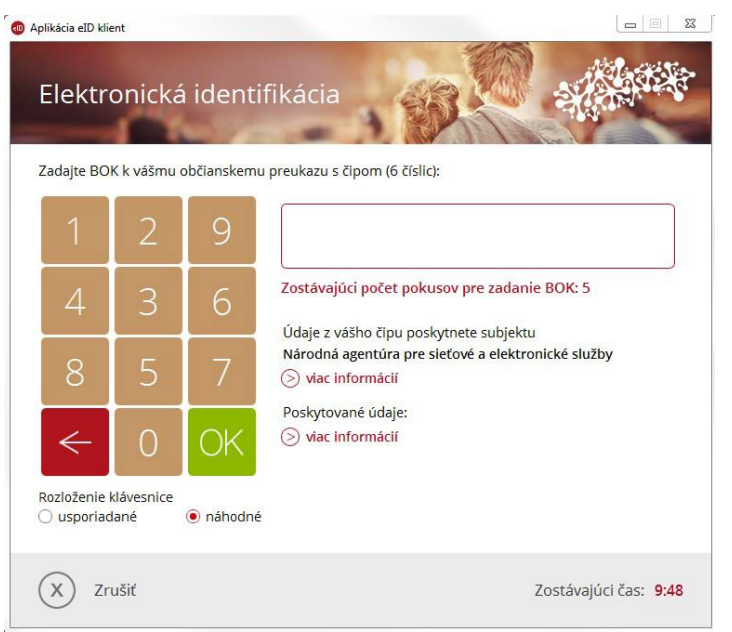

Systém overí váš zadaný bezpečnostný osobný kód a dokončí autentifikáciu osoby. Po úspešnej autentifikácii budete presmerovaní na úvodnú stránku portálu alebo sa vám zobrazí stránka s ponukou výberu subjektu na prihlásenie. Po potvrdení výberu subjektu budete presmerovaní na úvodnú stránku portálu.

**Kvalifikovaný elektronický podpis** v elektronickom svete nahrádza vlastnoručný podpis pri papierovom úradnom vybavovaní. Podania na orgány verejnej správy musia byť podpísané kvalifikovaným podpisom.

Kvalifikovaný elektronický podpis vytvoríte aplikáciou na podpisovanie. Na ústrednom portáli sú na podpisovanie voľne dostupné aplikácie. Na vytvorenie kvalifikovaného elektronického podpisu potrebujete vlastniť kvalifikovaný certifikát, ktorý je momentálne jednoduché získať pri vydaní občianskeho preukazu s čipom alebo následne o neho požiadať po vydaní občianskeho preukazu na oddelení dokladov Okresného riaditeľstva Policajného zboru.

#### **Občiansky preukaz s čipom**

Občiansky preukaz s čipom – je nový typ občianskeho preukazu s elektronickým čipom, ktorý sa vydáva od decembra 2013. Slúži, tak ako doteraz, na preukazovanie totožnosti občana SR pri osobnom styku s úradmi a inštitúciami. Navyše obsahuje elektronický čip a tým umožňuje preukazovanie totožnosti občana v elektronickom prostredí pri využívaní elektronických služieb verejnej správy (e-Government služieb). Občiansky preukaz je na zadnej strane vybavený elektronickým kontaktným čipom, v ktorom sú uložené údaje uvedené na občianskom preukaze (meno, priezvisko, bydlisko, dátum narodenia atď.).

V prípade, že sa občan rozhodne využívať ho na prístup k elektronickým službám, zadá si pri podaní žiadosti o jeho vydanie resp. pri preberaní občianskeho preukazu s

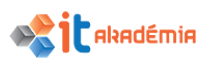

čipom alebo kedykoľvek počas jeho platnosti svoj bezpečnostný osobný kód – BOK. Bezpečnostný osobný kód je kombináciou šiestich ľubovoľných číslic.

Občanovi vystavením občianskeho preukazu s čipom a zadaním bezpečnostného osobného kódu nevzniká povinnosť využívať dostupné elektronické služby, iba mu dáva možnosť komunikovať elektronicky.

Čo je potrebné ešte vedieť pre vytváranie kvalifikovaného elektronického podpisu **ZEP-PIN**. Ten slúži podobne ako pri telefónoch na blokovanie, overovanie majiteľa podpisu. ZEP PIN je teda bezpečnostná ochrana občianskeho preukazu pred vytvorením kvalifikovaného elektronického podpisu neoprávnenou osobou.

Ďalšou bezpečnostnou ochranou vytvárania kvalifikovaného elektronického podpisu prostredníctvom občianskeho preukazu je limitovaný počet nesprávne zadanej hodnoty ZEP PIN-u. Po troch nesprávne zadaných hodnôt ZEP PIN-u sa zablokuje možnosť použitia súkromného kľúča na vytvorenie podpisu. Odblokovanie je možné len prostredníctvom **ZEP PUK**-u.

Dĺžka ZEP PIN kódu je 6 číselných znakov a ZEP PUK je 8 číselných znakov.

#### **1.2 Bezpečnosť a ochrana**

Počítačová bezpečnosť je oblasť vedy o počítačoch, ktorá sa zaoberá odhaľovaním a eliminovaním rizík spojených s používaním počítača.

Cieľom počítačovej bezpečnosti je zabezpečiť:

- ochranu pred neoprávneným manipulovaním s dátami a so zariadeniami počítačového systému,
- ochranu pred nelegálnou tvorbou kópií dát,
- bezpečnú komunikáciu a prenos dát,
- integritu a nepodvrhnuteľnosť dát.

Koncepcia počítačovej bezpečnosti spočíva v troch krokoch:

- prevencia ochrana pred hrozbami,
- detekcia odhalenie neoprávnenej činnosti a slabého miesta v systéme,
- náprava odstránenie slabého miesta v systéme.

**Malware** je všeobecné označenie škodlivého softvéru.

Patria sem napríklad vírusy, červy, trójske kone (spyware, adware, ransomware, dialer, rootkit, back door, botnet). Malware sa do počítača v dnešnej dobe dostáva zvyčajne cez Internet, hlavne pri prezeraní škodlivých stránok s nedostatočne zabezpečeným systémom.

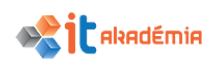

**1.2.1 Rozoznávať spôsoby svojej ochrany počas online prítomnosti na internete: nakupovať zo zabezpečených a overených webových sídiel (stránok), vyhýbať sa odkrytiu osobných a finančných informácií, odpojenie sa od webového sídla.**

**Vírus** – nesamostatný počítačový program. Od normálnych programov sa líši najmä tým, že je schopný "neviditeľne" sa šíriť s inými programami. Pripojí sa k ich programovým súborom. Vírusy môžu byť neškodné, ale môžu mať tiež úplne deštruktívne účinky na dáta na disku. Všeobecne však ide o nežiadúce prvky v našom počítači a mali by sme sa snažiť vyhnúť sa nakazeniu nášho počítača vírusom.

Okrem infikovania počítača vírusom prostredníctvom USB, CD (DVD) nosiča alebo elektronickej pošty, existuje riziko nakazenia počítača z lokálnej siete, prostredníctvom súborom stiahnutým z webu, z niektorých webových stránok.

Preto je veľmi dôležité skontrolovať súbory stiahnuté z internetu spoľahlivým antivírusovým programom, ktorý by sme mali pravidelne aktualizovať.

Bez ohľadu na spôsob, akým sa môže dostať vírus do nášho počítača, je dôležitá prevencia a dodržiavanie zásad, ktoré by nakazeniu počítača mohli zabrániť. Čiže kvalitný a spoľahlivý antivírusový program, pravidelná aktualizácia, kontrolovať USB, stiahnuté súbory...

Stále najúčinnejšou ochranou proti vírusom je zabrániť ich prieniku do počítača.

Pri počítačových systémoch platí to, čo tvrdia všetci lekári. Najlepšou liečbou je prevencia. Je to tak preto, pretože i počítačové vírusy môžu zmutovať a ich liečbou môžeme napáchať viac škody ako úžitku. Odporúčania sú tieto:

- Zálohujte všetky svoje údaje na disky chránené proti zápisu. Zálohovaním dát sa vyhnete i strate konzistencie dát následkom výpadku prúdu alebo tvrdého reštartu.
- Zabezpečte svoj počítač proti neoprávnenému vniknutiu. Tento krok môžete urobiť použitím tzv. **Firewallu**, ktorý vytvára ochrannú hrádzu medzi vaším počítačom a potenciálne škodlivým obsahom na Internete. Je to veľmi účinná zbraň proti počítačovým červom. Môže byť buď hardvérový (zariadenie) alebo softvérový (program). Takýto softvérový firewall je i súčasťou Windows 10.
- Nenavštevujte nebezpečné stránky a nesťahujte programy na sťahovanie hudby, filmov a programov. Snažte sa vyhnúť stránkam s pornografiou, stránkam s mp3 hudbou, filmami, licenčnými kľúčmi a podobne. Nesťahujte žiadne programy, ktorých činnosť by mohla byť v rozpore s autorskými zákonmi.
- Pred stiahnutím každého Freeware programu si pozorne prečítajte podmienky používania programu a vyhnite sa všetkým programom, ktoré podmieňujú svoju inštaláciu nainštalovaním tzv. THIRD PARTY COMPONENTS (komponenty od tretích strán). V niektorých prípadoch programy obsahujú komponenty od tretích strán, ktoré sa dajú počas inštalácie vypnúť. Pri

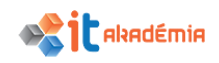

inštalácia buďte preto vždy opatrný a pozorne sledujte možnosti na každej obrazovke prebiehajúcej inštalácie.

- Nezverejňujte svoju emailovú adresu. Používajte radšej niekoľko adries (jednu pre priateľov a druhú na vyplňovanie do formulárov).
- Neotvárajte neznáme prílohy. Pred otvorením podozrivej prílohy emailu si radšej overte či Vám ju dotyčný chcel poslať.
- Nepripájajte neoverený zásuvný modul ActiveX. V súčasnosti sa moduly podpisujú digitálnym podpisom. Preto si pred jeho spustením overte platnosť digitálneho podpisu a nikdy si nepripojte neznámy prvok.
- Nespúšťajte neoverené makrá v dokumentoch. V súčasnosti sa i makrá podpisujú digitálnym podpisom. Preto si pred jeho spustením overte platnosť digitálneho podpisu a neaktivujte neznáme makro.
- Udržujte všetky súčasti systému aktuálne, používajte najnovšiu verziu prehliadača a poštového klienta. Aktualizovaním súčastí systému odstraňujete jeho nedostatky, ktoré by škodlivé programy mohli využiť.
- Chráňte svoj počítač aktuálnym antivírovým systémom. Antivírový systém Vás ochráni pred väčšinou starších hrozieb a niektorými z najnovších. Aby bola ochrana účinná, antivírové systémy sa aktualizujú i niekoľkokrát za deň. Najznámejšie antivírové program sú NOD, Avast, AVG...
- Chráňte svoj počítač proti špionážnym programom. Na ochranu proti takýmto programom sú najvhodnejšie programy Windows Defender priamo od spoločnosti Microsoft, Ad-Aware SE Personal Edition, Spybot Search&Destroy, Spyware Terminator. Tieto programy sa aktualizujú rovnako ako antivírové systémy, preto ich treba udržiavať vždy aktuálne.
- Nikdy nepracujte s internetom a poštou s oprávneniami správcu počítača. Oprávnenie správcu počítača umožňuje trójskym koňom dokonalé maskovanie. Svoje oprávnenie môžete znížiť vytvorením nového konta s obmedzenými právami. Pod takto vytvoreným kontom nebudete mať právo inštalovať nové programy do počítača a meniť niektoré nastavenia systému. Ak tak budete chcieť urobiť, tak sa odhláste zo systému a prihláste sa opäť pod kontom správcu. Pod kontom správcu však nechoďte na internet ani nečítajte poštu.
- Zvážte, ktoré priečinky budete zdieľať v sieti. Nastavte na všetky zdieľané priečinky príslušné oprávnenia a chráňte k nim prístup heslom.
- Vypnite automatické spúšťanie programu po vložení média (CD, DVD, USB DISK).

### **Riziká pri použití kreditnej (platobnej) karty na platbu prostredníctvom internetu**

Na Slovensku sa elektronický obchod zatiaľ len rozmáha a stáva sa pre ľudí stále obľúbenejší. Umožňuje im totiž pohodlný nákup, vybavenie rôznych platieb... So

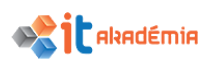

zlepšovaním prístupu na internet ja aj možnosť platieb cez internet bližšia širokej verejnosti.

Nie len v zahraničí je bežné uhrádzanie rôznych platieb pri nákupe, rezervácií prostredníctvom kreditných kariet.

Ľudia si uvedomujú, že elektronická platba je efektívnejšia ako platba v hotovosti.

Avšak pri týchto pomerne závažných úkonoch na sieti treba veľmi myslieť na bezpečnosť. Ide predsa o prácu s peniazmi, osobnými údajmi, rôznymi prístupovými kódmi... Treba si vždy overiť dôveryhodnosť organizácie, s ktorou takouto elektronickou formou komunikujeme. Na to slúžia certifikáty. Tiež treba dbať na zabezpečenie komunikácie cez https protokol.

Aj keď všetka komunikácia je šifrovaná, používatelia = klienti bánk majú pridelené užívateľské mená, heslá, rôzne prístupové kódy, ktoré majú zabezpečiť ich overenie a identifikáciu, mali by sme byť veľmi opatrní. Vždy si treba naozaj rozmyslieť, kde zverejníme číslo svojho účtu, svoje osobné údaje a pod.

#### **Pojem stena (firewall)**

Internet je rozľahlá verejná celosvetová počítačová sieť. Z dôvodov bezpečnosti je preto nanajvýš vhodné použiť prostriedky na akési bezpečnostné oddelenie lokálnej siete od internetu. Využiť môžeme technológie hardvérové alebo softvérové a tak zabrániť neautorizovanému preniknutiu do nášho počítača. Spoločne ich nazývame **firewall**.

**Firewall** slúži na oddelenie jednej siete od druhej z dôvodov bezpečnosti. Aby nikto bez príslušných práv prístupu nemohol získať prístup k počítačom v lokálnej sieti.

Hardvérový firewall sa niekedy označuje tiež ako firewall machine, softvérový firewall ako firewall code.

#### **1.2.2 Vedieť, čo je šifrovanie (encryption, decryption).**

V súčasnej dobe sa stále aktuálnejšou stáva otázka elektronického podpisu a šifrovania. Stále obľúbenejšie sú u používateľov služby, ktoré im prostredníctvom internetu šetria čas a urýchľujú vybavovanie rôznych úradných a administratívnych úkonov – bankové prevody... V oblasti elektronického bankovníctva je bezpečnosť veľmi dôležitá.. Komunikácia medzi klientom a bankou prebieha šifrovane.

Šifrovanie je "znečitateľnenie" dokumentu pre toho, komu nie je určený, je to vlastne utajenie obsahu.

Nemali by sme si však mýliť šifrovanie s kódovaním, čo je ukladanie informácií zvyčajne v číselnej reprezentácii a uľahčenie ich prenosu. Na odkódovanie nám stačí poznať postup. Avšak na odšifrovanie správy musíme poznať aj akési heslo a kľúč.

Rozlišujeme **symetrické** a **asymetrické šifrovanie**. Pri symetrickom šifrovaní používame jediný kľúč, ktorým možno správu zašifrovať i odšifrovať. Môžeme to prirovnať k trezoru, ktorý môže otvoriť každý, kto má od neho kľúč. Pri asymetrickom šifrovaní používame dvojicu kľúčov (key pair). Ak jedným správu

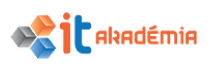

zašifrujeme, odšifrovať ju môžeme jedine druhým. Obidva kľúče boli spolu vygenerované, spolu matematicky súvisia, ale znalosťou jedného si nevieme odvodiť druhý.

**Digitálny certifikát** je digitálne podpísaný verejný kryptografický kľúč, vydaný certifikačnou autoritou, v asymetrickej šifrivaní, ktorý obsahuje (okrem iného) informácie o držiteľovi verejného kľúča a emitentovi certifikátu (výrobca digitálnych podpisov, tj certifikačná autorita). Certifikáty sa používajú na identifikáciu protistrany pri vytváraní zabezpečeného pripojenia (HTTPS, VPN atď.). Na základe princípu prenosu dôvery je možné dôverovať neznámym certifikátom, ktoré podpísali dôveryhodná certifikačná autorita.

**Certifikačná autorita** (CA skratka) je v asymetrickej kryptografii, ktorá vydáva digitálne certifikáty (elektronické podpisovanie šifrovaním verejným kľúčom), a tým uľahčuje používanie infraštruktúry verejných kľúčov (PKI) potvrdením pravosti údajov. Na základe zásady prevodu dôvery (pozri nižšie) môžeme dôverovať údajom uvedeným v digitálnom certifikáte za predpokladu, že dôverujeme samotnej certifikačnej autorite.

**Kvalifikovaný certifikát** osoby spája identitu vlastníka súkromného kľúča s verejným kľúčom slúžiacim na overenie jeho pečatí alebo podpisov, pričom všetky údaje obsiahnuté v kvalifikovanom certifikáte boli v čase jeho vydania poskytovateľom certifikačných služieb overené ako platné.

Kvalifikovaný certifikát fyzickej osoby podľa § 3 ods. 4 vyhlášky NBÚ č. 131/2009 Z. z. musí obsahovať minimálne:

- krstné meno v givenName, priezvisko v surname alebo pseudonym v pseudonym a
- doplňujúci identifikátor zabezpečujúci jednoznačnosť identifikačných údajov držiteľa kvalifikovaného certifikátu v serialNumber vo forme "PNO" (SK legislatíva) a môže obsahovať aj (legislatíva EÚ - eIDAS) "IDC" a "PAS".

Dôveryhodnosť zaručeného elektronického podpisu je zabezpečovaná tzv. **stromom dôvery** . Základňa stromu je tvorená držiteľmi kvalifikovaných certifikátov, stred akreditovanými certifikačnými autoritami (ACA) a na vrchole stromu dôvery je koreňová certifikačná autorita (KCA) spravovaná odborom prevádzky sekcie informačnej bezpečnosti a elektronického podpisu Národného bezpečnostného úradu. Pomocou verejného kľúča koreňovej certifikačnej autority je možné overiť pravosť certifikátu kvalifikovanej dôveryhodnej služby a pomocou verejného kľúča kvalifikovaného poskytovateľa dôveryhodnej služby je možné overiť pravosť kvalifikovaného certifikátu klienta a jeho totožnosť.

**Certifikačná cesta** sa zostavuje od certifikátu koncovej entity až po dôveryhodnú koreňovú CA. Teda certifikačné cesty pozostávajú z certifikátu koncového užívateľa a certifikátov certifikačných autorít.

Elektronický podpis sú elektronické identifikačné údaje autora (odosielateľa) elektronického dokumentu, pripojené k nemu.

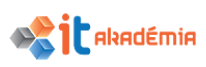

**Elektronický podpis** je digitálny podpis, ktorým podpisujúci potvrdzuje, že je skutočne ten, za ktorého sa vydáva, a že súhlasí s obsahom podpísaného elektronického dokumentu. Pričom elektronickým dokumentom je číselne kódovaný dokument uchovávaný na fyzickom nosiči, prenášaný alebo spracúvaný pomocou technických prostriedkov v elektrickej, magnetickej, optickej alebo inej forme. Podľa zákona je elektronický podpis informácia pripojená alebo inak logicky spojená s elektronickým dokumentom. Kvalifikovaný elektronický podpis je, v zmysle zákona č. 272/2016 Z. z. o dôveryhodných službách pre elektronické transakcie na vnútornom trhu (zákon o dôveryhodných službách), zdokonalený elektronický podpis vyhotovený s použitím kvalifikovaného zariadenia na vyhotovenie elektronického podpisu a založený na kvalifikovanom certifikáte pre elektronické podpisy.

**Kvalifikovaný elektronický podpis** je elektronický podpis v podobe, kde je možné overiť pravosť dokumentov a autentifikáciu podpísaného. Toto je zaručené spravidla kryptografickými metódami. Zaručený elektronický podpis môže byť vyhotovený iba pomocou certifikovanej aplikácie, bezpečného zariadenia na vyhotovenie elektronického podpisu a kvalifikovaného certifikátu. Zaručený elektronický podpis dokumentu zabezpečuje:

- autenticitu možno overiť pôvodnosť (identitu subjektu, ktorému patrí elektronický podpis),
- integritu možno preukázať, že po podpísaní nedošlo k žiadnej zmene, súbor nie je úmyselne alebo neúmyselne poškodený,
- nepopierateľnosť autor nemôže tvrdiť, že podpísaný elektronický dokument nevytvoril (napr. nemôže sa zriecť vytvorenia a odoslania výhražného listu)

Rozdiel medzi jednoduchým a zaručeným elektronickým podpisom je podobný rozdielu medzi úradne neovereným a overeným vlastnoručným podpisom, pričom možnosť, obťažnosť a spoľahlivosť písmoznaleckej analýzy neovereného vlastnoručného podpisu možno prirovnať k možnosti, obťažnosti a spoľahlivosti overenia autenticity nezaručeného elektronického podpisu.

#### **Kvalifikovaný elektronický podpis a vlastnoručný podpis**

Pomocou kvalifikovaného elektronického podpisu je možné elektronicky realizovať právne úkony, ktoré v papierovom svete vyžadujú písomnú formu (§ 40 ods. 4 zákona č. 40/1964 Z. z. Občiansky zákonník), t. j. takýto elektronický podpis v tomto prípade nahrádza písomnú podobu vlastnoručného podpisu. Z uvedeného dôvodu je nevyhnutné jeho použitie pri niektorých úkonoch uskutočňovaných v rámci komunikácie s orgánmi verejnej moci a komerčným sektorom.

Kvalifikovaný elektronický podpis elektronického dokumentu zabezpečuje: autenticitu – možno jednoznačne overiť identitu subjektu, ktorý podpis vytvoril, integritu – možno preukázať, že po podpísaní dokumentu nedošlo k žiadnej úmyselnej alebo neúmyselnej zmene obsahu dokumentu, aký bol v čase jeho podpisovania, nepopierateľnosť – autor nemôže tvrdiť, že nevyhotovil daný podpis

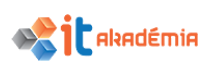

elektronického dokumentu. Podpis môže obsahovať časovú pečiatku, ktorá jednoznačne preukazuje dátum a čas podpísania dokumentu. Časová pečiatka je ekvivalentom pečiatky na dokumente ako informácia pripojená alebo inak logicky spojená s elektronickým dokumentom, ktorá musí spĺňať tieto požiadavky:

- a) nemožno ju efektívne vyhotoviť bez znalosti súkromného kľúča určeného na tento účel a bez elektronického dokumentu,
- b) na základe znalosti verejného kľúča patriaceho k súkromnému kľúču použitému pri jej vyhotovení možno overiť, že elektronický dokument, ku ktorému je pripojená alebo s ním inak logicky spojená, je zhodný s elektronickým dokumentom použitým na jej vyhotovenie,
- c) vyhotovila ju akreditovaná certifikačná autorita použitím súkromného kľúča určeného na tento účel,
- d) možno ju vyhotoviť len použitím bezpečného zariadenia na vyhotovovanie časovej pečiatky,
- e) na verejný kľúč patriaci k súkromnému kľúču použitému na jej vyhotovenie vydala akreditovaná certifikačná autorita certifikát,
- f) umožňuje jednoznačne identifikovať dátum a čas, kedy bola vyhotovená.

V obchodnom styku platí zmluvná voľnosť aj vo vzťahu k formátu elektronického dokumentu. V administratívnom styku sa však môžu používať iba vybrané druhy formátov dokumentov.

Obchodným stykom je odoslanie, prijatie alebo potvrdenie odoslania, alebo potvrdenie prijatia dokumentu v elektronickej podobe (ďalej len "elektronický dokument") vo vzťahoch, ktoré vznikajú pri elektronickom obchode medzi poskytovateľom služieb informačnej spoločnosti a ich príjemcom alebo spotrebiteľom.

Administratívnym stykom je odoslanie, prijatie alebo potvrdenie odoslania, alebo potvrdenie prijatia elektronického dokumentu podpísaného platným elektronickým podpisom alebo kvalifikovaným elektronickým podpisom medzi orgánmi verejnej moci alebo medzi orgánom verejnej moci a fyzickou osobou, alebo medzi orgánom verejnej moci a právnickou osobou.

Občan môže využiť kvalifikovaný elektronický podpis pri komunikácii s orgánmi verejnej moci prostredníctvom ústredného portálu verejnej správy (www.slovensko.sk) napr. pri použití služby "Všeobecná agenda", služieb obchodného registra alebo služieb živnostenského registra. Ďalej je ho možné využiť napr. pri komunikácii s finančnou správou SR (daňové úrady, colné riaditeľstvo), pri komunikácii so súdmi v SR.

Na vyhotovenie kvalifikovaného elektronického podpisu musí mať občan k dispozícii:

elektronický dokument,

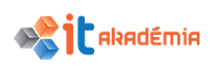

- **súkromný kľúč** uložený na bezpečnom zariadení, (Súkromný kľúč je tajná informácia, ktorá slúži na vyhotovenie elektronického podpisu alebo zaručeného elektronického podpisu elektronického dokumentu.)
- **verejný kľúč** patriaci k súkromnému kľúču, na ktorý bol vydaný akreditovanou certifikačnou autoritou kvalifikovaný certifikát, (Verejný kľúč je informácia dostupná overovateľovi, ktorá slúži na overenie správnosti elektronického podpisu alebo zaručeného elektronického podpisu vyhotoveného pomocou súkromného kľúča patriaceho k danému verejnému kľúču.)
- prostriedok na vyhotovenie elektronického podpisu certifikovaný NBÚ SR.

Elektronické podpisovanie správy prebieha tak, že sa pomocou jednocestnej funkcie (hash funkcie) vytvorí tzv. digitálny odtlačok správy, ktorý je zašifrovaný tajným (súkromným) kľúčom a pridaný k tejto správe. Je to kryptografická charakteristika – Message Digest, ktorá charakterizuje spracovávaný dokument. Príjemca dešifruje získaný zašifrovaný odtlačok verejným kľúčom (obsiahnutým v certifikáte) a opäť pomocou hash funkcie vygeneruje z prijatej správy alebo dátového súboru nový odtlačok, pričom oba porovná a v prípade, že sú totožné, je elektronický podpis platný. Účinnosť podpisu závisí na kvalite jednocestnej hash funkcie a na účinnosti šifrovania tohto hash-a.

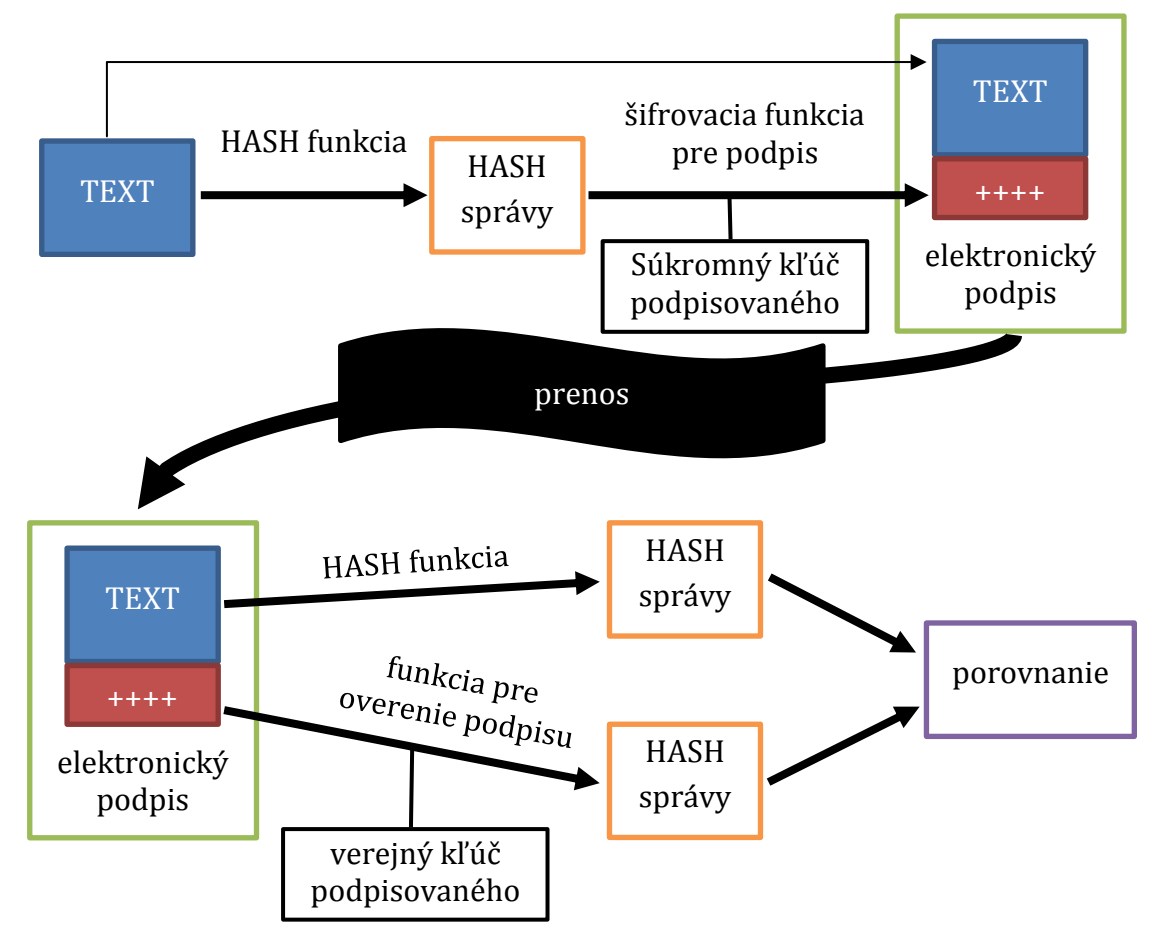

Hash-ovanie je postup spracovania, ktorý využíva vlastnosti špeciálnych tried matematických funkcií nazvaných jednosmerné funkcie, alebo kryptografické

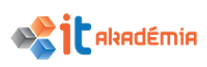

hash-ovacie funkcie, ktoré umožňujú priradiť elektronickému informačnému reťazcu charakteristickú hodnotu tak, že výsledok spracovania je pre daný reťazec jednoznačnou hodnotou. Zároveň platí, že na základe znalosti charakteristickej hodnoty získanej spracovaním informačného reťazca hash-ovacou funkciou nie je možné zrekonštruovať pôvodný informačný reťazec. Je to teda matematická funkcia, ktorú je možné v jednom, priamom smere jednoducho spočítať, zatiaľ čo v opačnom smere (inverznom zobrazení) prebiehajú výpočty veľmi obtiažne.

**Hash** je v podstate miniatúrny odtlačok obsahu dokumentu. Výsledkom hash funkcie je 128 alebo 160 bitov dlhá sekvencia jednoznačne charakterizujúca vstupný blok dát.

#### **1.2.3 Rozpoznať zabezpečené webové sídla napr. podľa šifrovaného prenosového protokolu https a symbolu zámky.**

V súvislosti s bezpečnosťou na sieti si treba počítač uchrániť pred prenikaním všetkého druhu a pred neoprávneným prístupom k údajom, ktoré odosielame z počítača alebo ich na náš počítač prijímame.

Jednou z úloh správcu je zabrániť prístupu neautorizovaných používateľov internetu k počítaču, webovému sídlu a dátam všeobecne.

Webové stránky firiem, organizácii ale aj osobné stránky sa stávajú terčom útokov niektorých ľudí zvonku. Preto sa dôraz kladie na bezpečnosť stránok a dokumentov, ktoré sa prípadným útokom môžu dostať do rúk nepovolaných osôb.

Každý užívateľ počítača, počítačovej siete, by mal mať na svoju identifikáciu tzv. **užívateľské meno** a k nemu **heslo**. Menom a heslom by sa mal identifikovať používateľ sieťových tlačiarní a pod.

Z hľadiska ochrany dát v sieti Internet, aby sa predišlo počítačovej kriminalite, mnohé firmy zabezpečujú prístup k dátam pre svojich klientov a zamestnancov pomocou užívateľského mena a hesla.

Zabezpečeným sídlom môžeme napríklad chápať stránky bánk (časť internetbanking), kde prevádzame naše transakcie. Vstup ku kontu je možný až po prihlásení sa – **identifikácia**.

**Užívateľské meno**. Meno alebo prezývka používateľa, ktorý si ho zvolil resp. mu bolo užívateľské meno pridelené. Skladá sa z alfanumerických znakov, špecialnych znakov ako podčiarkovník atď…väčšinou bez diakritických znakov, bez medzier. Sú systémy, ktoré nekladú žiadne podmienky na tvar, formu a dĺžku užívateľského mena.

**Heslo**. Vytvorené k príslušnému užívateľskému menu. Heslo si vytvorí osoba, ktorej bolo pridelené užívateľské meno alebo nám heslo pridelia spolu s týmto menom. Heslo, ktoré nám je pridelené, by sme mali hneď po prvom prihlásení zmeniť. Pri vytváraní alebo zmene hesla by sme mali dodržiavať základné pravidlá, aby nebolo naše heslo ľahko "uhádnuteľné". Heslo zadávame väčšinou "naslepo" = pri písaní sa na obrazovke neobjaví. Sú však situácie, keď si vieme pozrieť nami zadané heslo

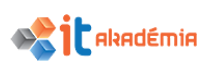

napríklad na mobilných zariadeniach alebo vedľa poľa hesla je symbol oka, ktorý nám zobrazí heslo. Systém, do ktorého sme sa prihlásili menom a heslom, dvojicu "meno – heslo" porovná a v prípade súladu so skôr nadefinovanou tabuľkou hesiel nám umožní prístup. Na základe správcom nadefinovaných právomocí nám systém môže umožniť prístup len k istým prostriedkom, programom, funkciám...

Komunikácia na zabezpečených stránkach používa protokol **https**. **https** = **http over SSL/TLS**:

- potvrdzuje identitu servera (aby sme vedeli, že komunikujeme s tým správnym),
- zabezpečuje šifrovanie prenášaných údajov (nie je možné získať informácie odpočúvaním),
- zabezpečuje kontrolu integrity prenášaných údajov (nie je možné nepozorovane zmeniť prenášané informácie),
- využíva asymetrické šifrovanie.

#### **1.2.4 Vedieť, čo je digitálny certifikát webového sídla.**

**Digitálny certifikát** nazývame tiež Digital ID. Je to akási elektronická verzia našej identifikácie, digitálna obdoba občianskeho preukazu alebo pasu. Používa sa na preukázanie našej identity, alebo našich práv pri elektronickej komunikácii, alebo pri prístupe k informáciám a službám on-line.

V použití so šifrovaním poskytuje Digitálny Certifikát kompletné bezpečnostné riešenie, a zaisťuje identitu všetkých zúčastnených strán na danej transakcii.

Digitálny certifikát vystavuje certifikačná autorita. **Certifikačná autorita** ručí za totožnosť majiteľa certifikátu. Ak vlastníme certifikát, môžeme napríklad posielať digitálne podpísané e-mailové správy. Certifikát umožňuje tiež výmenu šifrovaných správ. Je to modrený nástroj komunikácie, lebo digitálny podpis nemožno sfalšovať.

Certifikačnú autoritu všetci považujú za dôveryhodnú. Takouto certifikačnou autoritou je napríklad D. Trust Certifikačná Autorita, Prvá Slovenská Certifikačná Autorita.

Digitálny certifikát obsahuje: verejný kľúč majiteľa, meno majiteľa, dobu platnosti, názov certifikačnej autority, ktorá digitálny certifikát vydala, sériové číslo...

Na vystavenie certifikátu je potrebné zaslať osobné údaje. Certifikát býva vystavený po overení totožnosti, čo môže trvať niekoľko dní.

Digitálny certifikát môžeme použiť pri vykonávaní komerčných transakcií, pri zabezpečení a podpisovaní našich e-mailov, môžeme sa identifikovať na webových stránkach a získať tak prístup k zabezpečeným informáciám. Organizácie využívajú certifikáty na šifrovanie, dešifrovanie, podpisovanie správ...

Preto je dôležité si skontrolovať pri činnostiach na internete platnosť a dôveryhodnosť vystaveného certifikátu. Na to slúži ikonka zámku .

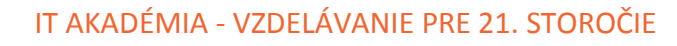

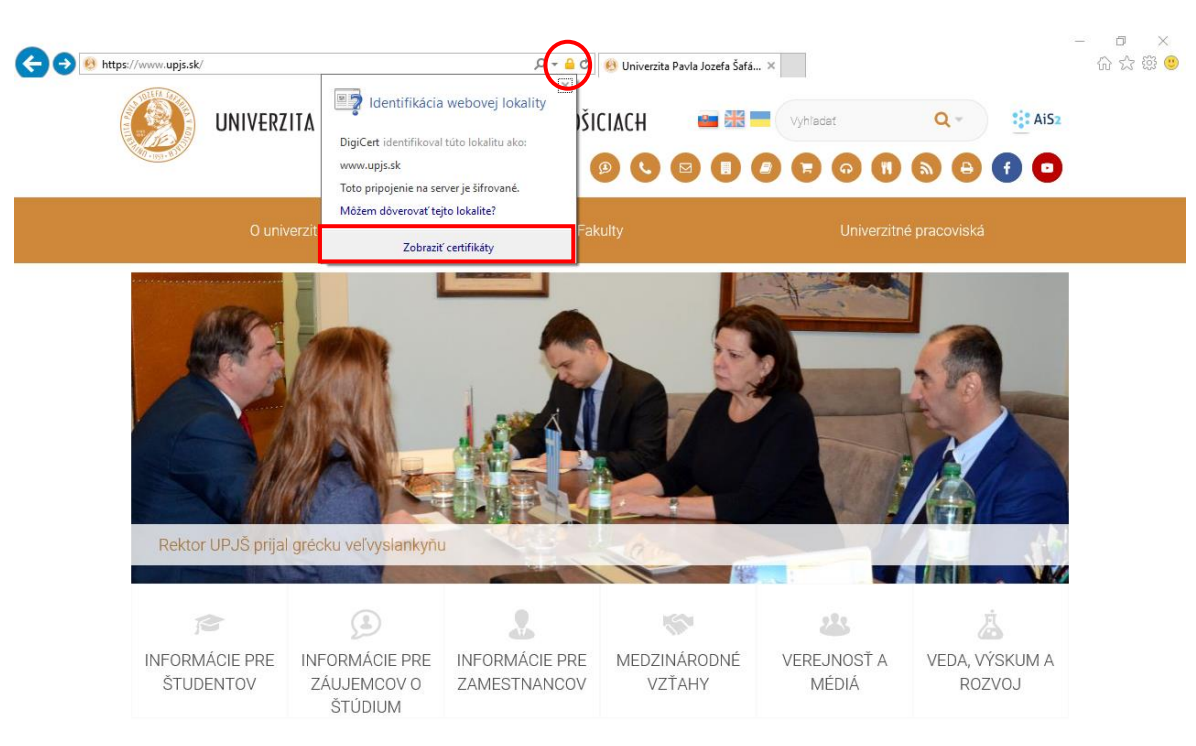

**Pakadémia** 

#### **1.2.5 Poznať možnosti kontroly používania internetu ako: dohľad (supervision), obmedzenia na prezeranie webových stránok a obmedzenia na sťahovanie z internetu.**

Systém Windows obsahuje funkciu **Rodičovská kontrola**, ktorou môžu rodičia obmedziť aktivity svojich detí pri počítači. Rodič môže presne určiť stránky, ktoré budú môcť ich deti navštevovať, a z ktorých budú môcť sťahovať dáta. Rodič môže kontrolovať čas, ktorý strávi dieťa pred počítačom tým, že softvérovo určí čas, v ktorom bude môcť dieťa využívať počítač. Rodič bude môcť blokovať prístup k jednotlivým programom, taktiež hrám, ktoré nie sú určené pre vekovú skupinu, v ktorej sa dieťa nachádza. Rodič môže zistiť aktivity dieťaťa na PC pomocou výpisov – logov, v ktorých bude zaznamenané, aké stránky dieťa navštívilo, koľko emailov prijalo, s kým bolo v kontakte pri četovaní prostredníctvom programov (Skype, Messenger, Hangout, atď.).

Treba mať na mysli, že žiadny filter nie je taký dokonalý, aby dokázal blokovať všetky nevhodné stránky. Okrem toho sa obsah na internete mení a dopĺňa tak rýchlo, že sa filtrovacie programy iba veľmi ťažko môžu stíhať aktualizovať. Preto je nutné, aby sa deti vzdelávali aj v oblasti používania internetu a vedeli reagovať v prípade nebezpečenstva, nevhodného obsahu stránok a podobne. Rodičia by nemali podobné riešenia vnímať ako náhradu za prístup k deťom, tieto riešenia by mali byť pre nich len pomocníkom pre získanie prehľadu v návykoch ich detí pri surfovaní na internete. Ak chcete otvoriť Rodičovskú kontrolu, kliknite na tlačidlo **Štart, Ovládací panel** a v časti **Používateľské kontá a bezpečnosť rodiny** kliknite na položku **Nastaviť rodičovskú kontrol**. Vyžaduje sa oprávnenie správcu. Ak sa zobrazí výzva na zadanie hesla správcu alebo potvrdenie, zadajte heslo alebo potvrďte akciu. Kliknite na štandardné používateľské konto, pre ktoré chcete nastaviť rodičovskú kontrolu. Ak

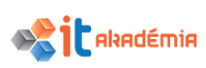

štandardné používateľské konto ešte nie je vytvorené, kliknutím na položku Vytvoriť nové používateľské konto vytvorte nové konto. V časti **Rodičovská kontrola** kliknite na položku **Zapnutá, presadiť aktuálne nastavenie**. Po zapnutí rodičovskej kontroly pre štandardné používateľské konto môžete upraviť nasledujúce jednotlivé nastavenia, ktoré chcete riadiť:

- Časové obmedzenia. Nastavením časových obmedzení môžete určiť, kedy majú deti povolené prihlásiť sa do počítača. Časové obmedzenia bránia deťom v prihlásení sa v určitých hodinách. Pre každý deň v týždni môžete nastaviť iné prihlasovacie hodiny. Keď je dieťa prihlásené v čase, keď sa skončí vyhradený čas na prihlásenie, dieťa bude automaticky odhlásené. Ďalšie informácie nájdete v téme Určenie času, v ktorom môžu deti používať počítač.
- Hry. Môžete mať pod kontrolou prístup k hrám, vybrať úroveň hodnotenia podľa veku, vybrať typy obsahu, ktorý chcete blokovať, a rozhodnúť, či chcete blokovať nehodnotené alebo konkrétne hry. Ďalšie informácie nájdete v téme Výber hier, ktoré môžu deti hrať.
- Povolenie alebo zablokovanie konkrétnych programov. Deťom môžete zabrániť v spúšťaní programov, ktoré im nechcete dovoliť používať.

Pridávanie člena rodiny sa robí pomocou **Štart→Nastavenie→ Kontá→Rodina a ďalší ľudia**

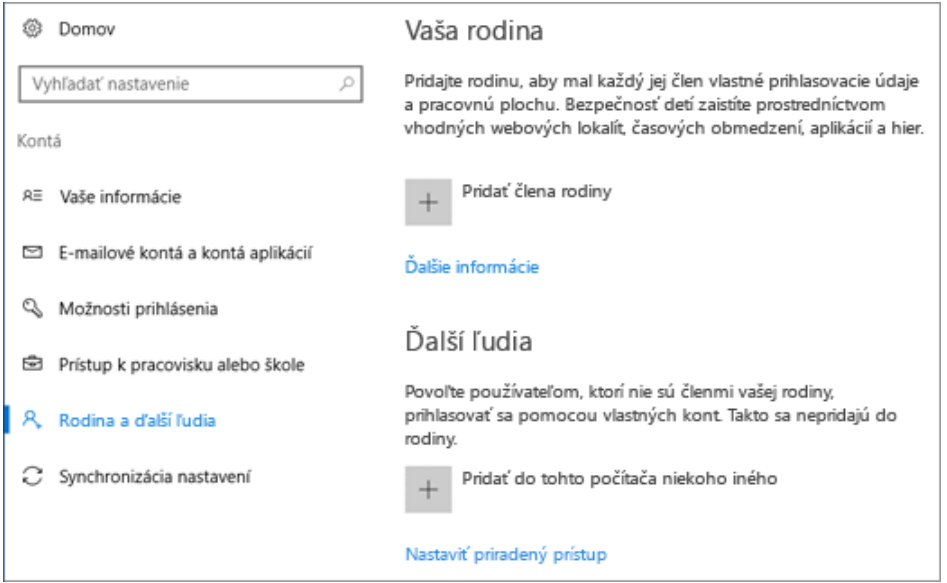

- 1. V počítači Windows 10 vyberte tlačidlo **Štart,** potom vyberte položku **Nastavenia** > **Kontá** > **Rodina a ďalší ľudia**. (Je nutné prihlásiť [sa s kontom Microsoft.](https://support.microsoft.com/sk-sk/help/17201))
- 2. Vyberte položku **Pridať člena rodiny**.
- 3. Vyberte položku **Pridať dieťa** alebo **Pridať dospelú osobu**.
- 4. Zadajte e-mailovú adresu, na ktorú sa danej osobe odošle pozvánka na pridanie. Ak táto osoba nemá e-mailovú adresu, vyberte položku **Osoba, ktorú chcem pozvať, nemá e-mailovú adresu**, a podľa pokynov nastavte nové konto.

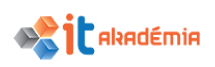

5. Keď táto osoba prijme e-mailovú pozvánku, vyzvite ju, aby sa prihlásila do systému Windows 10 použitím tej istej e-mailovej adresy, na ktorú ste odoslali pozvánku.

#### **Správa nastavení rodiny**

Po pridaní dieťaťa do svojej rodiny vo Windowse môžete jeho aktivity spravovať takto.

- 1. Prejdite na lokalitu **account.microsoft.com/family** a prihláste sa pomocou svojho konta Microsoft.
- 2. V zozname detí v rodine vyberte dieťa, ktorého nastavenie chcete spravovať. Ak vaše deti používajú aj službu Bezpečnosť rodiny v starších verziách Windowsu alebo službu Moja rodina v starších telefónoch s Windowsom, zobrazí sa ich zoznam podľa zariadenia.
- 3. Vyberte súčasti konta dieťaťa, ktoré chcete zapnúť alebo zmeniť:
	- **Nedávne aktivity** toto nastavenie umožňuje vidieť, ktoré webové lokality deti navštívili, ktoré aplikácie a hry používali a koľko času strávili používaním svojich zariadení.
	- **Prehľadávanie webu** toto nastavenie umožňuje vybrať webové lokality, ktoré môže vaše dieťa zobrazovať.
	- **Aplikácie a hry** toto nastavenie umožňuje obmedziť aplikácie a hry, ktoré môže vaše dieťa sťahovať z Windows Obchodu. Umožňuje tiež odblokovať všetky aplikácie a hry, ktoré ste predtým zablokovali.
	- **Čas používania počítača** tu môžete nastaviť čas, ktorý môžu deti stráviť používaním svojich zariadení.

#### **1.2.6 Ovládať a dodržať odporúčané postupy pri on-line komunikácii**

- Od neznámych užívateľov neprijímať správy.
- Nezdieľať dôverné, napr. finančné informácie.
- Neprijímať poskytnuté informácie a fakty bez overenia.
- Dodržať zásady ochrany osobných údajov.
- V on-line komunitách
	- o používať prezývky (nickname),
	- o vedieť rozlíšiť súkromný a verejný profil,
	- o nastaviť osobné údaje ako súkromné,
- Nastaviť obmedzenia pre sťahovanie súborov, t.j. prevenciu pred mimoriadnymi výdavkami za prenos)
- Nakupovať on-line len z bezpečných on-line obchodov.
- Navštevovať len dôveryhodné stránky.

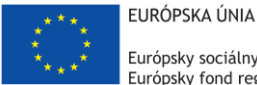

Európsky sociálny fond Európsky fond regionálneho rozvoja

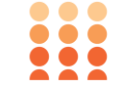

OPERAČNÝ PROGRAM ĽUDSKÉ ZDROJE

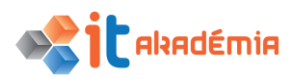

**Modul 7: Základy práce online**

# **Prezeranie webových stránok**

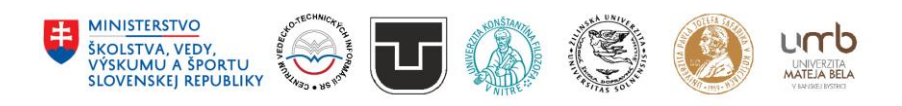

**www.itakademia.sk** ITMS2014+: 312011F057

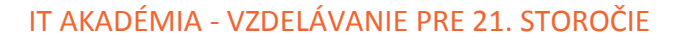

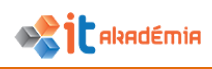

## **2 Prezeranie webových stránok**

#### **2.1 Používanie webového prehliadača**

#### **2.1.1 Otváranie (a zatváranie) webového prehliadača**

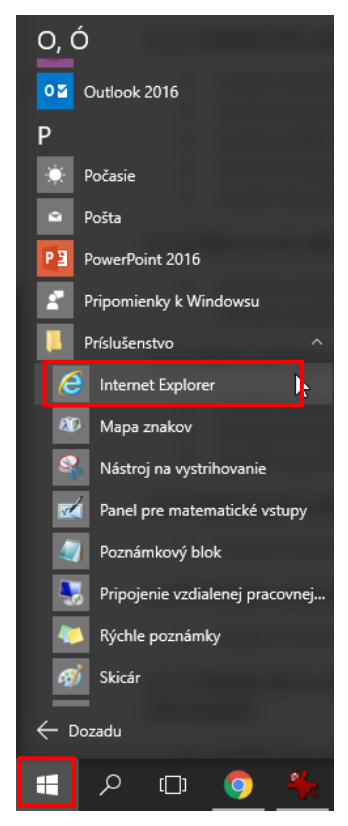

Browser spustíme dvojklikom na ikonu prehliadača umiestnenú na pracovnej ploche, alebo prostredníctvom ponuky **ŠtartVšetky programyPríslušenstvoInternet** 

**Explorer (Štart→** a začneme písať **Internet Explorer** Windows nám nájde aplikáciu**)**.

Browser tak isto môžeme spustiť kliknutím na ikonu na pracovnej ploche alebo aj na paneli úloh (pokiaľ ta ikona tam je).

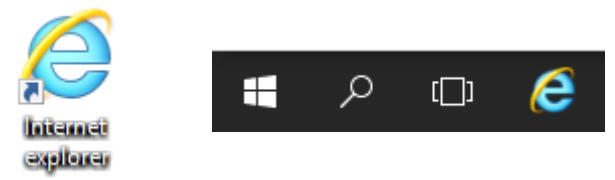

Po spustení prehliadača sa otvorí jeho okno a v okne sa spravidla zobrazí nejaká stránka.

Okno webového prehliadača má svoje štandardné súčasti – **Panel s ponukami**, **panel s nástrojmi, panel Adresa**, **Stavový riadok**.

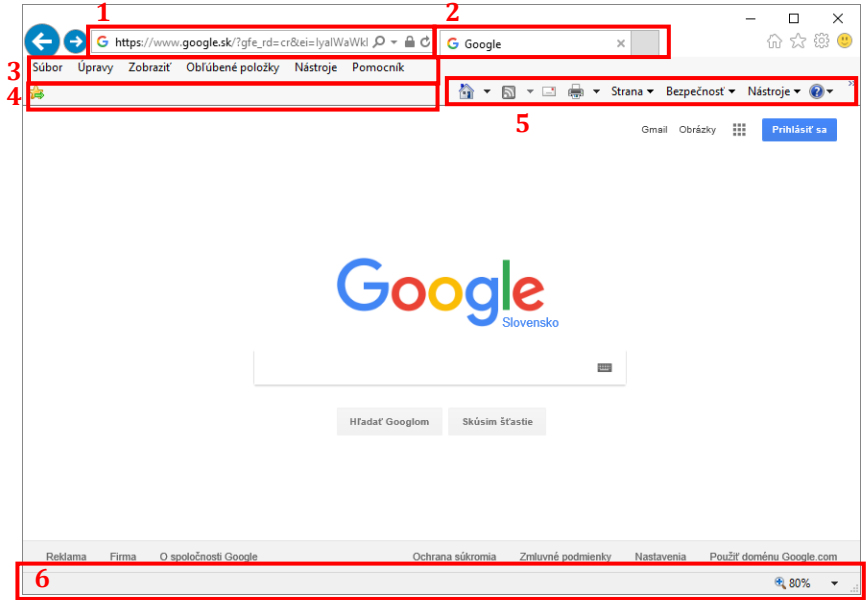

- 1. Riadok adresy
- 2. Záložky
- 3. Panel s ponukami
- 4. Panel s obľúbenými položkami
- 5. Panel príkazov
- 6. Stavový riadok

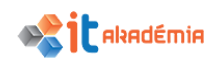

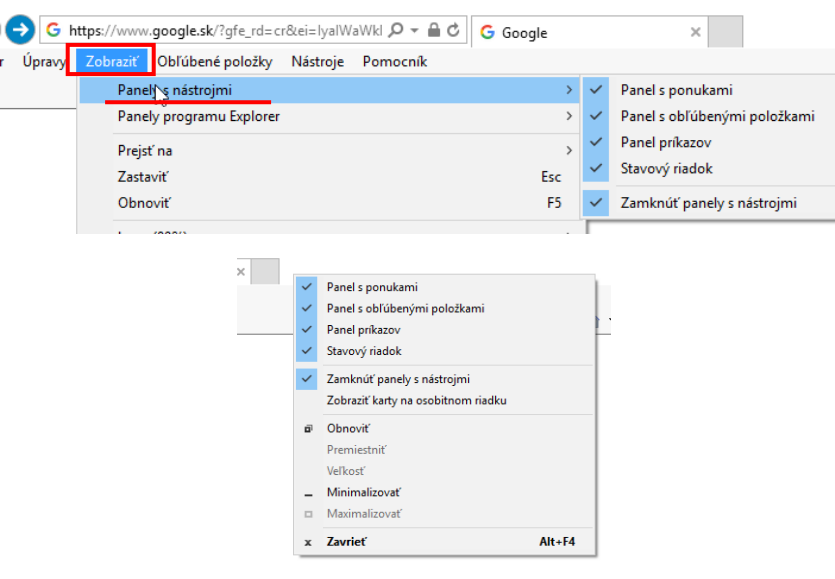

Ak nie je niektorá zo spomínaných častí zobrazená, použijeme príkazy z ponuky **Zobraziť→ Panely s nástrojmi**.

Ak sa nám nezobrazuje panel s ponukami, štandardne je vypnutý, stačí stlačiť klávesu **Alt**. Podobne môžeme

kliknúť pravým tlačidlom myši na voľné miesto vedľa panela so záložkami a vybrať panely, ktoré sa majú zobraziť.

Prehliadač zatvoríme ponukou **SúborSkončiť** alebo stlačením tlačidla **Zatvoriť**  $\left| \times \right|$  **×** v pravom hornom rohu okna prehliadača. Prehliadač môžeme zatvoriť tiež klávesovou skratkou **Alt+F4**.

Okrem tlačidla **Zatvoriť** nájdeme v pravom hornom rohu prehliadača ešte dve tlačidlá: l o l **Obnoviť/Maximalizovať** a **Minimalizovat' 1.** Slúžia na zmenu veľkosti okna prehliadača.

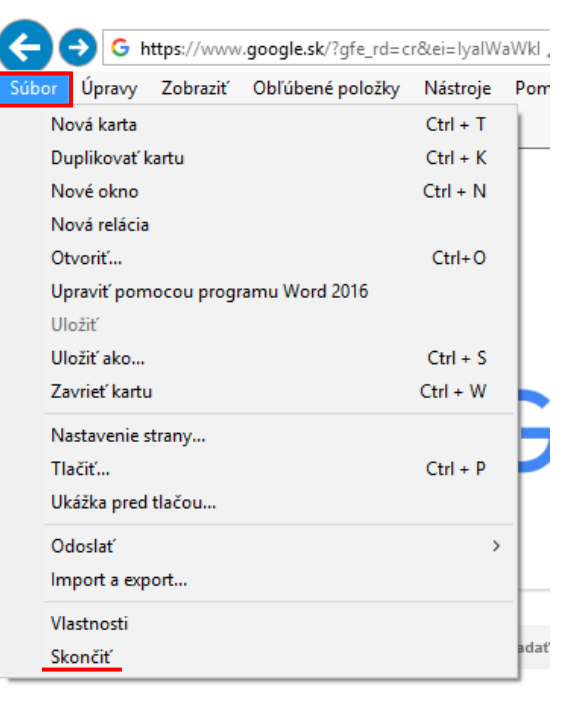

#### **2.1.2 Vloženie URL adresy**

Ak vieme adresu konkrétnej webovej stránky a chceme si ju prostredníctvom browsera pozrieť, stačí, ak ju napíšeme do riadku **Adresa**. Ak je v riadku adresa nejakej stránky napísaná, stačí ak do políčka klikneme ľavým tlačidlom myši. Text sa vyznačí a my môžeme hneď napísať adresu inej stránky. Svoju voľbu potvrdíme

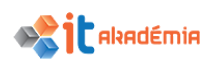

klávesom **Enter** alebo klikneme na tlačidlo **Prejsť** <u>D + e(-)</u>, ktoré sa nachádza v riadku adresy.

Prehliadač nadviaže spojenie so serverom, na ktorom je nami žiadaná stránka uložená a načíta obsah stránky do okna nášho prehliadača.

Informáciu o priebehu načítavania stránky nájdeme v **Stavovom riadku** prehliadača.

Ak nie je stavový riadok zobrazený, zobrazíme ho pomocou ponuky: **Zobraziť→Stavový riadok.** 

Ak je stránka, s ktorou pracujeme dlhšia alebo širšia ako okno prehliadača, využijeme na oboznámenie sa s celým jej obsahom posuvné lišty v dolnej časti a v pravej časti stránky.

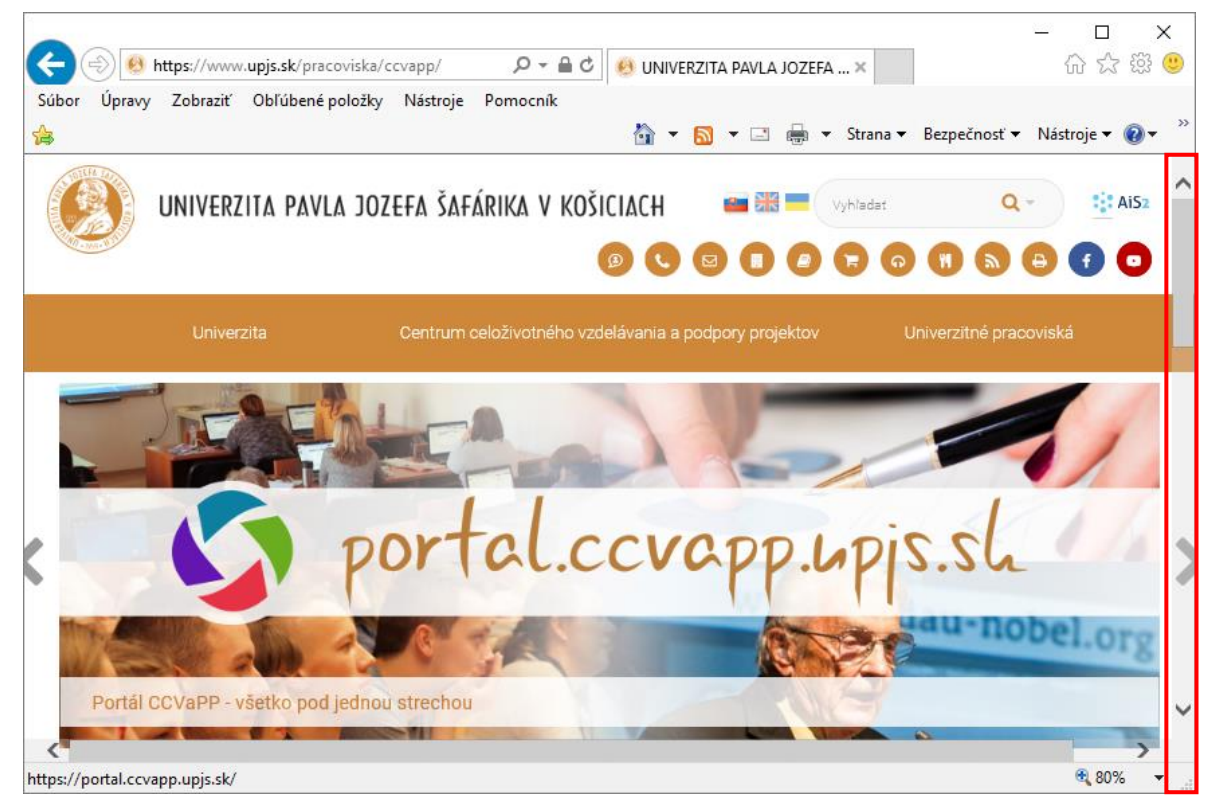

Môžeme klikať na tlačidlá v alebo klikneme ľavým tlačidlom myši na posúvač, držíme stlačené tlačidlo myši a ťaháme potrebným smerom. Na pohyb v smere hore - dole môžeme využiť aj klávesy **Page Up** (**Page Down**).

#### **2.1.3 Zastavovanie a obnovovanie načítavania webovej stránky**

Ak načítavanie stránky trvá príliš dlho, nemusíme čakať, až kým ju prehliadač zobrazí celú. Ak sa zobrazila tá časť, ktorú potrebujeme, môžeme začať so stránkou pracovať, alebo načítavanie zastavíme. Využijeme na to tlačidlo **Zastaviť** (**Stop**) https://www.upjs.sk/pracoviska  $\Omega$  +  $\Omega$ , ktoré sa nachádza v riadku adresy.

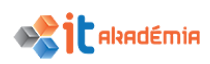

Doba načítavania stránky je ovplyvnená typom stránky, jej obsahom, rýchlosťou pripojenia na internet, funkčnosťou, zaťažením servera, na ktorom je stránka umiestnená...

Môže sa stať, že sa webová stránka na prvýkrát nenačíta správne – nezobrazili sa všetky časti, obrázky... Môžeme sa pokúsiť načítať ju ešte raz. Využijeme tlačidlo

 $\Theta$  https://www.upjs.sk/ $\Omega - \mathbb{E}(\mathcal{C})$ **Aktualizovať** (**Obnoviť**, **Reload**, **Refresh**) alebo kláves **F5**.

Akciu obnoviť môžeme využiť aj v prípade, že sa pri načítavaní stránky objaví chybové hlásenie. Ak sme skontrolovali adresu, je správna a napriek tomu sa objaví hlásenie o chybe, mohlo dojsť k problému v spojení so serverom, na ktorom je stránka uložená.

#### **2.1.4 Hypertextový odkaz (hyperlink)**

Charakteristickým znakom webových stránok je **hypertext**, **hypertextové odkazy, prepojenia, linky**.

**Hypertextové odkazy** - prepojenia na iné webové stránky, súbory, dokumenty, obrázky...

Hypertextový odkaz môže byť nielen textový (slovo, fráza), ale tiež obrázok, animácia, časť obrázku... Spravidla je odlíšený od ostatného textu – podčiarknutím, farebne, má iný rez písma (tučný), orámovanie a pod.

Spoznáme ho tiež tak, že keď myšou nadídeme nad hypertextové prepojenie, zmení sa kurzor myši z  $\&$  alebo  $\&$  na  $\bigoplus_{\text{ruku.}}$ 

V stavovom riadku máme tiež možnosť si prečítať, na akú adresu prepojenie odkazuje.
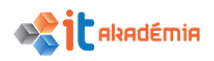

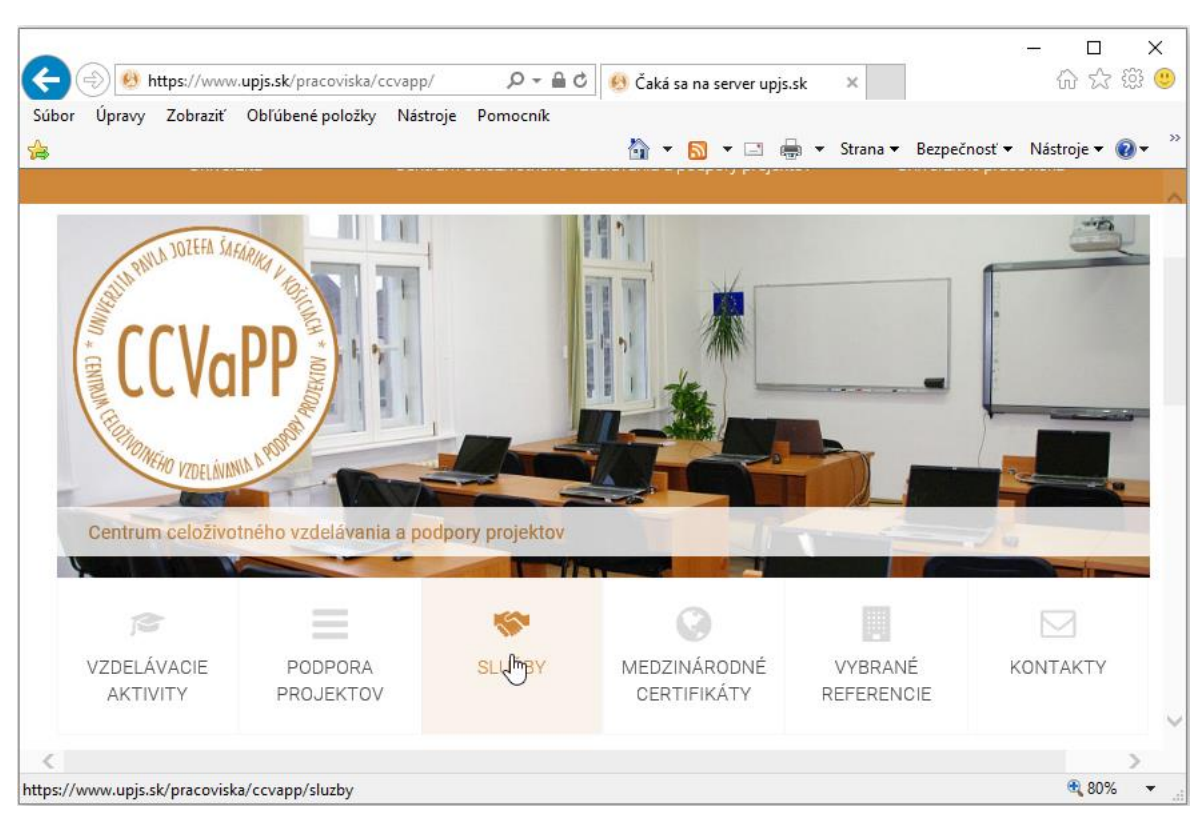

Na danú adresu sa dostaneme tak, že na hypertextovom odkaze klikneme myšou. Vtedy náš počítač prostredníctvom prehliadača nadviaže spojenie s príslušným serverom a zobrazí konkrétnu stránku.

S hypertextovými odkazmi na obrázky sa stretneme najmä pri fotogalériách. Z dôvodu rýchlejšieho načítavania stránok sú obrázky väčšinou malé, vo forme náhľadov.

Až kliknutím na obrázok sa tento zobrazí v okne prehliadača v originálnej veľkosti.

## **2.1.5 Zobrazovanie webovej stránky na novej karte, v novom okne**

Stáva sa, že načítavanie stránky trvá dlhšie a my potrebujeme hľadať ďalej, ale nechceme načítavanie stránky zastaviť. Vtedy je výhodné otvoriť si novú kartu alebo úplne nové okno prehliadača a pokračovať v práci. Urobíme tak pomocou ponuky: **SúborNová karta** (**Ctrl+T**) alebo **SúborNové okno** (**Ctrl+N**). Novú kartu možno otvoriť aj kliknutím na voľný štvorček vedľa otvorenej karty.

*Typ*: pokiaľ chceme otvoriť hypertextový odkaz na novej karte, môžeme naň kliknúť pravým tlačidlom myši a vybrať otvoriť na novej karte alebo kliknúť na odkaz kolieskom myši.

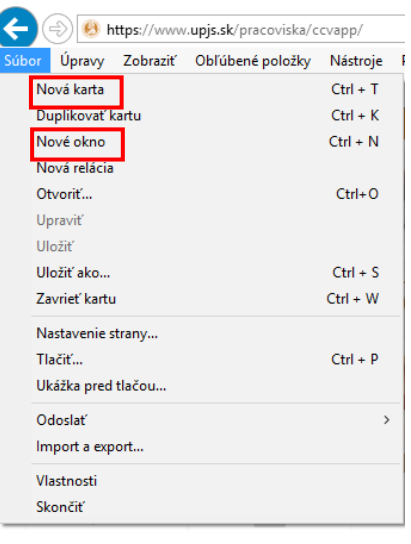

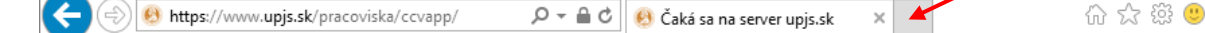

 $\Box$ 

 $\times$ 

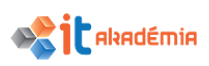

Pri otvorení nového okna prehliadača bude v tomto okne aktuálne zobrazená načítavaná stránka. Do riadku adresa môžeme napísať adresu inej webovej stránky.

Pracovať môžeme s viacerými oknami prehliadača a tým aj s viacerými webovými stránkami súčasne, napríklad vyhľadávať vo viacerých vyhľadávačoch súčasne.

## **2.1.6 Otvárať, zatvárať záložky okna prípadne okná. Prepínať medzi záložkami prípadne oknami.**

Medzi jednotlivými kartami sa prepína jednoduchým kliknutím na požadovanú kartu. Pre jej zatvorenie klikneme na krížik.

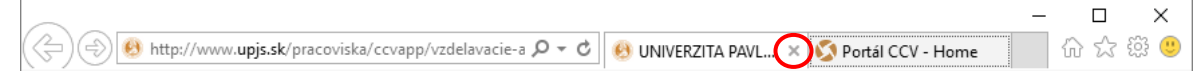

Na zatvorenie všetkých kariet v okne klikneme na červený krížik a Internet Explorer sa opýta, či chcete zatvoriť len aktuálnu kartu, alebo všetky karty. Zvolením druhej možnosti uzatvoríte celé okno.

Prepínať medzi oknami môžeme na panely úloh. Viacero okien je zoskupených v ikonke prehliadača a kliknutím na ňu sa zobrazia v náhľade všetky otvorené okná a následným kliknutím na konkrétne okno sa zobrazí. To možno zatvoriť kliknutím na červený krížik . Pozor ten sa objaví až keď na kartu nájdeme myšou. Okno sa dá zatvoriť aj pri zobrazení náhľadu kliknutím na krížik.

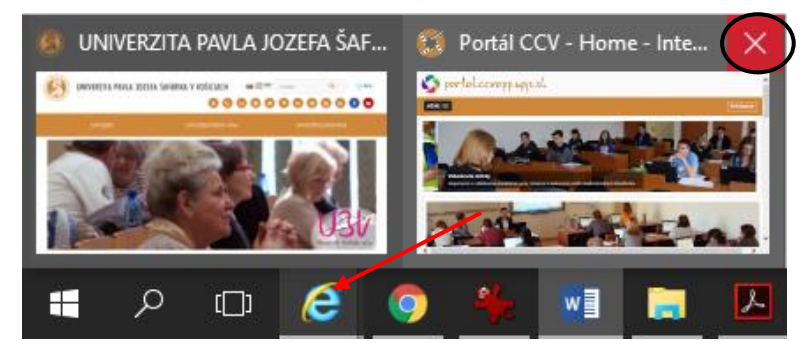

## **2.1.7 Pohybovanie sa medzi navštívenými stránkami: dozadu, dopredu, ísť na domovskú stránku (homepage)**

Pri našom putovaní po internete sa nám určite stane, že nás odkaz zavedie na stránku, ktorá nás práve nezaujíma. Na predchádzajúcu stránku sa dostaneme

pomocou ikony **Dozadu (Späť**, **Back**) .

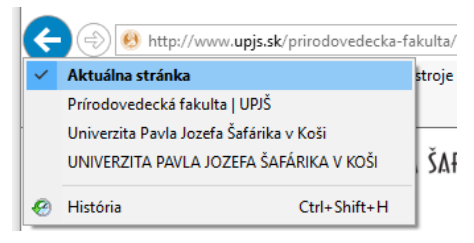

Zoznam posledných niekoľkých stránok si môžeme zobraziť dlhším kliknutím na ikonku **Dozadu**. Týmto spôsobom môžeme zobraziť aj celú históriu Š<sub>A</sub>ł prehľadávania.

V zozname predchádzajúcich stránok môžeme myškou prejsť na konkrétnu adresu stránky, ktorú chceme zobraziť a kliknutím prejsť na požadovanú stránku.

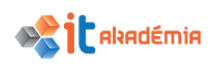

Ikona **Dopredu** (**Vpred**, **Forward**) slúži pre opačný smer prechádzania stránkami

Na zobrazenie domovskej stránky stačí kliknúť na ikonku "domčeka".

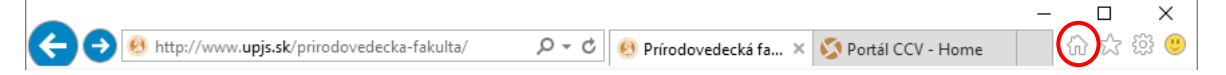

## **2.1.8 Zobrazovanie predtým navštívených URL adries (stránok) pomocou adresovej lišty prehľadávača, histórie**

Adresy naposledy prezeraných stránok, ktorých adresu sme napísali do riadku Adresa, nájdeme v zozname na adresovej lište v rozbaľovacom menu. Zoznam zobrazíme kliknutím na tlačidlo  $\Box$ .

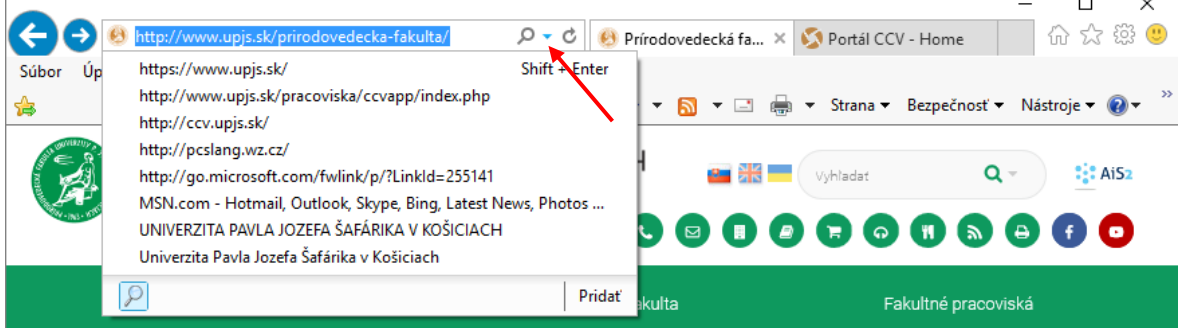

Kliknutím na adresu sa dostaneme na konkrétnu stránku.

Zoznam všetkých stránok, na ktoré sme pri svojich potulkách na internete zablúdili, sa zaznamenáva v histórii prezerania stránok. Systém zaznamenáva nielen adresy stránok, ale tiež dátum, kedy sme stránku navštívili. Históriu zobrazíme kliknutím na ikonku

ktorá sa nachádza v pravom hornom rohu prehliadača a zvolením karty história.

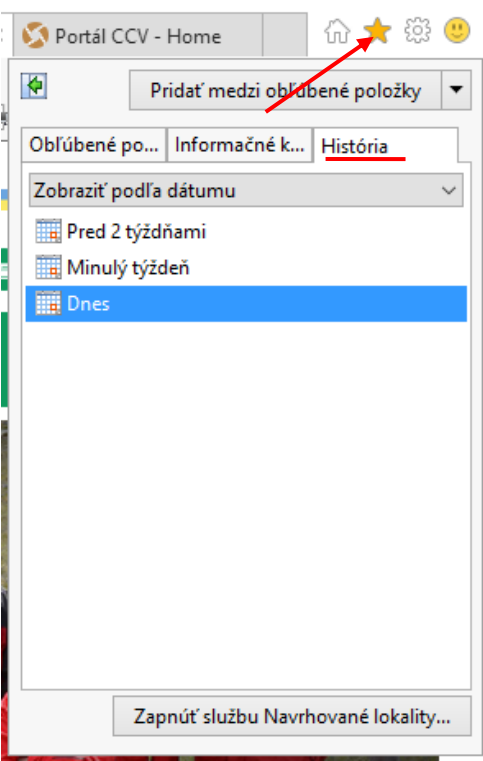

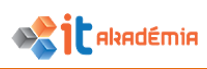

## **2.1.9 Webový formulár**

Pomerne často sa stretneme na webových stránkach s formulármi. Slúžia na rôzne účely – prihlášky, objednávky, nákup, bankové prevody a pod.

Pri formulároch by mala byť sprievodná informácia o tom, ako ich vypĺňať. Či môžu jednotlivé polia obsahovať diakritické znaky, ktoré polia sú povinné, ktoré nie, ako písať napríklad PSČ...

Pri vypĺňaní formulárov treba POZORNE ČÍTAŤ a vypĺňať ich podľa pokynov. Ak je formulár dobre spravený, upozorní nás, ak sme nejaké políčko zabudli vyplniť alebo sme ho vyplnili nesprávne.

Správne vyplnenie formulára pomáha zberateľovi dát. Preto by sme nemali zanedbávať pokyny, čo napísať do políčka, v akom tvare majú byť napísané napríklad telefónne čísla a podobne. Nesprávnym vyplnením môžeme totiž spôsobiť to, že sa naše údaje nezapíšu do databázy v správnom tvare.

Vo formulároch nájdeme niekoľko typov polí – na písanie textu, zaškrtávacie políčka, atď.

Z jedného políčka do druhého sa dostaneme buď stlačením klávesu **Tab** alebo kliknutím myšou do políčka. NIKDY NIE klávesom **Enter**. Tým by sme formulár odoslali.

**Textové polia** – odlišujú sa väčšinou veľkosťou. Klikneme do políčka, objaví sa v ňom kurzor a môžeme písať text.

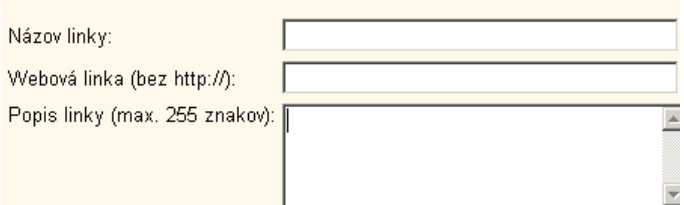

Typ skupiny:

O biológovia C environmentalisti C meteorológovia O vševedkovia

**Radiobuttony** – slúžia na výber práve jednej možnosti z viacerých. Ak sme sa pomýlili a klikli sme do radiobuttonu, do ktorého sme kliknúť nechceli, nedá sa "odznačiť". Kliknutím na inú položku sa "preznačí" výber.

**Zaškrtávacie políčko** (**checkbox**) – spravidla štvorcové políčko, do ktorého zaškrtneme náš výber. Zaškrtávacie políčka sa dajú odznačiť. Ak do políčka klikneme ešte raz, zaškrtnutie zrušíme. Tieto políčka slúžia na výber viacerých možností.

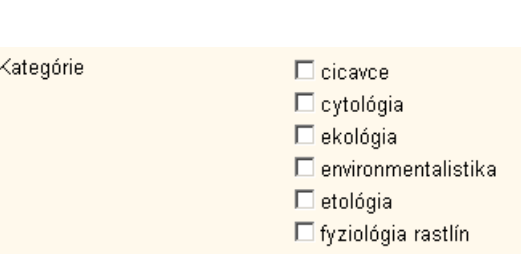

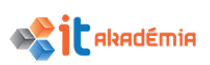

**Výber zo zoznamu** – býva spojený s rolovacou Jazyk Kategórie ponukou. Ak chceme v takomto zozname vybrať viacero možností, použijeme kláves **Ctrl**. Držíme ho stlačený a myšou klikáme na jednotlivé možnosti, ktoré chceme vybrať. V prípade, že sme niektorú možnosť vybrali a pomýlili sme sa, odznačíme ju opäť kliknutím myšou a súčasne máme stlačený kláves **Ctrl**.

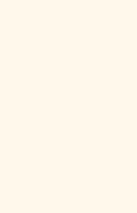

vyberjazyk · wber jazyk

langlický ∣slovenský nemecký český poľský Íruský liný.

V niektorých formulároch nájdeme aj tlačidlo **Reset** alebo **Vymaž**, ktorý zabezpečí vymazanie formuláru v prípade, že sme sa napríklad pomýlili pri vypĺňaní jednotlivých položiek.

#### **2.1.10 Webový nástroj na preklad webovej stránky, vybraného textu**

Na preklad textu, dokumentov aj stránok je vhodný nástroj od Google, ktorý sa nazýva Google prekladač. Otvorením stránky [www.google.sk](http://www.google.sk/) si zvolíme nástroj **Prekladač,** nastavíme jazyk, do ktorého chceme text, dokument, stránku preložiť. Jazyk pôvodného textu, dokumentu, stránky nie je niekedy potrebné nastaviť.

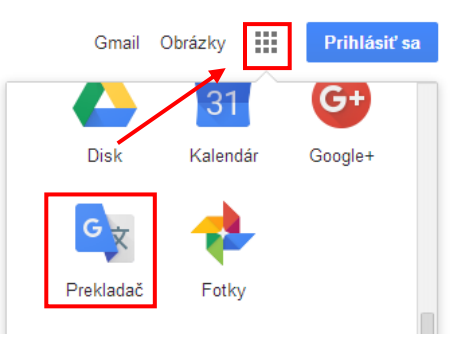

Stránku preložíme tak, že do textového políčka prekladača vložíme url adresu stránky a klikneme na tlačidlo **Preložiť.** V druhom políčku sa nám objaví odkaz na stránku, ktorá už bude v požadovanom jazyku.

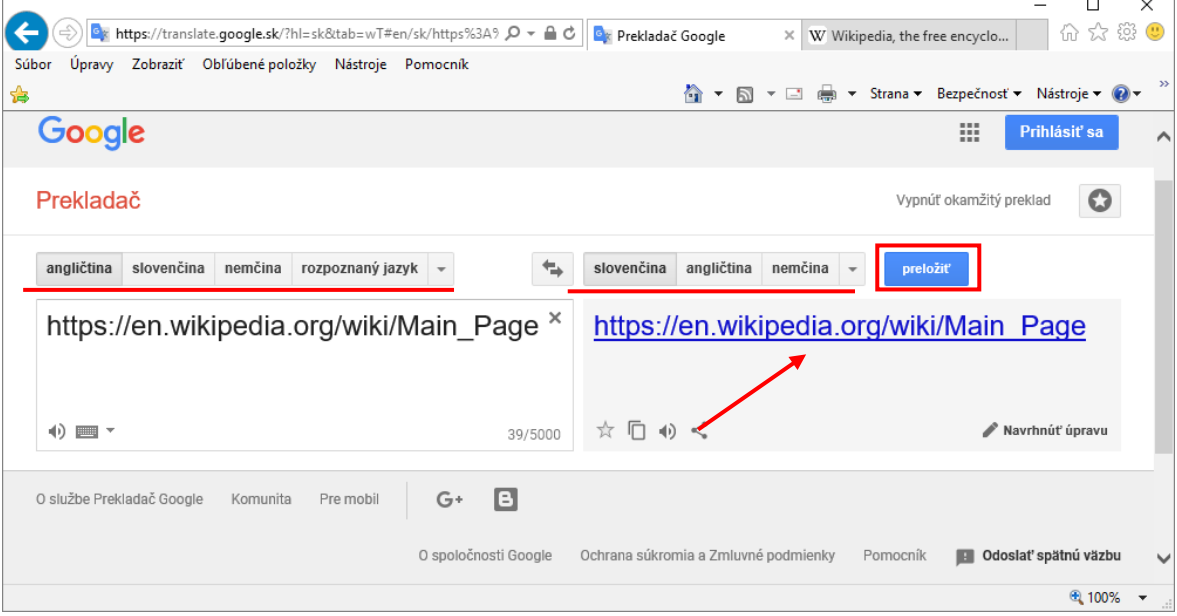

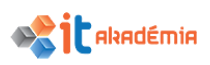

Ďalšou možnosťou ako preložiť stránku je priamo v prehliadači Chrome kliknutím do stránky pravým tlačidlom myši a vybratím možnosti Preložiť do jazyka slovenčina.

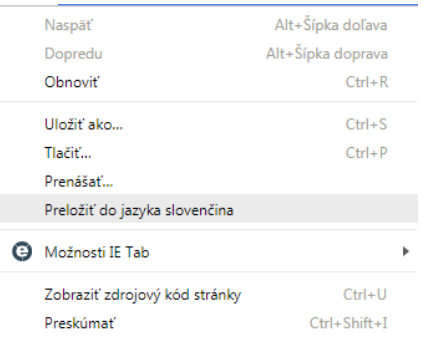

#### Ak vyhľadávame cez portál google už pri vyhľadávaní nám ponúkne preložiť stránku.

Change Chrome languages & translate webpages - Computer. https://support.google.com/chrome/answer/173424?co...hl... vPreložiť túto stránku You can change the language Chrome uses and have Chrome translate webpages for you. Translate webpages in Chrome When you come across a page written in a language you don't understand, you can us.

Fix text that isn't displaying ... - Android - Change Chrome languages ...

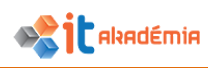

## **2.2 Nástroje a nastavenia**

#### **2.2.1 Nastavenie domovskej stránky**

Pri spustení webového prehliadača sa otvorí okno, v ktorom je spravidla zobrazená webová stránka. Nazývame ju tiež **domovská stránka**. Zvyčajne je to stránka, ktorú najčastejšie používame vo svojej práci alebo surfovaní po internete.

Domovskú stránku môžeme nastaviť pomocou ponuky: **NástrojeMožnosti Internetu**.

Otvorí sa dialógové okno **Možnosti Internetu**, ktoré má niekoľko záložiek.

Na záložke **Všeobecné** v časti **Domov** nájdeme v riadku v textovom políčku adresu momentálne nastavenej domovskej stránky.

Do tohto políčka môžeme napísať adresu novej domovskej stránky. Použiť môžeme tiež tlačidlo **Použiť aktuálnu**. V tom prípade sa v políčku s adresou zobrazí adresa webovej stránky, ktorá je práve teraz zobrazená v okne prehliadača.

Svoju voľbu potvrdíme tlačidlom **Použiť** alebo **OK**. Ak stlačíme tlačidlo **Použiť**, adresa novo zvolenej domovskej stránky sa potvrdí, ale dialógové okno

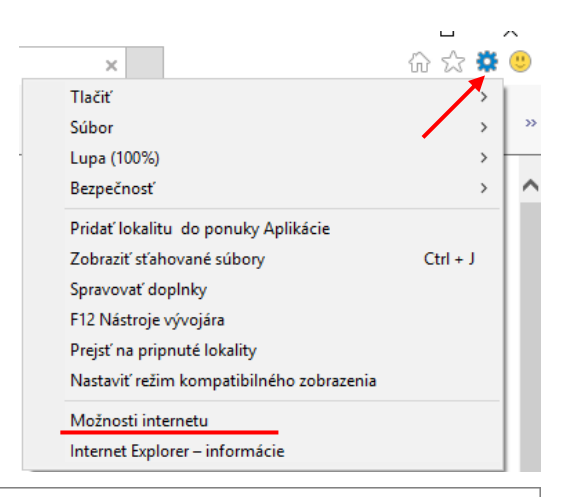

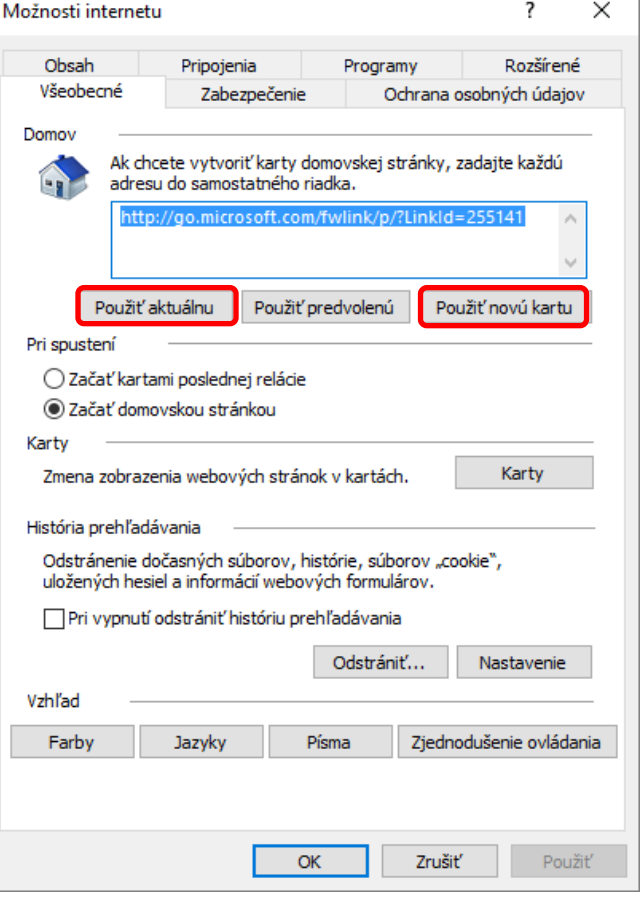

**Možnosti Internetu** zostane zobrazené na pracovnej ploche a môžeme prípadne meniť ďalšie nastavenia.

Ak pri potvrdzovaní stlačíme tlačidlo **OK**, naše zmeny budú potvrdené a okno **Možnosti Internetu** sa zatvorí.

Pri nastavovaní domovskej stránky môžeme tiež kliknúť na tlačidlo **Použiť novú kartu**. V tomto prípade nebude pri spustení prehliadača zobrazená žiadna stránka. Výhodou je rýchlejšie spustenie programu.

Ak sa chceme pri prezeraní stránok rýchlo dostať na domovskú stránku, klikneme na tlačidlo **Domov na** štandardnom panely s nástrojmi.

## **2.2.2 Automatické otváranie okien (vyskakovacie okno, pop-up). Zakazovať a povoľovať automatické otváranie okien.**

Automaticky otvárané okná niekedy dokážu znepríjemniť život pri "surfovaní" po internete. Takéto "vyskakovacie" okna nazývame **pop-up**. Funkcia Blokovanie automaticky otváraných okien však dokáže zablokovať väčšinu neželaných automaticky otváraných okien a pritom povoliť otvorenie okien, ktoré otvoriť chceme. Spočíva to všetko v správnom nastavení tejto funkcie.

Povolenie a zakázanie Blokovania automaticky otváraných okien: **NástrojeMožnosti Internetu**. Otvorí sa dialógové okno **Možnosti Internetu**, ktoré má niekoľko záložiek. Na záložke **Ochrana osobných údajov** je možne zablokovať automaticky otváraných okien.

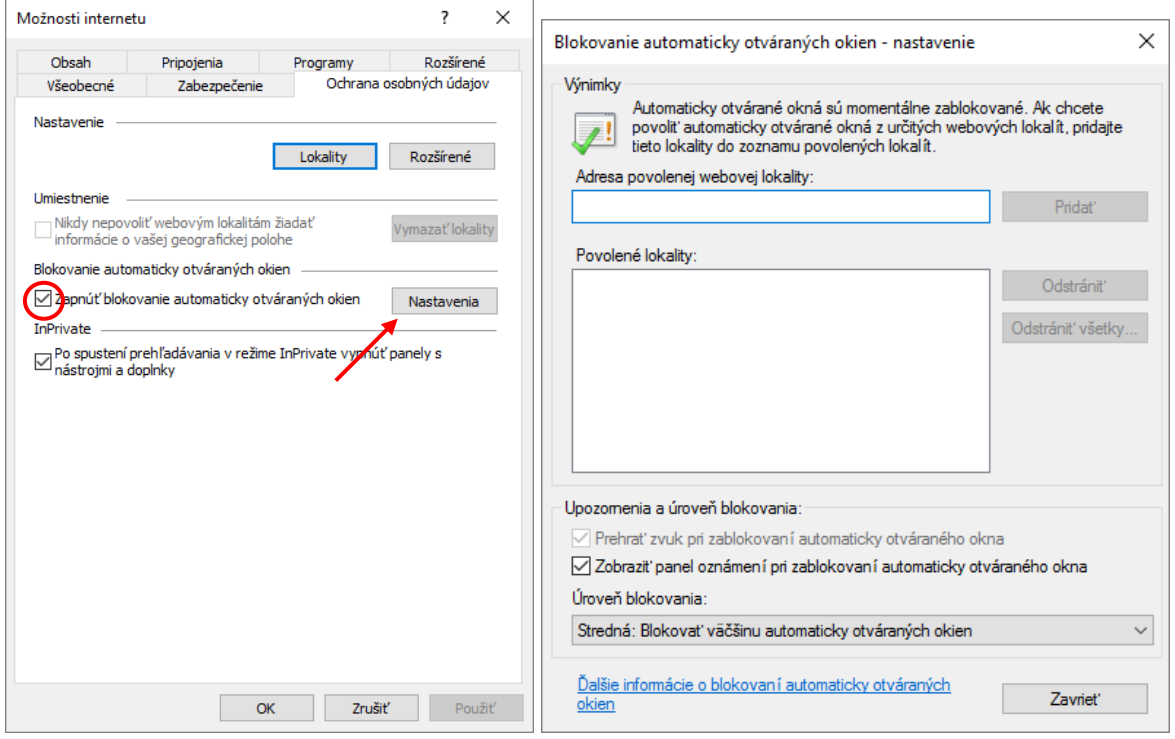

Kliknutím na tlačidlo **Nastavenia** je možné pridávať povolené lokality.

## **2.2.3 Cookie. Povoľovať, blokovať súbory cookies.**

Jedná sa o malý, zvyčajne textový súbor, ktorý vznikne komunikáciou medzi serverom WWW a prehliadačom. Pri komunikácii servera s klientom vytvorí server súbor s informáciami o klientovi. Tieto informácie zašle ku klientskemu počítaču, ktorý si ich môže (ale nemusí) uložiť na svojom pevnom disku a sprístupniť ich serveru vždy

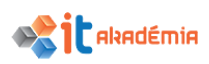

pri ďalšom pripojení. Cookie môže obsahovať užitočné informácie pre "obidve strany" - prihlasovacie meno a heslo, užívateľské nastavenia... Vo väčšine prehliadačov sa dá prijímanie cookie zakázať. V drvivej väčšine prípadov sú však cookie užitočnou pomôckou, ktorá skracuje a zjednodušuje komunikáciu medzi klientom a serverom. Na blokovanie cookie klikneme na **NástrojeMožnosti Internetu**. Otvorí sa dialógové okno **Možnosti Internetu**, ktoré má niekoľko záložiek. Na záložke **Ochrana osobných údajov,** kliknutím na možnosť **Rozšírené** sa otvorí dialógové okno, v ktorom je možné zablokovať prijímanie súborov cookie. Nastavenia potvrdíme stlačením tlačidla **OK.**

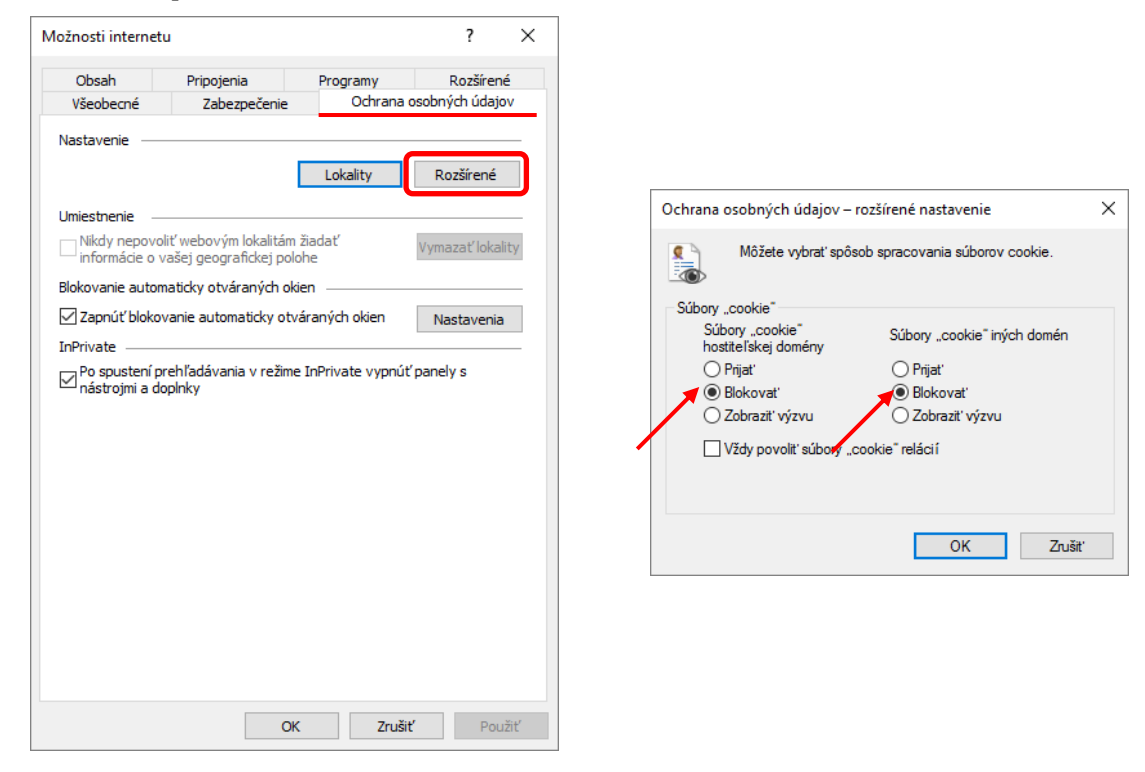

#### **2.2.4 Dostupné funkcie pomocníka**

Pri práci s programom Internet Explorer máme k dispozícii funkciu **Pomocník**. Ak ju chceme využiť, stačí stlačiť kláves **F1**, alebo kliknutím na ponuku **PomocníkPomocník pre program Internet Explorer**.

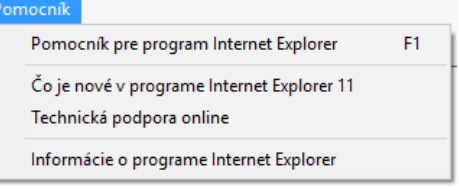

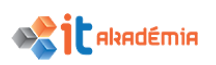

Zobrazí sa internetová stránka v novom okne, kde sa nachádza množstvo informácií o **Internet Explorer**.

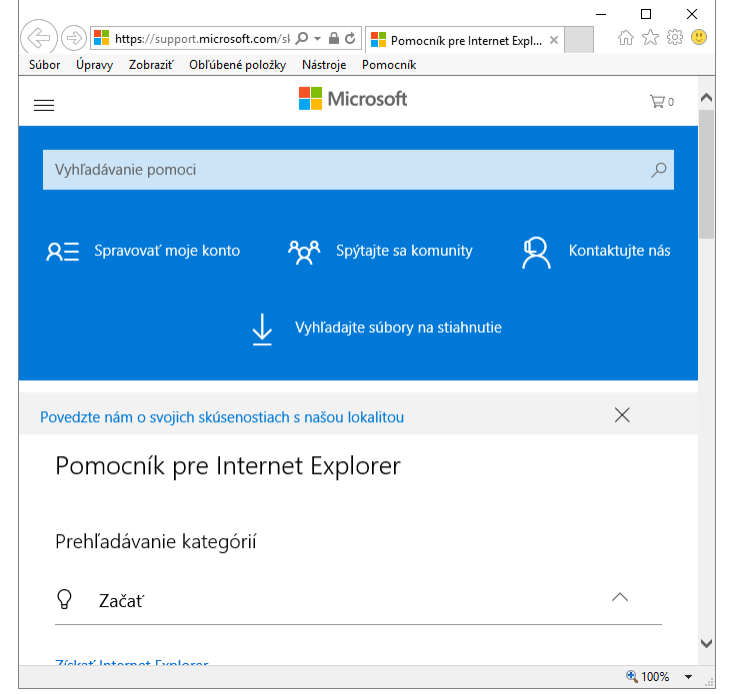

## **2.2.5 Zabudované panely s nástrojmi. Obnovovanie a zmenšovanie pásu s nástrojmi.**

Pri spustení prehliadača webových stránok sa zobrazí na pracovnej ploche okno prehliadača s jeho osobitými časťami.

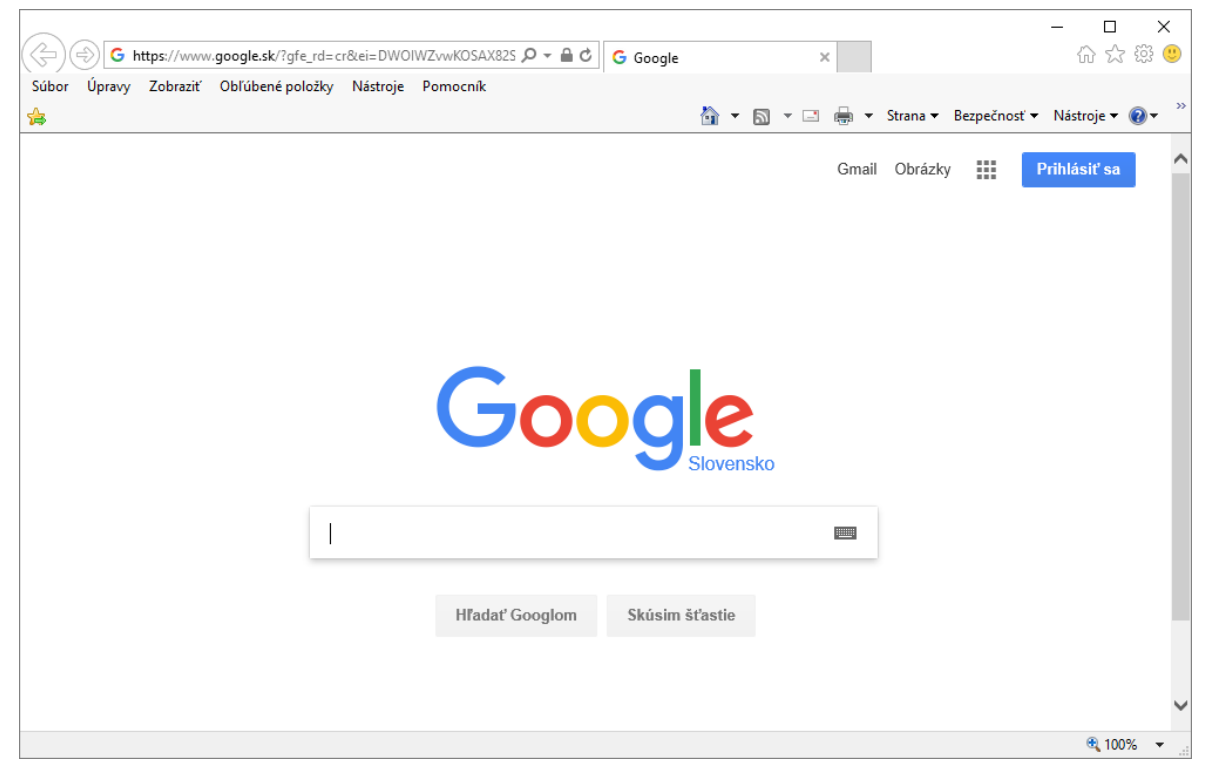

**Panel s ponukami** je zobrazený spravidla vždy. Obsahuje základnú ponuku funkcií využívaných pri práci s webovými stránkami a prehliadačom všeobecne.

Súbor Úpravy Zobraziť Obľúbené položky Nástroje Pomocník

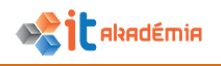

## Štandardné tlačidlá.

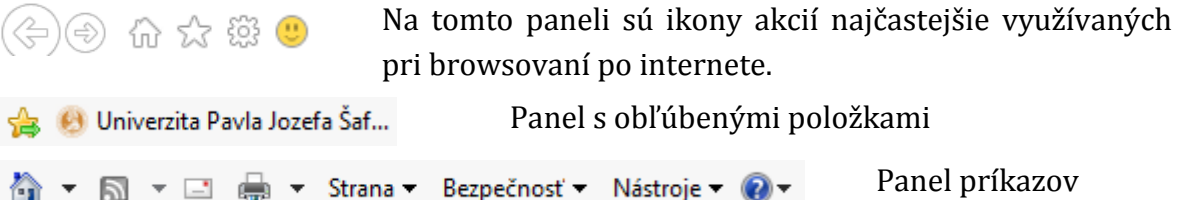

Jednotlivé panely možno skryť. Buď klikneme na ponuku Zobraziť->Panel **s nástrojmi...** a vyberieme si stavový riadok aleob konkrétny panel, ktorý chceme skryť.

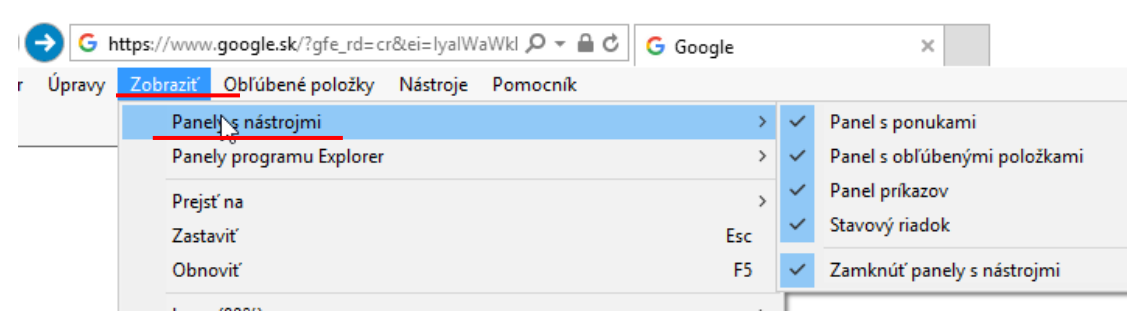

Ak by sme mali panel ponúk skrytý, tak si môžeme ponuku **Zobraziť** vyvolať kliknutím pravým tlačidlom myši na voľné miesto v titulnom riadku programu Internet Eplorer.

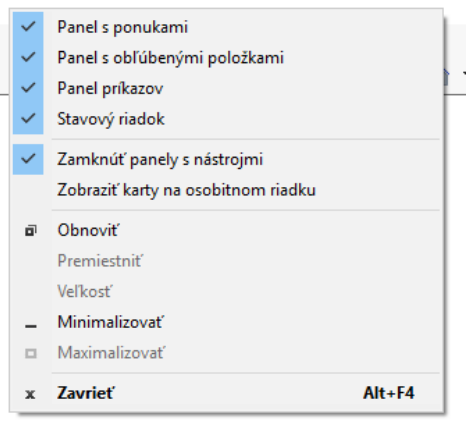

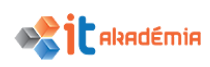

## **2.2.6 Vymazávanie úseku alebo celej histórie prehľadávania, vymazávanie dočasných internetových súborov (temporary internet files), uložených údajov z vyplnených webových formulárov.**

Adresy navštívených stránok sa ukladajú v histórii prehliadača. Usporiadané sú v priečnikoch podľa času, kedy sme s nimi pracovali. Adresy stránok prezeraných v aktuálnom týždni sú v priečinkoch podľa dní. Stránky z obdobia staršieho sú v adresároch podľa týždňa.

Zoznam stránok uložených v histórii zobrazíme kliknutím na ikonu  $\blacksquare$  na štandardnom paneli s nástrojmi, alebo pomocou ponuky **Zobraziť→Panely programu ExplorerHistória** (**Ctrl+Shift+H**).

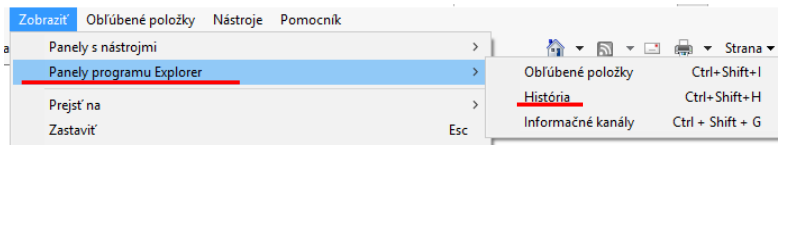

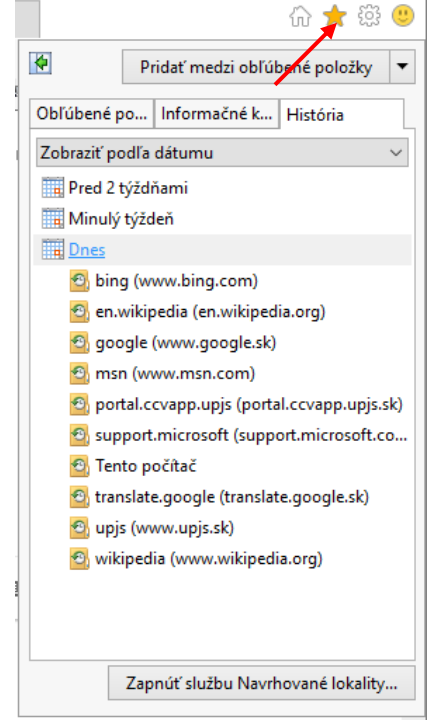

Priamo v okne histórie možno vymazávať konkrétne stránky. Pre vymazanie celej histórie klikneme v okne **Možnosti Internetu** (**NástrojeMožnosti Internetu**) na záložke **Všeobecné** v časti **História prehľadávania** na tlačidlo **Odstrániť.** Otvorí sa nám okno, v ktorom si vyberieme, čo konkrétne chceme z histórie odstrániť. Výber potvrdíme kliknutím na tlačidlo **Odstrániť.**

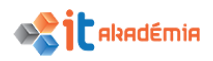

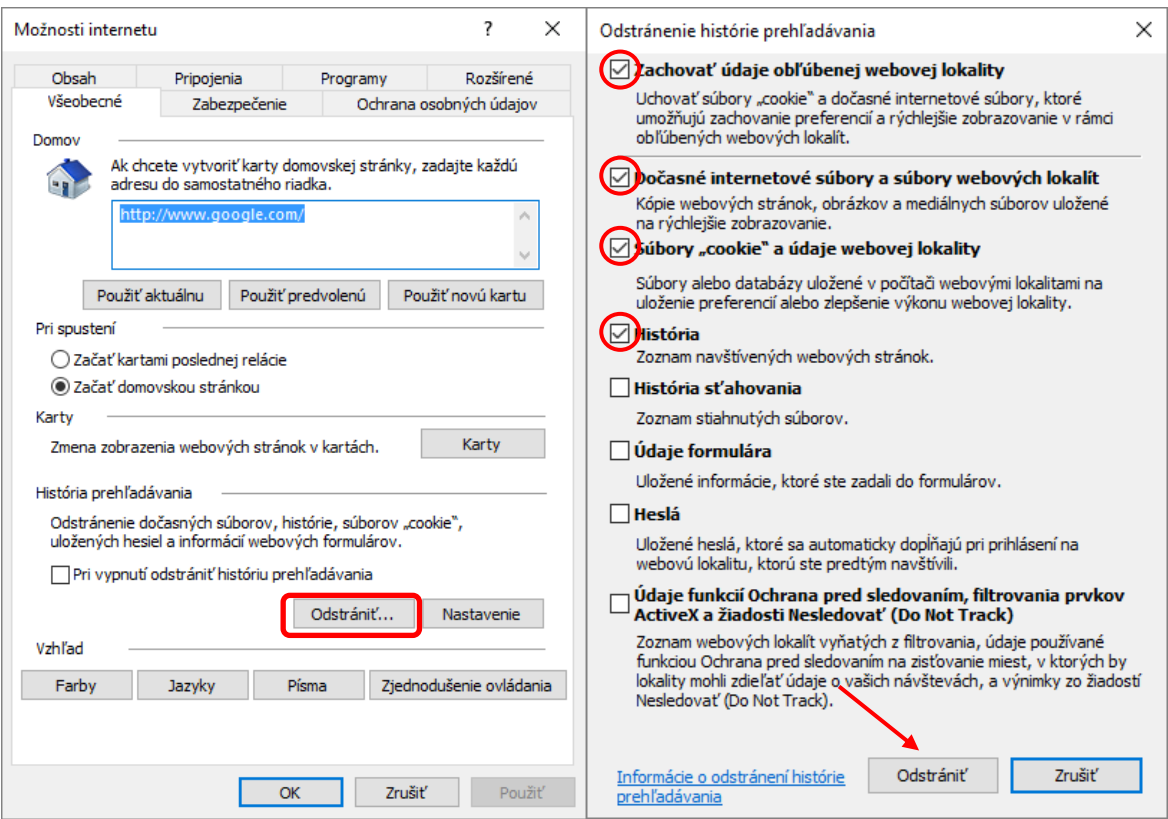

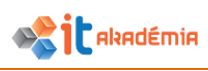

## **2.3 Záložky / Obľúbené položky**

## **2.3.1 Záložky (bookmarks) k (obľúbeným) webovým stránkam (favorites)**

Ak navštevujeme niektoré stránky pravidelne, tak je pohodlnejšie si ich uložiť medzi obľúbené položky. Zjednoduší to prístup k ním. Ak sme práve na takej stránke, tak pridať si ju medzi obľúbené položky je veľmi jednoduché. Stačí kliknúť na ponuku **Obľúbené položky** a z nej si vybrať príkaz **Pridať medzi obľúbené položky** alebo **Pridať na panel s obľúbenými položkami.** 

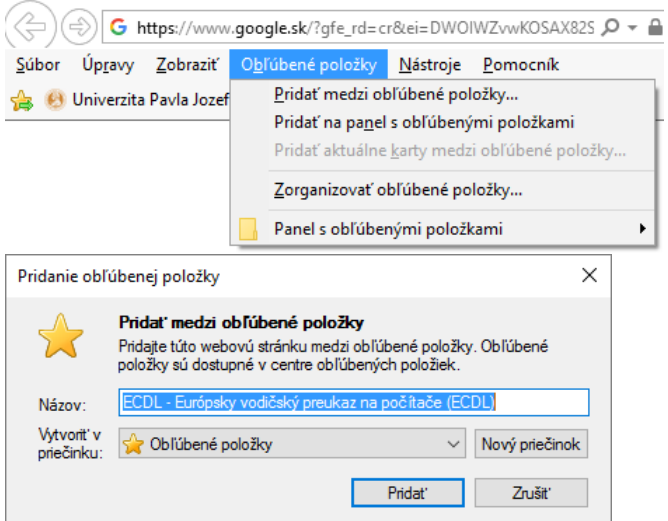

Kliknutím na tu prvú možnosť sa otvorí okno, v ktorom si môžete zvoliť priečinok, resp. vytvoriť nový, v ktorom sa položka má objaviť. Položku je vhodné si pomenovať. Kliknutím na tlačidlo **Pridať** sa položka vytvorí.

Kliknutím na druhú možnosť sa položka pridá priamo na panel s obľúbenými položkami s vlastným pomenovaním. Pridať položku na panel s obľúbenými položkami sa dá aj jednoduchým kliknutím na ikonku **iš**, ktorá sa nachádza v ľavom hornom rohu na panely s obľúbenými položkami.

Organizovať položky (premenovať, vymazať, premiestniť,...) sa dá cez **Obľúbené položkyZorganizovať obľúbené položky...**V tomto okne možno jednotlivé položky premiestňovať, premenovať a mazať. Dá sa to aj vyvolaním kontextového menu na konkrétnej položke, či už na panely s obľúbenými položkami alebo položkami umiestnenými v priečinkoch. Vymazať položku je možné aj stlačením klávesu **Del**.

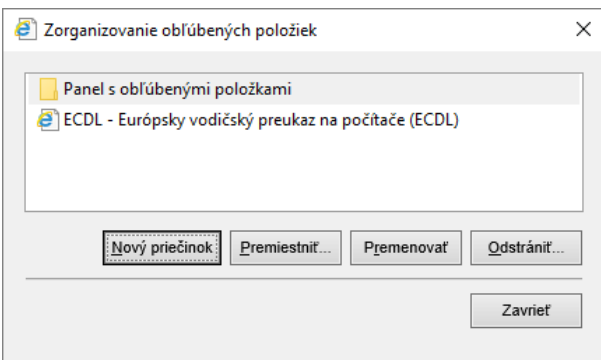

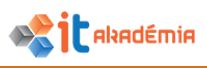

## **2.3.2 Zobrazovať záložky / obľúbené položky**

Uložené položky si možno zobraziť pomocou ponuky **Obľúbené položky**, kde priamo v nej sa nachádza strom s priečinkami a jednotlivými položkami. Kliknutím na položku sa rovno dostávame na požadovanú internetovú stránku. Ak sa položka nachádza priamo na panely s obľúbenými položkami, tak stačí kliknúť na konkrétnu položku a presmeruje nás na danú internetovú stránku. Ak by sme chceli otvoriť stránku v novej karte alebo v okne, tak je potrebné kliknúť na položku pravým tlačidlom myši a zvoliť si možnosť **Otvoriť v novej karte**, resp. **Otvoriť v novom okne.**

## **2.3.3 Priečinky so záložkami / obľúbenými položkami. Pridávanie webových stránok do priečinka so záložkami / obľúbenými položkami.**

V každom priečinku, aby sa v ňom pohodlne hľadalo, je výhodne udržiavať poriadok. To isté platí aj pre zoznam obľúbených stránok. Je dobré určiť si pravidlá zapisovania adries webových stránok a ich usporiadanie. Jednotlivé adresy si môžeme usporadúvať do priečinkov podľa toho, akej témy sa stránky týkajú, z akého sú štátu a pod.

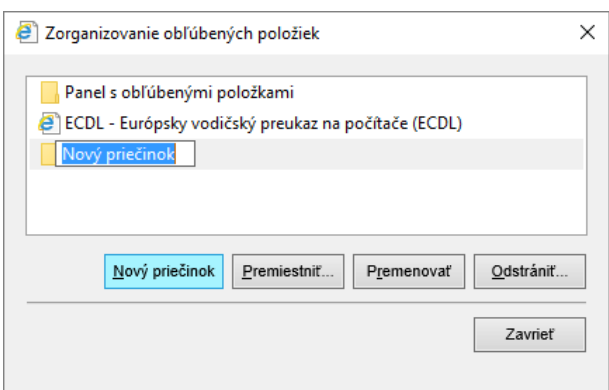

Organizáciu obľúbených položiek vykonávame cez **Obľúbené položkyZorganizovať obľúbené položky...** V tejto časti je aj možnosť vytvárať nové priečinky. Kliknutím na tlačidlo **Nový priečinok** sa vytvorí priečinok, ktorému zadáme názov.

Ak chceme tento priečinok presunúť, tak to môžeme urobiť kliknutím na tlačidlo **Premiestniť,** alebo jednoduchým presunutím myšou.

Pridávanie a premiestňovanie položiek je popísane v kapitole 2.3.1.

Vymazať priečinok môžeme podobným spôsobom ako obľúbenú položku (pozri 2.3.1.).

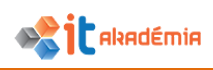

## **2.4 Výstupy z webu**

## **2.4.1 Sťahovanie súborov z webovej stránky a ich ukladanie na špecifikované miesto**

S novým prehliadačom Internet Explorer je sťahovanie súborov a ich organizovanie veľmi pohodlné a prehľadné. Sťahovanie súboru spustíme kliknutím naň. Ukazovateľ myši sa zmení na "ručičku". Pri sťahovaní nám najprv notifikácia oznámi, že sa začína preberanie súboru a ponúkne možnosti. Máme možnosť obsah z webu uložiť, spustiť priamo z pôvodného umiestnenia, či zrušiť. Ďalej si môžete vybrať, či súbor uložíte, alebo ho po uložení necháte spustiť.

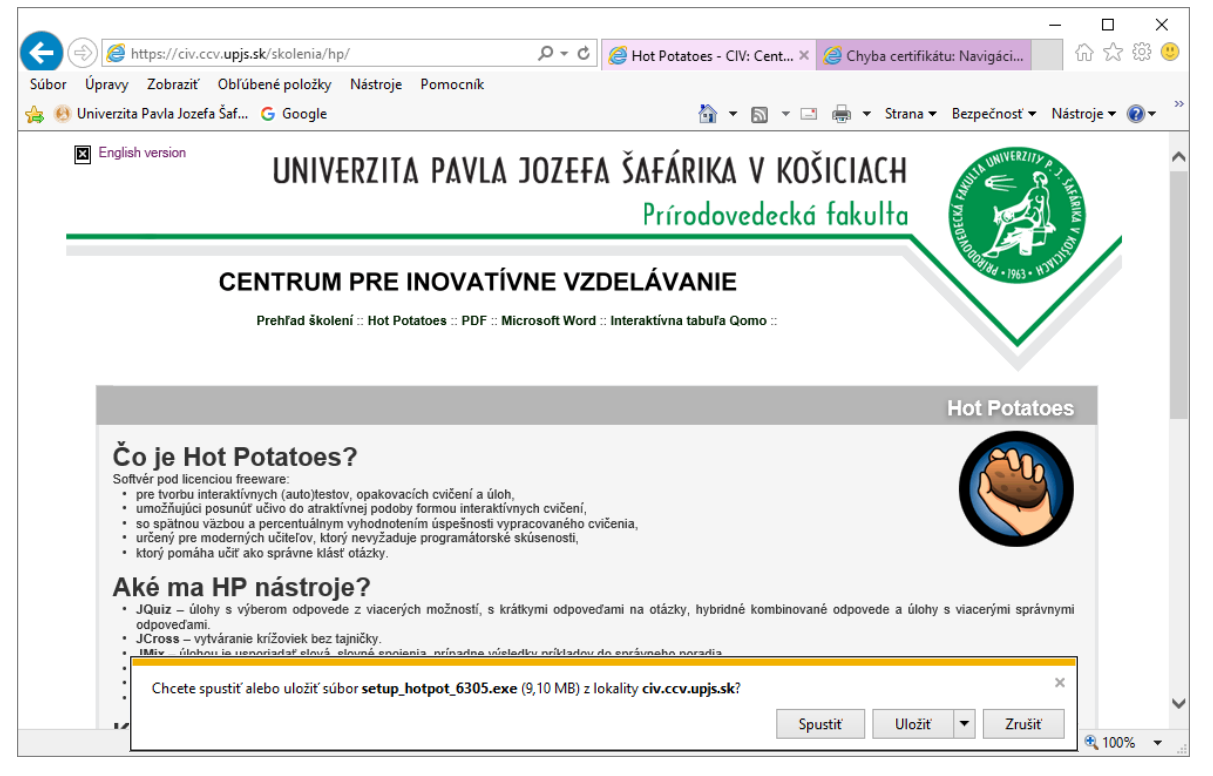

Kliknutím na možnosť **Spustiť** sa súbor uloží do počítača na dočasné miesto, a tak sa spustí. Kliknutím na tlačidlo **Zrušiť** sa sťahovanie zruší. Kliknutím na možnosť **Uložiť** sa súbor uloží do prednastaveného priečinka, ktorým je spravidla **Prevzaté súbory.** Rozbalením možnosti **Uložiť** dostaneme na výber **Uložiť ako** a **Uložiť a spustiť.**

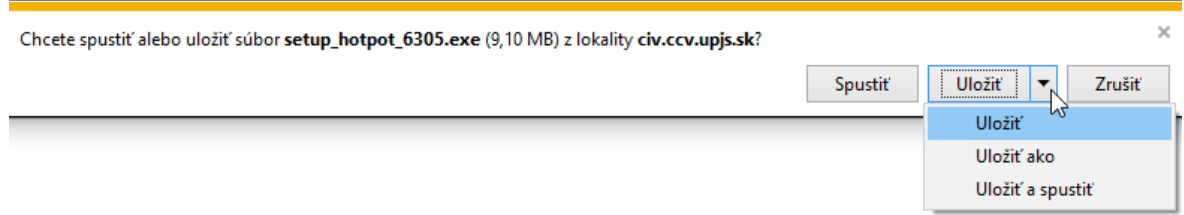

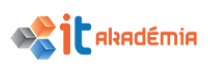

Kliknutím na druhú voľbu sa súbor uloží do prednastaveného priečinka a po skončení sťahovania sa spustí. Výberom možnosti **Uložiť ako** sa nám otvorí okno, v ktorom si môžeme vybrať umiestnenie kam sa má súbor uložiť ako aj zmeniť jeho pomenovanie.

K zoznamu preberaných súborov sa dostaneme cez ponuku **NástrojeZobraziť sťahované súbory (Ctrl+J).**

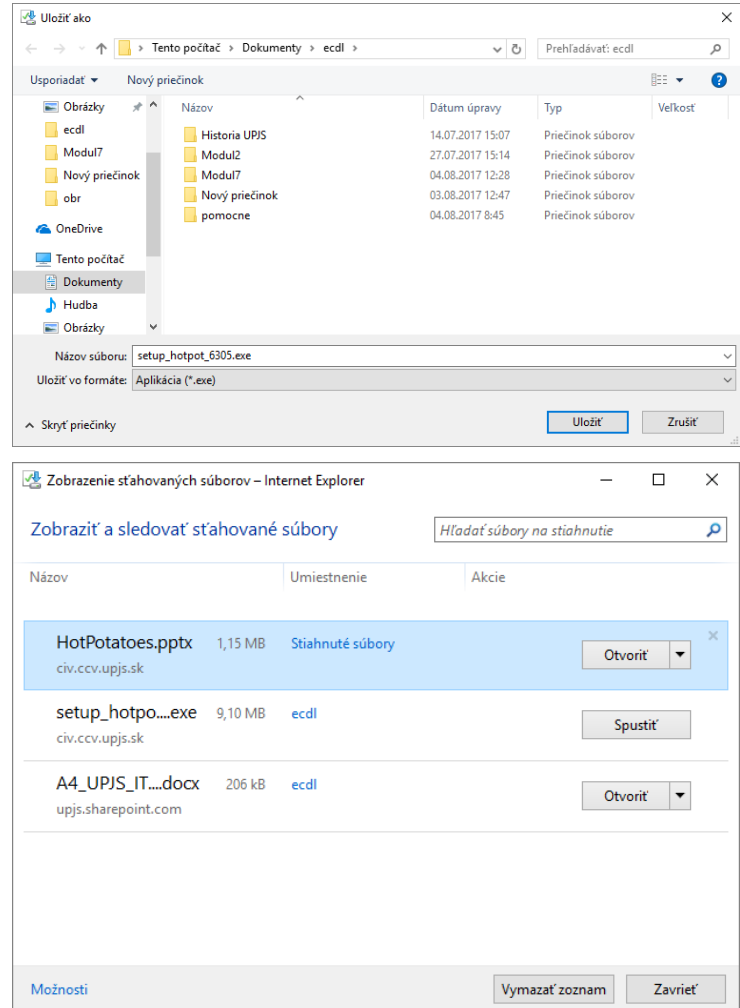

## **2.4.2 Kopírovanie textu, obrázka, URL z webovej stránky**

Obrázok, prepojenie alebo text zo zobrazenej stránky môžete prekopírovať do súboru z balíka MS Office. Postup ich kopírovania do dokumentu, prezentácie alebo excelovského zošitu je rovnaký.

Postup kopírovania obrázka zo stránky do dokumentu:

1. Na zobrazenej stránke kliknite pravým tlačidlom myši na obrázok, ktorý chcete kopírovať.

## 2. Vyberte možnosť **Kopírovať**.

3. V dokumente kliknite pravým tlačidlom myši na stránku, do ktorej chcete kopírovaný obrázok vložiť.

4. Vyberte jednu z možností prilepenia**.**

Tieto akcie sa nachádzajú aj v ponuke **Úpravy.** Ak by sme chceli použiť túto možnosť, tak obrázok by sme museli v prvom rade označiť. Preto skôr popísaný postup je vhodnejší.

Postup kopírovania textu a prepojenia zo stránky do dokumentu:

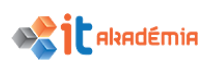

1. Na zobrazenej stránke vyberte text, prepojenie alebo oboje súčasne, ktoré chcete kopírovať.

2. Na paneli ponúk si vyberte ponuku **Upraviť**.

3. Vyberte možnosť **Kopírovať.**

4. V dokumente kliknite na miesto, kam chcete kopírovaný text alebo prepojenie vložiť.

5. Na paneli ponúk stlačte tlačidlo **Úpravy**.

6. Vyberte možnosť **Prilepiť.**

Aj v tomto prípade sme mohli postupovať vyvolaním kontextového menu pomocou pravého tlačidla myši.

## **2.4.3 Tlač webovej stránky, jej časti, vybratý text pomocou dostupných možností tlače.**

Pre tlač webovej stránky pomocou Internet Explorera, klikneme na ponuku **Súbor** na panely ponúk**.** Z nej si vyberieme položku **Tlačiť**. Na výber je okrem **Tlačiť** aj možnosť **Ukážka pred tlačou**, ktorou sa zobrazí ukážka vzhľadu tlačenej strany.

Kliknutím na položku **Tlačiť** sa otvorí okno, v ktorom nastavíme parametre tlače (počet kópií, rozsah pod.). Nakoniec klikneme na tlačidlo **Tlačiť.**  Prípadne vytlačíme stránky stlačením kombinácie klávesov **Ctrl +P**.

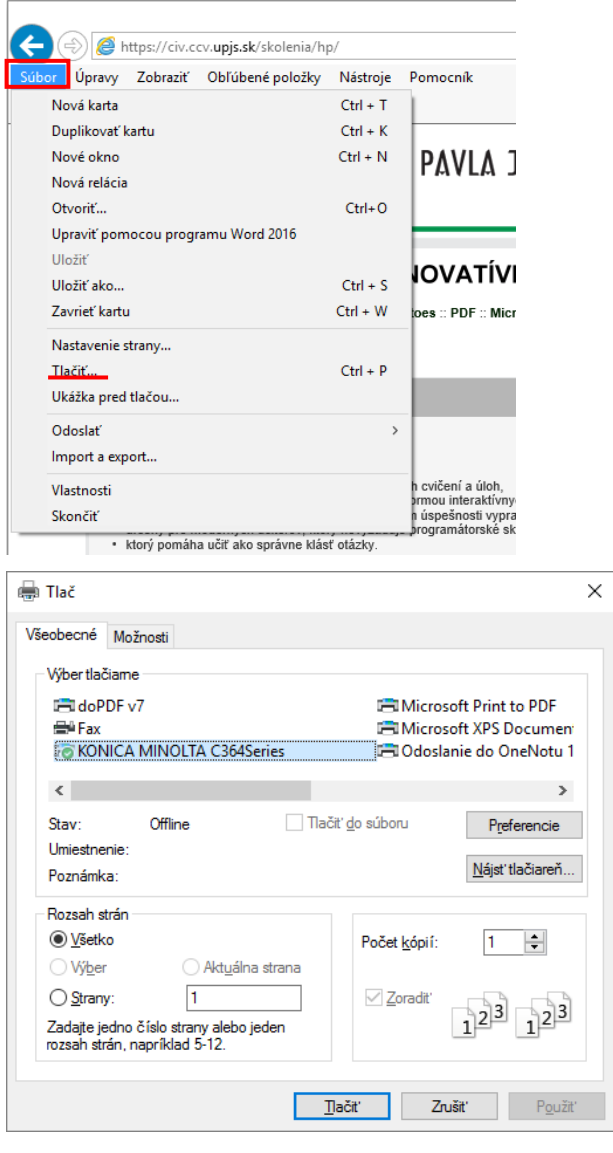

Ak pôjdeme cez tlačidlo **Nástroje** , tak tieto možnosti sú skryté v položke **Tlačiť.**

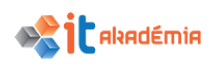

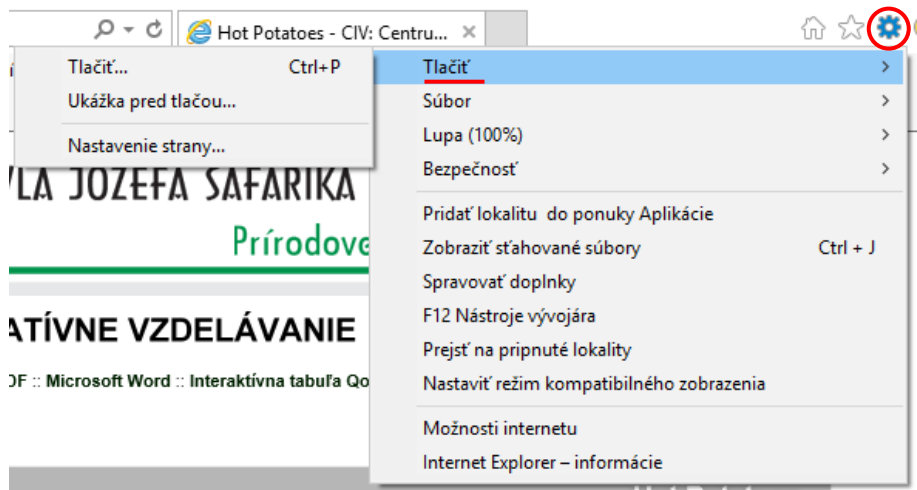

Ak chceme vytlačiť len obrázok zo stránky (a nie celú stránku), klikneme pravým tlačidlom myši na obrázok a potom vyberieme položku **Tlačiť**. V dialógovom okne **Tlač** znova klikneme na tlačidlo **Tlačiť**. V prípade ak chceme vytlačiť časť stránky, ktorá napr. obsahuje aj text, tak túto časť si najprv označíme a potom v dialógovom okne **Tlač** zaškrtneme **Výber** a svoju voľbu potvrdíme kliknutím na tlačidlo **Tlačiť.**

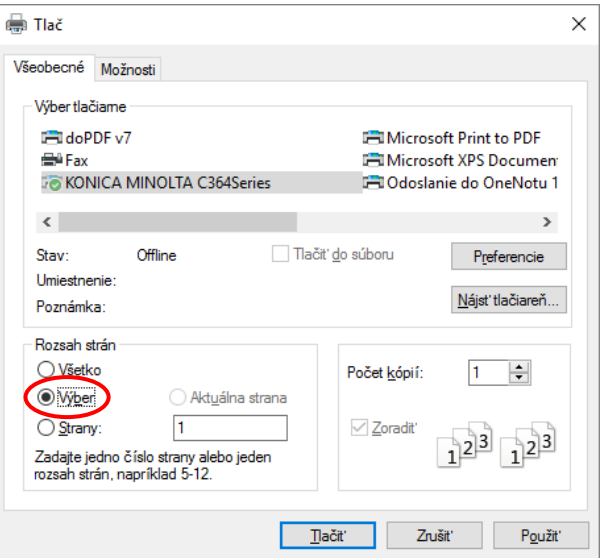

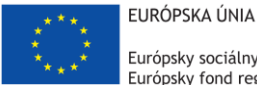

Európsky sociálny fond Európsky fond regionálneho rozvoja

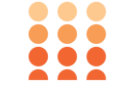

OPERAČNÝ PROGRAM ĽUDSKÉ ZDROJE

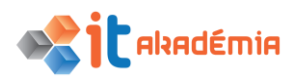

**Modul 7: Základy práce online**

# **Informácie z webových stránok**

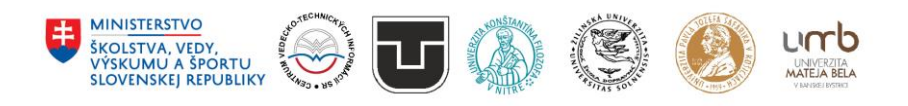

**www.itakademia.sk** ITMS2014+: 312011F057

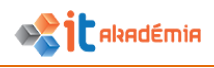

# **3 Informácie z webových stránok**

## **3.1 Vyhľadávanie**

## **3.1.1 Vedieť, čo je vyhľadávač (search engine) a poznať názvy bežne používaných vyhľadávačov.**

Prezeranie webových stránok, ak poznáme ich adresu, je pomerne jednoduchá záležitosť. Adresu stránky sme sa buď dopočuli, niekde sme si ju prečítali, alebo sa nám niekedy podarí jednoducho adresu uhádnuť.

Adresy stránok známych, veľkých firiem, spoločností a organizácií sa spravidla odvíjajú od ich názvu, skratky. Tak je to napríklad aj pri stránke Univerzity Pavla Jozefa Šafárika v Košiciach, ktoré má skratku UPJŠ a adresa webovej stránky je **[www.upjs.sk](http://www.upjs.sk/)**.

Hovorí sa, že na internete sa dá nájsť takmer všetko, len treba vedieť hľadať. V prípade, že potrebujeme nájsť stránku s istou témou a adresu stránky nevieme, využijeme pri svojom pátraní špeciálne nástroje internetu – **vyhľadávacie služby**, **vyhľadávače**.

Ide o špeciálne servery, ktoré pomocou vyhľadávacích strojov prehľadávajú web a informácie o stránkach si ukladajú do svojej databázy. Nemusíme teda prezrieť všetky stránky, ktoré sú na internete k dispozícii, stačí využiť databázu niektorého z vyhľadávacích serverov.

Jednotlivé vyhľadávacie servery sa od seba odlišujú rozsahom databázy, ponúkanými službami, spôsobom získavania informácií o stránkach... Vo všeobecnosti ich môžeme rozdeliť na dve skupiny – **katalógové** a **textové vyhľadávače**. Aj keď sú v súčasnosti mnohé vyhľadávače, ktoré tieto dva spôsoby kombinujú.

**Katalógové vyhľadávače**. Zoraďujú stránky do tematických kategórií podľa obsahu stránok. Spravidla sa odkazy do zoznamov pridávajú ručne. Zabezpečuje to buď prevádzkovateľ serveru alebo sám autor stránky. Medzi najznámejšie slovenské vyhľadávače, kde sa môžeme stretnúť s katalógovým vyhľadávaním patria:

Zoznam slovenskeho Internetu - zoznam.sk

Centrum.sk - www.centrum.sk

BEST.SK - best.sk

szm.sk - szm.sk

**Textové vyhľadávače**. Svoju databázu rozširujú pomocou programov, ktoré prechádzajú stránkami zverejnenými na internete a pri slovách, ktoré poznajú si uložia adresu stránky, na ktorej sa dané slovo vyskytuje. Vo svojej databáze majú v porovnaní s katalógovými vyhľadávačmi výrazne viac stránok. Avšak vzhľadom na to, že stránky zaraďuje do databázy stroj, môže sa stať, že nájdená stránka nemusí spĺňať naše predstavy čo sa týka hľadaných informácií.

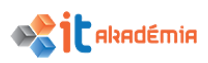

Vyhľadávače, ktoré prechádzajú celé stránky sa nazývajú fulltextové, iné prezerajú len názvy stránok alebo ich úvodnú časť.

Výsledkom vyhľadávania textových vyhľadávačov je tiež zoznam stránok s názvom stránky, adresou stránky a krátkou charakteristikou.

Medzi najznámejšie textové vyhľadávače so slovenským jazykom vyhľadávania patria:

Google - www.google.sk

Dunco - dunco.sk

Bing – www.bing.sk

**Iné**: Najznámejšie české vyhľadávače: Atlas.cz – **atlas.cz**, Seznam.cz - **seznam.cz**, Centrum.cz - **www.centrum.cz**, ...

Najznámejšie svetové vyhľadávače: Google - **www.google.com**, Ask Jeeves **www.ask.com**...

## **3.1.2 Vyhľadávanie konkrétnej informácie na základe kľúčového slova, frázy.**

Textové vyhľadávanie funguje na základe využívania tzv. **kľúčových slov**. Hľadáme pojem, slovné spojenie, ktoré nás zaujíma a chceme si prezrieť stránky, ktoré obsahujú informácie o danom pojme.

Pri vyhľadávaní platí niekoľko zásad, ktoré nám môžu vyhľadávanie "spríjemniť" a zefektívniť.

Mali by sme začať od konkrétneho pojmu, ktorý hľadáme. Až v prípade, že nenájdeme stránku, ktorá nám vyhovuje, začneme postupne naše požiadavky zovšeobecňovať.

Uvedomme si, že niektoré slová majú viacero významov a preto treba rátať s tým, že keď zadáme do vyhľadávacieho políčka slovo "bunka", v zozname vyhľadaných stránok nájdeme nielen stránky s bunkou v biologickom ponímaní, ale napríklad aj stránky, kde sa píše napríklad o MS Excel.

Ak hľadáme obrázky, môžeme využiť vyhľadávače, ktoré majú špeciálne časti zamerané práve na vyhľadávanie v obrázkoch. Tak je to napríklad vo vyhľadávači Google. Špeciálna záložka je venovaná vyhľadávaniu v obrázkoch.

Využiť môžeme tiež vyhľadávače, ktoré sa špecializujú na vyhľadávanie obrázkov: https://www.tineye.com/.

Vyberme si **[www.google.sk](http://www.google.sk/)** ako vyhľadávací stroj, na ktorom si bližšie popíšeme prácu. Aj na iných textových vyhľadávačoch sa bude postupovať podobne.

Do textového poľa napíšeme pojem, ktorý nás zaujíma, v našom prípade je to napr. "**ECDL**" a klikneme na tlačidlo **Hľadať Googlom**. Tlačidlo **Skúsim šťastie** nás automaticky pošle na prvý výsledok vyhľadávania, ktorý nemusí zodpovedať naším požiadavkám. Po spustení vyhľadávania sa v okne prehliadača zobrazí zoznam stránok, ktoré vyhovujú našim požiadavkám.

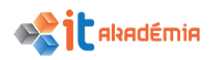

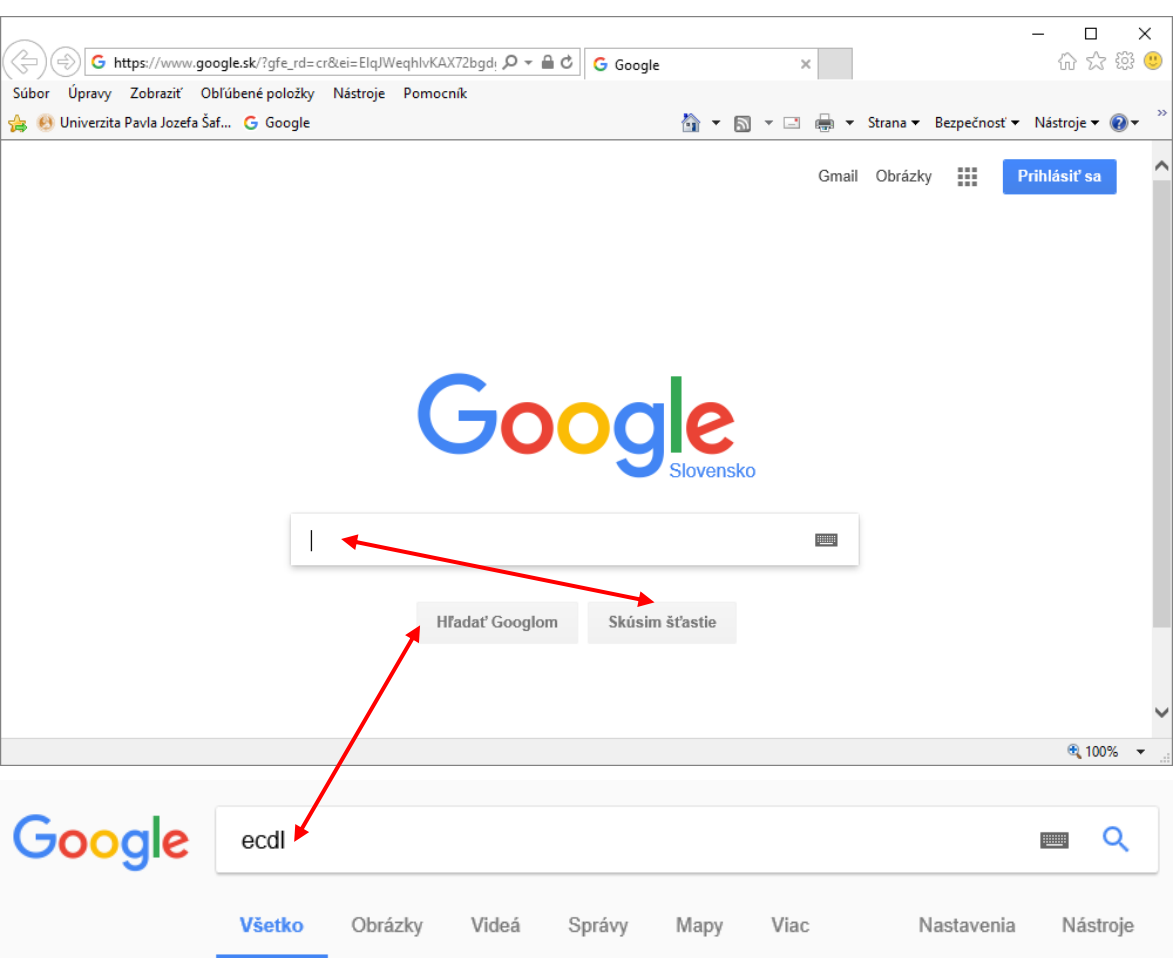

Približný počet výsledkov: 4 480 000 (0,44 sekúnd)

## ECDL - Európsky vodičský preukaz na počítače (ECDL)

#### www.ecdl.sk/ -

Európsky vodičský preukaz na počítače (ECDL) je medzinárodne rešpektovaný a prijatý systém certifikácie určený na overovanie schopnosti uchádzača ...

#### Ukážkové testy ECDL

Ukážkové testy ECDL. Krátke ukážkové testy sú určené na ...

Čo je ECDL Čo je ECDL. ECDL (European Computer Driving Licence ...

**Doklady** Doklady. Certifikát ECDL - Európsky vodičský preukaz na ...

Ako si vybrať potrebné ... Ako si vybrať potrebné digitálne zručnosti. Systém ECDL je ...

Moduly-Profily-Certifikáty Moduly-Profily-Certifikáty. Digitálna zručnosť je podľa ...

Zoznam akreditovaných ... Zoznam akreditovaných testovacích centier - Program ...

Pod textovýn políčkom je možnosť zmeniť oblasť vyhľadávania. Web, obrázky, mapy, videá, knihy a pod. a tiež spresniť vyhľadávanie pomocou vyhľadávacích nástrojov. Pod týmito možnosťami sa nachádza informácia o počte nájdených výsledkov (odkazov) a čase, za ktorý vyhľadávací stroj vyhľadal stránky.

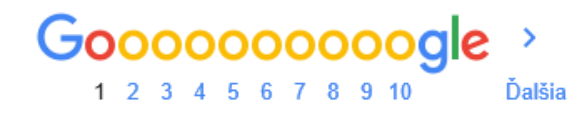

V dolnej časti okna nájdeme odkazy na ďalšie stránky spĺňajúce kritériá vyhľadávania.

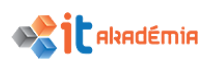

Pri konkrétnej vyhľadanej stránke nájdeme – názov stránky, ktorý je zároveň hypertextovým odkazom, adresu stránky, krátky úryvok zo stránky a pod. To sú základné informácie, ktoré nám pomôžu rozhodnúť sa, na ktorú stránku sa pozrieme ako na prvú.

Kliknutím na názov stránky sa dostaneme na stránku a môžeme si ju prezrieť. Ak nie sme si celkom istí, či nás odkaz, ktorý je v zozname nájdených stránok dovedie tam, kam sa chceme dostať, je niekedy výhodnejšie otvoriť stránku v novom okne prehliadača. Takto sa nám nestane to, že "zablúdime" a nebudeme sa vedieť dostať späť k zoznamu nájdených stránok pomocou tlačidla **Späť**.

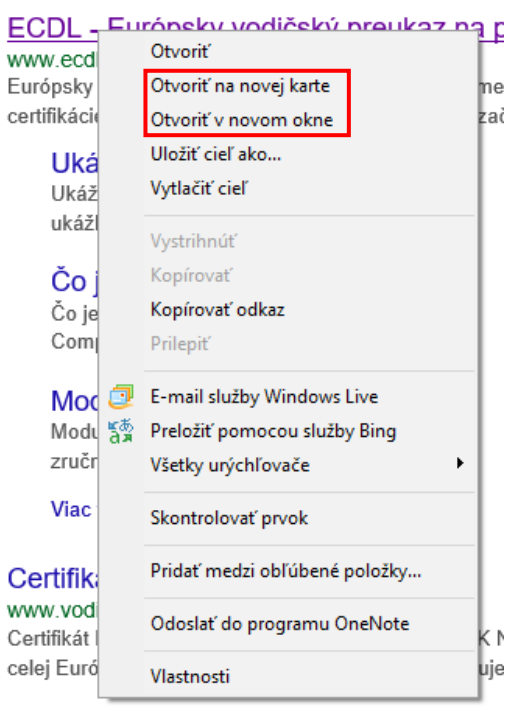

ECDL Furónsky vodičský preukaz na r Na adresu vyhľadanej stránky klikneme pravým tlačidlom myši. V kontextovej ponuke si vyberieme položku **Otvoriť v novom okne**  alebo **Otvoriť na novej karte**.

> Stránka sa načíta v novom okne prehliadača alebo na novej karte. Môžeme si ju prezrieť, v prípade, že nie sú na nej informácie, ktoré potrebujeme, môžeme ju zatvoriť. Zoznam nájdených stránok zostane otvorený.

## **3.1.3 Aplikovať pokročilé vyhľadávacie techniky: podľa presnej frázy, podľa dátumu, jazyka, typu média.**

Už sme spomenuli, že pri vyhľadávaní je najlepšie začať od špecifického pojmu, frázy, slovného spojenia, ktoré hľadáme a postupne naše požiadavky zovšeobecňovať. To isté platí o nastavovaní jednotlivých kritérií vyhľadávania a o ich kombinovaní.

Je samozrejmé, že čím všeobecnejšie nastavíme kritériá, tým viac stránok nájdeme. Aby sme našli tie najvhodnejšie stránky, museli by sme prezrieť veľké množstvo stránok. Preto je najlepšie hneď na začiatku kritériá čo najlepšie nastaviť, špecifikovať a až v prípade, že nič nenájdeme, ich zmierniť.

Ak zadáme do vyhľadávacieho políčka slovné spojenie, vyhľadávač bude hľadať stránky, ktoré obsahujú aspoň jedno zo zadaných slov. Ak by sme chceli len stránky, ktoré obsahujú presne zadané slovné spojenie, mali by sme dať text do "úvodzoviek".

Ak sú naše požiadavky na vyhľadávanie zložitejšie, môžeme využiť napríklad **Vyhľadávacie nástroje**, ktoré nájdeme v rámci vyhľadávača Google.

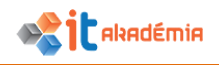

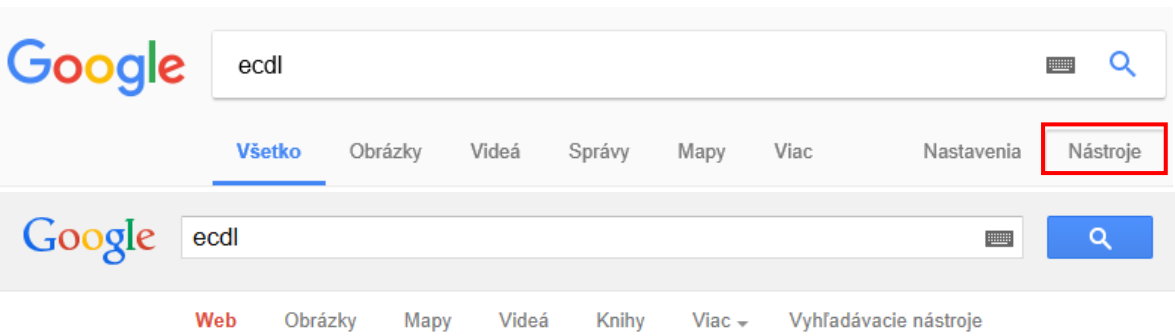

Kliknutím na túto položku sa zobrazia možnosti, ktoré môžeme nastaviť.

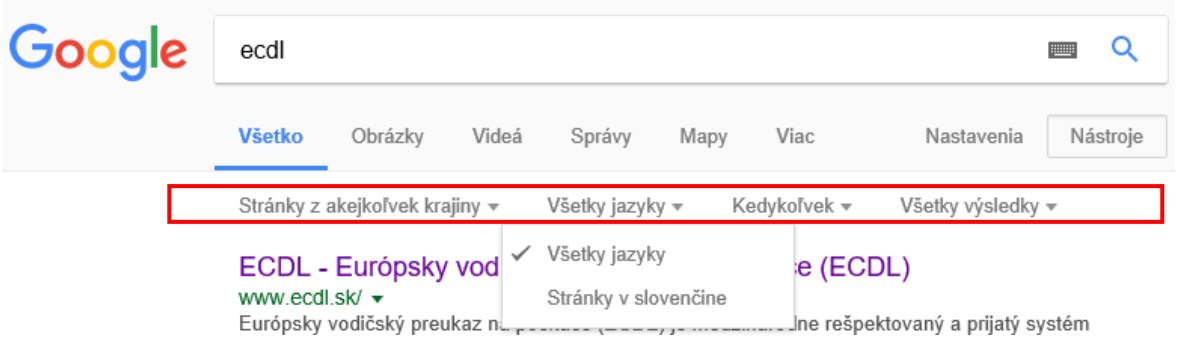

Rozšírené vyhľadávanie nájdeme nielen v časti **Web**, ale aj v časti **Obrázky**. Môžeme tu bližšie určiť aké veľké majú byť hľadané obrázky, v akom formáte, sfarbení...

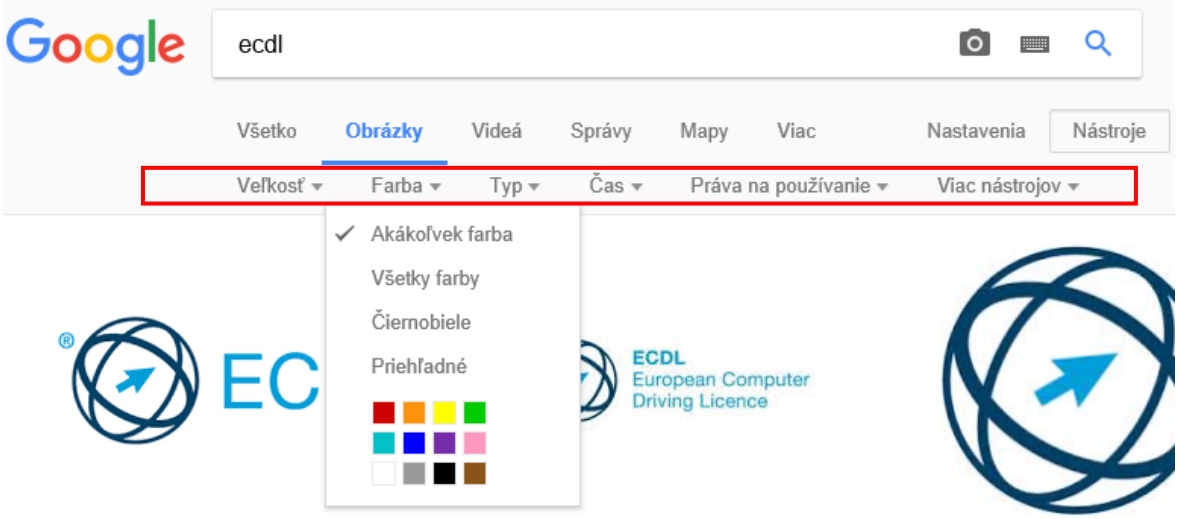

Rozšírené vyhľadávanie je veľmi dobrým prostriedkom pri vyhľadávaní a oplatí sa využívať ho.

## **3.1.4 Vyhľadávanie encyklopédií, slovníkov na webe**

Internet už dnes nie je ani zďaleka taký nedostupný, ako pred pár rokmi, z čoho profitujú mnohé služby, inak dostupné buď v neelektronickej podobe, alebo ako softvérové programy. Podobným prípadom sú i prekladové či výkladové slovníky. K dispozícii síce máme celé knižnice ťažkých kníh, no ich nevýhodou je pomalé vyhľadávanie. Prevod podobných slovníkov do elektronickej podoby priniesol úsporu

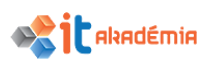

miesta i zrýchlenie pohybu po údajoch, vyhľadávania, katalogizácie údajov i jednoduchého exportu priamo do dokumentov.

Na slovenskom internete podobné služby sídlia napr. na stránkach **Slovnik.sk, Slovniky.atlas.sk** alebo **Slovnik.zoznam.sk**, **www.lingea.sk.** Na českom internete je možné sa spoľahnúť na služby spravované portálmi ako **Atlas - Slovniky.atlas.cz**, **Seznam - Slovnik.seznam.cz**, či **Centrum - Slovniky.centrum.cz**.

Osobitnú kapitolu tvoria prekladače celých textov alebo internetových stránok. V tomto smere sa môžeme spoľahnúť na služby ako, **translate.google.com** alebo **Worldlingo.com**. Ovládanie je vždy podobné. Do pripravených formulárov vložíme vstupný text, vyberieme cieľový (príp. počiatočný) jazyk a necháme prekladač pracovať. V týchto službách je možné prekladať celé internetové stránky (pozri 2.1.10.).

V prípade, že potrebujeme encyklopédie, na internete sa opätovne ponúka pomocná ruka. Pravdepodobne najznámejším a zároveň podľa nás aj najkvalitnejším z nich je **Wikipedia [\(www.wikipedia.org\)](http://www.wikipedia.org/)**, ktorá má v súčasnosti množstvo jazykových mutácií medzi nimi aj slovenskú (https://sk.wikipedia.org). Po zadaní požadovaného hľadaného výrazu sa zobrazí príslušná stránka s neraz vyčerpávajúcimi údajmi. Ide o komplexne zameranú voľnú encyklopédiu. Stránka existuje v niekoľkých jazykových mutáciách, vrátane slovenskej a českej. Najobsiahlejšiu studňu poznatkov však ponúka anglická mutácia.

Svoju elektronickú verziu majú na internete i mnohé známe encyklopédie. Medzi nimi nechýba **Brockhaus (www.brockhaus.de)** alebo **Encyclopædia Britannica (www.britannica.com)**.

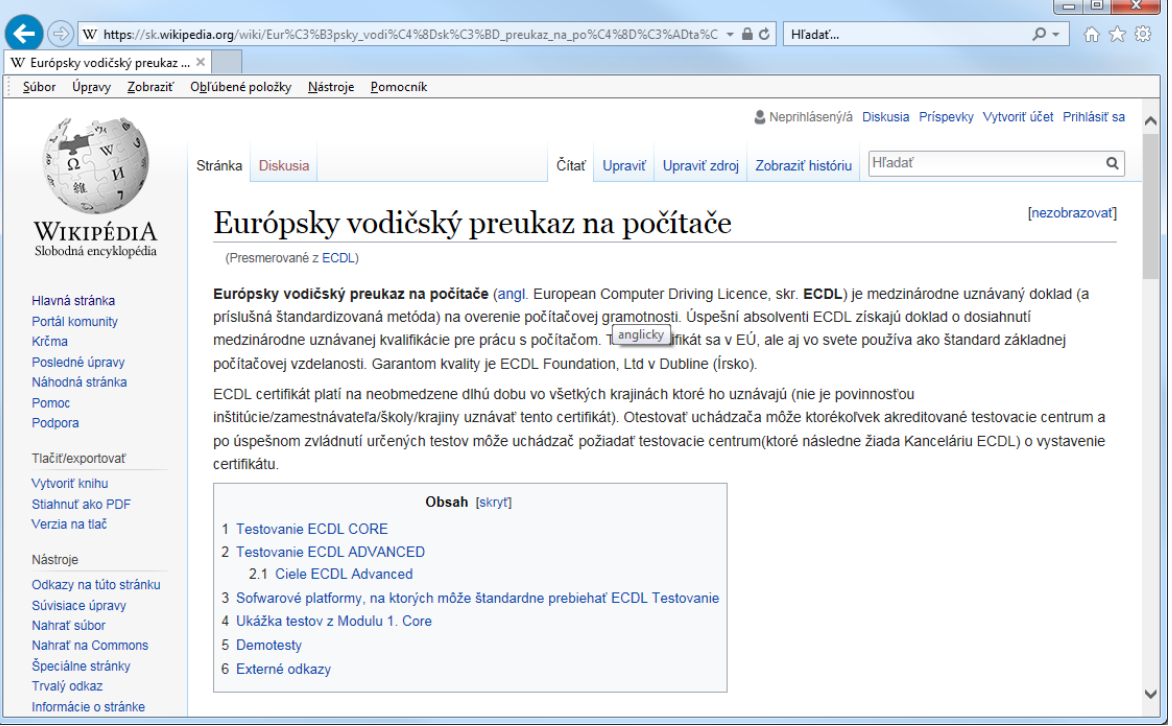

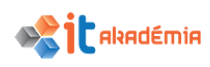

## **3.2 Kritické hodnotenie**

## **3.2.1 Rozumieť dôležitosti kritického hodnotenia informácií získaných z online zdrojov. Rozoznávať zameranie rôznych webových sídiel ako: informačné, zábavné, skúsenostné, zamerané na predaj.**

Kritické hodnotenie má zásadný dopad na kvalitu a využiteľnosť vyhľadaných informácií. Čím viac a dlhšie ľudia internet využívajú, tým viac jeho kredibilita (dôveryhodnosť) klesá. S informáciami, ktoré máme z internetu treba narábať opatrne, uvažovať nad nimi a treba dobre zvážiť, čomu uveríme a čomu nie. Je potrebné preverovať, porovnávať zdroje a snažiť sa neprispievať k šíreniu nespoľahlivých informácií.

Rozhodujúce faktory ovplyvňujúce dôveryhodnosť prezentovaných informácií sú:

- uvádzanie zdrojov používaných informácií,
- transparentnosť pôvodu autora (minimalizovaná anonymita),
- formálna úprava textu,
- značka webového sídla a jeho nezávislosť.

## **3.2.2 Mať prehľad o aspektoch, ktoré predurčujú dôveryhodnosť webového sídla ako: autor, odvolávky, aktuálnosť obsahu.**

Čo je vlastne kredibilita webového sídla? Kredibilita alebo dôveryhodnosť webového sídla je subjektívne vnímaná kvalita. Nie je to teda objektívna vlastnosť webovej stránky. V podstate možno hovoriť o percepcii (vnímaní) kredibility. Ľudia vnímajú kredibilitu súčasným zhodnocovaním mnohých aspektov. Tieto aspekty možno kategorizovať do dvoch kľúčových komponentov:

- spoľahlivosť,
- · odborná znalosť.

Spoľahlivosť je definovaná termínmi ako pravdivosť, nezaujatosť, dobrý zámer atď. Tento aspekt v sebe obsahuje vnímanie dobra alebo morálky, etiky zdroja.

Odborná znalosť je ďalší aspekt kredibility a možno ju charakterizovať termínmi ako kompetencia, erudícia, renomovanosť. Tento aspekt v sebe obsahuje vnímané poznatky a kvalifikáciu. Vysoko hodnotené vierohodné webové sídla budú teda vnímané hlavne z týchto dvoch aspektov - vysokou úrovňou spoľahlivosti a odbornej znalosti.

## **3.2.3 Rozoznávať vhodnosť informácie z online zdrojov pre určené publikum.**

Pri informáciách je dôležité rozhodnúť o správnosti, ale tiež je nevyhnutné posúdiť jej použiteľnosť, vhodnosť, primeranosť a náročnosť.

Len pre zaujímavosť, najviac informácií, až 75%, získavame pomocou zraku, následne pomocou sluchu 11% a hmatu 7%. Pokiaľ ide o životnosť informácií, až 55% informácií, ktoré si zapamätáme, prijmeme vizuálne, 38% informácií si pamätáme na základe počutia a z textovej informácie si pamätáme len 11%.

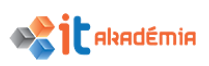

Pre zhodnotenie vhodnosti informácie je v prvom rade potrebné zadefinovať cieľ, ktorý má informácia sledovať. Druhou dôležitou oblasťou je publikum, ktorému má byť informácia určená. Je potrebné zhodnotiť pre aký typ publika je informácia určená, (vek, vedomostná úroveň, odbornosť a pod.). Na základe týchto kritérií dokážeme vybrať informácie, ktoré sú vhodné. Pri tvorbe napr. prezentácie nemusíme použiť všetky vybraté informácie, ale určite nepoužijeme informácie, ktoré pre dané publikum sú nevhodné (náročnosťou, primeranosťou a použiteľnosťou).

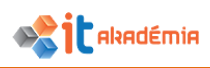

## **3.3 Autorské práva (copyright)**

## **3.3.1 Vedieť, čo sú autorské práva, duševné vlastníctvo. Uvedomovať si potrebu primerane uznať zdroje a/alebo žiadať o povolenie.**

Základným prameňom autorského práva je tzv. **Autorský zákon** a viacero medzinárodných zmlúv (napr. Bernský dohovor o ochrane literárnych a umeleckých diel). Predmetom ochrany autorského práva je dielo.

Autorské právo zabezpečuje autorom výhradné práva na využívanie ich vlastných diel alebo na poskytnutie oprávnenia na ich používanie iným osobám, a tým získanie napr. finančného ohodnotenia. Navyše práva súvisiace s autorským právom zabezpečujú ochranu aj pre výkonných umelcov (napríklad hudobníkov, hercov a výtvarných umelcov), producentov a vysielateľov.

Autorské právo trvá v štátoch EÚ najmenej 70 rokov po autorovej smrti, avšak v niektorých krajinách v rámci angloamerického právneho systému bolo trvanie týchto práv predĺžené až na 90 rokov od autorovej smrti. Keď uplynie doba ochrany autorského práva, dielo sa stáva voľným dielom a na jeho použitie nie je už potrebný žiaden súhlas. S ohľadom na osobnostné práva autora však autorstvo k dielu bude navždy patriť tej fyzickej osobe, ktorá dielo vytvorila.

Najväčšou obavou vlastníkov autorských práv je porušenie ich práv formou pirátstva a falšovania.

Pre mnohých je znak © len akousi recesiou. Vo všeobecnosti označuje ochranu autorských práv. Štandardne sa umiestňuje pred meno či názov organizácie, ktorá autorské právo drží. Práva autorov upravuje na Slovensku **Zákon č. 185/2015 Z. z.**

**Autorský zákon**, ktorý bol niekoľkokrát novelizovaný.

Tento zákon upravuje vzťahy, ktoré vznikajú v súvislosti s vytvorením a použitím autorského diela (ďalej len "dielo") alebo umeleckého výkonu, v súvislosti s výrobou a použitím zvukového záznamu, audiovizuálneho záznamu alebo vysielania a v súvislosti s vytvorením alebo zhotovením a použitím počítačového programu alebo databázy tak, aby boli chránené práva a oprávnené záujmy autora, výkonného umelca, výrobcu zvukového záznamu, výrobcu audiovizuálneho záznamu, rozhlasového vysielateľa a televízneho vysielateľa (ďalej len "vysielateľ"), autora počítačového programu, autora databázy a zhotoviteľa databázy.

Autor má podľa §18 Autorského zákona právo rozhodnúť o zverejnení alebo o nezverejnení svojho diela, byť označený ako autor a rozhodnúť o spôsobe takéhoto označenia najmä menom alebo pseudonymom, a to pri každom použití svojho diela, ak je takýto spôsob označenia pri danom diele a spôsobe použitia možný a obvyklý, na nedotknuteľnosť svojho diela, najmä na ochranu pred akoukoľvek nedovolenou zmenou alebo iným nedovoleným zásahom do svojho diela, ako aj pred akýmkoľvek hanlivým nakladaním so svojím dielom, ktoré by znižovalo hodnotu diela alebo spôsobilo ujmu autora na jeho cti alebo dobrej povesti.

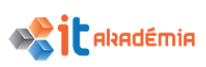

Autorské právo zabezpečuje autorom výhradné práva na využívanie ich vlastných diel alebo na poskytnutie oprávnenia na ich používanie iným osobám, a tým získanie finančného ohodnotenia. Autorské práva je možné vzťahovať len na diela, nie na názov, myšlienku, spôsob, objav, metódu a pod. Autorské právo na dielo vzniká okamihom, keď je dielo vyjadrené v podobe vnímateľnej zmyslami bez ohľadu na jeho podobu, obsah, kvalitu, účel alebo formu jeho vyjadrenia. Súčasné autorské právo zahŕňa výhradné osobnostné práva (napr. právo na označenie diela, právo rozhodnúť o zverejnení diela, právo na nedotknuteľnosť diela) a výhradné majetkové práva (napr. právo na vyhotovenie rozmnoženiny diela, právo na spracovanie, preklad a adaptáciu diela, právo na verejný prenos diela).

Použitie diela bez súhlasu autora je možné spôsobom, ktorý označujeme ako citácia. Použitie formou citácie zverejnené dielo alebo jeho časť najmä na účel recenzie alebo kritiky tohto diela nezasahujeme do práv autora. Použitie diela musí byť v súlade so zvyklosťami a jeho rozsah nesmie presiahnuť rámec odôvodnený účelom citácie (§37). Do autorského práva nezasahuje osoba, ktorá bez súhlasu autora použije zverejnené slovesné dielo vo forme článku alebo vysielané dielo týkajúce sa aktuálnych hospodárskych, politických alebo náboženských tém vyhotovením rozmnoženiny alebo verejným prenosom prostredníctvom hromadného informačného prostriedku, ak takéto použitie nie je výslovne vyhradené (§39).

## **Použitie diela na vyučovacie účely a pri výskume**

Do autorského práva nezasahuje osoba, ktorá bez súhlasu autora použije zverejnené dielo vyhotovením rozmnoženiny, verejným vykonaním alebo verejným prenosom na účel názornej ukážky pri výučbe alebo pri výskume, ak pri takomto použití nedochádza k priamemu alebo nepriamemu majetkovému prospechu (§44).

Ochrane autorského práva sa podrobne venuje Piata hlava Autorského zákona.

## **Počítačové programy v Autorskom zákone**

Počítačový program, ktorým je súbor príkazov a inštrukcií vyjadrených v akejkoľvek forme použitých priamo alebo nepriamo v počítači alebo v podobnom technickom zariadení, je chránený podľa tohto zákona, ak je výsledkom tvorivej duševnej činnosti autora. Príkazy a inštrukcie môžu byť napísané alebo vyjadrené v zdrojovom kóde alebo v strojovom kóde. Súčasťou počítačového programu je aj podkladový materiál použitý na jeho vytvorenie. Myšlienky a princípy, na ktorých je založený prvok počítačového programu, vrátane tých, ktoré sú podkladom jeho rozhrania, nie sú chránené podľa tohto zákona (§ 87).

Právo autora udeliť súhlas na verejné rozširovanie originálu počítačového programu alebo rozmnoženiny počítačového programu prevodom užívacieho práva zaniká pre územie členského štátu alebo zmluvného štátu prvým oprávneným odplatným prevodom originálu počítačového programu alebo rozmnoženiny počítačového programu na území členského štátu alebo zmluvného štátu, a to pre originál

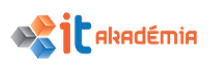

počítačového programu alebo rozmnoženinu počítačového programu, ktorá bola predmetom tohto prevodu (§88).

## **Výnimky a obmedzenia majetkových práv autora k počítačovému programu**

Osoba oprávnená užívať rozmnoženinu počítačového programu (ďalej len "oprávnený užívateľ") nesmie používať počítačový program v rozpore s bežným využitím počítačového programu a nesmie neprimerane zasahovať do právom chránených záujmov autora počítačového programu.

Do práva autora počítačového programu nezasahuje oprávnený užívateľ, ak bez súhlasu autora počítačového programu:

- a) použije počítačový program na účel riadneho využitia počítačového programu vrátane opravy jeho chýb, ak nie je dohodnuté inak,
- b) vyhotoví záložnú rozmnoženinu počítačového programu na účel zabezpečenia riadneho využitia počítačového programu,
- c) skúma, študuje alebo skúša funkčnosť počítačového programu na účel určenia myšlienky alebo princípov, ktoré sú základom akejkoľvek časti počítačového programu, a to počas nahrávania, zobrazovania, prenosu, overovania funkčnosti a ukladania počítačového programu do pamäte počítača.

Do práva autora počítačového programu nezasahuje oprávnený užívateľ alebo nadobúdateľ licencie k počítačovému programu, ktorý vyhotoví bez súhlasu autora počítačového programu rozmnoženinu zdrojového kódu alebo strojového kódu počítačového programu alebo jeho časti alebo preloží formu zdrojového kódu alebo strojového kódu počítačového programu alebo jeho časti v rozsahu nevyhnutnom na získanie informácie potrebnej na dosiahnutie vzájomnej súčinnosti počítačového programu s inými nezávisle vytvorenými počítačovými programami, ak táto informácia nebola predtým bežne dostupná (§89).

#### **Duševné vlastníctvo**

Duševné vlastníctvo je "majetok" nehmotnej povahy, ktorý je výsledkom tvorivého myslenia alebo tvorivej duševnej činnosti. Je predmetom právnej ochrany a jeho používanie je preto viazané na súhlas autora, či tvorcu.

Právo duševného vlastníctva obsahuje dve oblasti:

- autorské právo a práva súvisiace s autorským právom súvisí skôr s umeleckou, kultúrnu oblasťou, na ochranu nie je potrebná žiadna registrácia (vzniká automaticky), ústredným orgánom je Ministerstvo kultúry SR,
- právo priemyselného vlastníctva súvisí skôr s hospodárskou, technickou oblasťou, chráni predmety vytvorené tvorivou duševnou činnosťou (napr. vynálezy, technické riešenia, dizajny), alebo tovary a služby prostredníctvom označenia (napr. ochranné známky), na ochranu je potrebná registrácia, ústredným orgánom je Úrad priemyselného vlastníctva SR.

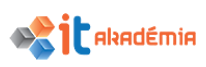

Duševné vlastníctvo podlieha právnej ochrane. K porušeniu práva duševného vlastníctva najčastejšie dochádza v prípadoch, keď niekto použije majetok nehmotnej povahy bez súhlasu autora, tvorcu, či majiteľa duševného vlastníctva. Použitie predmetov duševného vlastníctva bez súhlasu predstavuje zásah do práv autora, majiteľa patentu a pod. Porušenie môže viesť k priestupkovému konaniu, občianskoprávnemu súdnemu konaniu či trestnému postihu.

Právnu ochranu poskytujú nositeľom práv osobitné zákony (napr. autorský zákon, patentový zákon), ako aj všeobecné právne predpisy (napr. Občiansky zákonník, Trestný zákon, Zákon o priestupkoch). Ochrany duševného vlastníctva sa môže domáhať nielen priamo autor, výkonný umelec a pod., ale aj iné osoby, ktoré na tom majú oprávnený záujem (napr. nadobúdateľ výhradnej licencie, dedič).

V rámci medzinárodných právnych noriem upravujúcich duševné vlastníctvo je potrebné spomenúť:

- **Parížsky dohovor** na ochranu priemyslového vlastníctva z 20. marca 1883
- **Bernský dohovor** o ochrane literárnych a umeleckých diel z 9. septembra 1886
- **Dohovor o patentovom práve**, Vykonávací predpis k Dohovoru o patentovom práve a Vyhlásenia dohodnuté diplomatickou konferenciou a prijaté diplomatickou konferenciou 1. júna 2000
- Dohoda o obchodných aspektoch práv duševného vlastníctva (**Dohoda TRIPS**) z 15. apríla 1994 v Marrákeši.

## **3.3.2 Poznať najdôležitejšie práva z oblasti ochrany osobných údajov a s tým spojené povinnosti.**

V súčasnosti veľmi diskutovanou otázkou je ochrana osobných údajov v súvislosti s rôznymi únikmi a zneužívaním týchto údajov na rôzne účely (napr. ekonomické, politické). Problematiku ochrany osobných údajov v Slovenskej republike upravuje Zákon č. 18/2018 Z. z. Zákon o ochrane osobných údajov. Tento zákon je platný od 30. januára 2018 a nadobúda účinnosť 25. mája 2018 aj v súvislosti s nadobudnutím účinnosti Nariadenia Európskeho parlamentu a rady (EÚ) 2016/679 o ochrane fyzických osôb pri spracúvaní osobných údajov a o voľnom pohybe takýchto údajov (GDPR), ktoré nadobúda účinnosť v rovnakom termíne..

Zákon o ochrane osobných údajov upravuje ochranu práv fyzických osôb pred neoprávneným spracúvaním ich osobných údajov; práva, povinnosti a zodpovednosť pri spracúvaní osobných údajov fyzických osôb; postavenie, pôsobnosť a organizáciu Úradu na ochranu osobných údajov Slovenskej republiky.

Podľa to §2 tohto zákona **osobnými údajmi** sú údaje týkajúce sa identifikovanej fyzickej osoby alebo identifikovateľnej fyzickej osoby, ktorú možno identifikovať

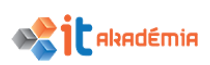

priamo alebo nepriamo, najmä na základe všeobecne použiteľného identifikátora, iného identifikátora, ako je napríklad meno, priezvisko, identifikačné číslo, lokalizačné údaje, alebo on-line identifikátor, alebo na základe jednej alebo viacerých charakteristík alebo znakov, ktoré tvoria jej fyzickú identitu, fyziologickú identitu, genetickú identitu, psychickú identitu, mentálnu identitu, ekonomickú identitu, kultúrnu identitu alebo sociálnu identitu.

Niektoré pojmy vymedzené v §5.

**Súhlas dotknutej osoby** je akýkoľvek vážny a slobodne daný, konkrétny, informovaný a jednoznačný prejav vôle dotknutej osoby vo forme vyhlásenia alebo jednoznačného potvrdzujúceho úkonu, ktorým dotknutá osoba vyjadruje súhlas so spracúvaním svojich osobných údajov.

**Genetickými údajmi** sú osobné údaje týkajúce sa zdedených genetických charakteristických znakov fyzickej osoby alebo nadobudnutých genetických charakteristických znakov fyzickej osoby, ktoré poskytujú jedinečné informácie o fyziológii alebo zdraví tejto fyzickej osoby a ktoré vyplývajú najmä z analýzy biologickej vzorky danej fyzickej osoby.

**Biometrickými údajmi** sú osobné údaje, ktoré sú výsledkom osobitného technického spracúvania osobných údajov týkajúcich sa fyzických charakteristických znakov fyzickej osoby, fyziologických charakteristických znakov fyzickej osoby alebo behaviorálnych charakteristických znakov fyzickej osoby a ktoré umožňujú jedinečnú identifikáciu alebo potvrdzujú jedinečnú identifikáciu tejto fyzickej osoby, ako najmä vyobrazenie tváre alebo daktyloskopické údaje.

**Údajmi týkajúcimi sa zdravia** sú osobné údaje týkajúce sa fyzického zdravia alebo duševného zdravia fyzickej osoby vrátane údajov o poskytovaní zdravotnej starostlivosti alebo služieb súvisiacich s poskytovaním zdravotnej starostlivosti, ktorými sa odhaľujú informácie o jej zdravotnom stave.

**Spracúvaním osobných údajov** je spracovateľská operácia alebo súbor spracovateľských operácií s osobnými údajmi alebo so súbormi osobných údajov, najmä získavanie, zaznamenávanie, usporadúvanie, štruktúrovanie, uchovávanie, zmena, vyhľadávanie, prehliadanie, využívanie, poskytovanie prenosom, šírením alebo iným spôsobom, preskupovanie alebo kombinovanie, obmedzenie, vymazanie, bez ohľadu na to, či sa vykonáva automatizovanými prostriedkami alebo neautomatizovanými prostriedkami.

**Informačným systémom** je akýkoľvek usporiadaný súbor osobných údajov, ktoré sú prístupné podľa určených kritérií, bez ohľadu na to, či ide o systém centralizovaný, decentralizovaný alebo distribuovaný na funkčnom základe alebo geografickom základe.

**Porušením ochrany osobných údajov** je porušenie bezpečnosti, ktoré vedie k náhodnému alebo nezákonnému zničeniu, strate, zmene alebo k neoprávnenému

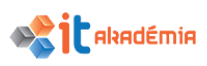

poskytnutiu prenášaných, uchovávaných osobných údajov alebo inak spracúvaných osobných údajov, alebo k neoprávnenému prístupu k nim.

**Dotknutou osobou** je každá fyzická osoba, ktorej osobné údaje sa spracúvajú. **Prevádzkovateľom** je každý, kto sám alebo spoločne s inými vymedzí účel a prostriedky spracúvania osobných údajov a spracúva osobné údaje vo vlastnom mene. **Sprostredkovateľom** je každý, kto spracúva osobné údaje v mene prevádzkovateľa. **Príjemcom** je každý, komu sa osobné údaje poskytnú.

Zásady spracúvania osobných údajov upravuje druhá časť zákona. Medzi základné zásady patria:

- zásada zákonnosti (spracovanie údajov len zákonným spôsobom),
- zásada obmedzenia účelu (získavať údaje len na konkrétny a oprávnený účel),
- zásada minimalizácie osobných údajov (spracovávať len nutné údaje),
- zásada správnosti (spracovávať len správne a aktuálne údaje),
- zásada minimalizácie uchovávania (uchovávať údaje len na nevyhnutný čas),
- zásada integrity a dôvernosti (zaručenie bezpečnosti a ochrany údajov),
- zásada zodpovednosti (zodpovednosť prevádzkovateľa).

#### **Najdôležitejšie práva z oblasti ochrany osobných údajov:**

Ak sa od dotknutej osoby získavajú osobné údaje, ktoré sa jej týkajú, je prevádzkovateľ povinný poskytnúť dotknutej osobe pri ich získavaní identifikačné údaje a kontaktné údaje prevádzkovateľa a zástupcu prevádzkovateľa alebo kontaktné údaje zodpovednej osoby. Prevádzkovateľ je povinný poskytnúť dotknutej osobe informácie týkajúce sa:

- účelu spracúvania osobných údajov, na ktorý sú osobné údaje určené, ako aj právny základ spracúvania osobných údajov (či je poskytovanie osobných údajov zákonnou požiadavkou alebo zmluvnou požiadavkou alebo požiadavkou, ktorá je potrebná na uzavretie zmluvy),
- doby uchovávania osobných údajov,
- v prípade, že osobné údaje neboli získané od dotknutej osoby aj identifikačné údaje a kontaktné údaje prevádzkovateľa alebo zodpovednej osoby.

Dotknutá osoba má právo získať od prevádzkovateľa potvrdenie o tom, či sa spracúvajú osobné údaje, ktoré sa jej týkajú. Ak prevádzkovateľ takéto osobné údaje spracúva, dotknutá osoba má právo získať prístup k týmto osobným údajom a informácie o:

- účele spracúvania osobných údajov,
- kategórii spracúvaných osobných údajov,
- identifikácii príjemcu alebo o kategórii príjemcu, ktorému boli alebo majú byť osobné údaje poskytnuté, najmä o príjemcovi v tretej krajine alebo o medzinárodnej organizácii, ak je to možné,

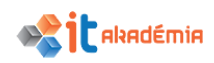

- dobe uchovávania osobných údajov; ak to nie je možné, informáciu o kritériách jej určenia,
- práve požadovať od prevádzkovateľa opravu osobných údajov týkajúcich sa dotknutej osoby, ich vymazanie alebo obmedzenie ich spracúvania, alebo o práve namietať spracúvanie osobných údajov,
- zdroji osobných údajov, ak sa osobné údaje nezískali od dotknutej osoby,

Dotknutá osoba má právo byť informovaná o primeraných zárukách týkajúcich sa prenosu, ak sa osobné údaje prenášajú do tretej krajiny alebo medzinárodnej organizácii. Prenos osobných údajov, ktoré sa spracúvajú alebo sú určené na spracúvanie po prenose do tretej krajiny alebo medzinárodnej organizácii, sa môže uskutočniť len vtedy, ak prevádzkovateľ a sprostredkovateľ dodržiavajú podmienky vrátane podmienok následného prenosu osobných údajov z predmetnej tretej krajiny alebo od predmetnej medzinárodnej organizácie do inej tretej krajiny alebo inej medzinárodnej organizácii.

Medzi základné práva pri spracúvaní osobných údajov patri:

- Právo na prístup k osobným údajom (dotknutá osoba má právo získať od prevádzkovateľa alebo príslušného orgánu potvrdenie o tom, či sa spracúvajú osobné údaje, ktoré sa jej týkajú).
- **Právo na opravu osobných údajov** (dotknutá osoba má právo na to, aby prevádzkovateľ alebo príslušný orgán bez zbytočného odkladu opravil nesprávne osobné údaje, ktoré sa jej týkajú).
- **Právo na výmaz osobných údajov** (dotknutá osoba má právo na to, aby prevádzkovateľ alebo príslušný orgán bez zbytočného odkladu vymazal osobné údaje, ktoré sa jej týkajú ak osobné údaje už nie sú potrebné na účel, na ktorý sa získali alebo dotknutá osoba odvolá súhlas na základe ktorého sa spracúvanie osobných údajov vykonáva, a neexistuje iný právny základ pre spracúvanie osobných údajov alebo sa osobné údaje spracúvajú nezákonne).
- **Právo na obmedzenie spracúvania osobných údajov** (dotknutá osoba namieta správnosť osobných údajov, spracúvanie osobných údajov je nezákonné, prevádzkovateľ už nepotrebuje osobné údaje na účel spracúvania osobných údajov alebo dotknutá osoba namieta spracúvanie osobných údajov a to až do overenia, či oprávnené dôvody na strane prevádzkovateľa prevažujú nad oprávnenými dôvodmi dotknutej osoby).
- **Právo na prenosnosť osobných údajov** (dotknutá osoba má právo získať osobné údaje, ktoré sa jej týkajú a ktoré poskytla prevádzkovateľovi, v štruktúrovanom, bežne používanom a strojovo čitateľnom formáte a má právo preniesť tieto osobné údaje ďalšiemu prevádzkovateľovi, ak je to technicky možné a ak sa spracúvanie osobných údajov vykonáva automatizovanými prostriedkami).

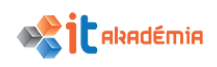

- **Právo namietať spracúvanie osobných údajov** (dotknutá osoba má právo namietať spracúvanie jej osobných údajov, ktoré sa jej týkajú, na účel priameho marketingu). Prevádzkovateľ nesmie ďalej spracúvať osobné údaje, ak nepreukáže nevyhnutné oprávnené záujmy na spracúvanie osobných údajov, ktoré prevažujú nad právami alebo záujmami dotknutej osoby, alebo dôvody na uplatnenie právneho nároku. Ak dotknutá osoba namieta spracúvanie osobných údajov na účel priameho marketingu, prevádzkovateľ ďalej osobné údaje na účel priameho marketingu nesmie spracúvať. Dotknutá osoba má právo namietať spracúvanie osobných údajov, ktoré sa jej týkajú, z dôvodov týkajúcich sa jej konkrétnej situácie, okrem prípadov, keď je spracúvanie osobných údajov nevyhnutné na plnenie úlohy z dôvodov verejného záujmu, ak sa osobné údaje spracúvajú na vedecký účel, na účel historického výskumu alebo na štatistický účel.
- **Právo na náhradu škody a zodpovednosť** (každá osoba, ktorej vznikla majetková ujma alebo nemajetková ujma v dôsledku porušenia tohto zákona, má právo na náhradu škody20) od prevádzkovateľa alebo sprostredkovateľa).

## **Niektoré osobitné situácie zákonného spracúvania osobných údajov**

Prevádzkovateľ **môže spracúvať osobné údaje bez súhlasu dotknutej osoby** aj vtedy, ak spracúvanie osobných údajov je nevyhnutné na akademický účel, umelecký účel alebo literárny účel; to neplatí, ak spracúvaním osobných údajov na taký účel prevádzkovateľ porušuje právo dotknutej osoby na ochranu jej osobnosti alebo právo na ochranu súkromia alebo také spracúvanie osobných údajov bez súhlasu dotknutej osoby vylučuje osobitný predpis alebo medzinárodná zmluva, ktorou je Slovenská republika viazaná.

Prevádzkovateľ, ktorý je zamestnávateľom dotknutej osoby, je oprávnený poskytovať jej osobné údaje alebo zverejniť jej osobné údaje v rozsahu titul, meno, priezvisko, pracovné zaradenie, služobné zaradenie, funkčné zaradenie, osobné číslo zamestnanca alebo zamestnanecké číslo zamestnanca, odborný útvar, miesto výkonu práce, telefónne číslo, faxové číslo, adresa elektronickej pošty na pracovisko a identifikačné údaje zamestnávateľa, ak je to potrebné v súvislosti s plnením pracovných povinností, služobných povinností alebo funkčných povinností dotknutej osoby. Poskytovanie osobných údajov alebo zverejnenie osobných údajov nesmie narušiť vážnosť, dôstojnosť a bezpečnosť dotknutej osoby.

Prevádzkovateľ a sprostredkovateľ je povinný zachovávať mlčanlivosť o osobných údajoch, ktoré spracúva (platí aj pre osoby ktoré prídu do styku s osobnými údajmi u prevádzkovateľa alebo sprostredkovateľa). Povinnosť mlčanlivosti trvá aj po ukončení spracúvania osobných údajov. Povinnosť mlčanlivosti neplatí, ak je to nevyhnutné na plnenie úloh súdu a orgánov činných v trestnom konaní podľa osobitného zákona.
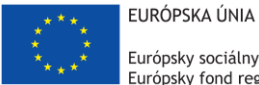

Európsky sociálny fond Európsky fond regionálneho rozvoja

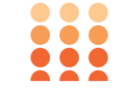

OPERAČNÝ PROGRAM ĽUDSKÉ ZDROJE

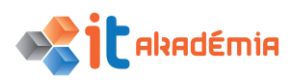

**Modul 7: Základy práce online**

# **Základné pojmy z komunikácie**

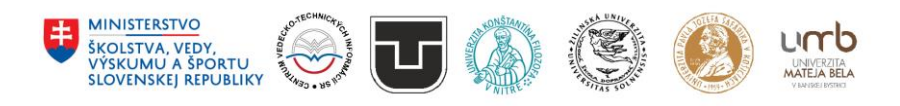

**www.itakademia.sk** ITMS2014+: 312011F057

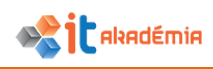

# **4 Základné pojmy z komunikácie**

# **4.1 Virtuálne (online) komunity**

**4.1.1 Chápať podstatu online (virtuálnych) komunít. Poznať príklady takýchto webových stránok ako sú: stránky sociálnych sietí, internetové fóra, webové konferencie, miesta pre internetové rozhovory (chat rooms), stránky online počítačových hier.**

**Virtuálna komunita**, e-komunita alebo on-line komunita je skupina ľudí, v ktorej jej členovia navzájom komunikujú inak, než priamym kontaktom a robia tak zo sociálnych, profesijných, vzdelávacích či iných dôvodov. Na kontakt používajú [noviny,](http://cs.wikipedia.org/wiki/Noviny) [telefón](http://cs.wikipedia.org/wiki/Telefon), [e-mail,](http://cs.wikipedia.org/wiki/E-mail) on-line sociálne [siete](http://cs.wikipedia.org/wiki/Po%C4%8D%C3%ADta%C4%8Dov%C3%A1_s%C3%AD%C5%A5) alebo [chat](http://cs.wikipedia.org/wiki/Chat). Ak je pre kontakt využitá [počítačová](http://cs.wikipedia.org/wiki/Po%C4%8D%C3%ADta%C4%8Dov%C3%A1_s%C3%AD%C5%A5)  [sieť,](http://cs.wikipedia.org/wiki/Po%C4%8D%C3%ADta%C4%8Dov%C3%A1_s%C3%AD%C5%A5) nazýva sa on-line komunita. Virtuálna a on-line komunity môžu byť doplnkovou formou [komunikácie](http://cs.wikipedia.org/wiki/Komunikace) medzi ľuďmi, ktorí sa poznajú v reálnom živote. Veľa prostriedkov sa používa v sociálnom softvéri samostatne, alebo v kombinácií s textovými chatovými miestnosťami, diskusnými fórami využívajúcimi hlas a text.

**Sociálna sieť** je webová stránka určená na nadväzovanie a udržiavanie kontaktov medzi ľuďmi. Sociálne siete môžu byť orientované súkromne alebo pracovne. Každý používateľ si vytvorí vlastný profil, v ktorom napíše o sebe základné informácie. Na základe týchto informácií sa nadväzujú vzťahy medzi používateľmi, ktorí sa spájajú do skupín. Vzájomnými prepojeniami používateľov a skupín vzniká sieť vzťahov, ktoré sú veľmi dôležité v praxi. Nevýhodou sociálnych sietí je fakt, že používatelia nemusia do svojho profilu vložiť pravdivé informácie a je to takmer nemožné zistiť.

Medzi najznámejšie sociálne siete využívané na pracovné účely patria **LinkedIn** (https://www.linkedin.com/) a **ResearchGate** (http://www.researchgate.net/). Na súkromné účely **Facebook** (https://www.facebook.com/) a **MySpace** [\(https://myspace.com/](https://myspace.com/)). Kritérií na delenie sociálnych sieti môže byť viac (informačné, vzdelávacie, profesijné, diskusné, koníčky,...), ale v podstate delenie na profesijné (pracovné) a súkromné postačuje.

Ďalšie formy virtuálnych komunít

**Internetová diskusia – fórum** je stránka (miesto) na Internete, kam ľudia vkladajú svoje názory a reakcie a tie sa následne na stránke zobrazujú. Oproti IRC kanálom alebo Chat sa internetová diskusia obvykle líši tým, že prispievatelia nemusia byť k stránke pripojení súčasne a reagovať bezprostredne, ale môžu reagovať i s odstupom mnohých dní či mesiacov. Mnohé diskusné stránky však majú zároveň i znaky chatu. Takýmto spôsobom sa vytvárajú **miesta pre internetové rozhovory (chat rooms)** alebo **webové konferencie**. Medzi najznámejšie a najpoužívanejšie stránky na Slovensku na diskusiu patria **www.forum.zoznam.sk**, **www.diskusneforum.sk**.

**On-line počítačové hry**

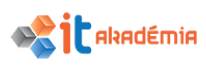

Na internete možno nájsť veľa stránok, ktoré sa venujú výhradne **on-line počítačovým hrám**, nechýbajú medzi nimi ani hry v slovenskom jazyku. Sú ideálnym spoločníkom, určeným na odreagovanie, netreba ich zložito inštalovať do systému a môžeme si ich užívať priamo z internetového prehliadača.

Stránka **www.onlinehry.sk** patrí k najväčším slovenským stránkam, ktoré sa zameriavajú na poskytovanie herného obsahu. Je rozložená do niekoľkých prehľadných sekcií a poskytne odreagovanie najrôznejšieho druhu. Okrem hier, ktoré si môžete zahrať priamo v prehliadači, poskytuje aj hry na stiahnutie pre mobilné telefóny alebo kompletné off-line hry či demá. Nechýba ani kolekcia zábavných videí.

Okrem obrázka z hry je na stránke pridaný vždy aj krátky opis a hodnotenie, ktoré vám pomôže pri výbere. Pokiaľ si neviete vybrať hru zo spleti rôznych žánrov, možno začať hrať náhodnú hru a takpovediac sa nechať prekvapiť. Jednotlivé odkazy vás podobne ako na ostatných slovenských stránkach tohto druhu zväčša zavedú na zahraničné servery, no už priamo na danú hru. Nemusíte sa teda k nej preklikávať v cudzom jazyku. Z tohto riešenia vyplýva, že občas môžete naraziť aj na nefunkčné odkazy.

Na stránke **[www.hrajhry.sk](http://www.hrajhry.sk/)** nájdeme množstvo hier, rozdelených do kategórií, ako akčné, logické či športové. Návštevníkom je zároveň umožnené posielať odkazy na hry, ktoré sami naprogramovali alebo na ne narazili na iných stránkach. Umožňuje to rýchle rozširovanie obsahu. Začiatočníkovi zrejme príde vhod aj jednoduchý opis, na akej technológii môžu byť on-line hry stavané, prípadne aj vysvetlenie pojmov, s ktorými sa pri ich hraní môže stretnúť. Na rozdiel od predchádzajúcich stránok však táto neobsahuje krátku charakteristiku hier.

Stránka **www.hrajsa.sk** je venovaná takmer výhradne online hrám s prehľadným a nevtieravým dizajnom. Okrem nich na nej možno naraziť na niekoľko animácií a úplných hier. Výhoda oproti predchádzajúcim stránkam je v tom, že hry sú uložené na webovom priestore stránky, a tak sa nestane, že by niektorá z nich bola už nefunkčná. Pri hre je vždy obrázok, druh použitej technológie, veľkosť a jej krátky opis. Nie je teda problém vybrať si z množstva hier, ktoré stránka ponúka. V menu stránky, kde sa vyberajú jednotlivé kategórie hier, sú aj odkazy priamo na stiahnutie rozšírení flash a shockwave.

# **4.1.2 Poznať spôsoby, ako používateľ môže publikovať a zdieľať obsah v reálnom čase: internetový denník (blog), microblog, podcast, fotografie, video a audio klipy.**

**Blog** je internetový zápisník, do ktorého si jeho autor tzv. bloger (resp. blogger) zapisuje názory na udalosti, postrehy, zážitky, skúsenosti, skrátka všetko, čo považuje za povšimnutia hodné a o čo by sa navyše chcel podeliť s ostatnými. Slovo blog je skratka zo slova "web log" čo zhruba znamená "webový zápisník". Blogy môžu byť tematicky zamerané (politika, sociálna situácia, či web dizajn, blog o blogovaní, a pod.).

Publikovanie na webe pomocou Blogu umožní komukoľvek vyjadriť sa na webe či už sú to politické komentáre a názory, osobné denníky alebo odkazy na webové lokality, ktoré si chceme zapamätať. Veľa ľudí používa blog len na usporiadanie vlastných myšlienok, kým iní oslovujú vplyvné celosvetové publikum pozostávajúce z tisícok ľudí. Profesionálni i amatérski novinári používajú blogy na publikovanie mimoriadnych správ, kým autori osobných denníkov vyjadrujú svoje subjektívne názory.

Jednotlivé príspevky sú vždy označené dátumom a časom. Príspevky sú zobrazované v obrátenom chronologickom poradí t.j. najnovšie hore. Pretože odkazy sú pre web logy dôležité, väčšina má spôsob, ako archivovať staršie príspevky a určiť im stabilnú URL adresu, ktorá sa nazýva permalink. Dnes je už štandard ponúknuť prehľad najnovších príspevkov vo formáte RSS. **Kanál RSS** (Really Simple Syndication) je protokol či štandard uľahčujúci prácu na internete. Slúži na zber informácií, dát, článkov z internetu v podobe, ktorá zefektívni využívanie nášho času. Informačné kanály RSS ponúkajú pomocou dostupných prostriedkov webu aktualizované informácie určitého zamerania. Sú vlastne opakom vyhľadávania na Internete. Informácie nehľadáme, ale k nám prichádzajú samy. Stačí si vybrať kanál, alebo viac kanálov o ktoré máme záujem.

Weblogy nie sú privátne denníky, ale je to skôr možnosť, ako dať o sebe vedieť a ovplyvniť mienku ostatných. Web logy možno charakterizovať ako špeciálny typ webových stránok**,** pričom menej skúsení používatelia internetu dokonca nemusia vedieť odhadnúť, ktorá webová stránka plní funkciu blogu. Hlavný rozdiel medzi blogom a webovou stránkou je v tom, že zatiaľ čo autor webových stránok si vytvára prostredie sám, bloger používa prefabrikovaný systém a svoje stránky skladá akoby zo stavebnice. V súčasnosti, s nástupom rôznych redakčných systémov, blogeri môžu využívať aj správu svojho blogu v podstate tak ako keby si spravovali vlastnú stránku, čiže okrem obsahu si vedia upravovať aj vzhľad. Okrem odlišného charakteru obsahu blog charakterizuje aj určitá základná, štandardizovaná podoba blogu, ktorá zvyčajne zahŕňa niekoľko charakteristických prvkov s ich štandardným umiestnením v jeho rozvrhnutí.

Výber stránok na ktorých si môžeme založiť vlastný blog je veľký. Na Slovensku najpopulárnejší je **[www.blog.sme.sk](http://www.blog.sme.sk/)** Prvý slovenský blogovací systém na ktorom nájdeme zoznam kde všade môžeme blogovať je **[www.blog.sk](http://www.blog.sk/)**.

Medzi známe blogy patria: **dennikn.sk/blog,blog.refresher.sk** čí **[www.pravda.blog.sk](http://www.pravda.blog.sk/)**. K problematike operačného systému Windows slúži blog **blogs.windows.com**ktorého cieľom je prostredníctvom blogu informovať užívateľov všetkých verzií systému Windows o novinkách zo sveta Windows, prinášať praktické tipy a triky, ktoré čitateľom blogu zjednodušia prácu s ich operačným systémom a prinášať zdroje na stiahnutie, ktoré im spríjemnia alebo zefektívnia prácu vo Windows.

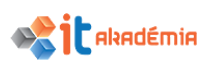

Aby sme mohli blogovať musíme sa na danej stránke zaregistrovať a každý nový blog treba aktivovať pomocou kľúča, ktorý administrátor zašle elektronickou poštou uvedenou v registrácií. Ak blog spravidla neaktivujeme do 14 dní, bude automaticky zrušený.

Pre mnohých ľudí je klasické textové blogovanie obmedzovaním na textovú formu a radi by si vyskúšali, aké je to, hovoriť do mikrofónu a prezentovať svoje názory, dojmy a túžby pred širokospektrálnym publikom. O takejto prezentácií hovoríme ako o audioblogovaní, alebo **o tvorbe podcastingu**. Na vytvorenie podcastu, teda súboru vo formáte MP3 potrebujeme softvér na editáciu zvuku a hudby a samozrejme je k tomu potrebná aj hardvérová výbava predovšetkým mikrofón.

**Podcast** sú zvukové, alebo video záznamy, ktoré autor podcastu umiestňuje na Internete v podobe súborov, najčastejšie vo formáte **MP3,** na ktoré odkazuje na webových stránkach, predovšetkým v prispôsobenom RSS feede.

**Podcasting** je vysielanie podcastu, čiže hovoríme o činnosti, zatiaľ čo podcasty sú jeho náplňou, teda obsahom.

Na to, aby sme mohli využívať túto službu nám stačí, ak si do obľúbeného softvéru podporujúceho podcasting napr. webový prehliadač vložíme adresy kanálov. Potom už všetko prebieha automaticky, softvér sa stará o aktualizáciu a sťahovanie súborov priamo do počítača alebo prenosného prehrávača.

Na tvorbu podcastingu potrebujeme jednak hardvérovú výbavu predovšetkým mikrofón a podstatný je softvér, ako napríklad program **AudioCity**, resp. nejaký iný nástroj na editáciu zvuku a hudby. Podrobnejší zoznam softvérových nástrojov, ktoré sa dajú využiť, môžeme nájsť na http://www.podcastingnews.com/.

Možnosť manuálne si stiahnuť obsah nejakej relácie do prehrávača v podobe **[MP3](http://sk.wikipedia.org/wiki/MP3)** súboru tu bola už predtým, ale práve zautomatizovanie pomocou RSS robí podcasting niečím novým. Podcasting má potenciál prekonať staré médium, broadcastové rádio, kde čakáme na to, čo by nás mohlo zaujímať, novým spôsobom prehrávania, kde si my vyberieme, čo chceme počúvať a kedy to chceme počúvať. Podcast záznamy teda umožňujú počúvať rôzne relácie rozhlasu mimo času ich vysielania.

Najznámejšie slovenské postcastingové stránky: www.rtvs.sk/radio/radia, dennikn.sk/tema/podcast/, radioaktual.sk/podcast/, http://fm.rtvs.sk/.

Výhodou podcastingu je, že stačí mať pri sebe klasický MP3 prehrávač a nahrať si doň súbory podcastu. Najpozitívnejší je fakt, že nemusíte čakať na vysielací čas, ako to býva pri bežných rádiových vysielaniach, podcastovú reláciu počúvate vtedy, keď chcete a kde chcete. Napríklad ak študent nestihne ísť na prednášku, stačí, ak si ju jednoducho stiahne z internetu do MP3 prehrávača a vypočuje cestou domov.

Nevýhodou podcastingu je časté porušovanie autorských práv. Dochádza k tomu najmä pri amatérskych podcastoch, do ktorých sa vkladá hudba chránená autorskými právami.

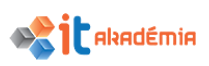

**Fotoalbumy** umožňujú zdieľanie fotografií medzi ľuďmi po celom svete. Principiálne ide o vystavenie obrázkov na serveri, ktorý je všeobecne dostupný 24 hodín denne. Obrázky sa združujú do fotoalbumov, akýchsi zložiek, kde si ich môže pozrieť každý kto pozná adresu albumu a má povolený prístup. Adresu albumu získa vystavovateľ po registrácií na príslušnej stránke a môže ju poskytnúť svojim známym, ktorí si môžu potom vystavované fotografie priamo prezerať.

Najznámejšie stránky na ktorých si môžeme vytvárať albumy: **[www.azet.sk](http://www.azet.sk/)**, https://www.fotoaparat.cz/ http://www.fotografovani.cz/ [www.shutterstock.com,](http://www.shutterstock.com/) https://myalbum.com/

**Zdieľaním videa** rozumieme vystavenie súborov s video informáciami na permanentne dostupnom serveri, aby bolo dostupné každému kto sa prihlási k serveru. Najpopulárnejšia stránka na bezplatné zdieľanie videí je **YouTube** (**[www.youtube.com](http://www.youtube.com/)**). Ponúka používateľom zdieľanie, prehliadanie, ale aj nahrávanie videoklipov. Na stránkach sú k dispozícií filmové, televízne a hudobné klipy, ale aj obsah amatérskeho pôvodu tzv. videoblogovanie. Na server sa treba zaregistrovať. Potom už môžeme zverejňovať vlastné videa.

**4.1.3 Poznať spôsoby svojej ochrany pri komunikácii s virtuálnou komunitou: používať primerané nastavenia súkromia v svojom profile; limitovať množstvo svojich osobných údajov sprístupnených komunite; používať súkromnú úroveň komunikácie vždy, keď je to vhodné; znemožniť poskytovanie/ získavanie informácií o lokalite, blokovať/oznamovať prítomnosť cudzích používateľov.**

Každá sociálna sieť, alebo internetová diskusia či diskusné fórum má svoje pravidlá a obvykle aj moderátora. Pri moderovaných diskusiách je úlohou moderátora aj cenzúra. Nežiaduce sú protizákonné, vulgárne príspevky, a tie ktoré sa netýkajú pôvodnej témy.

Každý používateľ si vytvára svoj vlastný profil, v ktorom napíše o sebe základné informácie. Na základe týchto informácií sa nadväzujú vzťahy medzi používateľmi, ktorí sa spájajú do skupín. Vzájomnými prepojeniami používateľov a skupín vzniká sieť vzťahov. Pri komunikácií s virtuálnou komunitou treba dôsledne zvážiť množstvo a charakter posielaných a zverejnených osobných a súkromných údajov. Dôslednou selekciou týchto údajov sa používateľ chráni pred ich zneužitím cudzími osobami. Každý používateľ by mal dávať pozor na to, aby odoslané informácie neboli verejne publikované.

Pri registrácií do sociálnych sietí a internetových diskusií používateľ poskytuje prevádzkovateľovi súkromné údaje vrátane osobných údajov, za účelom poskytovania služieb používateľovi na serveroch, sprístupňovania týchto údajov ostatným používateľom serverov a evidenciu na dobu neurčitú. Dňom zrušenia registrácie sa má za to, že používateľ súhlas na spracovanie osobných údajov odvolal, pričom prevádzkovateľ sa zaväzuje s týmito údajmi naložiť podľa ústavného zákona o

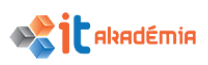

ochrane osobných údajov. Používateľ poskytuje svoje osobné údaje dobrovoľne a je si vedomý toho, že jeho osobné údaje môžu byť v súvislosti so službami poskytovanými na serveroch sprístupnené tretím osobám

Súkromnými údajmi používateľa sa na účely týchto pravidiel rozumejú všetky údaje, ktoré nie sú verejne prístupné ostatným používateľom, alebo nie sú inak zdieľané (napríklad údaje, pri ktorých bolo používateľom uvedené "nezverejniť" a pod.) a pošta, a to aj v prípade, ak je zdieľaná. IP adresa počítača a časy prístupov (Logy) používateľa sa nepovažujú za súkromný údaj používateľa.

Pri akejkoľvek elektronickej komunikácií by sme sa mali riadiť pravidlami Netikety. Samotné slovo Netiketa sa skladá zo slova Net - sieť a etiketa. Tieto pravidlá nie sú záväznou normou, ale len užitočným odporučením (pozri 4.2.4.).

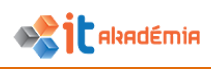

# **4.2 Komunikačné nástroje**

# **4.2.1 Rozumieť pojmu výmena okamžitých správ/ rýchlych správ (Instant Messaging, IM).**

Elektronická pošta nie je jediný spôsob komunikácie prostredníctvom internetu. Medzi ďalšie obľúbené možnosti patria **chat** a **instant messaging** známy pod skratkou **IM**. Ich spoločnou charakteristikou je bezprostrednosť komunikácie. IM, je teda systém alebo sada komunikačných technológií používaných pre komunikáciu medzi dvoma alebo viacerými účastníkmi cez internet alebo iné typy sietí v reálnom čase. V prípade, že sú komunikujúci pripojení, môžu si vymieňať textové správy, prípadne aj zvuk a obraz v reálnom čase bez ohľadu na vzdialenosť (zúčastnené strany musia byť pripojené súčasne a reagovať bezprostredne). Mnoho aplikácií umožňuje aj prenos rôznych súborov, hoci sú zvyčajne obmedzené veľkosťou a typom. Obmedzujúcim faktorom pre IM je rýchlosť pripojenia k internetu.

Na rozdiel od chatu slúži **instant messaging** predovšetkým na bezprostrednú komunikáciu len s osobami, ktoré máme v zozname kontaktov. K známym IM službám patria Messenger, Hangout, či Skype, ktorý predstavuje priekopníka na poli telefonovania, prípadne videotelefonovania cez internet. Tieto možnosti však už v súčasnosti poskytuje väčšina IM služieb. Pre využívanie IM je nutné zaregistrovať sa (registrácia je zvyčajne bezplatná) na odpovedajúcej webovej stránke. Pre samotnú komunikáciu je potrebné mať na svojom počítači nainštalovaný klientsky program pre komunikáciu prostredníctvom zvolenej služby, prípadne použiť jeho webovú alternatívu.

## **4.2.2 Rozumieť pojmu služba krátkych správ (Short Message Service, SMS), služba multimediálnych správ (Multimedia Message Service, MMS).**

**SMS** – služba krátkych správ umožňuje používateľovi mobilného telefónu GSM posielať a prijímať odkaz formou krátkej textovej správy s dĺžkou až 160 znakov.

Na rozdiel od SMS, **MMS** (služba multimediálnych správ) môžu obsahovať nie len text, ale tiež zvuk, obrázky a video, v podstate akýkoľvek obsah. Navyše je možné posielať MMS z mobilu aj na e-mailovú. Jeden z hlavných rozdielov medzi SMS a MMS je, že SMS môže mať maximálnu veľkosť 160 bytov a MMS nemá čo do veľkosti žiadne obmedzenie. Medzi výhody takýchto správ patria:

## Diskrétnosť

Odkazy typu Zavolaj mi na tel.č. alebo čokoľvek iné môžete dostať tou najdiskrétnejšou formou, napr. ak sedíte na dôležitom mítingu alebo školení, pričom nemusíte dvíhať telefón alebo odchádzať z miestnosti, aby ste sa dozvedeli, či je správa súrna, alebo nie. Dokonca môžete rovnako diskrétne aj odpovedať! Priamosť

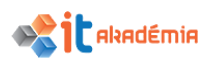

Bez ohľadu na presmerovanie alebo obsadenie prijímateľa SMS alebo MMS správy, táto bude doručená v priebehu niekoľkých sekúnd do mobilného telefónu s číslom, ktoré sme zvolili. Jedinou podmienkou je, aby bol telefón adresáta v pohotovostnom režime. Tieto správy sa totiž prenášajú po linkách, ktoré sú nezávislé na hovorových kanáloch.

Rýchlosť

Na prijatú správu je možné odpovedať bez zadávania čísla, keďže číslo odosielateľa je už pripojené ku správe, ktorú sme dostali. Odosielané, ako aj prijaté správy, je možné uchovávať na SIM karte ako aj v pamäti telefónu, takže často používané správy môžeme mať vždy "po ruke".

## **4.2.3 Rozumieť pojmu internetová telefónia – prenos hlasu prostredníctvom internetového protokolu (Voice over Internet Protocol, VoIP).**

Technológia **VoIP**, čiže celým názvom **Voice over Internet Protocol**, býva v slovenčine prekladaná ako **internetová telefónia**. Protokoly, ktoré sa používajú na prenos hlasových signálov cez IP sieť sa zvyknú označovať ako VoIP protokoly (V počítačovej praxi je protokol konvencia alebo štandard, ktorý riadi alebo umožňuje spojenie, [komunikáciu](http://sk.wikipedia.org/wiki/Komunik%C3%A1cia) a prenos [dát](http://sk.wikipedia.org/wiki/D%C3%A1ta) medzi dvoma počítačovými koncovými bodmi.). Už z toho jasne plynú výhody aj obmedzenia, ktoré charakterizujú celú službu. VoIP telefónia je najmä v podnikovom prostredí stále populárnejšia a to hlavne kvôli nízkym nákladom.

Vzhľadom k tomu, že hlas je prenášaný prostredníctvom paketov pomocou protokolu IP (teda nie nevyhnutne len cez internet, ale aj cez inú sieť založenú na internetovom protokole), výrazne tým klesajú náklady na hovory. Najčastejšie sa hovorí o desiatkach percent, čo v prípade firmy, v ktorej sa denne uskutoční tisíce či desaťtisíce minút hlasových hovorov, môže v dôsledku priniesť úsporu naozaj výraznej čiastky.

VoIP dokáže zabezpečiť úlohy, ktoré môžu byť omnoho zložitejšie dosiahnuteľné pri použití klasických telekomunikačných technológií. [VoIP telefóny](http://sk.wikipedia.org/w/index.php?title=VoIP_telef%C3%B3ny&action=edit&redlink=1) dokážu spájať viacero služieb dostupných cez Internet vrátane videokonferencií, prenosu dát popri hovore, správy telefónnych a adresových zoznamov a oznamovania [online](http://sk.wikipedia.org/wiki/Online) dostupnosti zvolených komunikačných partnerov.

Zo závislosti na internete ale plynú aj určité obmedzenia, s ktorými je tiež nutné počítať. Kvalita a celková spoľahlivosť telefonického spojenia cez VoIP je celkom závislá od kvality, spoľahlivosti a rýchlosti použitého internetového pripojenia. Najmä vysoké celkové latencie v sieťach môžu viesť k výrazne zníženej kvalite hovoru a spôsobujú isté problémy, ako napr. ozveny. VoIP napriek tomu nie je vždy závislé od internetového pripojenia. Existujú technológie umožňujúce použiť VoIP aj cez bežné telefónne linky či prenajaté hlasové či dátové okruhy. Je to však zriedkavý spôsob nasadenia.

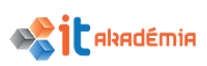

Väčšina bežných spotrebiteľských riešení zatiaľ nepodporuje šifrovanie. Preto pre odpočúvanie platí to isté, čo pre iné dátové prenosy (napr. posielanie elektronickej pošty) - pre sieťové uzly na ceste paketov medzi dvomi účastníkmi je prípadné odpočúvanie triviálne. Pre podnikové nasadenie sa často využíva technológia Voice VPN, ktorá podobne ako pri bežných VPN sieťach aplikuje na tok (hlasových) dát šifrovanie s použitím technológie IPSec.

Inou nevýhodou VoIP je neschopnosť uskutočňovať telefónne hovory počas výpadku napájania, tento problém však existuje aj pri mnohých analógových telefónoch a dá sa vyriešiť batériovým zálohovaním. Takisto v mnohých inštaláciách existuje možnosť automatického presmerovania na iné telefónne číslo (napr. na mobilný telefón) v prípade nefunkčnosti zariadení.

# **4.2.4 Chápať význam sieťovej etikety (netiquette) pri používaní elektronickej komunikácie: byť presný a stručný, používať výstižné texty v nadpisoch /v predmete, neodkrývať neprimerane osobné detaily, nešíriť nevhodný obsah, používať kontrolu pravopisu.**

Tým, že sa stávame používateľmi internetu, trávime istý čas na sieti, stávame sa súčasťou istého, možno povedať špeciálneho typu spoločnosti. Avšak i tu, ako v každej spoločnosti, platia isté pravidlá, ktoré by mali dodržiavať všetci jej členovia, aby "život" v nej bol prijateľný pre všetkých. Ide o pravidlá slušného správanie na internete – etiketa v sieti = netiketa (netiquette, net etiquette). Je to vlastne súhrn pravidiel etickej práce s elektronickou poštou, či internetovými službami všeobecne. Príkladom je napríklad zasielanie nevyžiadanej pošty reklamného charakteru, písať urážlivé a výhražné správu do verejných fór...

Spomínané pravidlá nie sú povinné. Netiketa vznikla z podnetu užívateľov internetu, neratifikovala ju žiadna vláda, ani žiadna iná organizácia – nedodržovanie ktoréhokoľvek z jej bodov preto nie je skutkom proti zákonu, ale "len" proti etike. Celá myšlienka tohto súboru rád a odporúčaní, ako sa správať v sieti, je teda založená na dobrovoľnosti. Ak sa ňou rozhodnete riadiť, nielenže vzbudíte u ostatných užívateľov dôveru a získate si ich náklonnosť, ale vynútite si rovnaké správanie aj z ich strany. Na internete totiž platí oveľa viac ako inde, že "čo nechceš, aby robili iní tebe, nerob ani ty im". Treba pamätať, že v online svete sme si všetci rovní a akékoľvek praktiky použité proti niekomu, môžu byť rovnakým spôsobom aplikované aj na nás.

Používanie výstižného opisu v poli "predmet správy". Priamo elektronickej pošty sa týka napríklad zásada, charakterizovať obsah našej elektronickej správy v poli "predmet správy" (Subject). Do tohto poľa by sme mali napísať stručnú charakteristiku, akýsi názov nášho e-mailu. Predmet správy je spolu s našou adresou prvá vec, ktorú v zozname prijatej pošty vidí náš dopisovateľ. Mal by mu preto pomôcť nielen získať informáciu o čom píšeme, ale tiež ho napríklad upozorniť, či je naša správa dlhšia, aká je súrna a pod. Ak ho chceme upozorniť, že naša správa je

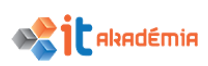

naozaj súrna, tiež môžeme k predmetu pripísať slovíčko SÚRNE, aby sme ho upozornili, že si uvedené správu má prečítať čím skôr. Ocenia to najmä užívatelia, ktorí dostávajú denne desiatky elektronických správ a musia sa rozhodnúť, ktorej dajú prednosť.

**Stručnosť v odpovediach**. Spomenuli sme, že elektronická pošta je výhodnejšia ako klasická pošta, najmä čo sa týka rýchlosti. Z rýchlosťou však trochu súvisí i stručnosť, ktorá by mala byť jednou z charakteristických vlastností tejto formy komunikácie. Na stručné otázky by sme mali odpovedať pokiaľ možno najstručnejšie. Medzi priateľmi sa môžeme pomerne často stretnúť aj s vynechávaním pozdravov, čo tiež komunikáciu zostruční. Avšak, nemali by sme zabúdať, že ide predsa len o korešpondenciu a tak je slušné sa aj v e-mailovej správe pozdraviť a ukončiť správu podpisom. Oceníte to najmä vtedy, keď sa napríklad z e-mailovej adresy meno pisateľa identifikovať nedá.

Stručnosť súvisí aj s odpoveďami na nám doručené správy. Do našej odpovede nemusíme nutne kopírovať celý text prichádzajúcej správy. Ak odpovedáme priamo na nejakú časť správy, otázky, stačí ak do odpovede vložíme len otázku, aby čitateľ vedel, čoho sa týka odpoveď. V iných prípadoch jeho správu do našej odpovede nemusíme vôbec vkladať. Text pôvodnej správy je spravidla označená znakom ">".

**Kontrola gramatiky odchádzajúcich správ**. Dalo by sa povedať, že elektronická pošta má akúsi svoju gramatiku.

Text našej správy by sme však mali po gramatickej stránke písať správne, pred odoslaním by sme si ho mali prekontrolovať.

**Veľké písmená**. Veľké písmená sa v elektronickej pošte využívajú na zdôraznenie dôležitých informácií a na skratky, ktoré sú pre tento druh komunikácie typické. Avšak celý e-mail napísaný veľkými písmenami, sa zle číta a všeobecne sa to chápe ako kričanie pisateľa.

**Zvýraznenie informácie**. Nie všetky programy určené na prácu s elektronickou poštou umožňujú zvýrazňovanie textu zmenou farby, podčiarknutím a podobne. A tak ak chceme niečo v našej správe zvýrazniť spravíme to buď už spomínanými veľkými písmenami alebo "oddelíme" zvýraznené slovo od ostatného textu \_podčiarovníkom alebo \*hviezdičkami\*.

**Prehľadnosť**. Aby naše správy boli prehľadné a dobre čitateľné, odporúča sa text členiť do odsekov.

**Veľkosť e-mailu**. Spolu s textom môžeme nášmu čitateľovi poslať i prílohu obsahujúcu súbory rôzneho typu. Avšak pri ich posielaní by sme mali myslieť na to, že by sme mohli takýmto spôsobom preplniť schránku čitateľa správy a tak mu znemožníme prístup k elektronickej pošte.

**Prílohy**. V súčasnej dobe nie je totiž zriedkavosťou, že sa prostredníctvom elektronickej pošty šíria vírusy, ktoré môžu infikovať počítač nášho čitateľa

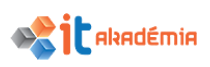

a skomplikovať mu život. Vírusy sa "pribalia" k našej správe bez toho, aby sme to vedeli a ak takúto správu otvorí niekto na druhej strane, sú s tým len starosti.

**Emotikony a skratky**. Písanie správ ma okrem svojich výhod aj niektoré nevýhody. Jednou z nich je aj to, že nie vždy sa priamo z textu dá vycítiť nálada pisateľa. A tak sa na vyjadrenie nálad a emócií v elektronickej pošte používajú emotikony (smajlíky). Ide o značky, ktoré vyjadrujú náladu pisateľa, či jeho postoj k napísanému textu. Keď nakloníme hlavu doľava, ukáže sa nám akoby tvár pisateľa :-) .

Medzi najznámejšie emotikony patria:

:-) úsmev,

:-))), :D veľký úsmev,

;-) žmurknutie,

:-( smútok,...

Okrem emotikonov sa v korešpondencii môžu objaviť skratky. Vo väčšine prípadov sú odvodené z anglického jazyka.

Tie najznámejšie:

BTW (by the way) mimochodom,

ASAP (as soon as possible) čo najskôr, hneď, ako to bude možné,

L8R (later) neskôr,

WTH What The Hell? Čo do pekla (sa deje)?

LOL Laughing Out Loud Smejem sa hlasno

4U (for you). pre Teba,...

Toto sú len základné pravidlá, s ktorými sa môžete stretnúť v súvislosti s využívaním elektronickej pošty. Dôležité je myslieť pri práci s internetom na to, že na druhej strane je človek, že komunikujeme s človekom.

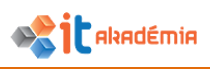

# **4.3 Elektronické správy -základné pojmy**

### **4.3.1 Vedieť, čo je elektronická pošta a na čo sa používa.**

**Elektronická pošta** je internetová služba umožňujúca výmenu správ medzi užívateľmi (e-mailov). Je teda určená pre rýchlu písomnú komunikáciu. Svojim významom v praktickom živote sa dostala na úroveň klasickej pošty, no z hľadiska flexibility nemá konkurenciu. Užívatelia, ktorí chcú e-mail používať, musia mať zriadené elektronické poštové schránky s platnou adresou (e-mailovou adresou).

Medzi hlavné výhody e-mailu patrí jeho rýchlosť, efektívnosť, nákladovosť a spoľahlivosť. V prípade problému s doručením e-mailu príde odosielateľovi upozornenie o nedoručení. K e-mailu je tiež možné pripojiť okrem samotnej textovej správy aj v podstate akékoľvek súbory formou prílohy.

Elektronická pošta má aj svoje nevýhody. Napr. bezpečnosť. Komunikácia môže byť "odpočúvaná". Umožňuje ľahšie šírenie vírusov a priestor pre kyberzločiny.

#### **4.3.2 Poznať princíp tvorby a štruktúru adresy elektronickej pošty.**

**Elektronická pošta** – základný nástroj internetu pre nesynchrónnu komunikáciu. Ide o jednu z najrozšírenejších služieb internetu. Pri tejto forme komunikácie si s naším dopisovateľom posielame elektronické listy (elektronické správy, e-maily).

Každý používateľ, ktorý chce komunikovať prostredníctvom elektronickej pošty, musí mať založený **elektronický poštový účet** (adresu, schránku) na nejakom poštovom serveri.

V súčasnosti máme na internete k dispozícii pomerne veľa portálov (webových miest), ktoré nám umožnia založiť si elektronickú poštovú schránku zadarmo – **freemail**. Firmy, spoločnosti majú zvyčajne vlastné poštové servery, na ktorých zakladajú poštové účty svojim zamestnancom. Ich nevýhodou, v porovnaní s portálmi verejnými je to, že sa ku svojej pošte dostaneme spravidla len v práci. Freemailové servery nám umožňujú prístup k našej pošte na ľubovoľnom počítači, ktorý je pripojený do siete Internet. Nevýhodou freemailov je ich slabá bezpečnosť. Pri registrácii freemailu vypĺňame formuláre vo forme webových stránok a tým si vytvoríme svoj elektronický poštový účet. Získame tak svoju e-mailovú adresu, priestor na poštovom serveri, kde sa budú naše elektronické správy uchovávať. Existujú servery, ktoré ponúkajú okrem pošty aj iné rozširujúce služby – webpriestor...

Medzi pomerne známe slovenské freemailové poštové servery patria: **[post.sk](http://post.sk/)**, ktorý momentálne prešiel pod sme.sk, **www.zoznam.sk**, **www.szm.sk**, **www.centrum.sk**, **[www.atlas.sk,](http://www.atlas.sk/)** ...

Ak sa registrujeme na nejakom freemailovom serveri, volíme si e-mailovú adresu spravidla sami. Adresa elektronickej pošty má svoju danú štruktúru s charakteristickými prvkami, napríklad: **pan.tvorstva@post.sk**.

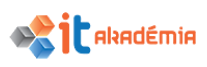

E-mailová adresa sa skladá z 3 častí:

**pan.tvorstva** – login, užívateľské meno, prihlasovacie meno, username... Prvá časť adresy. Zadávame ju my, ak si sami zakladáme svoju elektronickú schránku. Ak máme e-mail u svojho zamestnávateľa, spravidla je náš login v tvare: meno.priezvisko.

Pri zadávaní nášho užívateľského mena by sme mali myslieť predovšetkým na to, ako budeme náš e-mail využívať. Či sa bude jednať o zábavu, alebo budeme viac komunikovať pracovne. V prípade, že pôjde o služobnú komunikáciu, nemali by sme si ako svoj login dať napríklad našu prezývku.

Tiež by sme mali dodržať pravidlo, že login by nemal obsahovať diakritické znaky.

Malo by to byt jedno slovo. Ak nutne chceme dve slová, oddelíme ich bodkou, podčiarovníkom, pomlčkou...

Náš login by však nemal byť veľmi zložitý, aby bol dobre zapamätateľný.

**@** - zavináč, at (z angl.). Slúži na oddelenie loginu od zvyšnej časti adresy elektronickej pošty. Je vždy súčasťou e-mailovej adresy. Znak @ napíšeme buď pomocou kláves **Shift+2**, ak máme nastavenú anglickú klávesnicu, alebo pomocou kláves **Pravý Atl+V**, ak máme nastavenú slovenskú klávesnicu. Ďalšou možnosťou je klávesová skratka **Alt+64**.

**post.sk** – doménová adresa servera, na ktorom máme založenú našu elektronickú schránku.

Všeobecne je teda štruktúra adresy elektronickej pošty takáto: **[login@server.národná\\_doména](mailto:login@server.národná_doména)**.

# **4.3.3 Poznať problémy, ktoré sa môžu vyskytnúť pri odosielaní elektronickej správy s prílohou: prekročenie povolenej veľkosti súboru, nepovolený typ prílohy (napr. súbor s príponou .exe, .mdb).**

Ak nastanú problémy pri odosielaní e-mailu s prílohou, tak je to najčastejšie spôsobené tým, že prikladaný súbor je príliš veľký pre poštový server alebo poštovú schránku príjemcu. Prílohy e-mailových správ sa konvertujú do špeciálneho formátu. Pri posielaní príloh prostredníctvom Internetu sú tieto prílohy oveľa väčšie, než veľkosť pôvodného súboru. Niektoré poštové servery odošlú alebo prijmú len správy do určitej veľkosti. Napríklad na gmail.com je to do 25 MB. Preto je vhodné si zistiť akú maximálnu veľkosť môžeme poslať, resp. príjemca je schopný prijať a prílohu skomprimovať, alebo ju rozdeliť do viacero správ.

Ďalším problémom môže byť príloha nevhodného typu. Napr. súbor s koncovkou .exe. Jedná sa o spustiteľný súbor a teda sa jedná o bezpečnostné riziko a z dôvodu ochrany počítača napr. program Microsoft Outlook 2016 neumožňuje prijímať takéto súbory ako prílohy, aby sa zabránilo prenosu vírusov do počítača. Dokonca niektoré poštové servre to nedovolia poslať. Ale aj tie je možné poslať ako prílohu, a to použitím pomôcky na kompresiu súborov, napríklad programu WinZip. Vytvoríme skomprimovaný archivačný súbor, ktorý má inú príponu súboru. Program Outlook

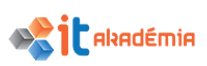

nepovažuje tieto prípony súborov za potenciálne hrozby a preto takúto prílohu neblokuje. Existuje množstvo dostupných programov na kompresiu súborov od iných výrobcov. Alebo môžeme požiadať odosielateľa, aby zmenil príponu priloženého súboru na takú, ktorú program Outlook nebude považovať za hrozbu, napr. premenovať spustiteľný súbor s príponou súboru .exe na súbor programu Word 2016, ktorého prípona je .docx, a pri stiahnutí súboru mu potom zmeniť príponu na pôvodnú. Tiež je možné meniť zoznam blokovaných súborov, čo sa neodporúča. V každom prípade je potrebné si takúto prílohu stiahnuť a odporúčame si ju po stiahnutí do počítača skontrolovať pomocou antivírusového programu.

## **4.3.4 Chápať rozdiel medzi adresátmi zapísanými v poli Komu, Kópia (Cc), Slepá kópia (Bcc) a poznať ich vhodné použite.**

Pri písaní novej správy vkladáme do poľa **Komu** adresu prijímateľa (prijímateľov) našej správy. Máme hneď niekoľko možností.

Adresu môžeme priamo do poľa napísať. Klikneme myšou do poľa a napíšeme adresu. V prípade viacerých e-mailových adries ich musíme oddeliť čiarkami.

Druhá možnosť je vložiť adresu do poľa kopírovaním.

Do riadkov **Kópia** a **Skrytá kópia** (**Slepá kópia**) vkladáme adresy obdobne ako do riadku Komu. Aj v týchto riadkoch môže byť viac adries.

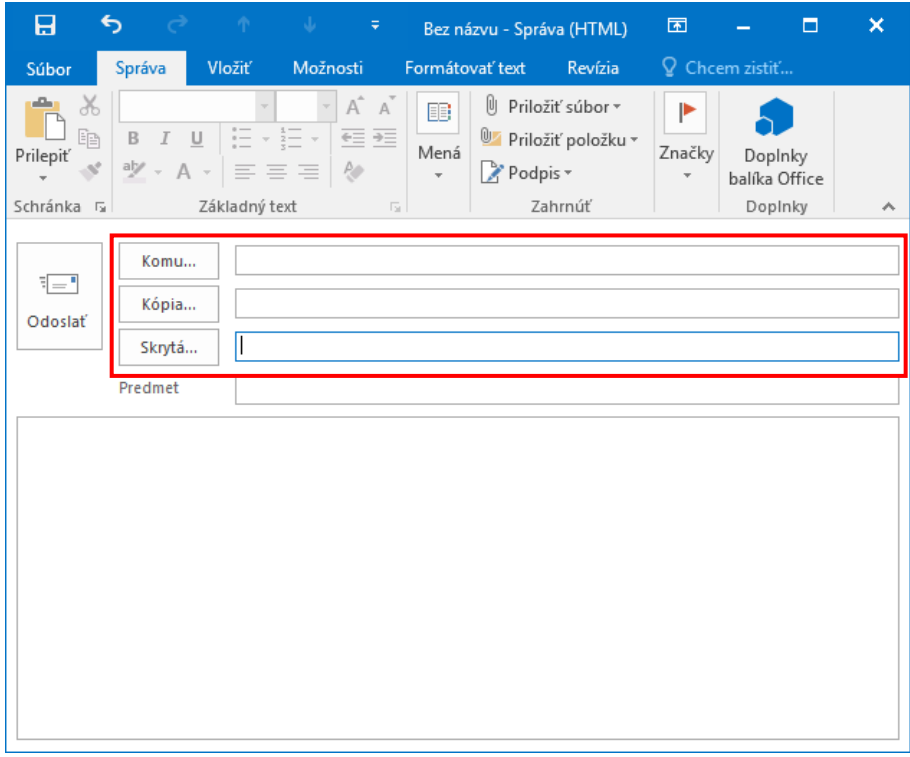

Písanie adresy do riadku Kópia využívame v prípade, ak posielame e-mail aj inému adresátový len informatívne. Od neho nemusíme očakávať odpoveď. Hlavný adresát je napísaný v políčku Komu a od neho očakávame odpoveď. Adresáti o sebe navzájom vedia.

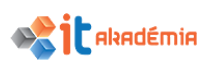

Slepú kópiu využijeme vtedy, ak posielame správu viacerým osobám, ale nechceme, aby navzájom o sebe vedeli. Všetky adresy vložíme do riadku Slepá kópia. Správa príde všetkým, ktorých adresy sme do riadku napísali, pričom o iných adresátoch nebudú vedieť.

# **4.3.5 Uvedomovať si možnosť dostať nevyžiadanú, podvodnú elektronickú správu. Uvedomovať si nebezpečenstvo nakazenia počítača vírusom pri otváraní elektronickej správy alebo prílohy správy.**

Ak sme využili možnosť založiť si elektronickú schránku na niektorom serveri, ktorý poskytuje túto službu zadarmo, môže sa stať, že sa nevyhneme prijímaniu tzv. nevyžiadanej pošty zväčša s reklamným charakterom. Alebo sa môžeme stať "obeťou" správ, ktoré sa svojím obsahom vnucujú do pozornosti používateľov a vyzývajú ich, aby ich posielali ďalej čo najširšiemu okruhu známych. Tieto správy (nevyžiadané zásielky) sa nazývajú aj slovom **hoax** (žart, fáma, podvod) alebo **spam** (odpad). Spam môže byť použitý aj ako elektronická "pomsta". Asi 90% celosvetových e-mailov tvorí spam.

Hoaxy predovšetkým:

- varujú pred údajne vážnym (v skutočnosti neexistujúcim) nebezpečenstvom (najmä ničivým počítačovým vírusom) – poplašné správy,
- informujú o možnosti spoplatnenia často používaných internetových služieb, čomu sa dá zabrániť jedine preposielaním ďalej,
- prosia o pomoc v núdzi (občas ide o prosby, ktoré boli na začiatku aktuálne (napr. darovanie [krvi](http://sk.wikipedia.org/wiki/Krv)), ich preposielaním však rotujú po Internete aj niekoľko rokov),
- tvrdia, že prinášajú [šťastie](http://sk.wikipedia.org/wiki/%C5%A0%C5%A5astie) (obdoba písaných "listov šťastia"), prípadne sľubujú [peniaze](http://sk.wikipedia.org/wiki/Peniaze) za preposielanie (čo je úplný nezmysel aj vzhľadom na to, ako [protokol](http://sk.wikipedia.org/wiki/Komunika%C4%8Dn%C3%BD_protokol) [SMTP](http://sk.wikipedia.org/wiki/SMTP) rieši prenos e-mailov).

Niekedy sa tiež vyskytujú reťazové správy vo forme prosby alebo **[petície](http://sk.wikipedia.org/wiki/Pet%C3%ADcia)** (takáto "petícia" z hľadiska práva nemá žiadnu váhu), veľakrát sa uvádzaný blud snaží podporiť uvedením názvov veľkých firiem a inštitúcií (napr. IBM, America OnLine, atď.).

Hromadné rozosielanie e-mailových správ obsahujúcich reklamu, je nevyžiadané šírenie reklamy a to je protizákonné. V naozaj vážnych prípadoch sa dá takéto obťažovanie riešiť aj súdnou cestou.

Dosť obťažujúce sú aj hry, v ktorých nám pisatelia odporúčajú, aby sme danú správu poslali minimálne 10 naši priateľom. Ak tak neurobíme, postihne nás katastrofa. Aj takéto rozosielanie správ môže značne zahltiť náš e-mailový server.

Ak nám pravidelne prichádzajú obťažujúce e-mailové správy z jednej adresy alebo s podobným obsahom, môžeme sa ich prijímaniu vyhnúť nastavením antispamových filtrov alebo si nainštalovať antispamový program. Sofistikovanejšie antispamové

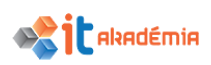

programy využívajú pri rozhodovaní [štatistické](http://sk.wikipedia.org/wiki/%C5%A0tatistika) vyhodnocovanie. Zjednodušene povedané, vyhodnocujú výskyt "podozrivých" slov v správe, napríklad nasledujúcim spôsobom:

- ak sú v predmete správy použité všetky veľké písmená pridaj 20 bodov,
- ak sa v správe vyskytuje skratka Dr. pridaj zakaždým 10 bodov,
- za každý vulgarizmus pridaj 40 bodov,
- ak správa obsahuje obrázok pridaj 30 bodov,...

Rozhodovacie **[kritérium](http://sk.wikipedia.org/wiki/Krit%C3%A9rium)** je potom už jednoduché: ak je súčet bodov väčší ako napr. 150, správa je klasifikovaná ako spam. Účinnosť tohto postupu je prekvapujúco dobrá a dokáže zachytiť väčšinu spamov bez toho, aby blokoval užitočné správy.

Nebezpečenstvo nakazenia počítača vírusom pri otváraní neznámej elektronickej správy prípadne prílohy neznámej správy

Počítačový vírus je vždy človekom umelo zámerne vytvorený útvar, program, ktorý funguje tak, že sa po spustení snaží šíriť a nakaziť iné programy alebo súbory umiestnené v počítači.

Spôsobov ako sa môže vírus dostať do nášho počítača je hneď niekoľko. Jedným z nich a pomerne častý je elektronická pošta.

Preto by sme našej pošte mali venovať špeciálnu pozornosť. Najmä ak ide o správy od neznámych odosielateľov. Vírus môžeme dostať aj od nášho známeho. Avšak tieto zavírené správy bývajú tiež podozrivé. Ide napríklad o správu v anglickom jazyku od niekoho, kto nám nikdy po anglicky nepísal.

Štandardne sa vírus pripojí k e-mailovej správe. Preto by sme správy, ktoré obsahujú prílohu a dopisovateľ nám o prílohe v texte nič nepíše, nemali otvárať. Lepšie spravíme keď sa spýtame dopisovateľa, či nám nejakú prílohu posielal. Ak nie, môžeme kľudne správu zmazať.

Nemusíme sa však báť, že si zavírime počítač čítaním e-mailovej správy. Nie. Vírusy sa aktivujú spustením programu. Preto si treba dávať pozor na správy, v ktorých Vás niekto vyzýva k spusteniu súboru, ktorý je v prílohe správy a podobne.

Ak príloha správy obsahuje viac prípon, môžete si byť takmer istý, že ide o vírus. V žiadnom prípade nebudeme takúto prílohu otvárať a celý e-mail zmažeme.

Ak dostaneme poštou zavírený súbor, mali by sme to hneď oznámiť odosielateľovi. Pravdepodobne o tom nebude vedieť. A možno ani nevie, že má zavírený počítač. Zabránime tak tomu, aby vírus posielal ďalším používateľom. Vírusy sa totiž k emailovej správe pripoja bez toho, aby o tom odosielateľ vedel.

V prípade, že zistíme, že sme niekomu poslali zavírený súbor my, mali by sme to dať okamžite dotyčnému vedieť, aby mohol urobiť potrebné opatrenia. Zabránime tým možný problémom.

Určite je však vhodné všetky súbory, ktoré dostaneme ako prílohu spolu so správou, prekontrolovali našim antivírusovým programom.

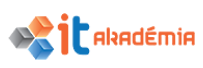

## **4.3.6 Vedieť, čo je phishing.**

Phishing (z angl. password fishing – doslova rybolov hesiel) je činnosť, pri ktorej sa podvodník snaží vylákať od používateľov rôzne heslá, napr. k bankovému účtu. Väčšinou prebieha tak, že sa založí webstránka, ktorá vyzerá ako presná kópia už existujúcej dôveryhodnej stránky, alebo ponúka nejaké výhody po prihlásení cez ich webstránku. Meno a heslo zadané do phishingovej stránky, sa odošlú podvodníkovi, ktorý ich môže zneužiť. Phishing môže prebiehať aj tak, že sa rozposielajú e-maily, ktoré oznamujú používateľom zmenu účtu alebo jeho obnovenie a tak lákajú heslá.

Podvodníci, ktorí využívajú phishing sa nazývajú phisheri (Phisher).

Phishingové stránky ponúkajú rôzne "skvelé" služby (napr. vzácne predmety do MMORPG hier, download hier zdarma po registrácii atp.). Alebo vás phisher kontaktuje ako člen Support teamu, admin a podobne a chce od vás údaje (heslá, čísla účtov), pre overenie. Samozrejme, nikdy žiaden skutočný člen support teamu nekontaktoval zákazníka týmto spôsobom.

Stránky sa bránia proti phishingu tak, že oznamujú, že nikdy heslá nežiadajú týmto spôsobom.

Najlepšia ochrana proti phishingu je nedôverovať stránkam a e-mailom, ktoré chcú vylákať citlivé údaje, hlavne heslá. Zároveň sa odporúča nepoužívať rovnaké prihlasovacie údaje do rôznych služieb.

Phishing je príkladom techniky sociálneho inžinierstva používanej na oklamanie používateľov zameraný na využitie slabých miest súčasných bezpečnostných technológií (a ich implementácií).

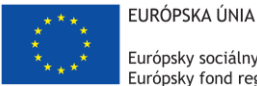

Európsky sociálny fond Európsky fond regionálneho rozvoja

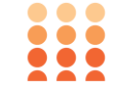

OPERAČNÝ PROGRAM ĽUDSKÉ ZDROJE

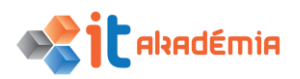

**Modul 7: Základy práce online**

# **Používanie elektronickej pošty (e-mailu)**

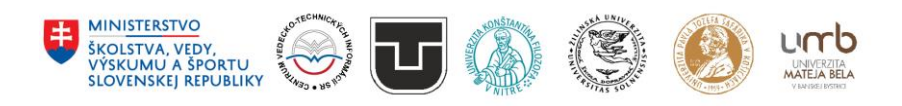

**www.itakademia.sk** ITMS2014+: 312011F057

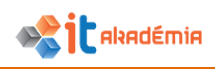

# **5 Elektronická pošta (e-mail)**

# **5.1 Odosielanie elektronickej správy (e-mailu)**

### **5.1.1 Prístup k e-mail účtu**

Na prístup k e-mailovému účtu používame buď webové rozhranie e-mailového účtu, alebo používame tzv. poštového klienta.

Na prácu s elektronickou poštou existuje pomerne veľa poštových klientov. Ide o špecializované programy, ktoré nám umožňujú nielen e-maily písať, prijímať a odosielať, ale môžeme si vytvoriť priečinky na ich spravovanie, vytvoriť si filtre na prijímanie správ od jednotlivých dopisovateľov, vytvoriť si signatúru a podobne. Spomenieme napr. Mozilla Thunderbird, , Opera Mail, , MS Outlook, The BAT!, a pod.

V našom prípade sa oboznámime s programom **MS Outlook 2016.** Aplikáciu spustíme dvojklikom na ikonu umiestnenú na pracovnej ploche, jedným kliknutím na ikonu na panely úloh, alebo cez ponuku **ŠtartVšetky programyMicrosoft Office Microsoft Outlook 2016**.

## **5.1.2 Doručená pošta (Inbox), pošta na odoslanie (Outbox), odoslaná pošta (Sent), odstránená pošta (Deleted/ Trash items), návrhy/ koncepty (Drafts), nevyžiadaná pošta (Spam/Junk)**

Outlook by sa dal nazvať programom elektronickej pošty a elektronickým diárom. Preto sa skladá z niekoľkých častí (modulov) a v každej sa pracuje s inými informáciami. Jednotlivé moduly sa nazývajú zložky.

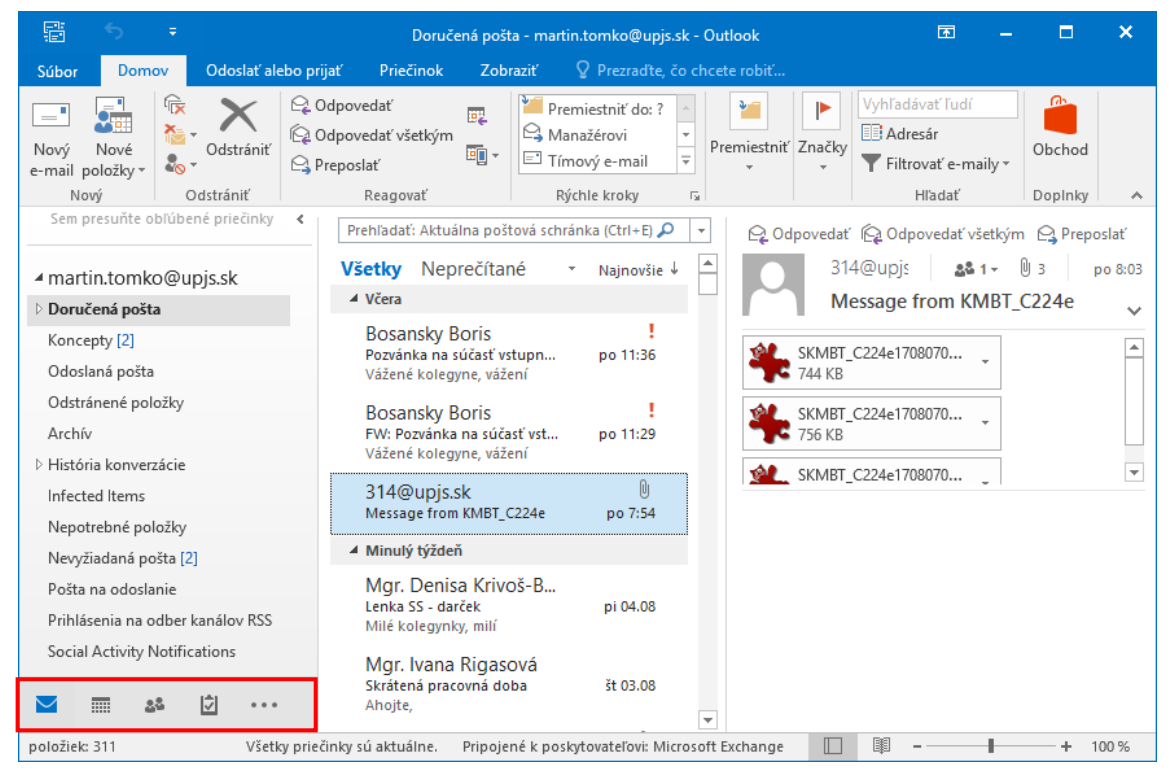

V jednej zložke sa pracuje s e-mailami a táto zložka sa nazýva **Pošta.** Táto zložka sa ďalej člení podobne ako adresárová štruktúra na podzložky: doručená pošta (Inbox), pošta na odoslanie (Outbox), odoslaná pošta (Sent), odstránená pošta (Deleted/Trash items), návrhy/ koncepty (Drafts), nevyžiadaná pošta (Spam/Junk), ostatné zložky, ktoré si užívateľ vytvára sám.

E-mailové správy sa doručujú do priečinka **Doručená pošta** .

Priečinok **Odoslaná pošta** slúži na ukladanie kópií odoslaných položiek.

Priečinok **Pošta na odoslanie** slúži na uloženie položiek vytvorených v režime offline, ktoré sa odošlú pri najbližšom prechode do režimu online.

**Odstránená pošta/Trash** obsahuje odstránené položky pred ich trvalým odstránením alebo obnovením.

Do priečinka **Koncepty** sa ukladajú nedokončené položky, na ktorých sa ešte pracuje.

V priečinku **Nevyžiadaná pošta**/**Spam** sa objavia správy, ktoré sú nevyžiadané na základe bezpečnostných nastavení systému elektronickej pošty (od neznámych odosielateľov, s podozrivým obsahom, alebo obsahujúce nevyžiadanú reklamu a pod.).

Zložky v Outlooku neexistujú oddelene. Sú vzájomné prepojené a to nespočíva len vtom, že je možné jednotlivé správy presúvať z jednej zložky do druhej.

## **5.1.3 Vytvorenie novej elektronickej správy**

Ak chceme napísať novú správu, klikneme na ikonu **Nový e-mail**. Otvorí sa okno novej správy.

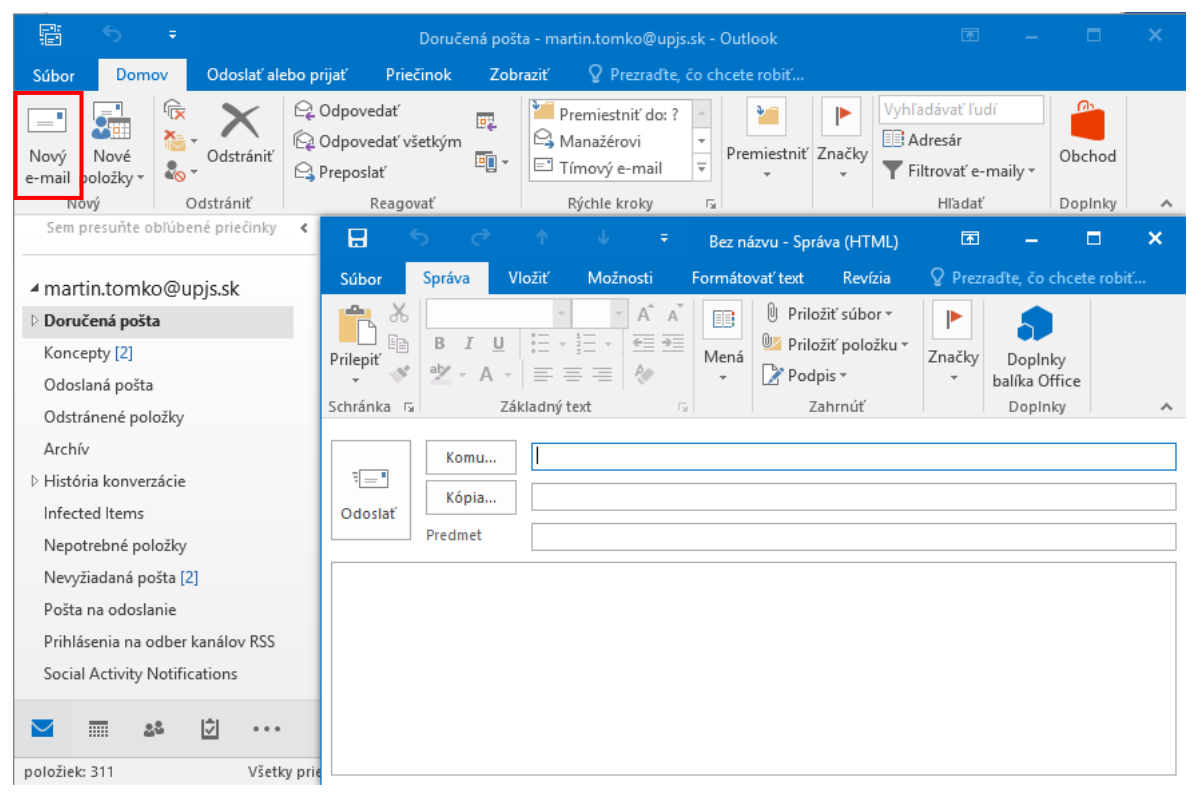

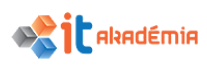

E-maily sú vlastne elektronické listy. Pri ich písaní môžeme členiť text do odsekov. Na začiatku listu by mal byť pozdrav, oslovenie a na konci samozrejme podpis.

Samotný text správy píšeme do tela správy. Klikneme myšou, objaví sa kurzor a píšeme správu.

Naše správy by mali byť stručné, nemali by sme ich písať s diakritickými znakmi. Viac informácií o písaní správ elektronickej pošty sme si povedali v časti 4.2.4.

Ak chceme správu odoslať, stačí kliknúť na tlačidlo **Odoslať.** Ak ju chceme zrušiť, tak ju môžeme zavrieť kliknutím na červený krížik v pravom hornom rohu okna Správy. Vyskočí nám okno, v ktorom je dotaz na uloženie zmien. Ak ich uložíme, tak správa sa uloží do priečinka **Návrhy (Koncepty, Rozpísané, Drafts).** Ak zmeny neuložíme, tak správa sa zatvorí bez uloženia.

# **5.1.4 Vkladať jednu alebo viacero e-mailových adries alebo skupinu kontaktov (distribution list) do polí Komu (To), Kópia (Cc), Skrytá kópia (Bcc).**

Mail je možné poslať viacerým adresátom naraz. Jednotlivé mailové adresy vložíme do poľa **Komu, Kópia** alebo **Skrytá kópia**, pričom jednotlivé adresy musia byť oddelené čiarkou. Na takéto časté hromadné posielanie mailov určitej skupine kontaktov je vhodné používať distribučné zoznamy.

**Osobný distribučný zoznam** je zoznam kontaktov. Slúži na uľahčenie posielania správ skupinám ľudí. Napríklad, ak často posielame správy marketingovej skupine, môžeme vytvoriť distribučný zoznam s názvom Marketingová skupina, ktorý obsahuje mená všetkých členov marketingovej skupiny. Správa odoslaná do tohto distribučného zoznamu bude doručená všetkým členom uvedeným v distribučnom zozname. Príjemcovia môžu namiesto názvu distribučného zoznamu vidieť svoje mená a mená ostatných príjemcov v riadku správy označenom **Komu**.

Do distribučného zoznamu je možné ľahko pridať alebo odstrániť mená, poslať ich ďalším používateľom a vytlačiť ich.

Nový distribučný zoznam vytvoríte v časti **Kontakty** kliknutím na ponuku **Nová skupina kontaktov.** Potom do poľa **Názov** zadáme názov distribučného zoznamu. Tento názov potom budeme zadávať do poľa **Komu, Kópia** alebo **Skrytá kópia**, ak budeme chcieť poslať mail tejto skupine kontaktov.

Definujeme postupne všetkých členov tohto distribučného zoznamu. Použijeme tlačidlo **Pridať členov** a vyberieme užívateľov z adresára alebo vytvoríme úplne nový kontakt.

Vytváranie distribučného zoznamu ukončíme stlačením tlačidla **Uložiť a zavrieť.**

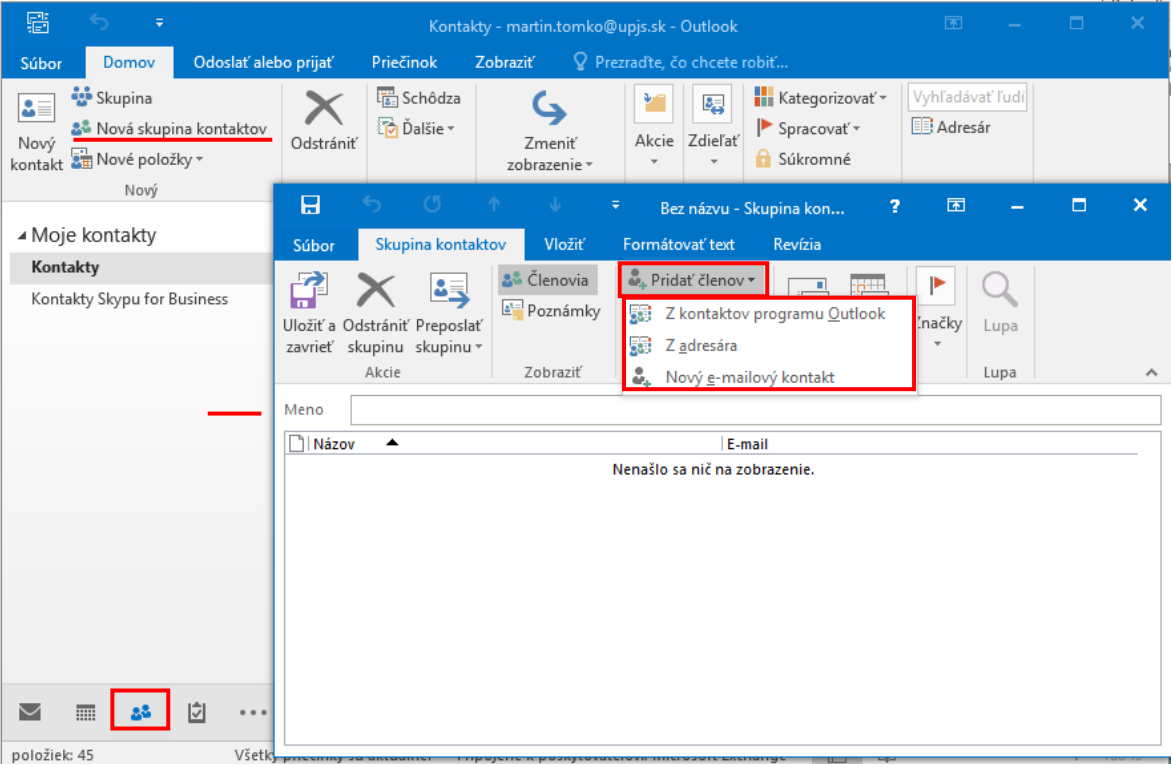

Ak chceme vytvoriť rozsiahli distribučný zoznam, tak môžeme naraziť na obmedzenie Outlooku. Preto si radšej vytvorte namiesto jedného distribučného zoznamu viac s menším počtom kontaktov. Distribučný zoznam bude zobrazený

medzi bežnými kontaktmi, označený symbolom skupiny .

Správa distribučného zoznamu je jednoduchá. Výberom zoznamu sa nám rovno zobrazia kontakty, ktoré môžeme aktualizovať, odstraňovať a pod. Odstrániť ide aj celý zoznam jeho označením a kliknutím na tlačidlo **Odstrániť skupinu.**

# **5.1.5 Vkladať vhodný názov správy do poľa Predmet. Vkladať, kopírovať do elektronickej správy text z iného zdroja.**

E-mailová správa má dve veľmi dôležité časti. **Predmet (Subject)** a **Telo**.

Predmet je veľmi dôležitá časť elektronickej správy. Je dôležitou informáciou pre prijímateľa. Z predmetu správy zistí nielen to, o čom je e-mail napísaný, ale prípadne aj to, aký je dlhý a či je dôležitý.

V predmete e-mailu by sme mali charakterizovať obsah správy. Napovie čitateľovi a pomôže mu pri rozlišovaní správ a určovaní ich dôležitosti. Ocenia to určite používatelia internetu, ktorým prichádzajú denne desiatky e-mailov. Skôr si prečítajú správu, v ktorej predmete je napísané "vysledky projektu - SURNE" ako správu "Pozdrav z dovolenky".

Pri písaní predmetu správy by sme mali tiež dodržať pravidlá netikety. Nemali by sme používať diakritické znaky.

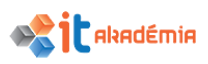

V predmete správy môžeme tiež oznámiť príjemcovi súrnosť e-mailu (SURNE) alebo mu dáme informáciu o tom, že sme sa rozpísali (dlhší e-mail).

Samotný text správy píšeme do tela správy. Klikneme myšou, objaví sa kurzor a píšeme správu. Text správy môžeme aj skopírovať z iných správ alebo iných zdrojov.

Text označíme. Kliknutím pravým tlačidlom myši na označený text vyvoláme kontextové menu a vyberieme si možnosť **Kopírovať (Ctrl+C),** čim ho skopírujeme do schránky.

Klikneme na miesto, kam text chceme vložiť. Pomocou kontextového menu (kliknutím pravým tlačidlom myši na zvolené miesto) vložíme kopírovaný text do tela správy (alebo iného políčka) výberom možnosti **Prilepiť (Ctrl+V)**.

Text môžeme medzi správami nielen kopírovať, ale aj presúvať. Vtedy využijeme po označení textu možnosť **Vystrihnúť (Ctrl+X)**. Text sa z pôvodného miesta, správy, aplikácie vystrihne a vloží sa na nové miesto.

Kopírovanie a presúvanie môžeme v aplikácii MS Outlook robiť aj ťahom myšou. Označíme text, ktorý chceme kopírovať. Stlačíme kláves **Ctrl**, klikneme ľavým tlačidlom myši na označený text. Držíme stlačené ľavé tlačidlo myši a ťaháme kurzor myši na nové miesto, kde chceme text skopírovať. Pustíme tlačidlo myši a následne kláves **Ctrl**.

Presúvanie je podobné, ale nemusíme pri ňom stláčať žiadny kláves.

Procesy kopírovania, presúvania a mazania textu sú vratné. Ak sme sa pomýlili, môžeme vrátiť niekoľko posledných úkonov pomocou šípky späť **b**, ktorá sa nachádza v ľavom hornom rohu alpikácie MS Outlook.

## **5.1.6 Pripájať, odstraňovať prílohu správy**

Pri pripájaní príloh ku správam by sme si mali uvedomiť niekoľko vecí.

Treba myslieť na príjemcu, na to, že veľkosť jeho elektronickej schránky je obmedzená. Aby sa nestalo, že mu ju našimi prílohami úplne zahltíme. Ak potrebujeme poslať niekomu prílohu a nie sme si istí, či by sme mu schránku nezahltili, mali by sme sa ho radšej predtým spýtať, či mu prílohu poslať môžeme.

Nemali by sme posielať viacero príloh naraz. Ak už potrebujeme poslať viac súborov, je lepšie ich pred pripojením ku správe skomprimovať.

Myslieť treba aj na to, že kópie našich odoslaných e-mailov sa zvyčajne ukladajú do odoslanej pošty a to aj spolu s prílohami. Takto si postupne zahlcujeme aj našu schránku.

Určite by sme však o prílohe, o tom, že je súčasťou našej správy mali príjemcu našej pošty informovať. Stačí krátka informácia v správe: "V prilohe Vam posielam...". Obzvlášť dôležitá je táto informácia teraz, v čase, keď sa elektronickou poštou šíri pomerne veľa vírusov. Pripoja sa k nášmu e-mailu bez toho, aby sme my o tom vedeli.

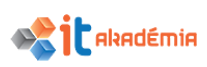

K e-mailovej správe môžeme pripojiť v podstate ľubovoľný elektronický súbor. Obmedzuje nás len veľkosť prílohy (pozri 4.3.3.) (MS Outlook – pre veľkosť odosielanej a prijímanej správy je nastavený jednotný limit 10 MB).

Na pripojenie prílohy k správe klikneme na ponuku **Vložiť**. Kliknutím na možnosť **Priložiť súbor** sa otvorí zoznam naposledy použitých položiek. Keď nechceme ani jednu z nich vybrať posledná možnosť je **Prehľadávať toto PC** a otvorí sa dialógové okno, v ktorom si súbor vyhľadáme, označíme ho kliknutím myšou a kliknutím na tlačidlo **Vložiť** sa súbor pripojí k správe.

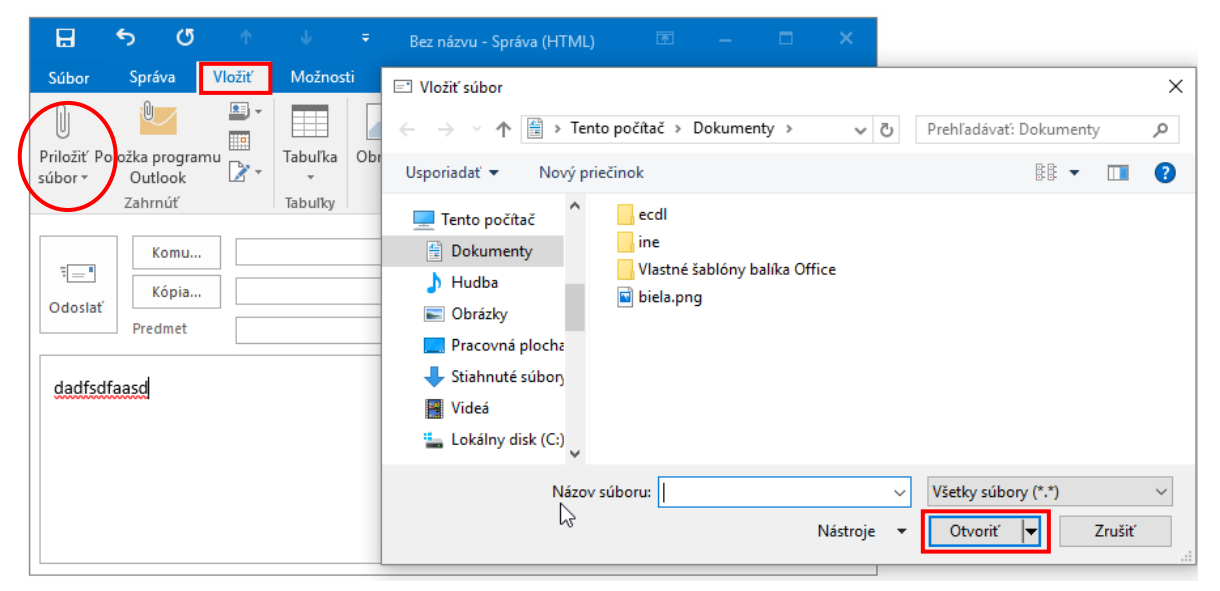

V príprade, že z prílohy chceme odstrániť nejaký súbor, tak v časti **Príloha** označíme konkrétny súbor, ktorý chceme odstrániť kliknutím naň a stlačíme kláves **Del**, alebo vyvolaním kontextového menu zvolíme možnosť **Odstrániť**. Takto môžeme odstrániť aj viacero súborov naraz, resp. celú prílohu správy.

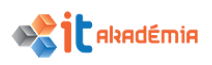

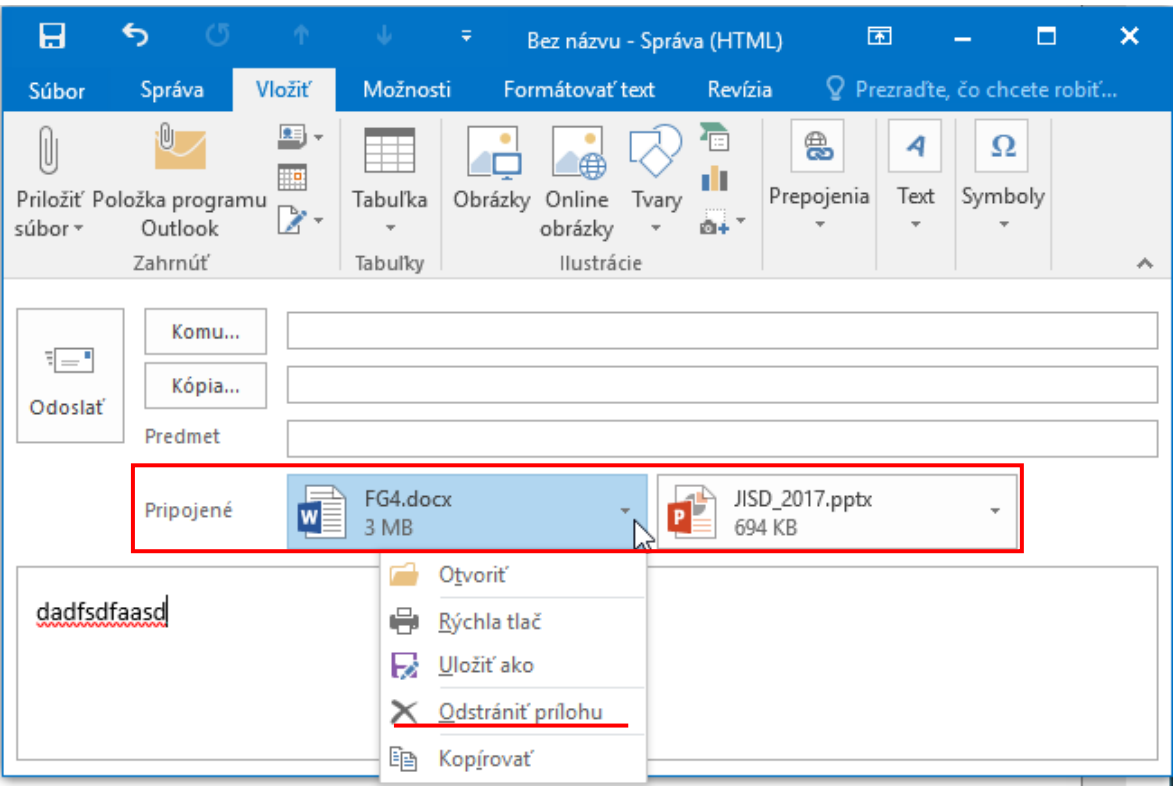

## **5.1.7 Odosielať elektronickú správu s/bez nastavenia priority.**

Pri písaní dôležitej správy môžeme o jej dôležitosti informovať čitateľa v predmete správy. Do predmetu napíšeme slovíčko SURNE, DOLEZITE alebo niečo podobné. Podobne, aj keď sa nejedná o dôležitú správu môžeme do predmetu správy napísať napr. NEDOLEZITE a pod.

Druhá možnosť ako upozorniť čitateľa na to, že naša správa je naozaj dôležitá, je označenie správy pred jej odoslaním.

Pri písaní správy sú súčasťou štandardného panela nástrojov v časti **Správa** aj ikony, ktoré môžu určiť dôležitosť správy: **Značky**: Vysoká dôležitosť **.**, Nízka dôležitosť **.** 

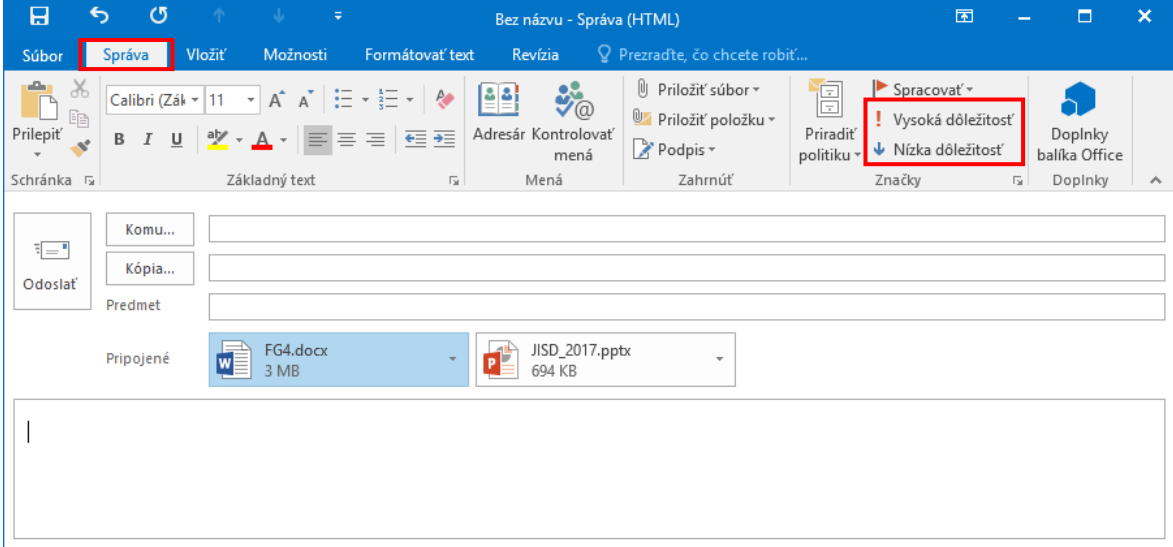

Označenie alebo odznačenie dôležitosti urobíme kliknutím na danú možnosť.

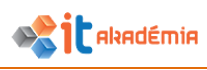

# **5.2 Prijímanie elektronickej správy (e-mailu)**

## **5.2.1 Otvárať a zatvárať elektronické správy.**

Elektronické správy, ktoré sme dostali sa po prijatí ukladajú v priečinku Doručená pošta (Inbox, Prijaté správy).

Neprečítané správy sú zobrazené tučným písmom a majú ikonu neotvorenej obálky. Počet neprečítaných zásielok je v číselnej hodnote zobrazovaný za názvom priečinku (napr. **Doručená pošta 2**).

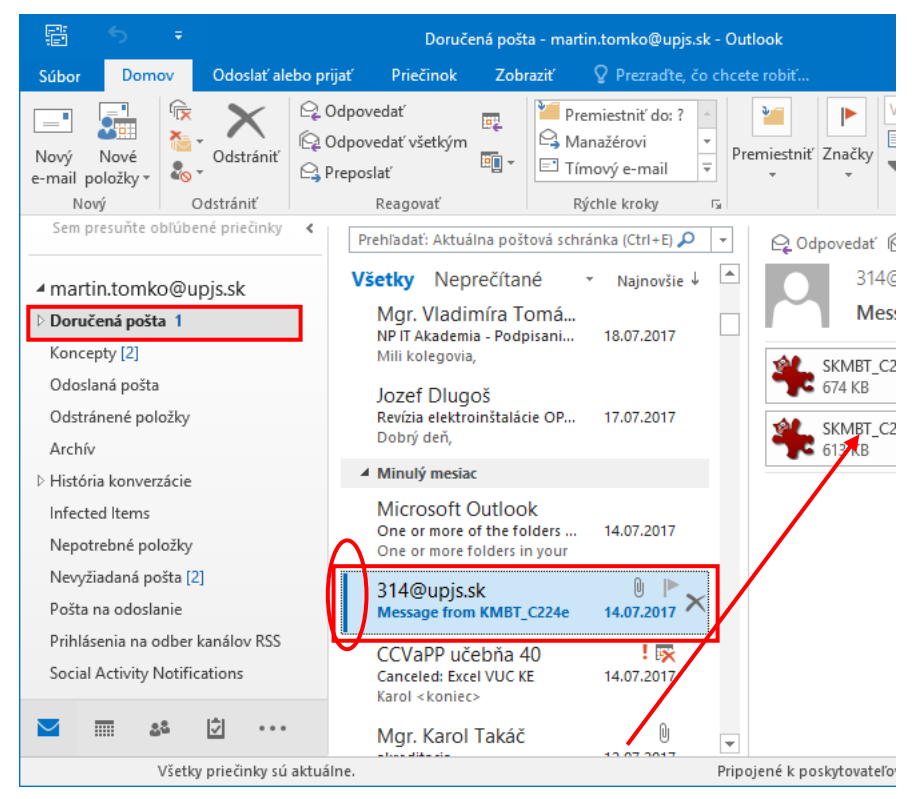

Outlook umožňuje zobraziť obsah správy v Table na čítanie kliknutím na danú správu. V prípade krátkych správ môže takýto spôsob postačovať. Správy s dlhším textom a viacerými prílohami je pohodlnejšie čítať zobrazené v samostatnom okne pokrývyjúcom celú obrazovku. Pokiaľ chceme otvoriť správu v samostatnom okne, označíme myšou správu a dvakrát na ňu klikneme ľavým tlačidlom myši alebo stlačíme klávesu **Enter**.

Otvorenú správu elektronickej pošty zatvoríme ponukou **SúborZavrieť** (**Alt+F4**) alebo tlačidlom **Zavrieť** v pravom hornom rohu okna správy.

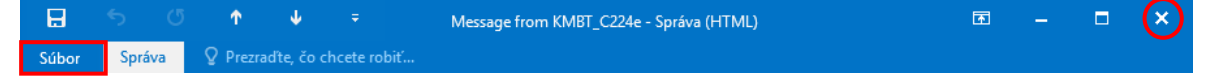

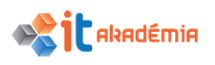

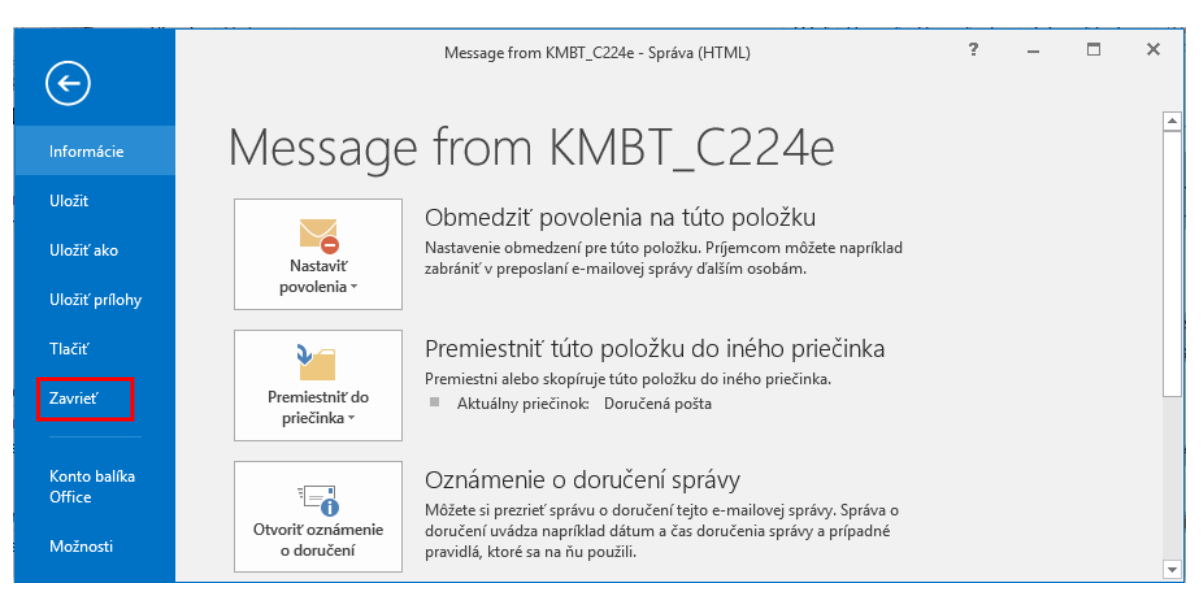

## **5.2.2 Používať funkcie Odpovedať, Odpovedať všetkým a rozpoznávať, kedy a ktorú funkciu treba použiť.**

Odpovedanie na prijatú správu je zhodné či čítame správy priamo v table na čítanie alebo v samostatnom okne správy.

V zozname prijatých správ klikneme na správu, na ktorú chceme odpovedať. Na odpoveď využijeme tlačidlo **Odpovedať** v štandardnom panely.

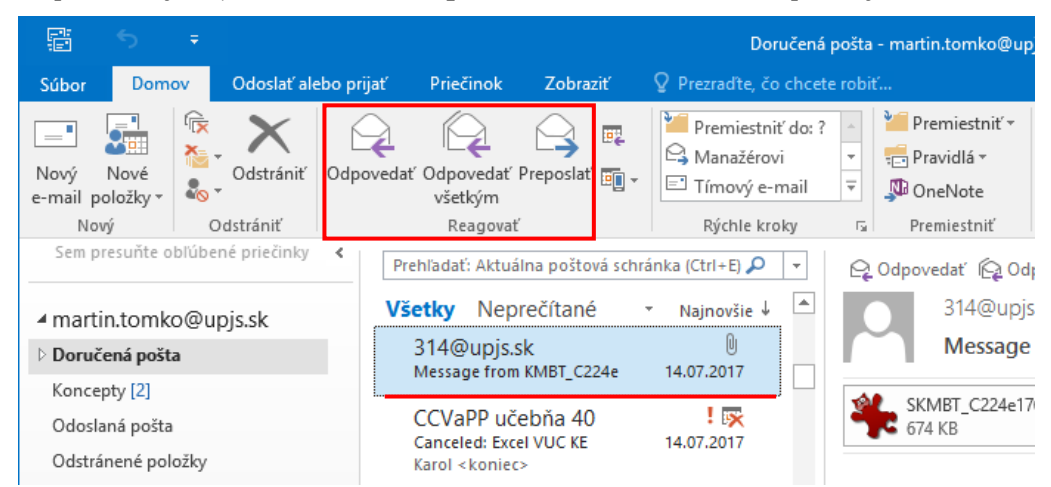

Otvorí sa osobitné okno odpovede.

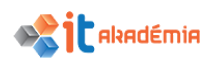

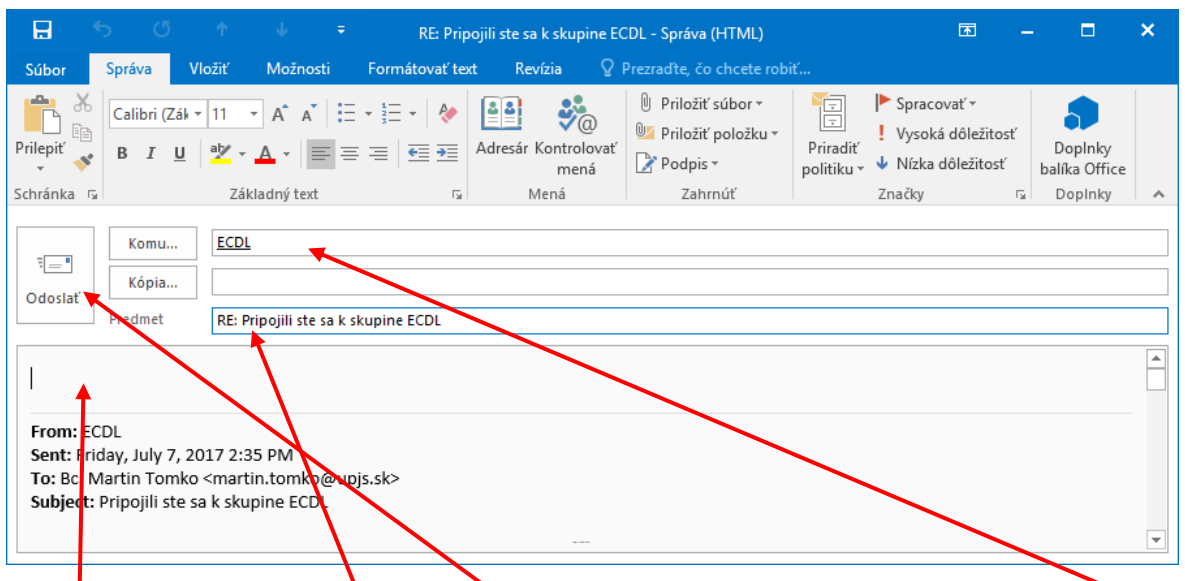

V prípade, že využijeme možnosť odpovedať na správu, nemusíme do riadku Komu písať e-mailovú adresu prijúmateľa. Adresa sa v riadku automaticky objaví.

Automaticky sa vyplní aj políčko s predmetom správy. Pred pôvodný názov, pod akým správa došla nám, sa dopíše skratka **Re:** (Replay – odpoveď, odpovedať). Naša správa má predmet: "**RE: Pripojili ste sa k skupine ECDL**".

Prednet správy môžeme nechať v takomto tvare, alebo ho môžeme prepísať. Pre zachovanie poriadku v komunikácií je vhodné predmet nemenit. V prípade, že ideme zmeniť tému komunikácie s pôvodným adresátom, tak je lepšie predmet správy prepísať.

Do tela správy napíšeme text našej odpovede a správu odošleme tlačidlom **Odoslať.**

V prípade, že sme dostali správu, ktorá nebola určená len nám, ale skupine ľudí, môžeme sa pri odpovedi na takúto správu rozhodnúť, či svoju odpoveď odošleme len na adresu, z ktorej sme správu prijali, alebo ju pošleme všetkým osobám, ktorým šla aj pôvodná správa.

Ak chceme poslať odpoveď len odosielateľovi pôvodnej správy, využijeme tlačidlo (položku) **Odpovedať**. Vtedy sa do políčka komu skopíruje len jeho adresa.

Ak si zvolíme tlačidlo **Odpovedať všetkým**, do políčka Komu (Kópia) sa skopírujú emailové adresy, na ktoré šla aj pôvodná správa.

V tele správy našej odpovede sa skopíruje text pôvodnej správy – **hlavička** (odosielateľ, dátum odoslania, príjemca, predmet správy) a **text správy**. Na nás je, či text v tele správy necháme, alebo ho zmažeme (časť alebo celý text). Opäť to závisí od našej odpovede. Ak budeme reagovať priamo na otázky, prípadne časti prijatej správy, je dobré, aby sme tam aspoň príslušné časti správy nechali.

Ak meníme tému, pôvodný text v tele správy nepotrebujeme, môžeme ho zmazať. Zanechaný pôvodný text totiž zbytočne zväčšuje dĺžku správy.

Ak už chceme pôvodný text nechať, mal by byť v dolnej časti a našu správu by sme mali písať nad pôvodný text.

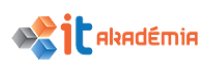

Druhý spôsob písania odpovede je písať priamo do pôvodnej správy. Napríklad ak odpovedáme priamo na otázky. Slušné však je hneď na začiatku našej odpovede upozorniť čitateľa, že našu odpoveď nájde v texte.

Po napísaní našej odpovede správu odošleme tlačidlom **Odoslať.**

## **5.2.3 Poslať ďalej elektronickú správu**

V zozname správ vyberieme správu, ktorú chceme poslať ďalšiemu užívateľovi elektronickej pošty. Na paneli s nástrojmi Outlook klikneme na tlačidlo **Poslať ďalej.**  Do poľa **Komu** zadáme e-mailovú adresu, na ktorú chceme poslať správu. Predmet, text a všetky prílohy pôvodnej správy sa skopírujú do vytvorenej správy. Pred pôvodný predmet sa vloží text **FW:** (z angl. forward = vpred, dopredu). Táto skratka informuje čitateľa o tom, že mu prišla preposlaná správa. Samozrejme je možné predmet správy pozmeniť, odstrániť a nahradiť novým. Naše pripomienky, komentár alebo poznámky môžeme vložiť do pôvodného textu správy, ktorý tiež môžeme akokoľvek meniť. V správe sa nachádza informácia aj o pôvodnom odosielateľovi správy, dátume odoslania, predmete správy a prijímateľovi správy, čo je možné z akýchkoľvek dôvodov odstrániť.

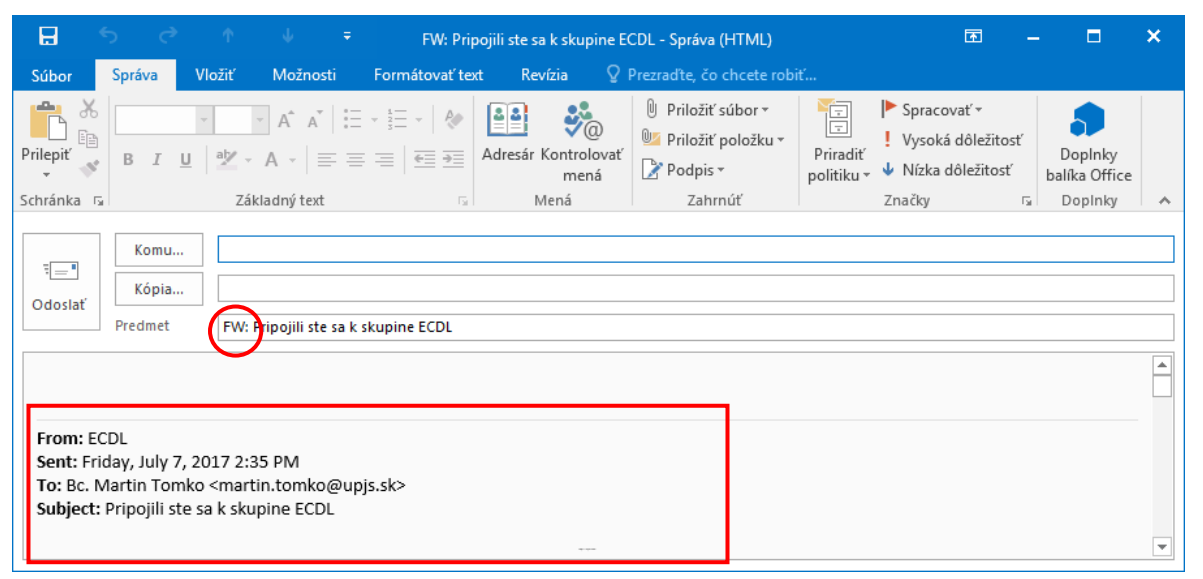

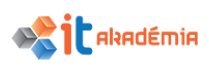

## **5.2.4 Otvárať, ukladať prílohu elektronickej správy na určené miesto.**

Správa, ktorá obsahuje prílohu je označená v zozname prijatých správ "spinkou"  $\mathbb{U}$ . Ak si takúto správu prezeráme v zobrazení **Doručenej pošty**, symbol spinky nájdeme aj v hlavičke správy.

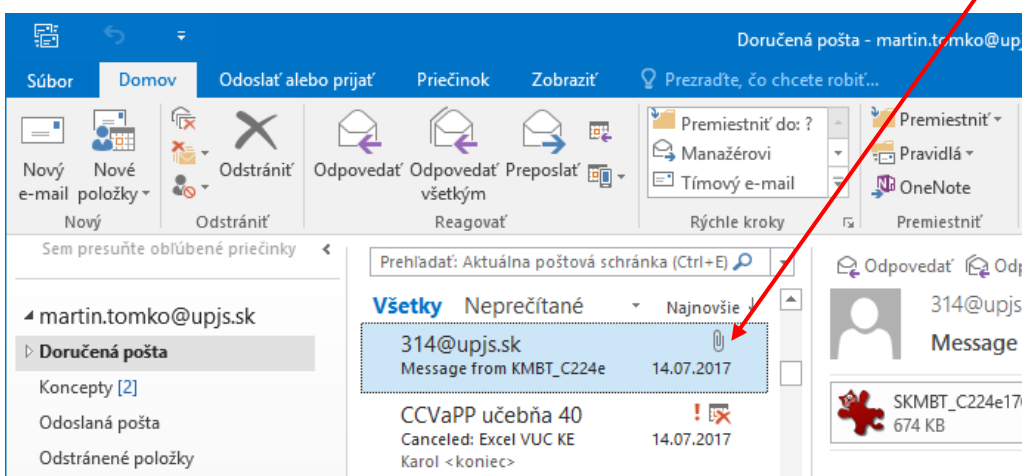

Ak dvakrát klikneme na názov prílohy, zobrazí

sa dialógové okno, v ktorom sa nás systém pýta, či chceme prílohu otvoriť alebo uložiť na disk.

Pri otváraní príloh treba myslieť na hrozbu infikovania počítača vírusom. Preto by sme mali byť veľmi opatrní a prílohy radšej neotvárať, ale uložiť na disk a prekontrolovať antivírusovým programom.

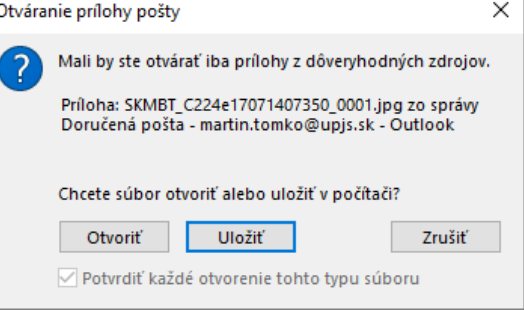

Kliknutím na konkrétnu prílohu sa zobrazia nástroje príloh a medzi nimi je aj možnosť jej otvorenia a uloženia.

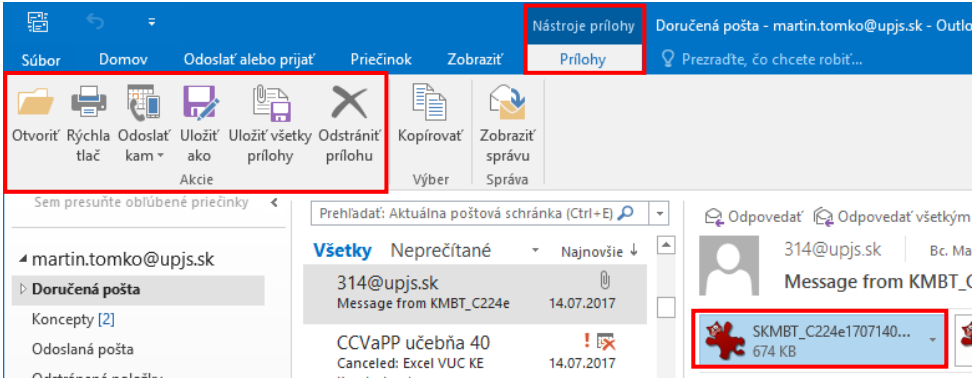

Tieto nástroje sa zobrazia aj pri čítani správy s prílohou v samostatnom okne.

Pri voľbe uloženia prílohy sa nám otvorí okno, v ktorom nastavíme cieľové umiestnenie súboru, názov (ktorý však môžeme ponechať pôvodný) a ukladanie potvrdíme tlačidlom **Uložiť**.

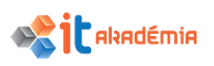

Na uložene prílohy môžeme využiť aj kontextovú ponuku. Klikneme na prílohu pravým tlačidlom a v kontextovej ponuke si zvolíme položku **Uložiť ako**  alebo **Uložiť všetky prílohy...**

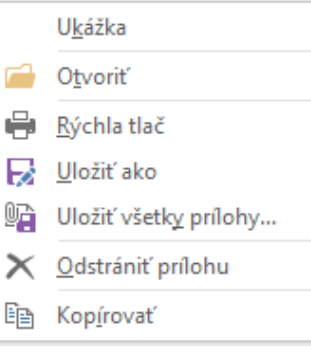

Ďalšou možnosťou uloženia prílohy je ponuka: **SúborUložiť prílohy**.

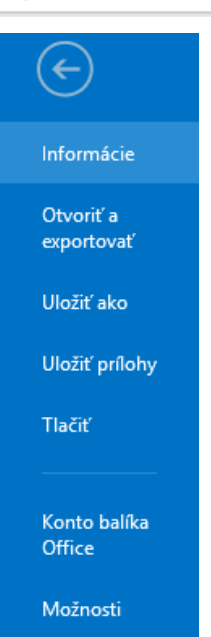

# **5.2.5 Zobrazovať ukážku elektronickej správy, tlačiť elektronickú správu na základe dostupných tlačových volieb.**

Každú správu, ktorú dostaneme elektronickou poštou si môžeme vytlačiť na tlačiarni (v prípade, že je tlačiareň k dispozícii). Pred samotnou tlačou správy však odporúčame prezrieť si správu v náhľade – ako bude správa po vytlačení rozložená na liste papiera. Získame tak informáciu aj na koľkých listoch papiera bude správa vytlačená.

Ak chceme zobraziť správu pred tlačou, nemusíme ju otvárať. Stačí ju označiť a z ponuky **Súbor** zvoliť položku **Tlačiť** alebo použijeme klávesovú skratku **Ctrl+P**. Na pravej strane sa nachádza náhľad tlačenej správy.

Podobne postupujeme aj v prípade, že sme správu dvojklikom otvorili.

Ešte skôr než spustíme samotnú tlač elektronickej správy, mali by sme vedieť, že podobne ako pri tlačení textových dokumentov alebo tabuliek, môžeme meniť

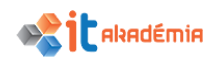

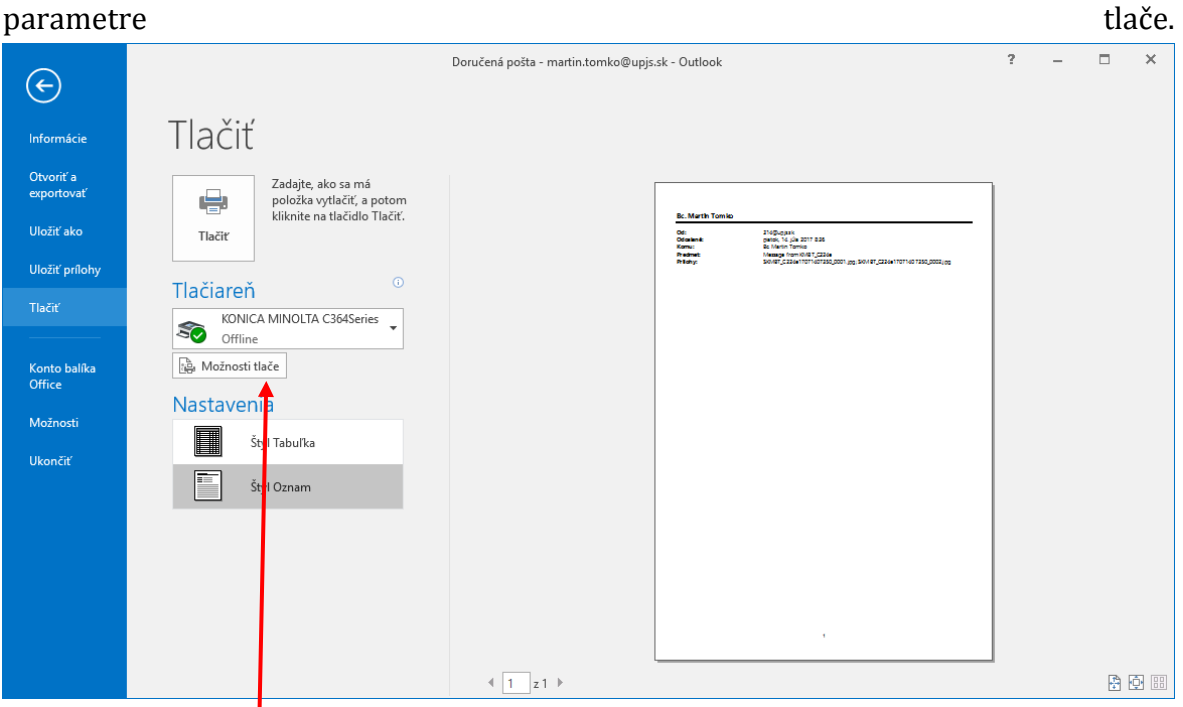

1. Nastavenie typu tlačiarne, informácie o  $j$ ej stave a zmenu vlastností tlačiarne, po kliknutí na tlačidlo **Možnosti tlače**, nastavíme v časti **Tlačiareň**. Otvorí sa nám okno **Tlač.** V tomto okne máme aj možnosť voľby tlače do súboru.

**Štýl tlače** je možné nastaviť už aj v základnom okne tlače. Čo je však naviac v okne **Tlač** je možnosť **Nastavenia strany**. Kliknutím na túto možnosť sa otvorí okno, v ktorom nastavíme stranu papiera, okraje a ďalšie časti v kartách **Formát, Papier** a **Hlavička alebo päta**. Okno zavrieme tlačidlom **OK**.

2. Nastavenie počtu kópií a počtu strán špecifikujeme v časti **Kópie**. Kópie môžeme zoraďovať dvoma spôsobmi.

Ďalšie **Možnosti tlače** môžeme spresniť v spodnej časti okna.

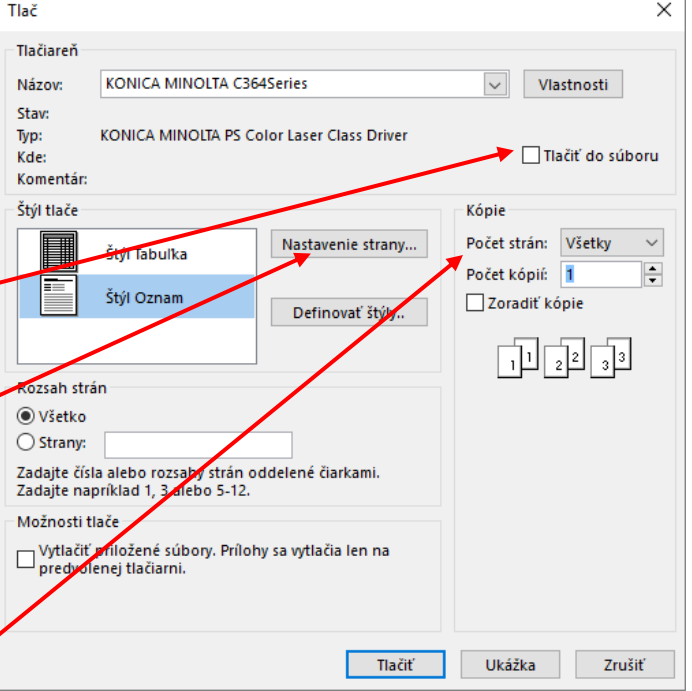

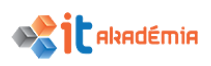

Tlačiť nemusíme len jednu správu. Po označení viacerých správ môžeme prejsť k ich tlači. Máme možnosť špecifikovať, či sa každá položka bude tlačiť na samostatnú stranu alebo nie. Navyše môžeme vytlačiť položky aj s priloženými súbormi.

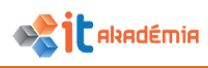

## **5.3 Nástroje a nastavenia**

#### **5.3.1 Používať dostupné funkcie pomocníka.**

Ak chceme využiť možnosti nápovedného systému, k jednotlivým jeho kapitolám sa dostaneme stlačením klávesy **F1** alebo využijeme ponuku v hornej lište <sup>O Prezradie, čo chcete robiť... alebo cez ponuku **Súbor** a v pravom hornom rohu kliknutím na <sup>?</sup>.</sup>

 $\Box$   $\times$ Outlook 2016 Pomocník  $\odot$   $\odot$   $\odot$  Hiadat ٩ Najdôležitejšie témy Pomocníka Vytvorenie a pridanie podpisu do správ Nastavenie správy Mimo pracoviska Obnovenie odstránených položiek Odvolanie odoslanej správy Importovanie kontaktov do Outlooku Vytvorenie skupiny kontaktov Viac... Školenie pre Outlook  $\sim$  $\Box$ Outlook 2016 Pomocník ٩ ⊙ → △ kalendár Zdieľanie kalendára programu Outlook s inými osobami Zdieľajte svoj kalendár v Outlooku s inými osobami. Tlač prázdneho kalendára Ak chcete vytlačiť kalendár neobsahujúci žiadne schôdze alebo plánované činnosti, vytvorte kalendár a potom s použitím možností tlače prispôsobte ... Zdieľanie kalendára programu Outlook pre systém Windows v ... Publikujte svoj outlookový kalendár v službe Outlook.com a zdieľaite ho s ostatnými. Zobrazenie kalendára Google v Outlooku Tip : Ak už nemáte v úmysle používať Kalendár Google, chcete si však ponechať udalosti, môžete Kalendár Google importovať do Outlooku a všetky vaše Odetránonio kalondára

Otvorí sa nám samostatné okno, v ktorom je celý obsah pomocníka pre Outlook 2016. V okienku políčko na vyhľadávanie.

Do políčka "Hľadať" napíšeme pojem, ktorý potrebujeme vyhľadať. Stlačením klávesu **Enter** alebo kliknutím na tlačidlo lupy potvrdíme naše vyhľadávanie a nižšie sa zobrazia články, ktoré hľadané kľúčové slovo obsahujú. V zozname klikneme na konkrétny názov článku a tak tému zobrazíme.

Pomocník poskytuje množstvo bezplatných zdrojov informácií, ktoré nám pomôžu pri problémoch pri práci s programom Outlook 2016, vrátane vzdelávacích kurzov a príručiek o umiestnení príkazov ponúk na páse s nástrojmi.

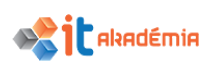

## **5.3.2 Zobrazovať, skrývať zabudované panely s nástrojmi. Obnovovať, minimalizovať pás s nástrojmi.**

V programe MS Outlook 2016 sa v hornej časti hlavného okna programu nachádza široký pás. Je to pás s nástrojmi, ktorý nahrádza staré ponuky a panely s nástrojmi Každá karta na páse s nástrojmi obsahuje iné tlačidlá a príkazy, ktoré sú na páse s nástrojmi usporiadané do skupín.

Po otvorení programu Outlook sa na páse s nástrojmi zobrazí karta **Domov** pre priečinok **Pošta.** Prvé, čo si všimneme na ľavej strane karty je skupina **Nový**, ktorá obsahuje príkazy na vytvorenie novej správy alebo nových položiek (ako sú napr. Plánovaná činnosť, Schôdzka a Kontakt).

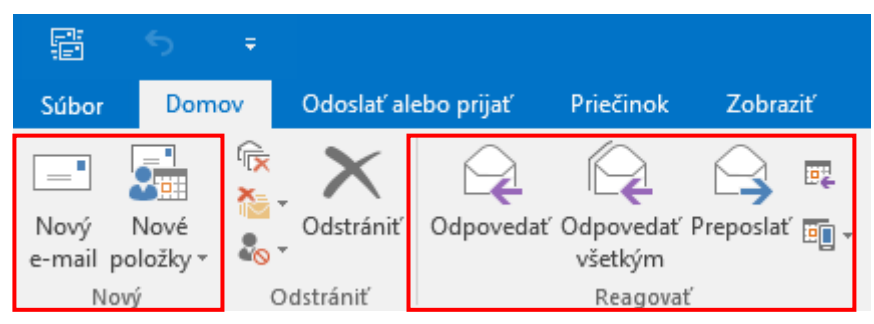

V skupine **Reagovať** sa nachádzajú príkazy **Odpovedať, Odpovedať všetkým** a **Poslať ďalej**, ako aj príkazy na odpovedanie vytvorením schôdze alebo preposlanie správy ako prílohy.

Vzhľad pása s nástrojmi sa prispôsobuje veľkosti a rozlíšeniu obrazovky počítača. Na menších obrazovkách sa v niektorých skupinách pása s nástrojmi môže zobrazovať len názov skupiny, nie jej príkazy. V takom prípade stačí jednoduchým kliknutím na malú šípku na tlačidle skupiny zobraziť príslušné príkazy.

Program Outlook zobrazuje len príkazy potrebné v súvislosti s akciami, ktoré vykonávame.

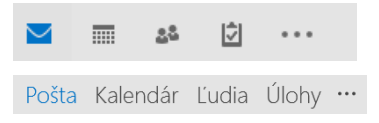

Keď napríklad klikneme na položku **Pošta** na navigačnej table, na páse s nástrojmi sa zobrazia príkazy na prácu s poštou. Môžeme odoslať správy, odstrániť ich alebo odpovedať na ne, označiť ich ako prečítané alebo neprečítané alebo kategorizovať či označovať správy na spracovanie.

Ak chceme poslať novú správu, klikneme na položku **Nový e-mail** na páse s nástrojmi. Zobrazené okno bude obsahovať príkazy potrebné na formátovanie textu, vyhľadávanie mena v priečinku **Adresár**, priloženie súborov alebo položiek programu Outlook k správe alebo pridanie elektronického podpisu do správy.

Podobne platí, že po kliknutí na tlačidlo **Kalendár** na navigačnej table sa zobrazia príkazy na prácu s kalendármi a ich zdieľanie, vytváranie schôdzí a usporiadanie kalendára podľa dňa, týždňa alebo mesiaca.
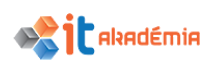

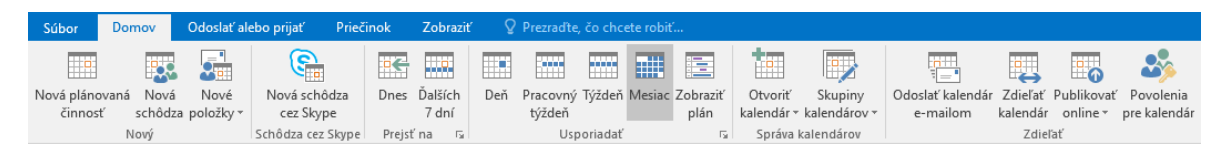

K nastaveniam pásu s nástrojmi a jednotlivých skupín s nástrojmi sa dostaneme cez ponuku **SúborMožnosti**. Otvorí sa nám okno **Možnosti programu Outlook,** kde sa nachádza aj možnosť **Prispôsobiť pás s nástrojmi.** Jednotlivé nástroje môžeme pridávať do vybratých skupín vyhľadaním príslušného nástroja v prvom stĺpci a kliknutím na tlačidlo **Pridať>>**, pričom sa nástroj objaví v tej skupine, ktorú sme označili v druhom stĺpci. Ak chceme niektoré nástroje odstrániť, tak musíme v druhom stĺpci v príslušnej skupine vyhľadať daný nástroj a kliknutím na tlačidlo **<<Odstrániť** ho presunúť zo skupiny preč.

Je možné vytvárať aj nové karty, skupiny s nástrojmi, premenovať skupiny s nástrojmi. Na tieto akcie slúžia príslušné tlačidlá.

Pomocou šípok na pravej strane môžeme meniť poradie zobrazených kariet, jednotlivých skupín s nástrojmi na kartách a aj samotných nástrojov.

Pre obnovenie pôvodných nastavení klikneme na tlačidlo **Obnoviť**.

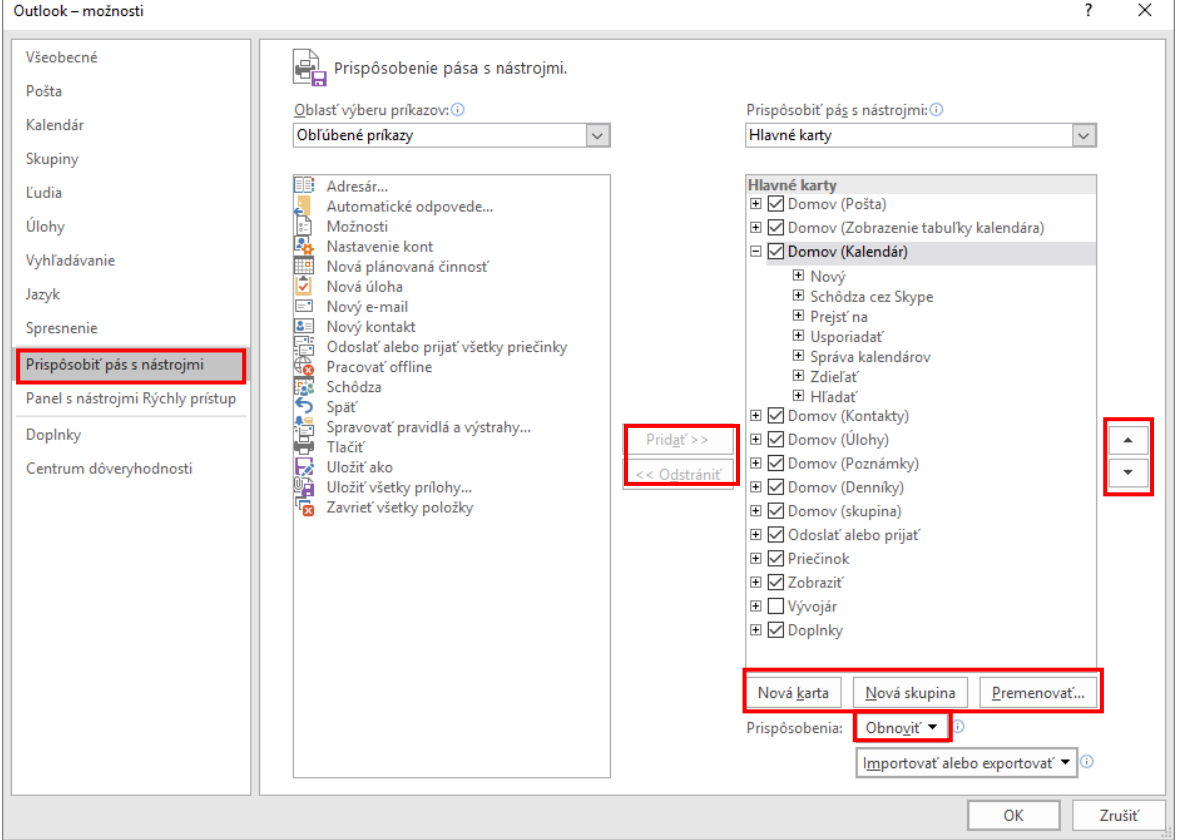

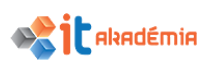

#### **5.3.3 Vytvárať a vkladať textový podpis k elektronickej správe.**

Začneme otvorením novej správy. Na karte **Správa** klikneme v skupine **Zahrnúť** na položku **Podpis**  a potom klikneme na položku **Podpisy.**

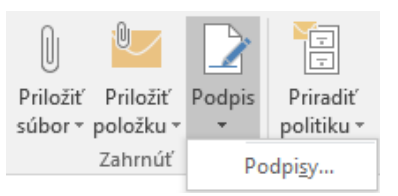

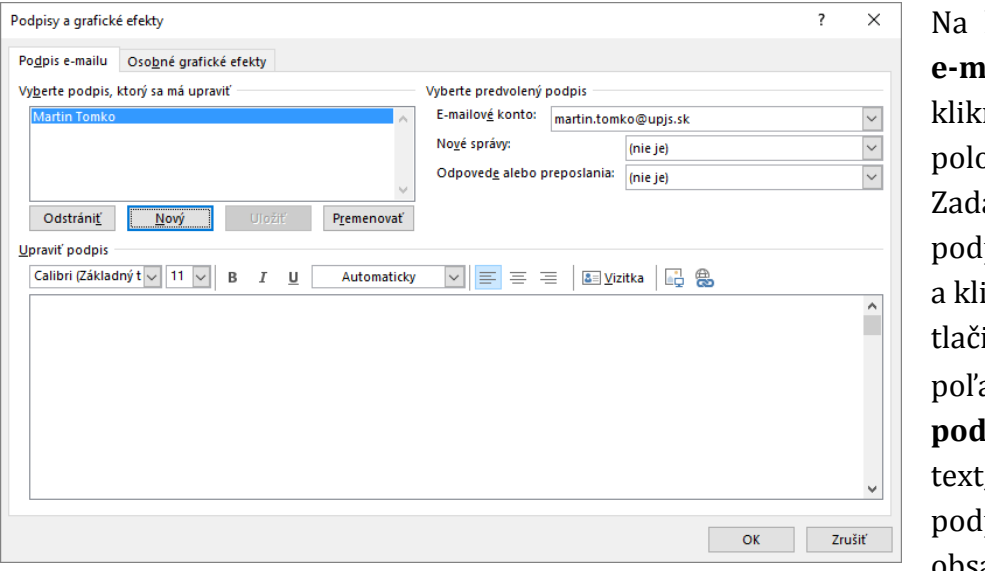

Na karte **Podpis e-mailu**  neme na pžku **Nový.** áme názov pisu ikneme na tlačidlo **OK.** Do a **Upraviť pis** zadáme ;, ktorý má pis obsahovať.

Podpis môžeme formátovať pomocou tlačidiel štýlov a formátovania. Ak chceme do podpisu pridať okrem textu aj ďalšie prvky, klikneme na miesto, kde sa má daný prvok zobraziť a potom vykonáme niektorý z krokov: klikneme na položku **Vizitka, Obrázok** alebo **Vložiť hypertextové prepojenie.** Kliknutím na tlačidlo **OK** dokončíme vytvorenie alebo úpravu podpisu.

Takto vytvorený podpis sa do novej správy nepridá automaticky. Musíme ho tam vložiť manuálne a to na karte **Správa** v skupine **Zahrnúť** kliknutím na položku **Podpis** a potom kliknutím na požadovaný podpis. Ak chceme, aby sa do správ automaticky pridával podpis, tak musíme v okne **Podpisy a grafické efekty** v časti **Vyberte predvolený podpis** vybrať e-mailové konto, ku ktorému sa má podpis pridať a nastaviť, ktorý podpis chceme pridať k novým správam a ktorý sa má pridať pri odpovedaní, resp. posielaní ďalej. Ak nechceme, aby sa podpis pridával napr. pri odpovediach a posielaní ďalej, stačí nechať výber na **(nie je).**

Ak by sme chceli niekedy automaticky pridávaný podpis zo správy odstrániť, stačí ho v správe označiť a stlačiť kláves **Delete**.

# **5.3.4 Zapínať a vypínať automatické odpovedanie v prípade neprítomnosti v práci.**

Asistent pre režim "Mimo kancelárie" má v programe Outlook 2016 nový názov aj nové umiestnenie. Teraz ho nájdeme v zobrazení "Backstage". Klikneme na položku **Súbor**, potom na možnosť **Informácie** a potom na položku **Automatické odpovede.**

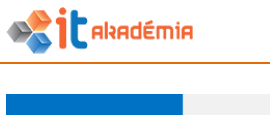

Doručená pošta - martin.tomko@upjs.sk - (

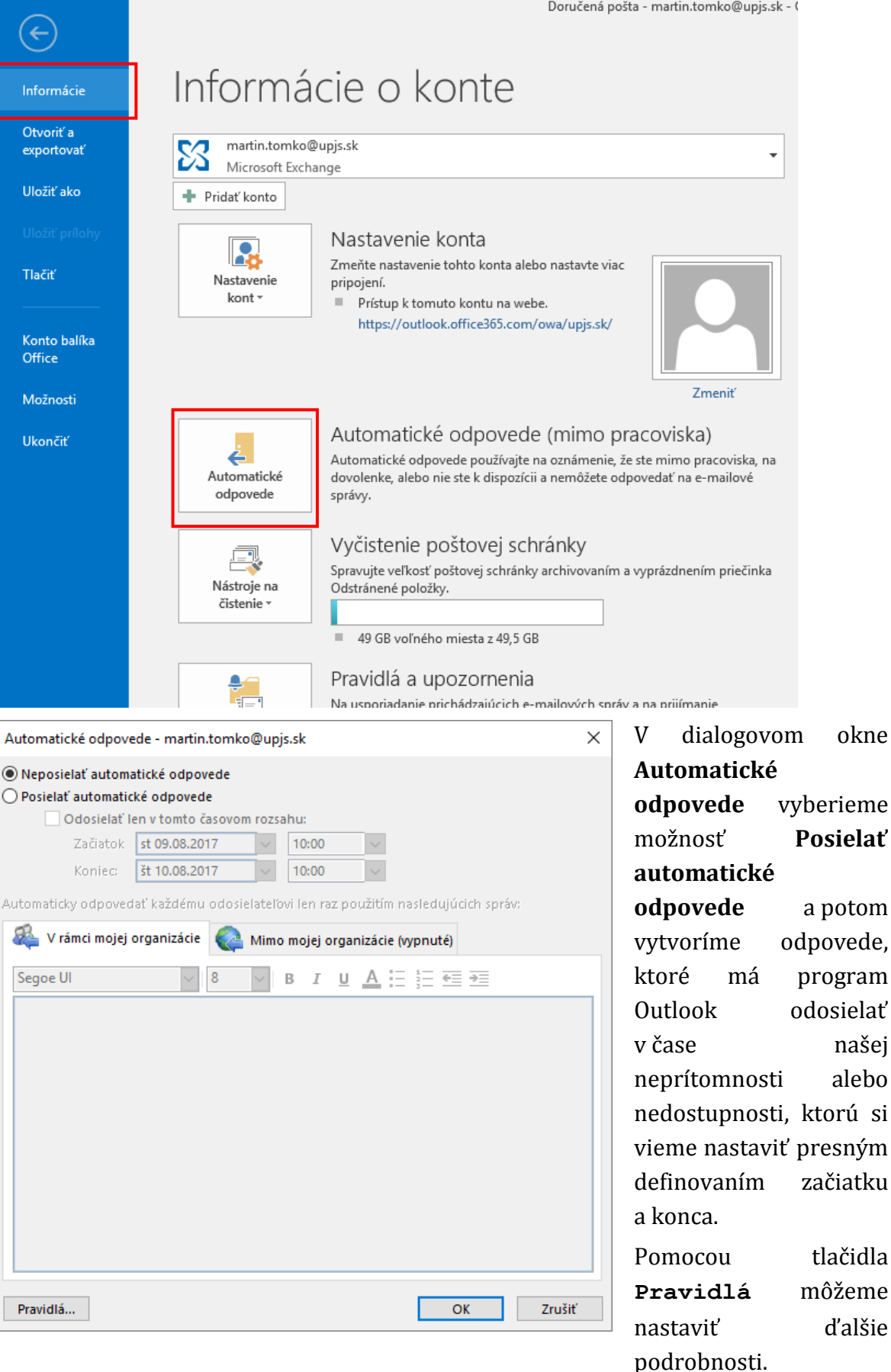

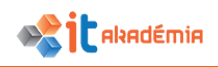

Kliknutím na tlačidlo **OK** dokončíme nastavenia automatickej odpovede.

Táto funkcia vyžaduje konto na serveri Microsoft Exchange Server.

**5.3.5 Rozpoznávať stavy elektronickej správy ako: prečítaná, neprečítaná. Vedieť označovať správu ako prečítanú, neprečítanú. Vedieť pridávať, odoberať príznak (flag) k elektronickej správe.**

Počet neprečítaných správ zistíme hneď po otvorení programu MS Outlook. Pri Inboxe je číslo, ktoré hovorí o počte neprečítaných správ.

Priamo v zozname prijatých správ odlíšime prečítané od neprečítaných správ podľa ich vzhľadu. Neprečítané správy sú v zozname napísane tučným písmom a pred

emailom je čiara  $\|\cdot\|^{\text{Message}}$ 

314@up

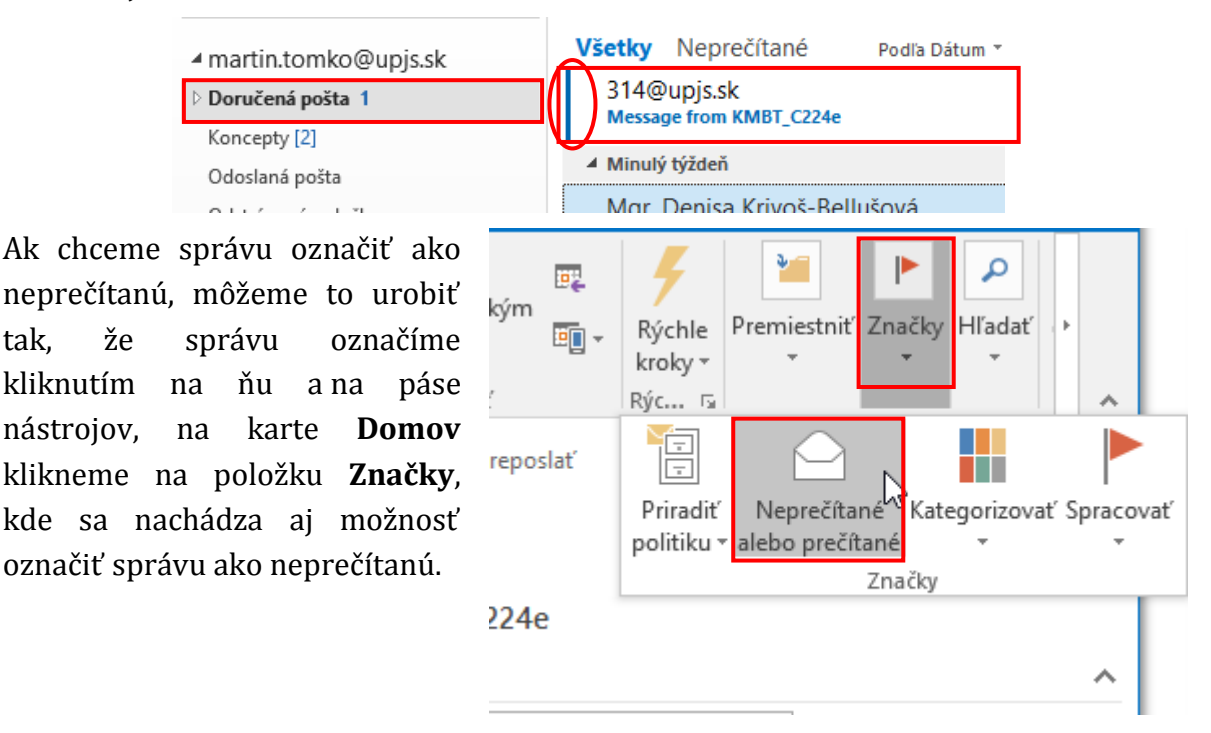

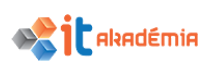

#### IT AKADÉMIA - VZDELÁVANIE PRE 21. STOROČIE

Využiť môžeme tiež kontextovú ponuku. Klikneme na správe pravým tlačidlom myši. V kontextovej ponuke vyberieme položku **Označiť ako neprečítané**.

V prípade, že chceme všetky správy v priečinku označiť ako prečítané, tak klikneme pravým tlačidlom myši na priečinok, v ktorom chceme správy označiť ako prečítané a z kontextového menu si vyberieme položku **Označiť všetko ako prečítané**.

Tento nástroj možno nájsť na páse s nástrojmi na karte **Priečinok**. Teda označíme priečinok kliknutím naň a potom klikneme na položku **Označiť všetko ako prečítané.**

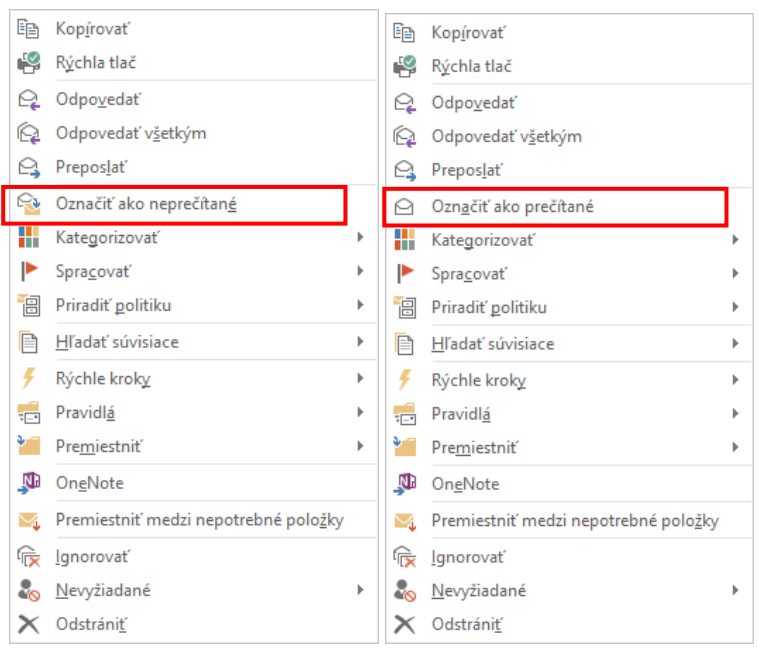

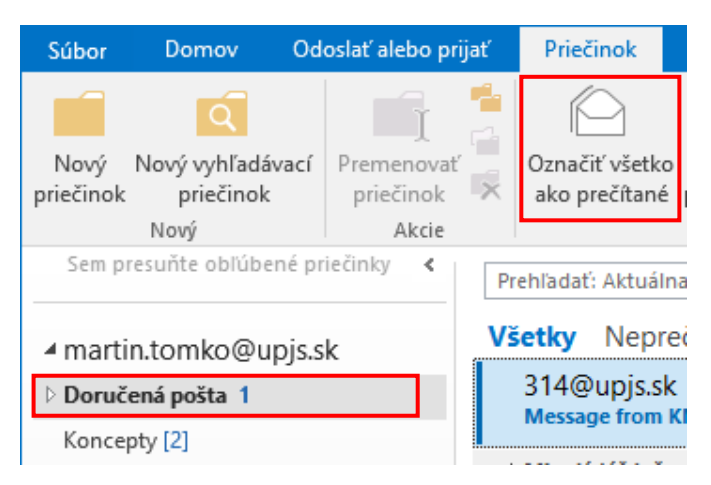

Správy môžeme čítať v zobrazení Doručenej pošty alebo tým, že ich zobrazíme v samostatnom okne. Ak je správa, ktorú čítame dôležitá a chceme si ju označiť, využijeme príznak pripomienky.

V zozname správ je príznak reprezentovaný zástavkou . Kliknutím pravým tlačidlom myši na túto zástavku vyvoláme kontextové menu, v ktorom si môžeme vybrať rôzne príznaky na spracovanie. Ak si chceme nastaviť vlastné, tak klikneme na možnosť **Vlastné** alebo **Pridať pripomenutie.** Otvorí sa nám okno **Vlastné**, v ktorom zadefinujeme detaily príznaku.

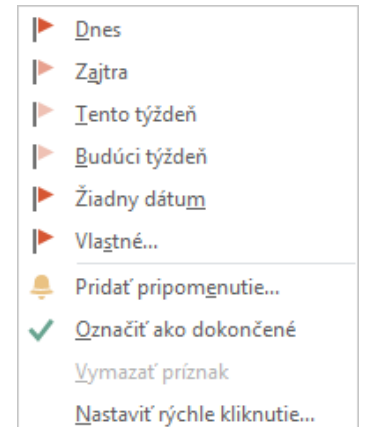

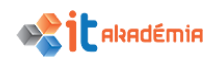

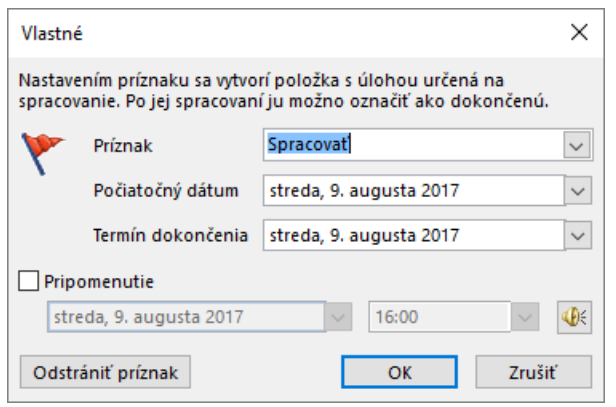

V zozname **Príznak** si vyberieme o aký typ príznaku ide.

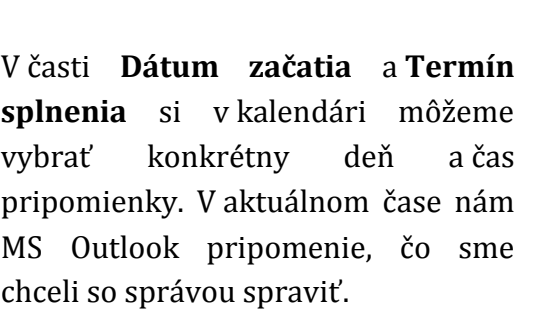

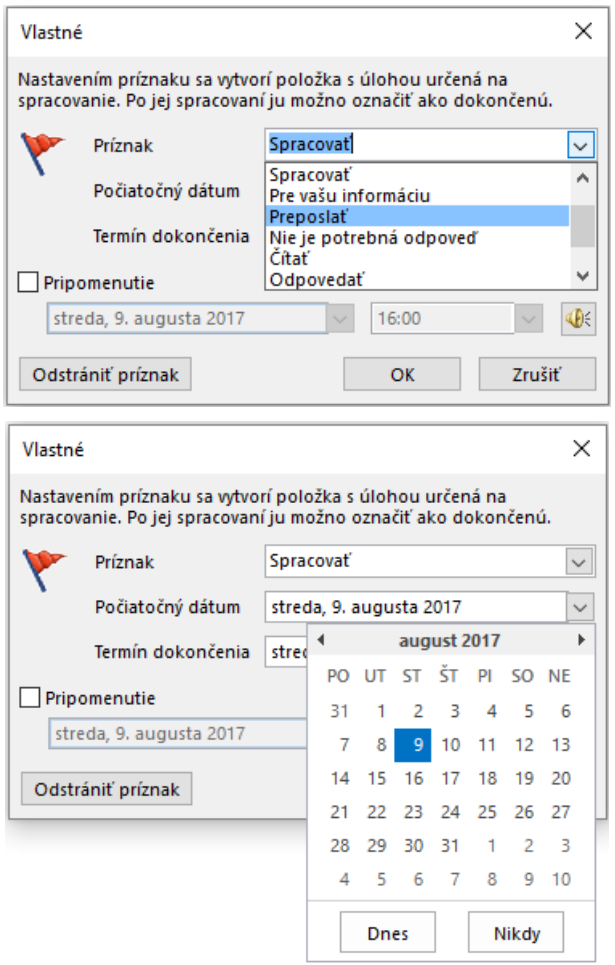

Pridať príznak môžeme aj označením správy kliknutím na ňu a na páse s nástrojmi na karte **Domov** v zozname značiek si vyberieme možnosť **Spracovať.**

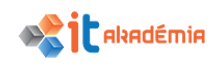

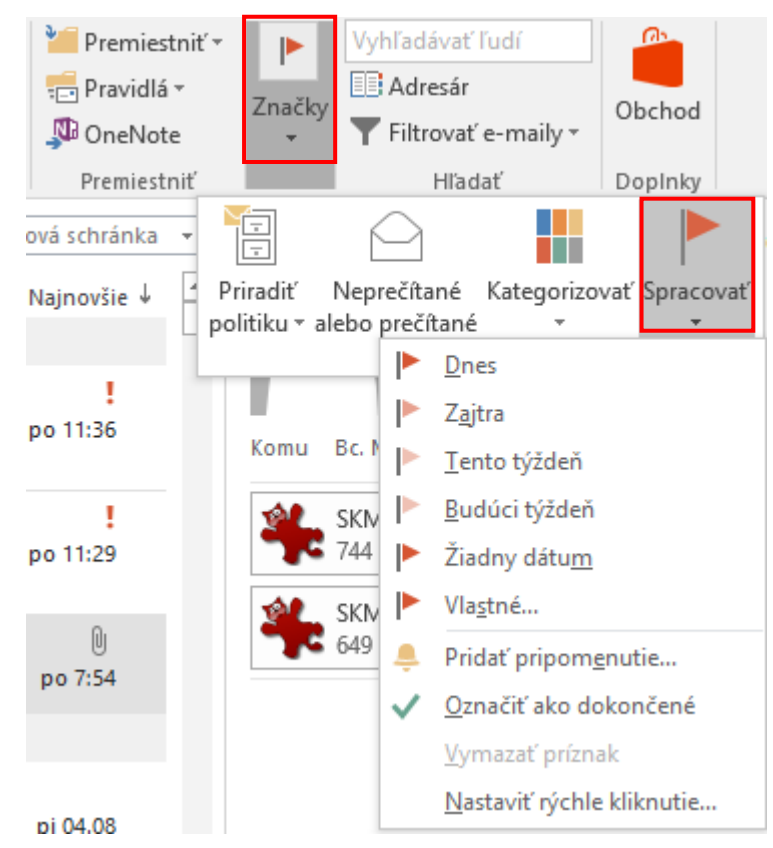

V zozname prijatých správ sa pri správe v poli **Stav príznaku** zobrazí malá ikona . Po otvorení tejto správy sa nám obsah pripomienky zobrazí nasledovne:

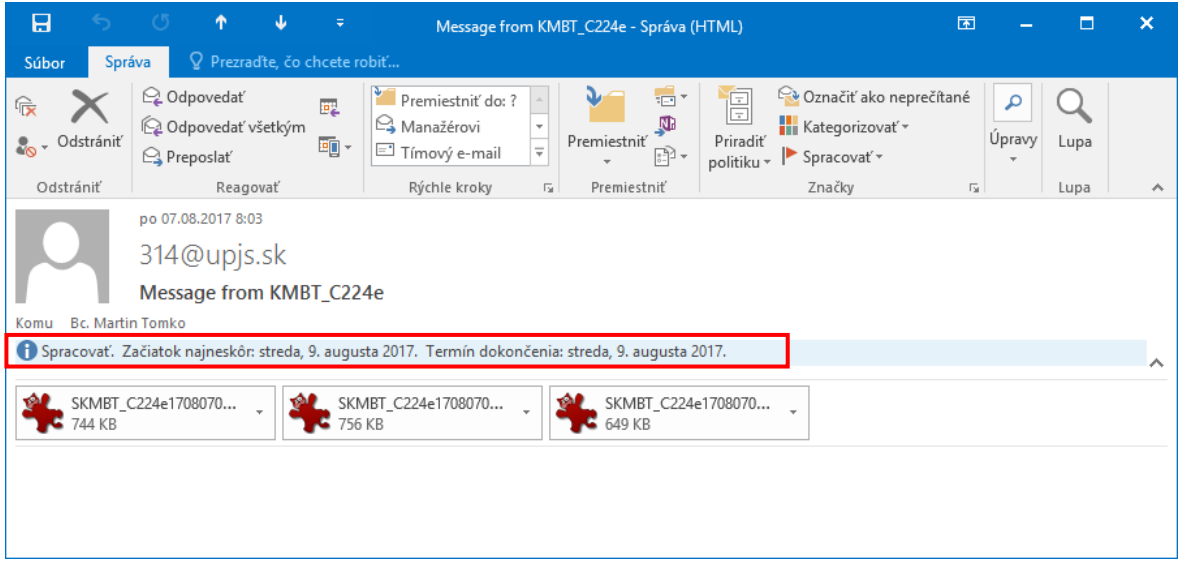

Odstrániť príznak je možné pomocou kontextového menu alebo pomocou pásu s nástrojmi zvolením si možnosti **Vymazať príznak.**

# **5.3.6 Vytvárať, vymazávať, aktualizovať kontakt, skupinu kontaktov (distribution list/ mailing list).**

Priečinok kontaktov môžeme použiť na uloženie adresy elektronickej pošty, poštovej adresy, rôznych telefónnych čísel a ďalších informácií, ktoré sa vzťahujú k danému kontaktu, ako napríklad dátum narodenia alebo výročia. Ku kontaktu môžeme

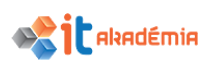

pripojiť ľubovoľnú položku programu MS Outlook alebo dokument programu MS Office, čo uľahčuje sledovanie aktivít spojených s daným kontaktom.

Okno pre prácu s kontaktmi otvoríme kliknutím na **Kontakty** v navigačnej table. Pre zmenu zobrazenia kontaktov klikneme na nástroj **Zmeniť zobrazenie** na páse s nástrojmi na karte domov. Na výber máme 4 možnosti.

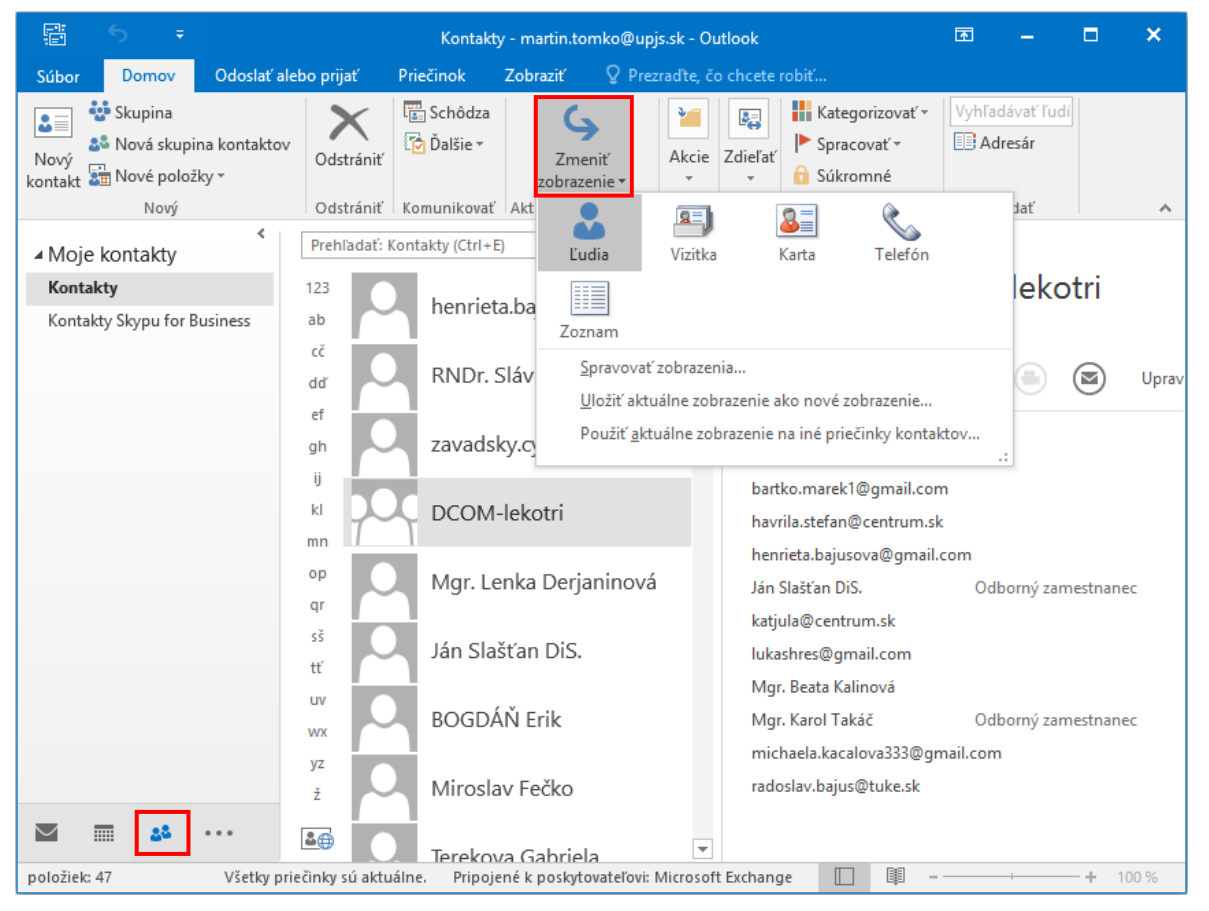

Ak začíname pracovať s aplikáciu MS Outlook je Adresár kontaktov prázdny. Kontakty možno zaznamenať rôznymi spôsobmi – vytvorením a ručným zápisom priamo v okne **Kontakty**, záznamom z prichádzajúcej pošty, importom z rôznych zdrojov a podobne.

Nový kontakt môžeme vytvoriť kliknutím pravým tlačidlo myši v okne **Kontakty** mimo záznamy na voľné miesto a v kontextovom menu spustíme príkaz **Nový kontakt.** Tento nástroj sa nachádza na páse nástrojov na karte **Domov.** Otvorí sa okno pre zápis údajov o kontakte. Okno pre záznam kontaktu je pomerne zložité a umožňuje zaznamenať celú radu údajov. Nie je nutné samozrejme vyplniť všetky údaje. Záznam o kontakte je možné meniť, rozšíriť, doplniť a pod.

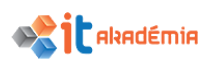

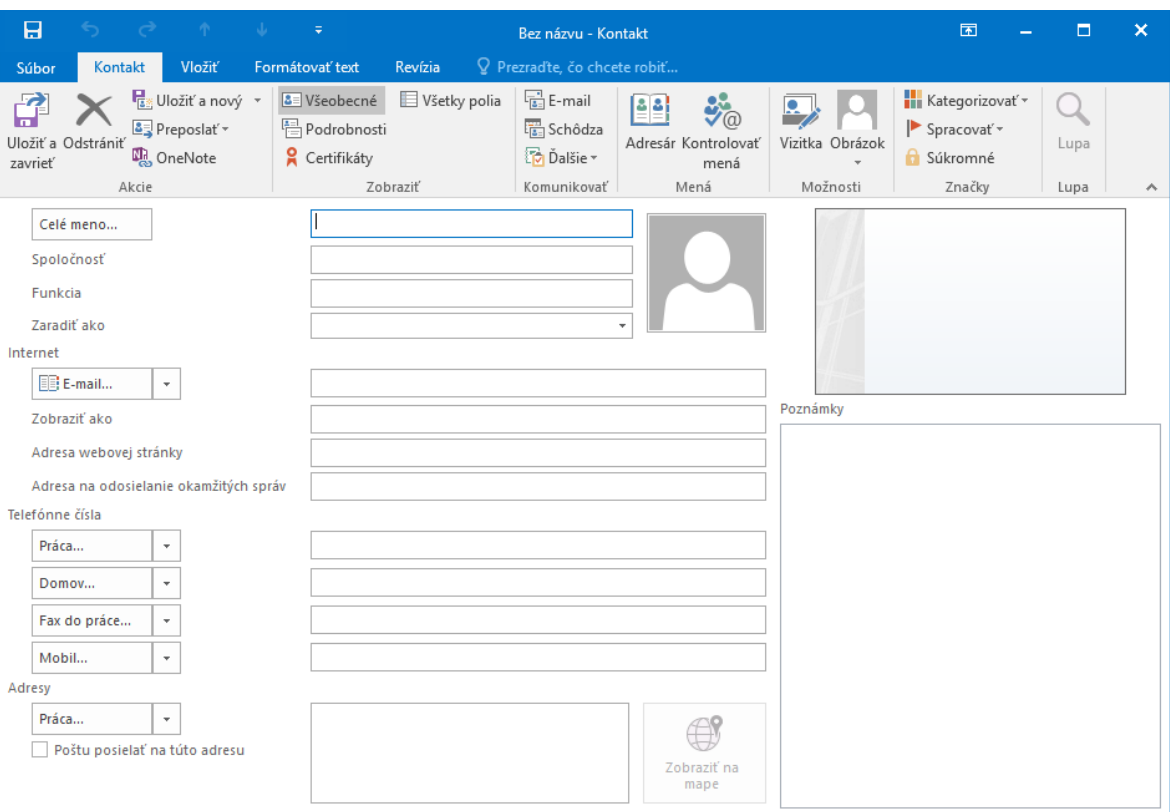

Záznam uložíme kliknutím na tlačidlo **Uložiť a zavrieť** v časti **Akcie** na páse kariet.

Zmeny, aktualizácie a doplnenia záznamu o kontakte môžeme urobiť dvojklikom na príslušný kontakt a opäť sa nám otvorí okno pre zápis údajov o kontakte.

Kontakty môžeme ukladať priamo z prijatej pošty. V poli **Od** klikneme pravým tlačidlom myši na meno a z kontextového meno vyberieme príkaz **Pridať do kontaktov programu Outlook.**

Kontakty sa ukladajú do zložiek, ktoré je možné zoskupovať do skupín. Po inštalácií sú v okne **Kontakty** vytvorené dve zložky **Navrhnuté kontakty** a **Kontakty Skype for Business.** Vytváranie skupín a jednotlivých zložiek je jednoduché. Stačí si vyvolať kontextové menu a vybrať príslušný príkaz. Presúvanie jednotlivých priečinkov ako aj kontaktov je umožnené pomocou myši (Drag and drop).

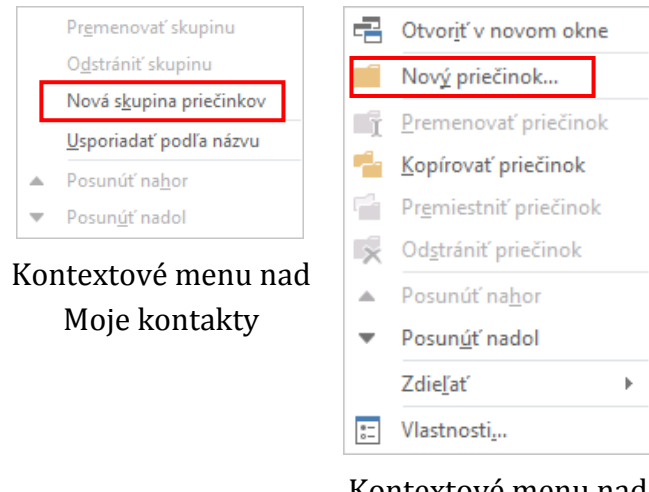

Kontextové menu nad Kontakty

Priamo zo zoznamu kontaktov možno posielať e-maily, žiadosti o schôdzku, zadávať úlohy, plniť denník a telefonovať. Stačí vybrať kontakt alebo skupinu kontaktov a stlačiť príslušné tlačidlo v skupine **Komunikovať** na karte **Domov.**

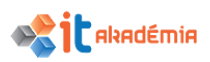

Ak sa nám stane, že často budeme posielať rovnaký e-mail určitej skupine ľudí, v tom prípade sa nám vyplatí vytvoriť z ich adries skupinu resp. distribučný zoznam. Namiesto zadávania jednotlivých adries použijeme iba názov skupiny a e-mail sa odošle všetkým členom zoznamu.

Nový distribučný zoznam vytvoríte v časti **Kontakty** kliknutím na ponuku **Nová skupina kontaktov.** Potom do poľa **Názov** zadáme názov distribučného zoznamu. Tento názov potom budeme zadávať do poľa **Komu, Kópia** alebo **Skrytá kópia**, ak budeme chcieť poslať mail tejto skupine kontaktov.

Definujeme postupne všetkých členov tohto distribučného zoznamu. Použijeme tlačidlo **Pridať členov** a vyberieme užívateľov z adresára alebo vytvoríme úplne nový kontakt.

雷 .<br>Kontakty - martin.tomko@upjs.sk - Outlook Súbor Domov Odoslať alebo prijať Priečinok Zobraziť Prezradte, čo chcete robiť. Vyhľadávať ľudí **မို့ခဲ** Skupina Schôdza **Kategorizovať**  $\mathbf{v}$  $\frac{3}{4}$ B. 7 G **ED** Adresár & Nová skupina kontaktov **To** Dalšie - $\blacktriangleright$  Spracovať ~ Akcie Zdieľať Nový Odstránit Zmeniť Nový<br>kontakt **zm** Nové položky **A** Súkromné zobrazenie » Hľadať Nový Odstrániť Komunikovať Aktuálne zobrazenie **Značky** ▲ Moje kontakty  $\overline{a}$  $\Box$ x Bez názvu - Skupina kon...  $\overline{R}$ Kontakty Skupina kontaktov Vložiť Súboi Formátovať text Revízia Kontakty Skypu for Business <mark>↓</mark> Pridať členov ▼ P & Členovia <u>ng at the part</u> ۵, Þ O Poznámky Z kontaktov programu Outlook .<br>načky Uložiť a Odstrániť Preposlať Lupa skupinu skupinu » 辟 Z adresára zavrieť Akcie Zobraziť Lupa Nový e-mailový kontakt Meno  $\Box$  Názov E-mail Nenašlo sa nič na zobrazenie.  $2<sup>2</sup>$  $\overline{\smile}$ **FREE**  $36$  $\overline{\mathcal{F}}$ **ROGDÁŇ Frik** Všetky priečinky sú aktuálne Pripojené k poskytovateľovi: Microsoft Exchange 

Vytváranie distribučného zoznamu ukončíme stlačením tlačidla **Uložiť a zavrieť.**

Ak chceme vytvoriť rozsiahli distribučný zoznam, tak môžeme naraziť na obmedzenie Outlooku. Preto si radšej vytvorte namiesto jedného distribučného zoznamu viac s menším počtom kontaktov. Distribučný zoznam bude zobrazený medzi bežnými kontaktmi, označený symbolom skupiny **8.** 

Správa distribučného zoznamu je jednoduchá. Výberom zoznamu sa nám rovno zobrazia kontakty, ktoré môžeme aktualizovať, odstraňovať a pod. Odstrániť ide aj celý zoznam jeho označením a kliknutím na tlačidlo **Odstrániť skupinu.**

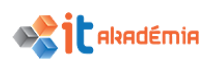

Vytvorenie novej skupiny kontaktov ako aj ich organizácia, či odstránenie sa dá pomocou kontextového menu. Teda kliknutím pravým tlačidlo myši na skupinu kontaktov alebo do okna kontaktov.

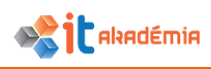

# **5.4 Organizovanie elektronických správ**

## **5.4.1 Pridávať, odoberať hlavičky s charakteristikami správy v priečinku s prijatými správami ako: odosielateľ, predmet, dátum prijatia.**

Prijaté správy sú zobrazené v tabuľke, kde sú štandardne zobrazené tieto položky (polia): **Dôležitosť**, **Pripomenutie, Ikona**, **Príloha**, **Od**, **Predmet**, **Prijaté, Veľkosť, Kategórie** a **Stav príznaku**. Ide o základné informácie, ktoré nám pomôžu pri práci s elektronickou poštou. Ľahšie sa rozhodneme, ktorej správe dáme prednosť...

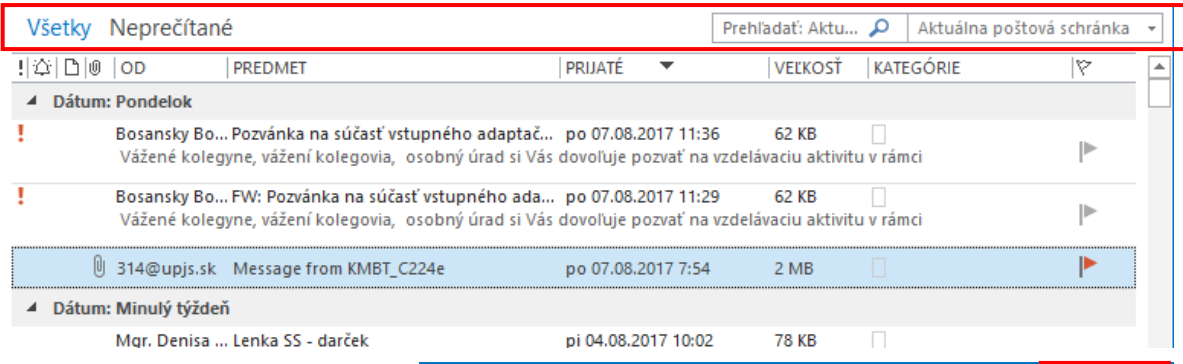

Ak chceme zobrazené položky upraviť, tak musíme prejsť na kartu **Zobraziť** a klikneme na možnosť **Nastavenie zobrazenia.** 

Odoslať alebo prijať Súbor Domov Priečinok Zobraziť ţ, <u>د</u> " Zobraziť správy v konverzáciách Zmeniť Nastavenie Obnoviť <sup>∩</sup> Nastavenia konverzácie » zobrazenie v zobrazenia zobrazenie Aktuálne zobrazenie Správy

V dialógovom okne **Rozšírené nastavenie zobrazenia: Kompaktné** klikneme na tlačidlo **Stĺpce**. Toto okno obsahuje viacero ďalších možností nastavenia.

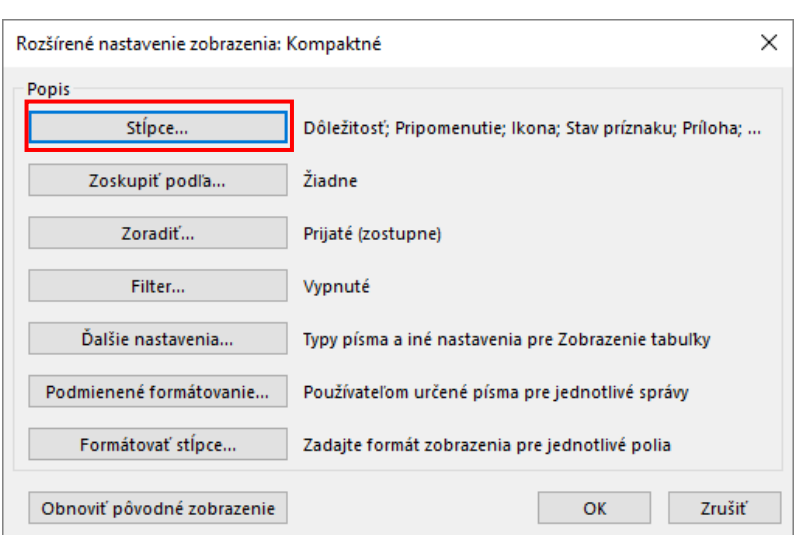

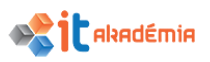

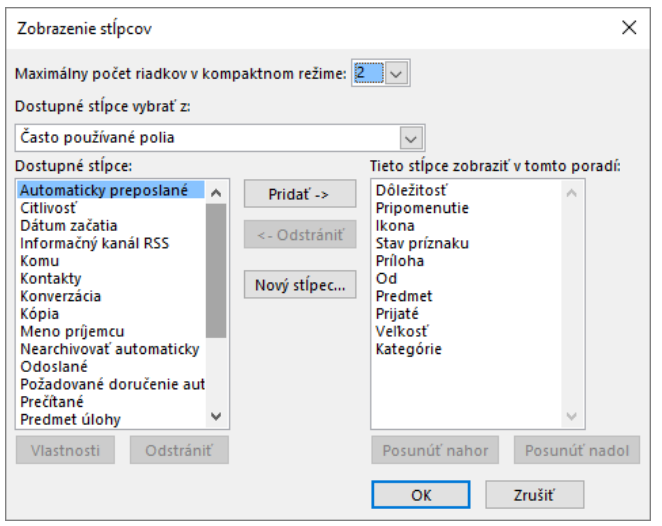

Zobrazí sa okno Zobrazenie stĺpcov. Je rozdelené na dve časti: Dostupné stĺpce a Tieto stĺpce zobraziť v tomto poradí.

V časti **Dostupné stĺpce** klikneme na názov poľa, ktoré by sme chceli pridať do tabuľky zobrazenia správ. Klikneme na tlačidlo **Pridať->** a pole sa presunie do časti **Tieto stĺpce zobraziť v tomto poradí**. Podobne ak chceme nejaké pole z tabuľky odstrániť. Klikneme na názov poľa a tlačidlom **<-Odstrániť** ho presunieme do druhej časti okna.

Pomocou tlačidiel **Posunúť nahor** a **Posunúť nadol** upravíme poradie jednotlivých polí v tabuľke zobrazenia.

Nastavenia potvrdíme tlačidlom **OK**.

#### **5.4.2 Vyhľadávať elektronickú správu podľa odosielateľa, predmetu správy, obsahu správy.**

V prípade, že hľadáme niektorú zo správ v priečinku **Doručená pošta**, alebo v ktoromkoľvek inom priečinku, môžeme postupovať štandardne. Rolovaním a dôkladným prehľadávaním, alebo využijeme nástroj na vyhľadávanie správ podľa určených kritérií.

Kliknutím do políčka na prehľadávanie správ sa nám otvoria nástroje vyhľadávania.

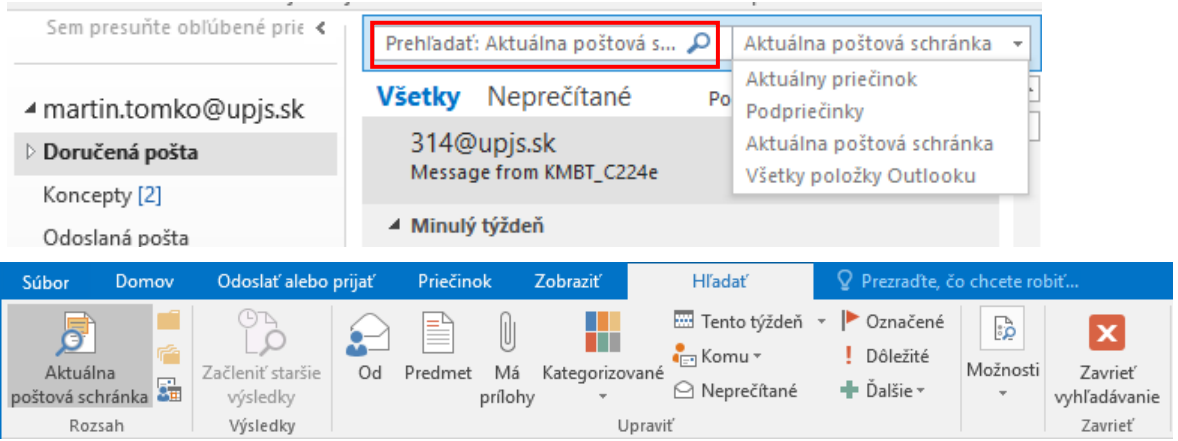

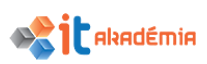

Na začiatku je nastavené štandardne vyhľadávanie slov a ich častí v položkách **Od**, **Predmet** a v tele správy. Po zadaní výrazu do poľa **Prehľadať** sa pod nástrojom objavia len tie správy, ktoré spĺňajú vyhľadávacie kritérium.

Ak potrebujeme viac špecifikovať vyhľadávanie, použijeme nástroje dostupné na páse s nástrojmi. Pomocou nich možno určiť ktoré priečinky majú byť prehľadávané a aj aké položky. Tieto nástroje sa nachádzajú v časti **Rozsah.** V časti **Upraviť** sa nachádzajú nástroje, pomocou ktorých upresňujeme v ktorých častiach má byť vyhľadávané slovné spojenie, ktoré sme vložili do vyhľadávacieho políčka. Tiež je možné obmedziť sa len na označené, neprečítané, s prílohou a pod.

#### **5.4.3 Usporadúvať elektronické správy podľa mena, podľa dátumu, podľa veľkosti.**

Pri práci s elektronickou poštou môžeme denne dostávať niekoľko desiatok e-mailových správ. Okrem ich triedenia do príslušných priečinkov, máme možnosť usporiadať správy podľa niekoľkých kritérií a tým sprehľadniť zoznam správ v priečinku.

V časti **Doručená pošta** sa nad správami nachádzajú pomenovania príslušných stĺpcov. Správy môžeme usporiadať vzostupne alebo zostupne práve podľa týchto položiek.

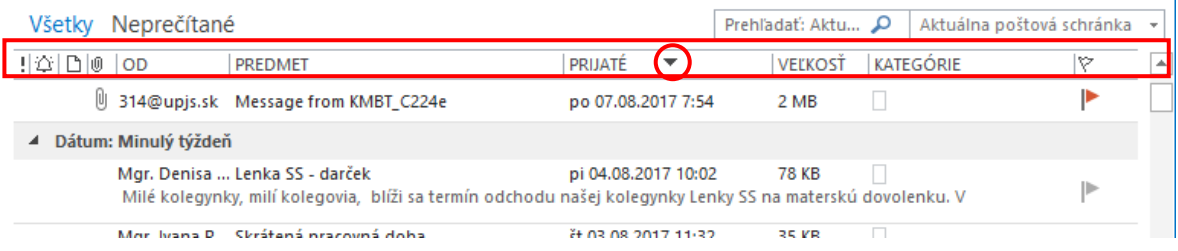

Kliknutím na názov stĺpca **Od** sa správy usporiadajú podľa mena odosielateľa vzostupne. Po opätovnom kliknutí sa správy zoradia zostupne.

Častejšie, ako usporiadanie správ podľa mena, sa používa usporiadanie podľa dátumu. Usporiadanie správ podľa dátumu zvyšuje rýchlosť vyhľadávania nových správ.

Kliknutím na názov stĺpca **Prijaté** sa správy usporiadajú podľa dátumu prijatia správy vzostupne. Po opätovnom kliknutí sa správy zoradia zostupne. Podmienkou správneho zoraďovania správ je správny dátum nastavený na počítači odosielateľa správy. Preto by sme nemali zabúdať na synchronizáciu presného času na našom počítači.

Podobné pravidla pre usporiadanie platia aj pri usporiadaní podľa veľkosti a pod.

Informáciu o usporiadaní získame pohľadom na hlavičku správ, jednotlivé stĺpce. To, podľa čoho sú správy usporiadané, spoznáme prítomnosťou trojuholníka pri názve stĺpca a jeho orientácia nám prezrádza, či sú správy usporiadané zostupne valebo

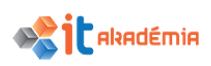

vzostupne  $\triangle$ . Napr. v našom prípade sú správy usporiadané podľa dátumu zostupne. Pri názve stĺpca **Prijaté** sa nachádza symbol trojuholníka .

## **5.4.4 Vytvárať, vymazávať priečinky s elektronickými správami. Presúvať elektronické správy do priečinka, medzi priečinkami.**

V časti **Doručená pošta** si zvolíme na pase nástrojov kartu **Priečinok.** Vyberieme si príkaz **Nový priečinok**.

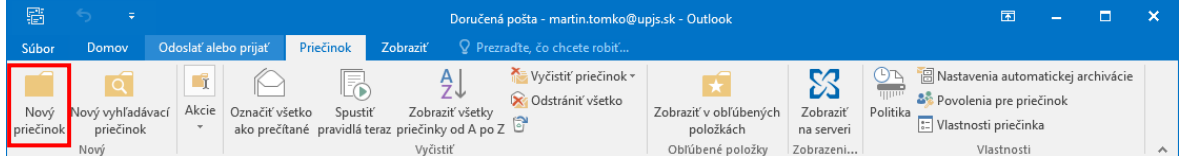

Otvorí sa dialógové okno, v ktorom zvolíme názov priečinku a jeho umiestnenie.

Ak klikneme na niektorý z vytvorených priečinkov – nový priečinok sa vytvorí ako podpriečinok daného priečinku.

Štandardne sa nové priečinky vytvárajú v priečinku **Doručená pošta**.

Ďalším spôsobom je použiť klávesovú skratku **Ctrl+Shift+E**. Alebo pomocou kontextového menu, kliknutím pravým tlačidlom myši na niektorý z priečinkov s doručenou poštou. Pomenovanie a umiestnenie sa deje obdobne ako v predchádzajúcom prípade.

Vytvorenie nového priečinku potvrdíme pomocou tlačidla **OK**.

Na vymazanie priečinka použijeme po označení priečinka príkaz **Odstrániť priečinok**, alebo kliknutím pravým tlačidlom myši na priečinok a z kontextového menu vybrať príkaz **Odstrániť priečinok.**

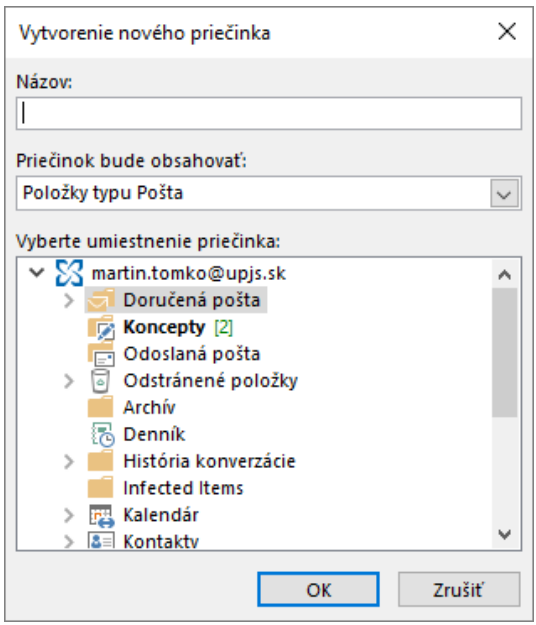

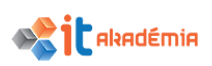

Ak klikneme na prečítanú alebo neprečítanú správu pravým tlačidlom a z kontextového menu zvolíme položku **Premiestniť→Iný priečinok**, môžeme vybranú správu presunúť. Takýmto spôsobom môžeme triediť správy pred ale aj po prečítaní.

V otvorenom dialógovom okne máme možnosť nastaviť presun do niektorého z vytvorených priečinkov, alebo pomocou tlačidla **Nový** vytvoriť nový priečinok pre presúvanú správu. Presúvať správy možno aj pomocou myši (Drag and drop).

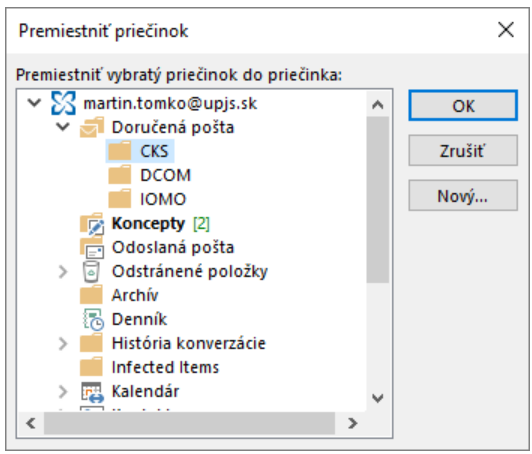

Príkaz na premiestnenie správy do iného priečinka sa nachádza v časti **Rýchle kroky** na karte **Domov.** Opäť sa otvorí dialógové okno, v ktorom si zvolíme cieľový priečinok a presun potvrdíme stlačením tlačidla **OK**.

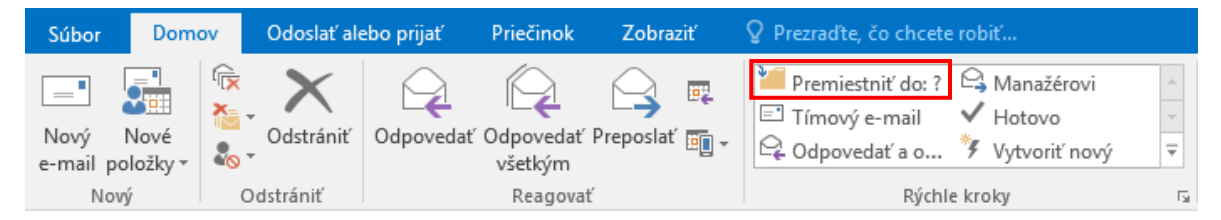

## **5.4.5 Vymazávať elektronické správy. Obnovovať vymazanú elektronickú správu.**

Vymazať prečítanú alebo nepotrebnú správu môžeme niekoľkými spôsobmi. Napr. po označení správy si z panelu nástrojov vyberieme na karte **Domov** príkaz **Odstrániť.**  Alebo použijeme klávesovú skratku **Ctrl+D**, alebo stlačíme kláves **Del** resp. **Delete**. Môžeme tiež použiť pravé tlačidlo myši a z kontextovej ponuky si zvolíme položku **Odstrániť.**

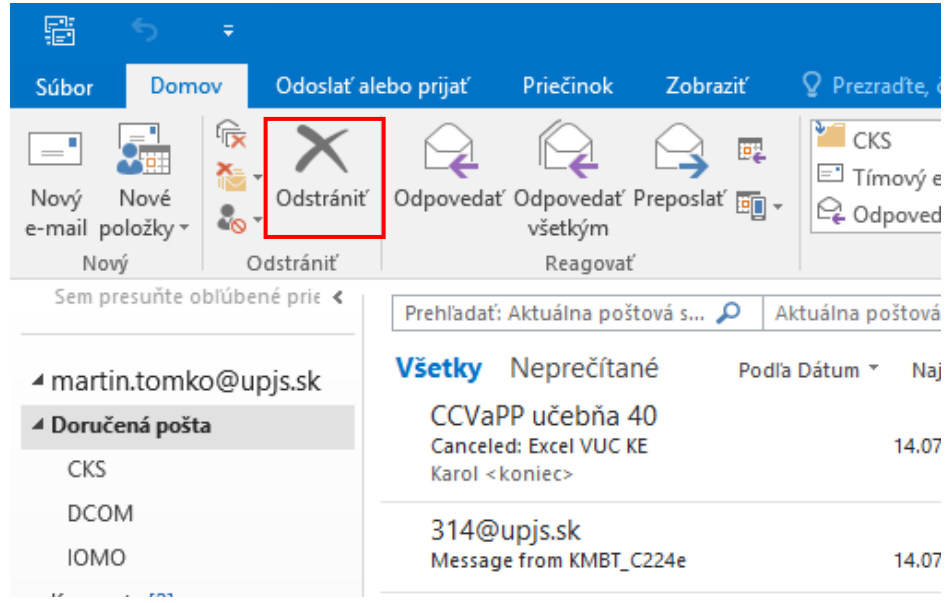

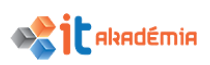

Pri vymazávaní nesmieme zabudnúť na to, že ak správu zmažeme, zvyčajne sa presunie do priečinku **Kôš (Bin, Deleted Items, Trash)**. To znamená, že stále ju ešte máme vo svojej poštovej schránke. Až keď ju zmažeme z **Koša**, až potom sa nám miesto v schránke uvoľní.

Vymazanie správ je potrebné najmä pri využívaní verejných elektronických poštových účtov. Majú obmedzenú kapacitu a aby sme mohli prijímať nové správy, potrebujeme časť správ vymazať a odstrániť z poštového účtu.

V prípade, že chceme niektorú z vymazaných správ obnoviť, tak kliknene na priečinok **Kôš (Bin, Deleted Items, Trash)**, vyhľadáme správu, ktorú chceme obnoviť a použijeme kontextovú ponuku, ku ktorej sa dostaneme kliknutím pravého tlačidla na správe, ktorú chceme obnoviť. Z ponuky zvolíme položku **Premiestniť** $\rightarrow$ **Iný priečinok**. Po zvolení priečinka obnovenie potvrdíme tlačidlom **OK**.

Iné postupy pre presun správ medzi priečinkami sú popísané v podkapitole 5.4.4.

Tiež je možné použiť nástroj **Obnoviť odstránené položky**, ktorý sa nachádza na karte **Priečinok** v časti **Vyčistiť.**

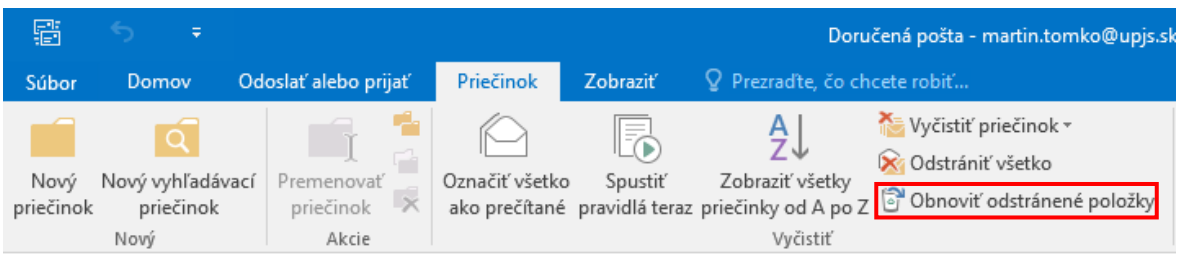

Ak sme správu vymazali z priečinku **Doručené pošta** omylom a všimneme si hneď, môžeme použiť aj tlačidlo **Späť** (**Ctrl+Z**), ktoré sa nachádza v ľavom hornom rohu aplikácie**,** čím vrátime akciu o krok späť. Ak je položka neaktívna, musíme k obnoveniu správy pristúpiť vyššie popísanými spôsobmi.

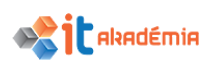

## **5.4.6 Vyprázdňovanie priečinka s vymazanými elektronickými správami (bin/ deleted items/ trash)**

Na vyprázdnenie **Koša** je tiež viacero postupov. Najjednoduchší je kliknúť pravým tlačidlom myši na **Kôš (Bin, Deleted Items, Trash)** a z kontextového menu si vybrať príkaz **Vyprázdniť priečinok.** Vymazané správy týmto spôsobom sa nedajú obnoviť. MS Outlook nás upozorní na tento proces informáciou v dialógovom okne. Vyprázdnenie priečinka potvrdíme tlačidlom **Áno**.

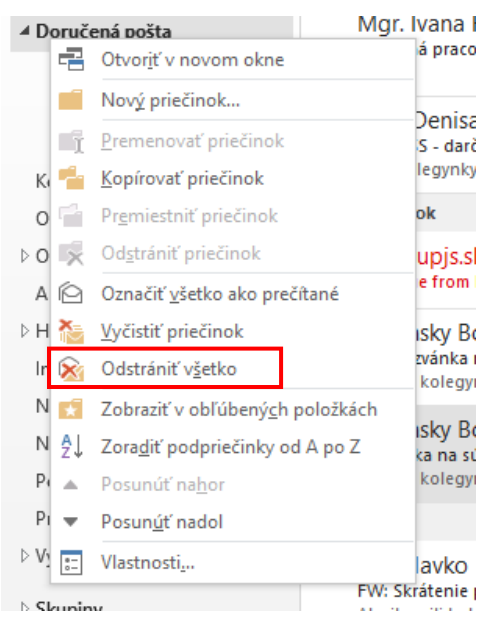

Iný postup je si vybrať príkaz **Vyprázdniť priečinok** z časti **Vyčistiť** na karte **Priečinok** na páse s nástrojmi.

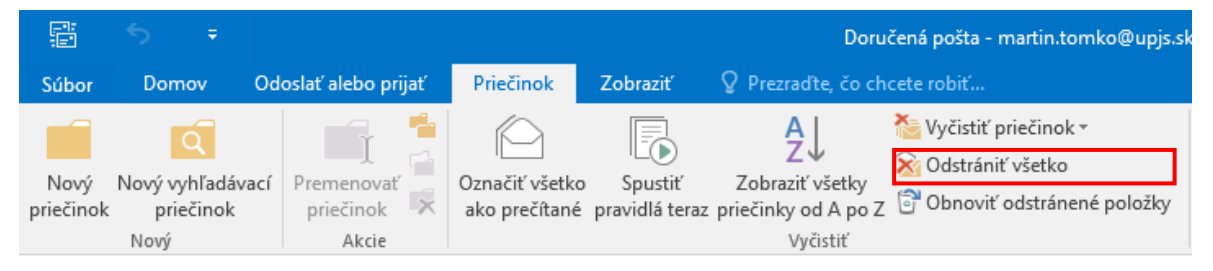

Tiež je možné všetky správy vymazávať postupne po jednej alebo po skupinách. Takto skontrolujeme, či náhodou nevymažeme niektorú zo správ, ktorú sme vymazali omylom.

# **5.4.7 Presúvať správu do, odstraňovať správu z priečinka s nevyžiadanými správami (junk, spam).**

Nevyžiadaná pošta, označovaná aj ako spam, je nevyžiadaný e-mail, zvyčajne komerčného charakteru, ktorý môže zaťažiť sieť, vyradiť z prevádzky servery a naplniť poštovú schránku nevyžiadanými, prípadne urážlivými správami a obrázkami. Väčšina z nich obťažuje, ale je neškodná. Podstatnú časť nevyžiadanej pošty vytriedi MS Outlook použitím filtra nevyžiadanej pošty. Úroveň filtrácie si vieme nastaviť sami.

Keď prijmeme správu, ktorá by mohla byť nevyžiadanou poštou, presunie sa do priečinka **Junk Email**. So správami v priečinku **Junk Email** môžeme narábať tak ako so všetkými ostatnými správami. Ak si správu v priečinku **Junk Email** chceme ponechať, klikneme na rozšírenú ponuku v table na čítanie a vyberieme možnosť označiť ako **Iné než nevyžiadané**. Správa sa presunie do priečinka **Doručená pošta**

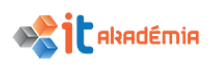

a odosielateľ sa pridá na zoznam **Dôveryhodní odosielatelia a príjemcovia** po potvrdení stlačením tlačidla **OK**.

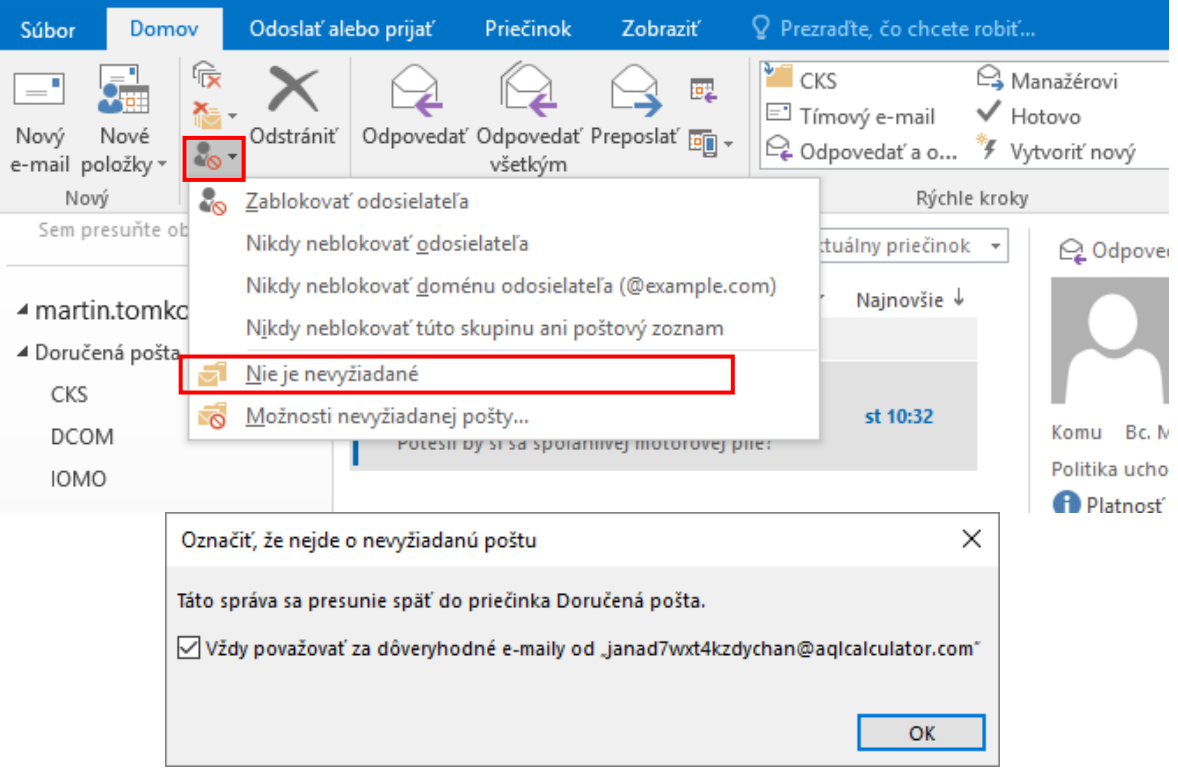

Táto možnosť je dostupná aj cez kontextové menu.

Správu z priečinka s nevyžiadanou poštou môžeme presúvať tak ako aj iné správy (pozri 5.4.4.).

Naopak, ak chceme niektorú správu označiť ako spam a odosielateľa označiť za nedôveryhodného, opäť môžeme postupovať pomocou kontextového menu, alebo z panela nástrojov z časti **Odstrániť** zvolíme príkaz **Nevyžiadané.**

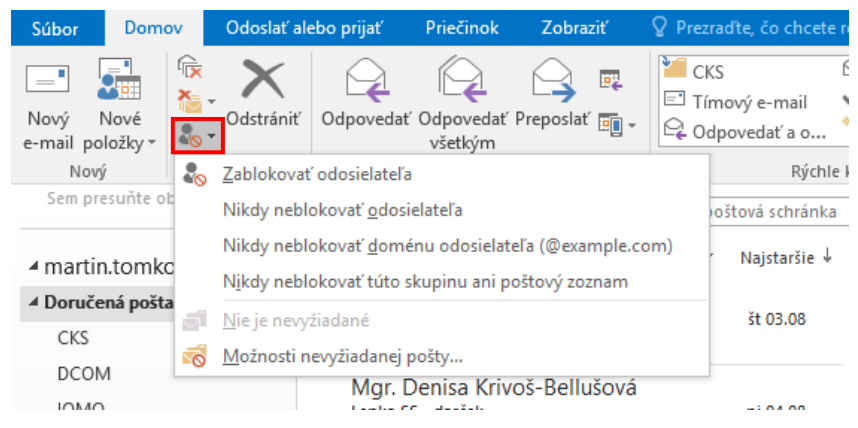

Správa sa presunie do priečinka **Junk Email** a odosielateľa sa pridá do zoznamu blokovaných odosielateľov.

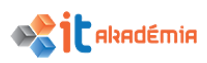

Po výbere **Možnosti nevyžiadanej pošty** môžeme okrem rôznych nastavení nevyžiadanej pošty, spravovať zoznamy dôveryhodných príjemcov, odosielateľov, blokovaných odosielateľov.

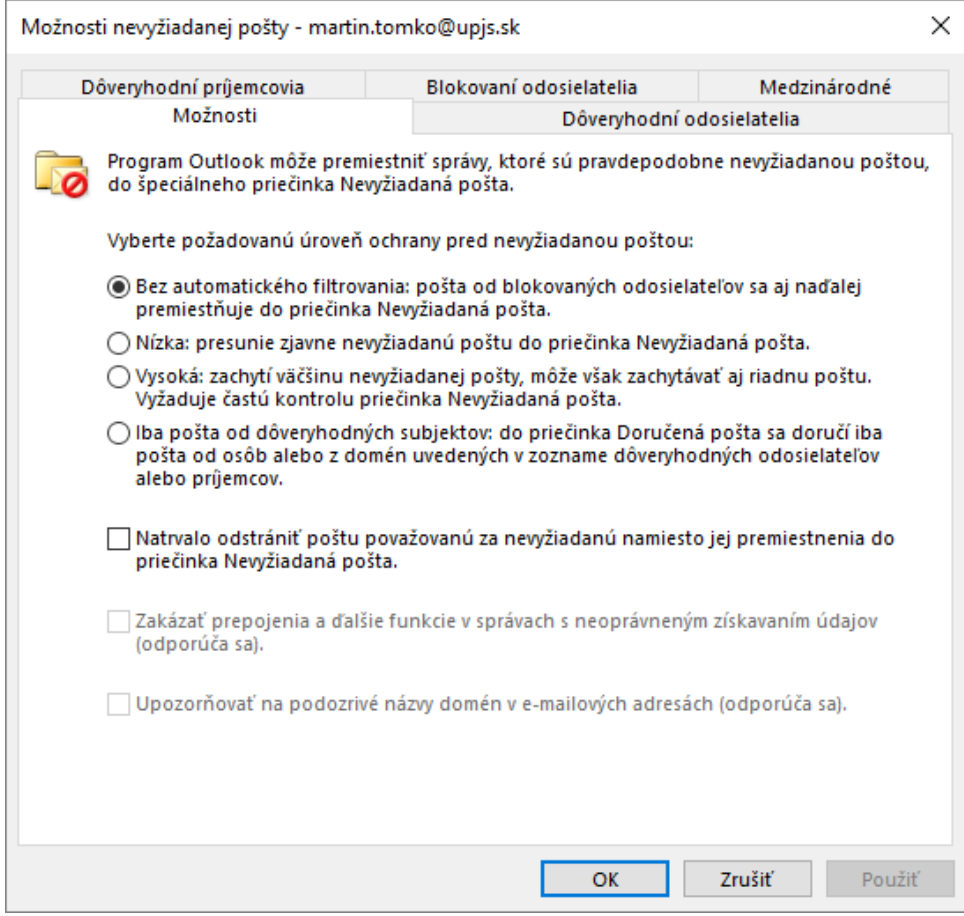

Ak pravým tlačidlom klikneme na priečinok **Junk Email** a klikneme na položku **Vyprázdniť priečinok**, obsah priečinka s nevyžiadanou poštou sa presunie do priečinka **Deleted items (Kôš).**

#### **DOPLŇUJÚCE UČIVO**

#### **Konfigurovanie a nastavovanie emailových kont MS Outlook 2016**

Každý poštový server, ktorý nám poskytuje služby emailovej komunikácie, je založený na určitom protokole. Najčastejšie používané protokoly sú POP3 a IMAP. Služby na týchto protokoloch poskytujú napríklad gmail.com, outlook.com ale aj seznam.cz, post.sme.sk.

Proces pridávania účtu do aplikácie Outlook, aby bolo možné v ňom so schránkou pracovať je jednoduchý.

#### IT AKADÉMIA - VZDELÁVANIE PRE 21. STOROČIE

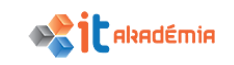

1. Vyberieme si **SúborInformácie Pridať konto.**

- 2. Otvorí sa nám okno sprievodcu pre pridávanie konta.
- 3. Zadáme meno, emailovú adresu a heslo pre prístup k nej.

4. V ďalšom kroku systém vyhľadá nastavenie konta pre príhlásenie sa ku serveru. Ak všetko prebehno v poriadku tak hneď môžeme čítať a posielať správy.

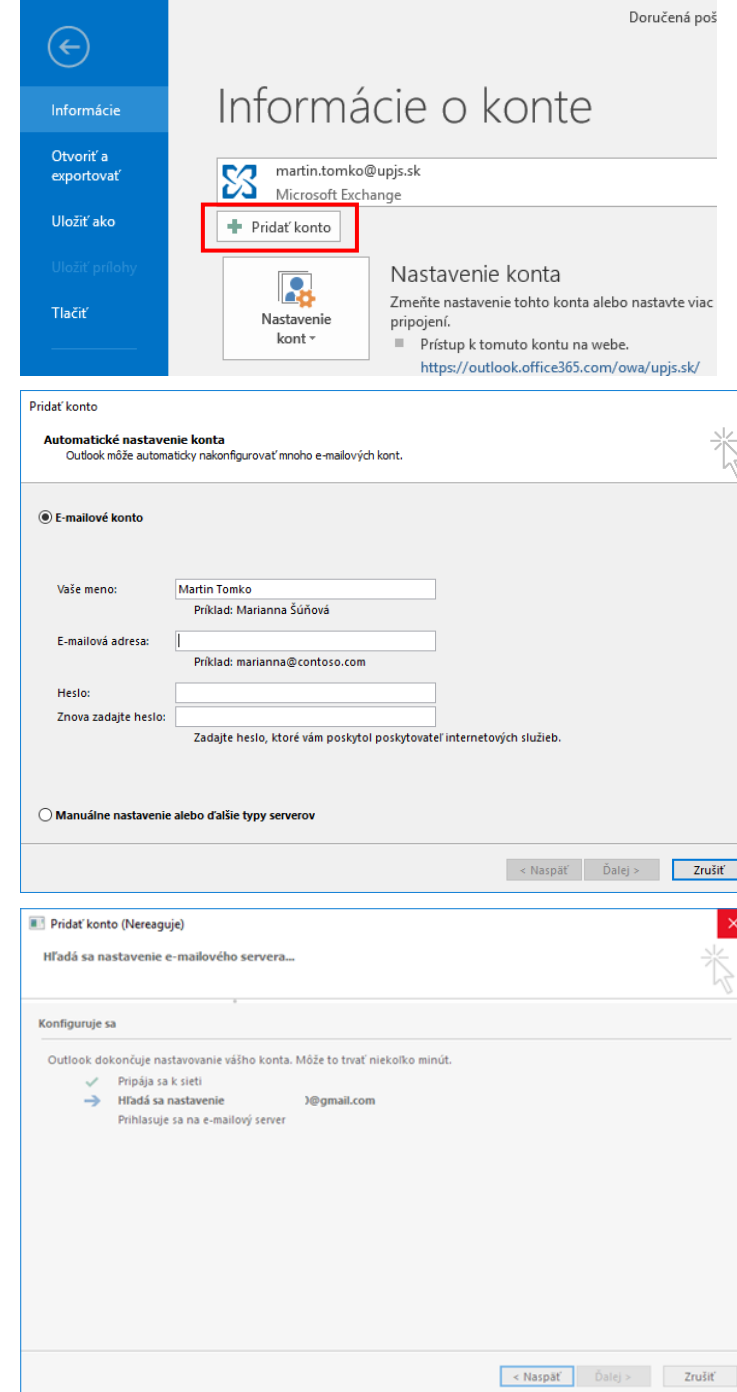

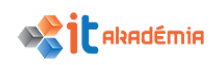

5. Ak by sa vyskytli chyby je možné pridať konto aj ručným nastavením a to v bode 2 si vyberieme **Manuálne nastavenie alebo ďalšie typy serverov.** V tomto prípade však potrebujeme vedieť POP3 a SMTP server. Tieto adresy sa dajú získať od poskytovateľa emailových služieb (pre gmail je to napr. pop.gmail.com a smtp.gmail.com) Pozor pre nastavenie u niektorých poskytovateľov treba najskôr zmeniť nastavenia na stránke účtu.

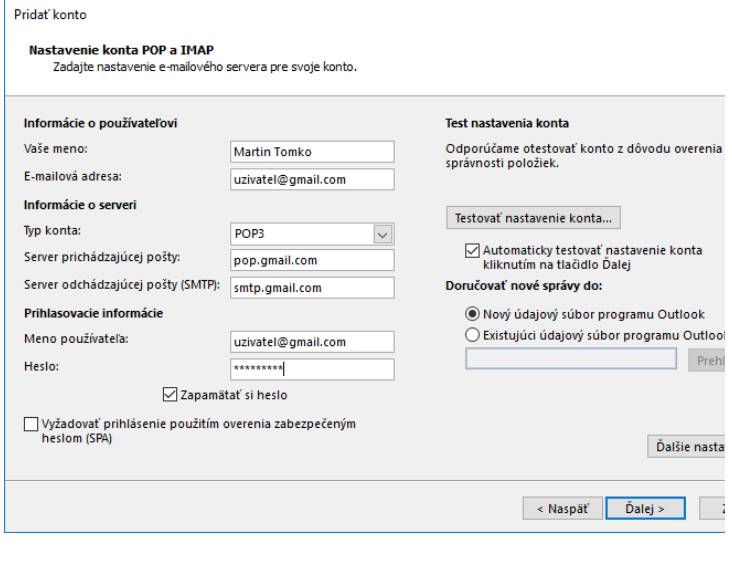

Pre zmenu nastavenia už existujúceho konta postupujeme nasledovne:

1. Vyberieme si **SúborInformác ie→** Nastavenie **kont.**

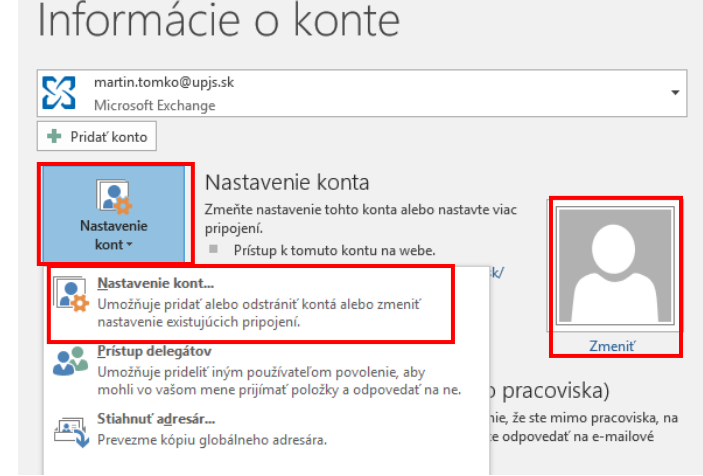

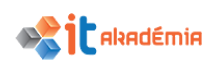

2. Tu si viete konfigurovať emailovú schránku, údajové súbory preschránky RSS kanály a pod. stačí si vybrať konto a dať zmeniť. Sprievodca sa už postará a vykonanie zmien.

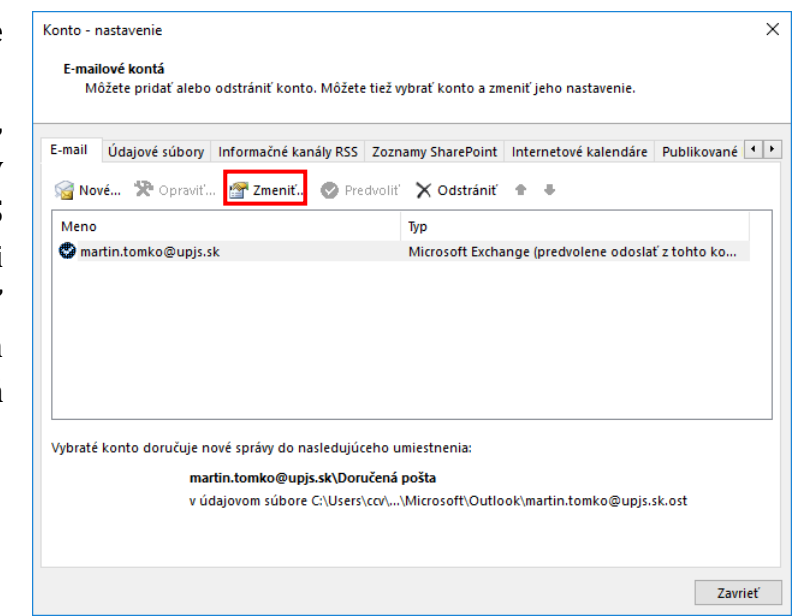

#### **Protokoly používané pre elektronickú komunikáciu:**

**POP** (Post Office Protocol) - je internetový protokol na aplikačnej vrstve, ktorý sa využíva na prijímanie elektronickej pošty zo vzdialeného servera prostredníctvom TCP/IP spojenia.

**IMAP** – (Internet Message Access Protocol) je internetový protokol umožňujúci prístup k e-mailovým schránkam. V súčasnosti sa používa verzia IMAP4. Na rozdiel od protokolu POP3 je optimalizovaný pre prácu v dlhodobo pripojenom režime, keď správy zostávajú uložené na serveri a priebežne sa sťahujú, keď je to potrebné. Rozdiely zahrňujú podporu pre prácu viacerých pripojených klientov zároveň, uchovávanie stavov správ na serveri, podporu viac zložiek a prehľadávanie správ na strane servera.

**SMTP** – (Simple Mail Transfer Protocol) je jednoduchý protokol umožňujúci prenos emailov medzi stanicami. Protokol zaisťuje doručenie pošty pomocou priameho spojenia medzi adresátom a odosielateľom; správa je doručená do tzv. poštovej schránky adresáta, ku ktorej môže užívateľ ďalej pristupovať, napr. pomocou protokolov POP3 a IMAP. Ide o jednu z najstarších aplikácií.

#### **ZÁLOHOVANIE (EXPORTOVANIE) A OBNOVA (IMPORTOVANIE) OUTLOOKU**

Kedy využijeme exportovanie a importovanie údajov (maily, kontakty a informácie kalendára):

- Chceme premiestniť e-maily z jedného e-mailového konta do iného e-mailového konta.
- Presúvame e-maily z PC do PC: Presúvame e-maily z jedného počítača s Outlookom do iného počítača s Outlookom.
- Chceme pravidelné **zálohovanie**: Chceme pravidelne zálohovať všetky svoje e-maily, kontakty a kalendár na bezpečnom mieste. Po vytvorení súboru .pst ho skopírujme na bezpečné miesto, ako napríklad USB kľúč, iný pevný disk alebo do

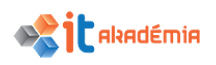

cloudového ukladacieho priestoru, ako je napríklad OneDrive alebo Dropbox. Neexistuje žiadny automatický spôsob pravidelného zálohovania celého obsahu (starého aj nového). Automatická archivácia zálohuje iba staré položky a premiestňuje ich. Nevytvára novú kópiu.

Pre **exportovanie** e-mailov, kontaktov a položiek kalendára z Outlooku do súboru .pst odporúčame dodržať nasledujúci postup:

1. V hornej časti pása s nástrojmi Outlooku vyberieme položku **SúborOtvoriť a exportovať Importovať alebo exportovať**.

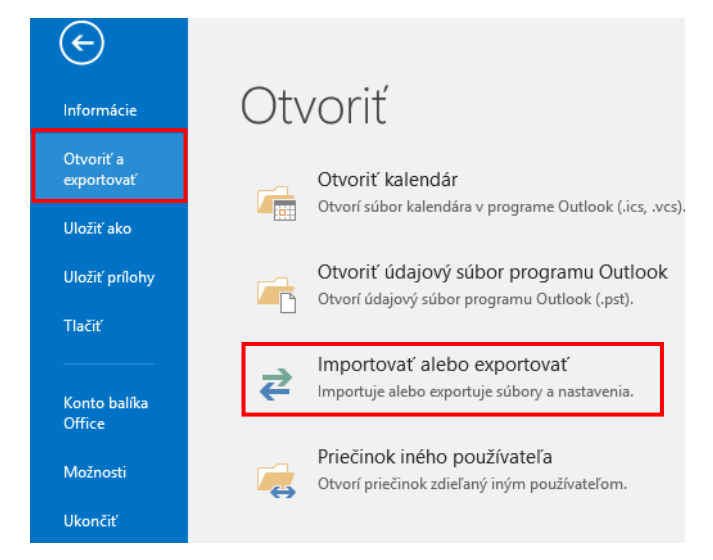

2. Vyberieme položku **Exportovať do súboru**.

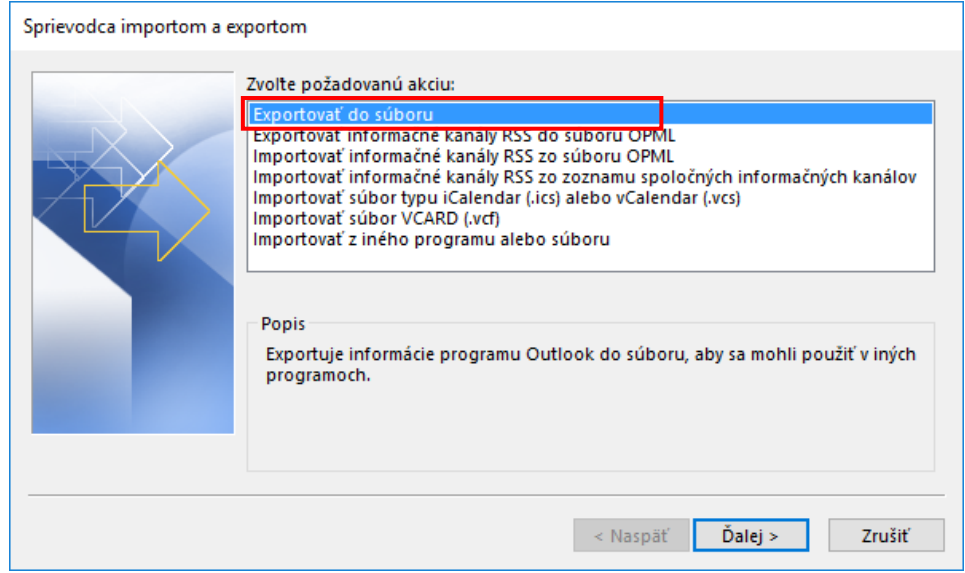

3. Kliknite na položku **Údajový súbor programu Outlook (.pst)** a kliknite na tlačidlo **Ďalej**.

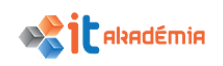

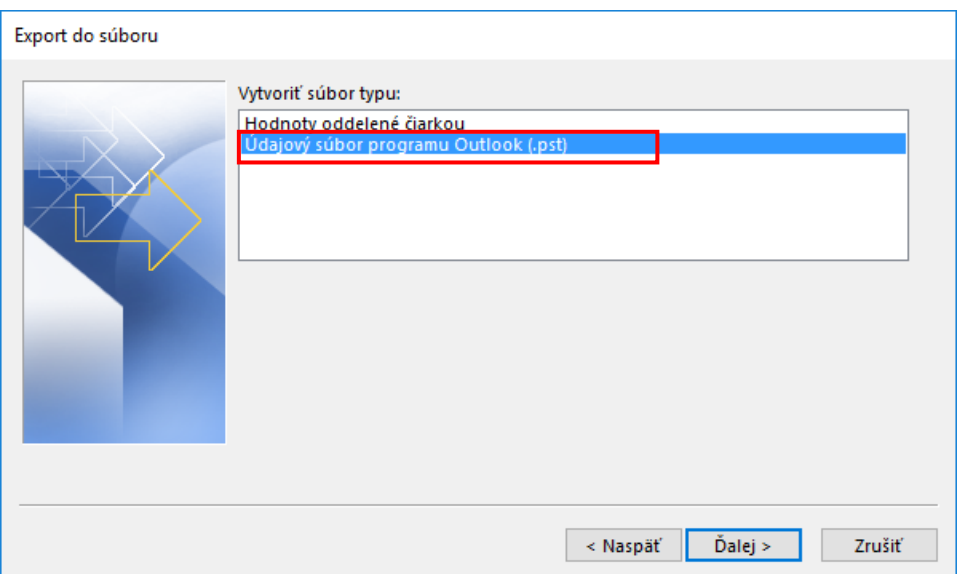

4. Vyberieme názov e-mailového konta, ktoré chceme exportovať. Naraz môžeme exportovať iba informácie z jedného konta.

Skontrolujeme, či je začiarknuté políčko **Vrátane podpriečinkov**. Týmto spôsobom sa bude exportovať všetko, čo je v konte: kalendár, kontakty a doručená pošta. Vyberieme položku **Ďalej**.

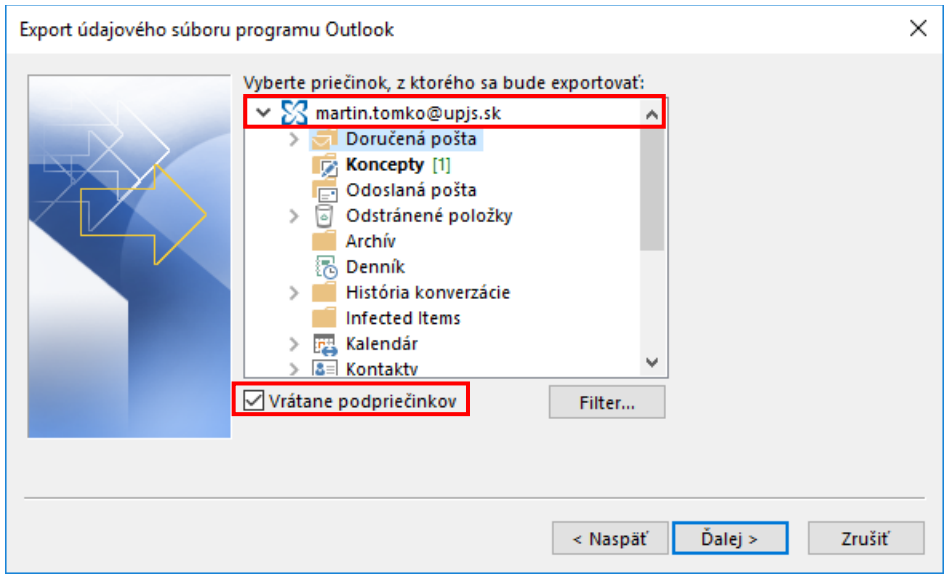

5. Kliknutím na položku **Prehľadávať** vyberieme, kam sa má uložiť údajový súbor Outlooku (.pst). Zadáme *názov súboru* a pokračujeme kliknutím na tlačidlo **OK**.

Ak exportujeme do existujúceho údajového súboru Outlooku (.pst), v časti **Možnosti** zvolíme postup, ktorý sa použije v prípade exportu položiek, ktoré už v súbore existujú.

6. Klikneme na tlačidlo **Dokončiť**.

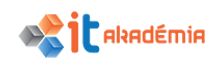

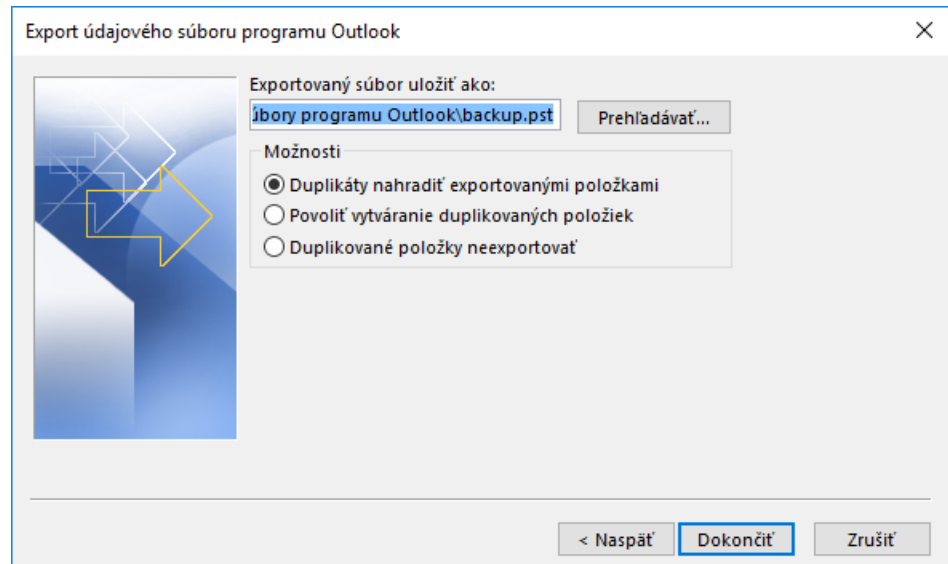

7. Pokiaľ sa nevytvára nový údajový súbor Outlooku (.pst) alebo súbor, do ktorého sa exportuje, nie je chránený heslom, Outlook začne export okamžite.

Údajový súbor Outlooku (.pst), ktorý vytvárame, môže byť chránený voliteľným heslom. V dialógovom okne **Vytvorenie údajového súboru programu Outlook** zadáme *heslo* do polí **Heslo** a **Potvrdenie hesla** a klikneme na tlačidlo **OK**.

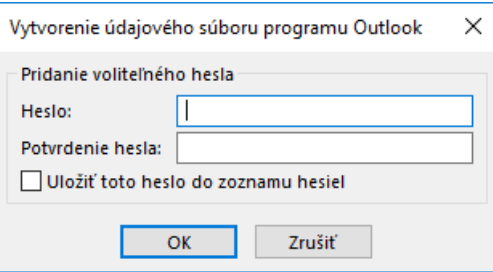

V dialógovom okne **Heslo k údajovému súboru programu Outlook** zadáme *heslo* a kliknite na tlačidlo **OK**.

Ak exportujeme do existujúceho údajového súboru Outlooku (.pst), ktorý je chránený heslom, v dialógovom okne **Heslo k údajovému súboru programu Outlook** zadáme *heslo* a potvrdíme tlačidlom **OK**.

Pre **importovanie** e-mailov, kontaktov a položiek kalendára z Outlooku do súboru .pst odporúčame dodržať nasledujúci postup:

- 1. V hornej časti pása s nástrojmi Outlooku vyberieme položku **SúborOtvoriť a exportovať Importovať alebo exportovať**.
- 2. Vyberieme položku **Importovať z iného programu alebo súboru.**

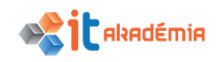

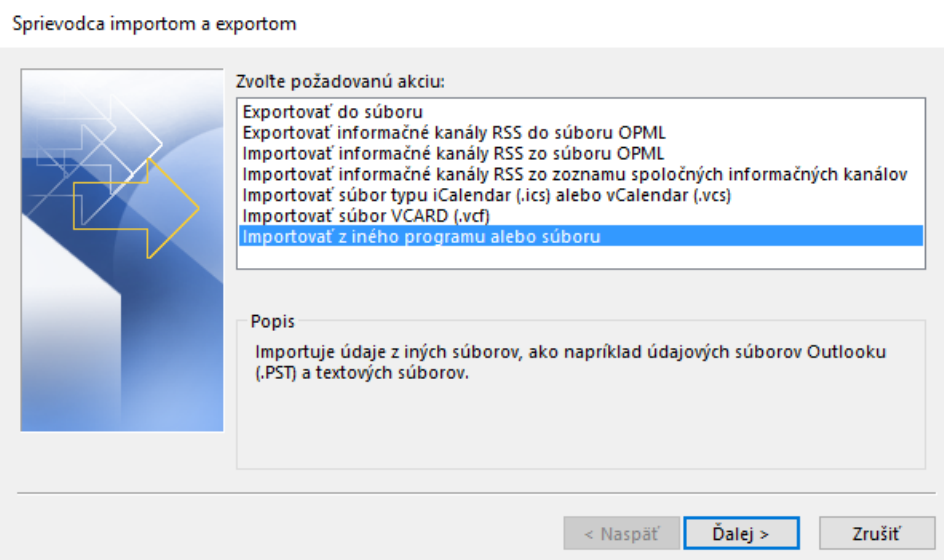

3. Vyberieme možnosť **Údajový súbor programu Outlook (.pst)** a klikneme na tlačidlo Ďalej.

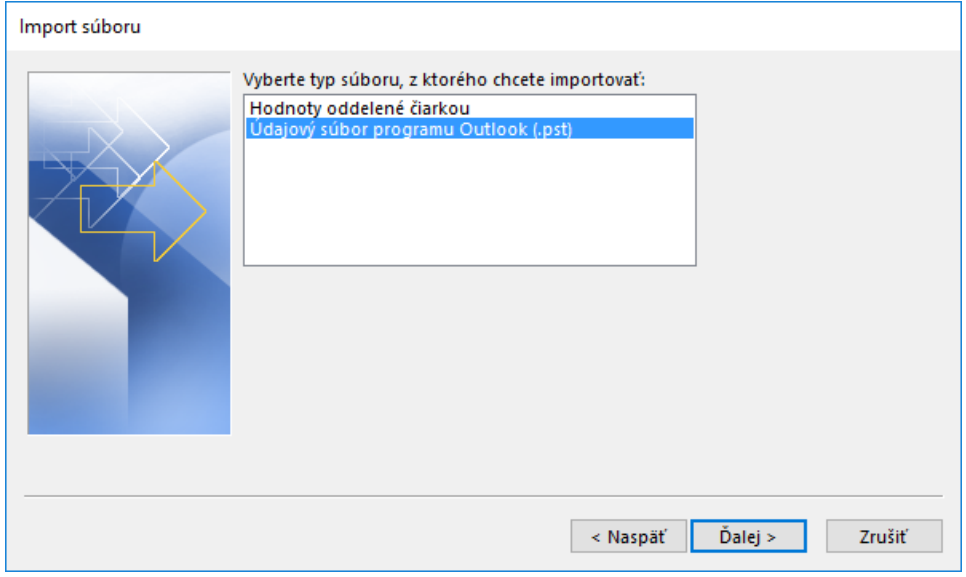

4. Vyhľadáme súbor .pst, ktorý chceme importovať. V časti Možnosti vyberieme, akým spôsobom sa majú spracovať e-maily a kontakty, potom tlačidlom Ďalej pokračujeme.

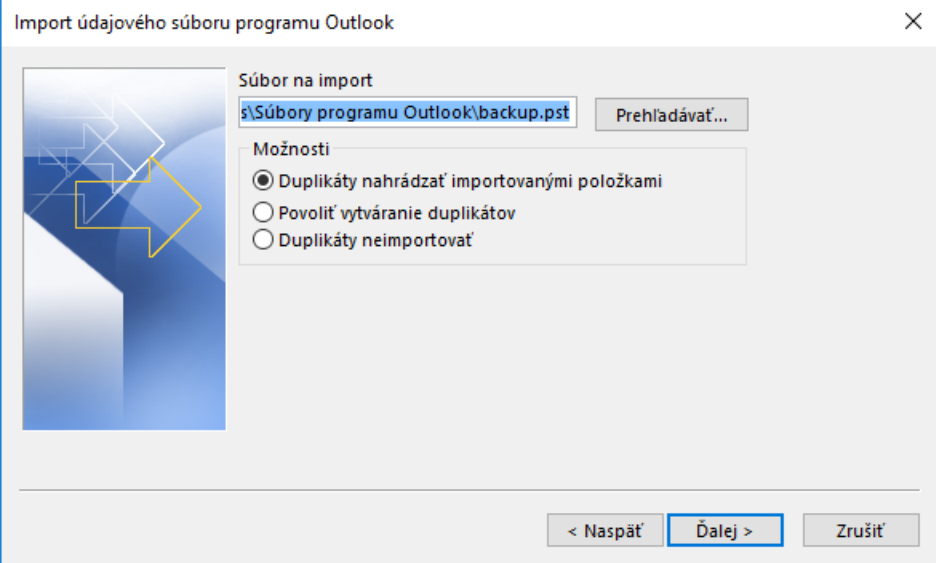

Ak bolo údajovému súboru programu Outlook (.pst) priradené heslo, zadáme heslo a klikneme na tlačidlo OK.

5. Ak importujeme obsah súboru .pst do poštovej schránky služieb Office 365, vyberieme túto poštovú schránku.

Ak súbor NEIMPORTUJEME do poštovej schránky služieb Office 365, vyberieme možnosť Importovať položky do aktuálneho priečinka. Údaje sa tým importujú do aktuálne vybratého priečinka.

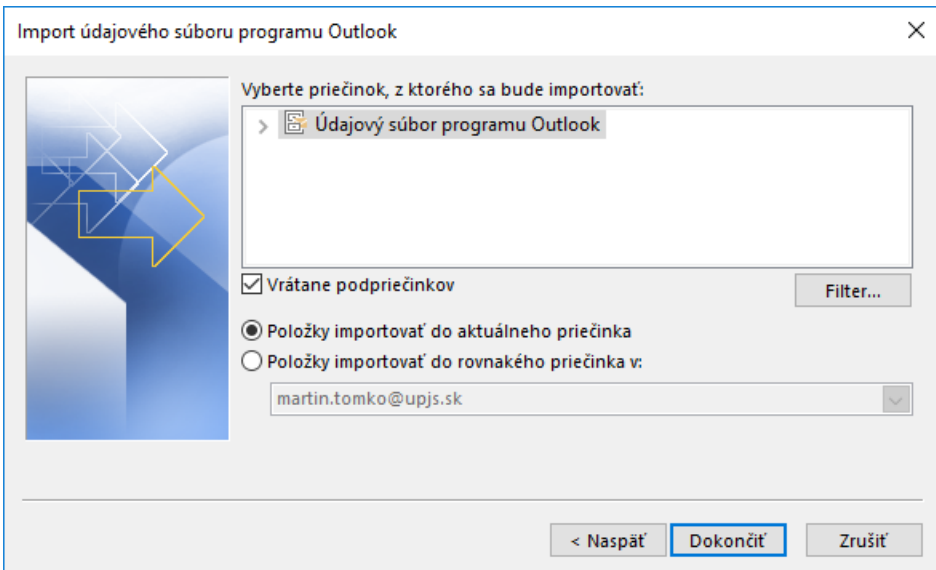

6. Vyberieme možnosť Dokončiť. Outlook okamžite spustí import obsahu súboru .pst. Import je dokončený, keď sa zatvorí pole s priebehom.

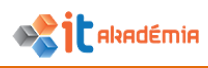

# **5.5 Používanie kalendárov**

#### **5.5.1 Vytváranie, rušenie, aktualizovanie stretnutia v kalendári**

Vytvorenie stretnutia je postavené na prepojení dvoch zložiek Outlooku – kalendára a elektronickej pošty. Najprv naplánujeme schôdzu, vlastne pošleme žiadosť o schôdzku e-mailom všetkým, ktorí by sa mali schôdze zúčastniť. Prejdeme do zobrazenia **Kalendár.** Zadáme príkaz **Nová schôdza** z panelu príkazov.

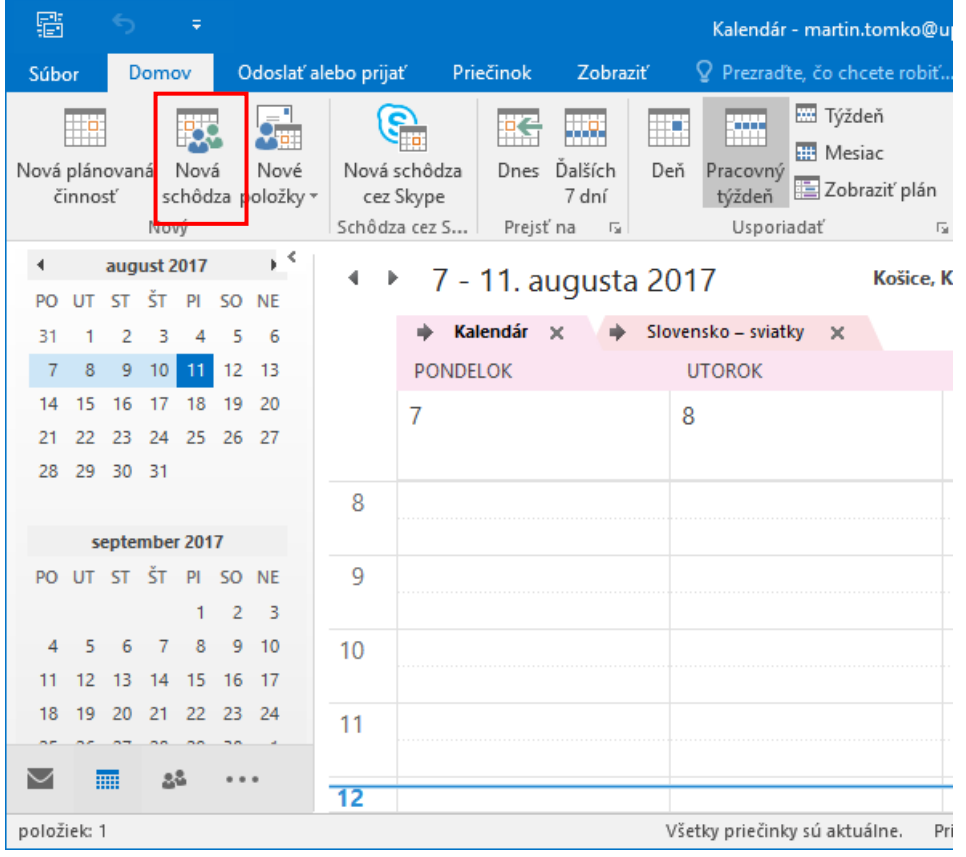

Uvedieme adresy požadovaných účastníkov schôdzky do poľa **Komu**. Napíšeme názov schôdze a určíme miestnosť v poliach **Predmet** a **Miesto.** Určíme začiatok a koniec schôdze, doplníme detailný text a prípadne pripojíme prílohu. Nakoniec klikneme na tlačidlo **Odoslať.**

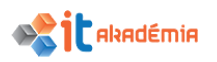

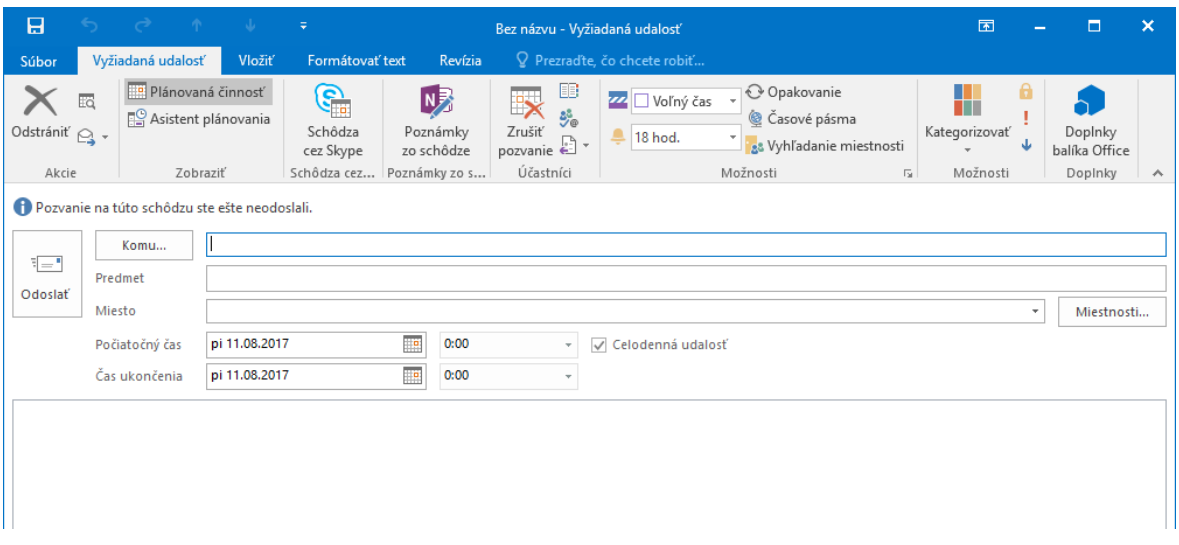

Ak dôjde k zmene, napr. v čase stretnutia alebo v mieste jeho konania, nie je prevedenie zmeny schôdze také jednoduché. Musíme si uvedomiť, že všetci pozvaní majú pôvodnú informáciu. Outlook však kontroluje, či sme nezabudli poslať zmenu všetkým účastníkom. V prípade, že sme na niekoho zabudli sa zobrazí dialógové okno s upozornením.

Správne by sme mali postupovať takto. Otvoríme v kalendári schôdzku, ktorú chceme zmeniť. Prevedieme zmenu a stlačíme tlačidlo **Odoslať aktualizáciu.** Takto zabezpečíme, že všetci pozvaní dostanú zmeny vo forme e-mailu s označením, že sa jedná o aktualizáciu plánovanej schôdze.

Ako organizátori schôdze môžeme stretnutie zrušiť. Označíme schôdzu a vyberieme príslušný príkaz **Zrušiť schôdzu** z panela príkazov, alebo z kontextového menu. Outlook overí, či sú na stretnutí pozvaní ďalší účastníci a navrhne pozvaných informovať o zrušení schôdze dialógovým oknom. Vyberieme príslušnú variantu a stlačíme tlačidlo **OK**.

# **5.5.2 V kalendári pridávať, odstraňovať pozvaných k stretnutiu a vybavenie potrebné na stretnutie.**

V prípade zmien v zozname pozvaných postupujeme následovne. Označíme schôdzu a kliknutím na príkaz **Pridať alebo odstrániť účastníkov** môžeme urobiť požadované zmeny. Doplniť niekoho, resp. odstrániť niekoho zo zoznamu účastníkov. Nasledne stlačíme tlačidlo **Odoslať aktualizáciu** a novo pridaní ako aj odstránení účastníci, a vlastne všetci zainteresovaní sú informovaní o zmene.

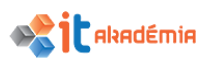

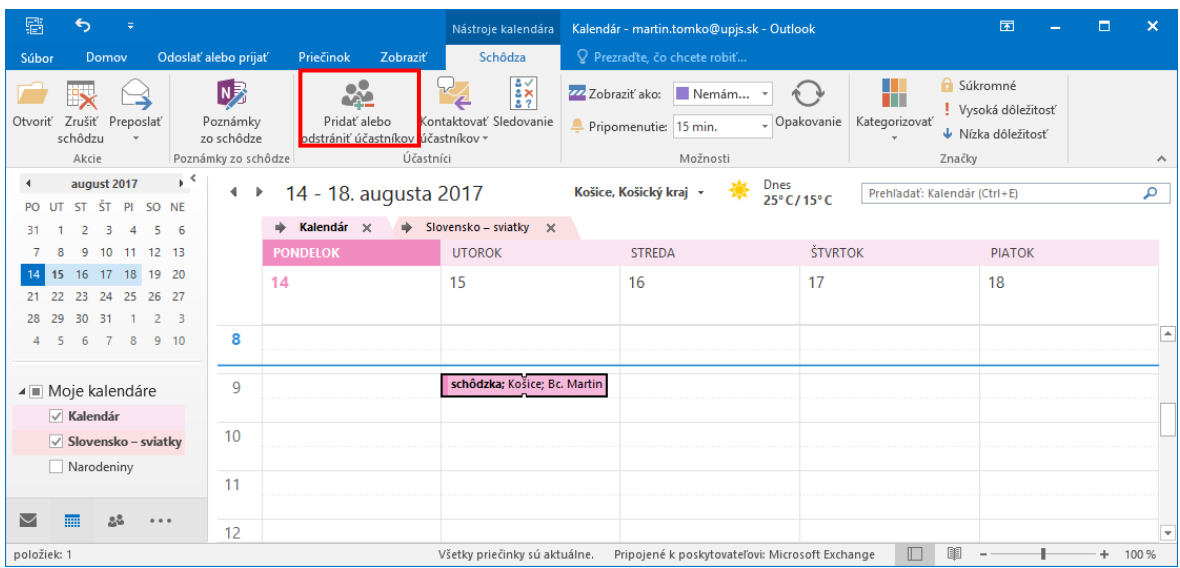

#### **5.5.3 Akceptovať, odmietnuť pozvanie.**

Žiadosť o stretnutie (schôdzu) dorazí pozvaným účastníkom vo forme e-mailovej správy. Dostanú ich ako ostatné správy do zložky **Doručená pošta.** Zároveň sa nám predbežne vyhradí plánovaný termín v našom kalendári, zatiaľ ako neschválený návrh. Odpoveď, či sa stretnutia zúčastníme, alebo ho odmietneme, poskytneme po otvorení správy.

Po otvorení správy, ktorá obsahuje pozvánku na stretnutie, sa objavia tlačidla, pomocou ktorých môžeme reagovať.

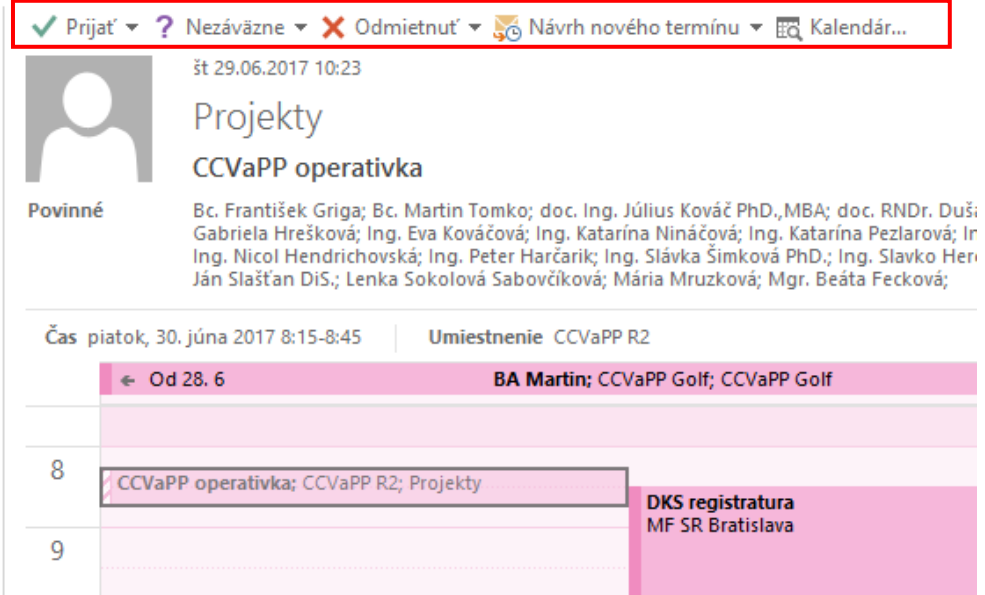

Ak stlačíme **Prijať**, odošle sa organizátorovi schôdze správa, že sa zúčastníme. Stretnutie sa definitívne uloží do nášho kalendára. Môžeme upraviť štandardný text odpovede, ak vyberieme voľbu **Pred odoslaním upraviť odpoveď.**

Ak si vyberieme tlačidlo **Nezáväzne**, je prijatie žiadosti otvorené a v tomto zmysle je aj formulovaná odpoveď organizátorovi schôdze, ktorú samozrejme môžeme opraviť. Schôdza je v kalendári uložená len predbežne.

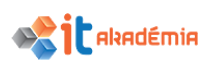

Stlačením **Odmietnuť** sa pošle organizátorovi text, že stretnutie odmietame. Ta bude definitívne odstránená z nášho kalendára a už sa k nej nebudeme môcť vrátiť.

Tlačidlom **Navrhnúť nový termín** môžeme navrhnúť nový čas schôdze. Tlačidlom **Kalendár** zobrazíme požadovaný termín v kalendári a môžeme sa tak lepšie rozhodnúť, ako zareagujeme.

#### **5.5.4 Ovládať základné činnosti a nastavenia**

#### **MOŽNOSTI ZOBRAZENIA KALENDÁRA**

Pre efektívnejšiu prácu s kalendárom je dobré vedieť ho aj usporiadať. Pre usporiadanie máme základných päť pohľadov a to:

**• Deň** - zobrazí sa iba jeden deň  $\rightarrow$  15.8 rozčlenený na hodiny, v ňom sú zobrazené udalosti podľa času začiatku a konca

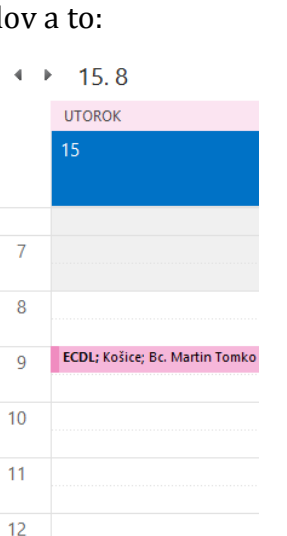

- **Pracovný týždeň**, zobrazuje iba pracovné dni v týždni a pracovný čas. Aj dni aj pracovný čas sa dá Outlooku nastaviť a to cez **SúborMožnostiKalendár.**
- **Týždeň**, podobne ako pracovný týždeň ale zobrazuje sa kalendár aj s víkendom

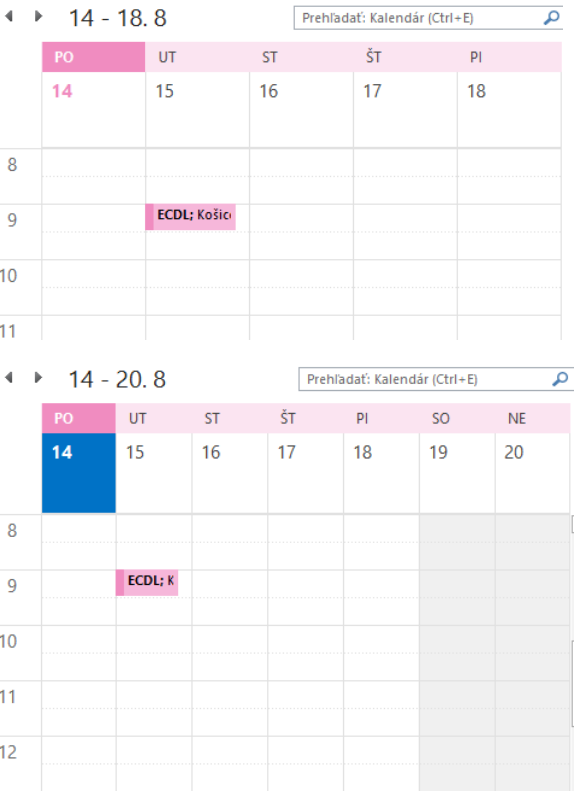

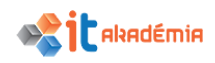

**Mesiac**

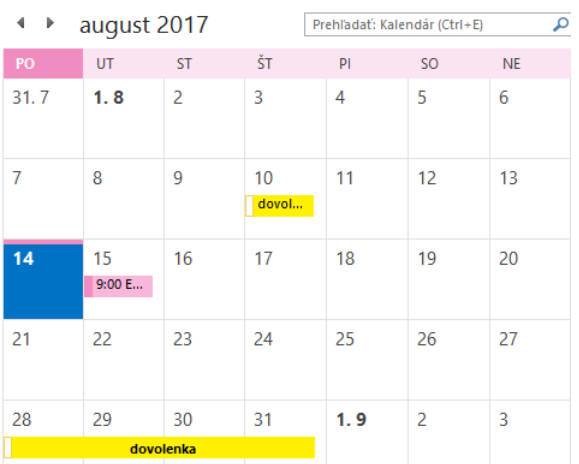

#### **Zobraziť plán**

Prepnutie sa medzi jednotlivými zobrazeniami urobíme v navigačnom páse v sekcii Usporiadať.

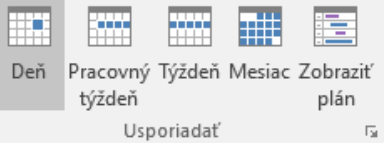

Ďalšia možnosť je zobrazenie kalendára priamo na strane pošty pričom najbližšie udalosti sa zobrazujú pod kalendárom vpravo.

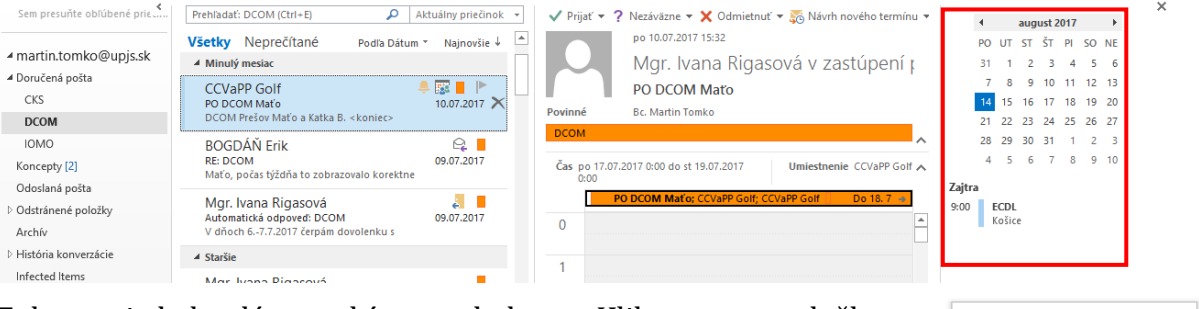

Zobrazenie kalendára urobíme nasledovne. Klikneme na položku kalendára pravým tlačidlom myši a vyberieme položku **Pripnúť náhľad**.

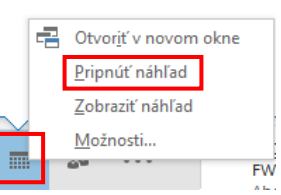

## **PLÁNOVANIE ČINNOSTÍ**

Plánované činnosti sú aktivity, ktoré môžeme naplánovať v kalendári, a ktoré nezahŕňajú pozývanie iných osôb ani rezervovanie prostriedkov. Označením každej plánovanej činnosti značkou zaneprázdnený, voľný, nezáväzne prijaté alebo mimo pracoviska oznamujete ostatným používateľom programu Outlook našu dostupnosť.

Pre **vytvorenie** plánovanej činnosti je odporúčaný tento postup**:**

V časti **Kalendár** kliknime na kartu **Domov**.

V skupine **Nový** kliknite na položku **Nová plánovaná činnosť**. Môžete tiež kliknúť pravým tlačidlom myši na mriežku kalendára a kliknúť na položku **Nová plánovaná činnosť** alebo klávesová skratka **Ctrl+Shift+A**..

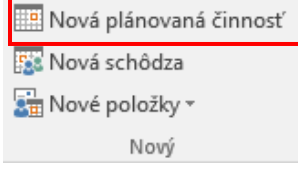

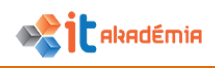

Do poľa **Predmet** zadáme popis činnosti a do poľa **Miesto** miesto konania. Zadáme časy začiatku a ukončenia.

*Tip : Do polí Začiatok a Koniec môžete namiesto dátumov zadať určité slová a slovné spojenia. Môžete zadať napríklad hodnotu Dnes, Zajtra, Nový rok, O dva týždne od zajtra, Tri dni pred Novým rokom a názvy väčšiny sviatkov.*

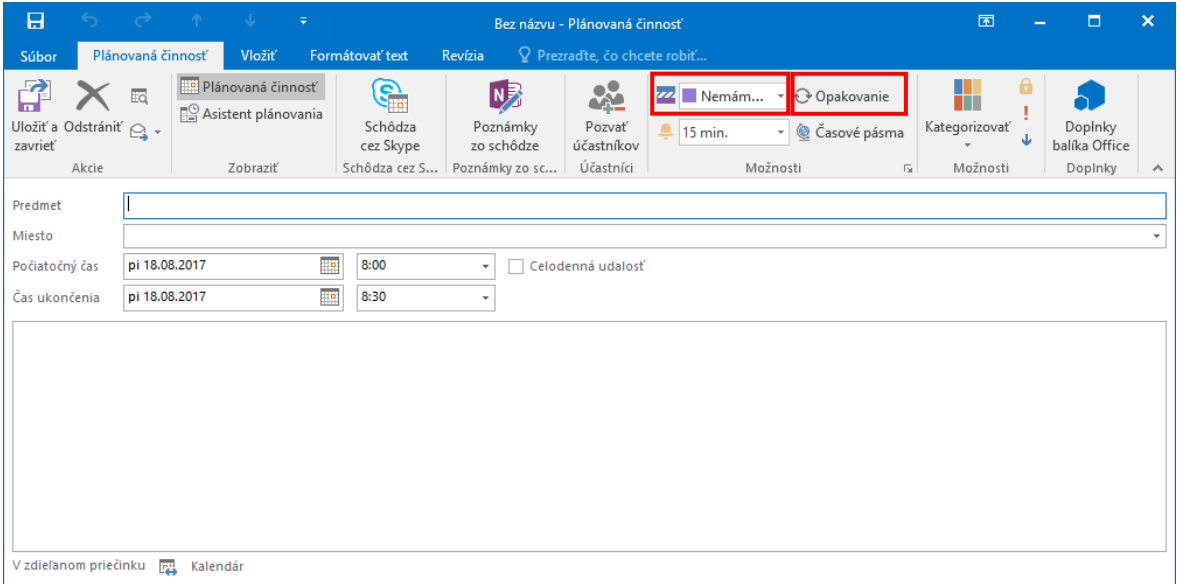

Ak chceme ostatným zobraziť svoju dostupnosť v tomto čase, na karte **Plánovaná činnosť** kliknime v skupine **Možnosti** na pole **Zobraziť ako** a potom kliknime na položku **Voľný čas**, **Pracujem na inom mieste**, **Nezáväzne**, **Nemám čas** alebo **Mimo pracoviska**.

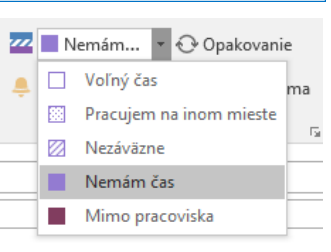

Ak chceme nastaviť opakovanie plánovanej činnosti, kliknime na karte **Plánovaná činnosť** v skupine **Možnosti** na položku **Opakovanie** *O*. Kliknime na frekvenciu, s ktorou sa plánovaná činnosť opakuje (**Denne**, **Týždenne**, **Mesačne**, **Ročne**), a potom vyberme možnosti pre frekvenciu. Kliknime na tlačidlo **OK**.

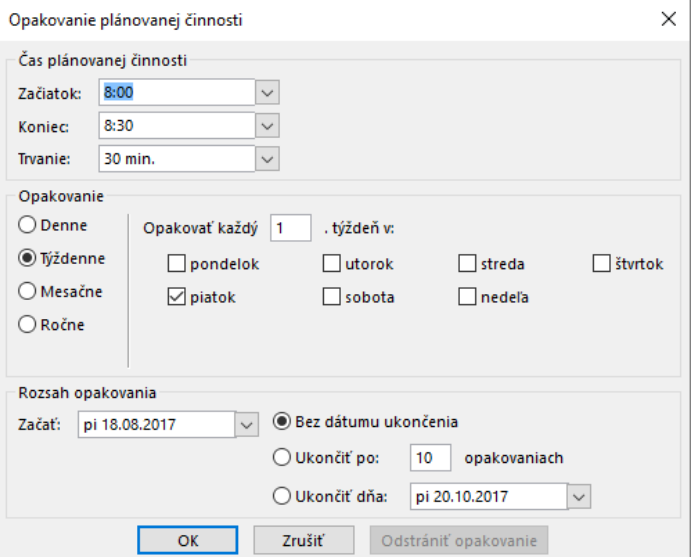

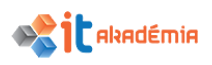

*Poznámka : Po pridaní opakovania k plánovanej činnosti sa názov karty Plánovaná činnosť zmení na názov Rad plánovaných činností.*

Pripomenutie sa predvolene zobrazuje 15 minút pred začatím plánovanej činnosti. Ak chceme zmeniť čas zobrazenia pripomenutia, na karte **Plánovaná činnosť** kliknime v skupine **Možnosti** na šípku na poli **Pripomenutie** a potom kliknime na nový čas pripomenutia. Ak chceme pripomenutie vypnúť, kliknime na položku **Žiadne**.

Na karte **Plánovaná činnosť** v skupine **Akcie** kliknime na príkaz **Uložiť a zavrieť**.